# **OSOLAR**

# **Программный комплекс «Solar webProxy»**

Версия 4.1

# **Руководство по установке и настройке**

Москва, 2024

# **Содержание**

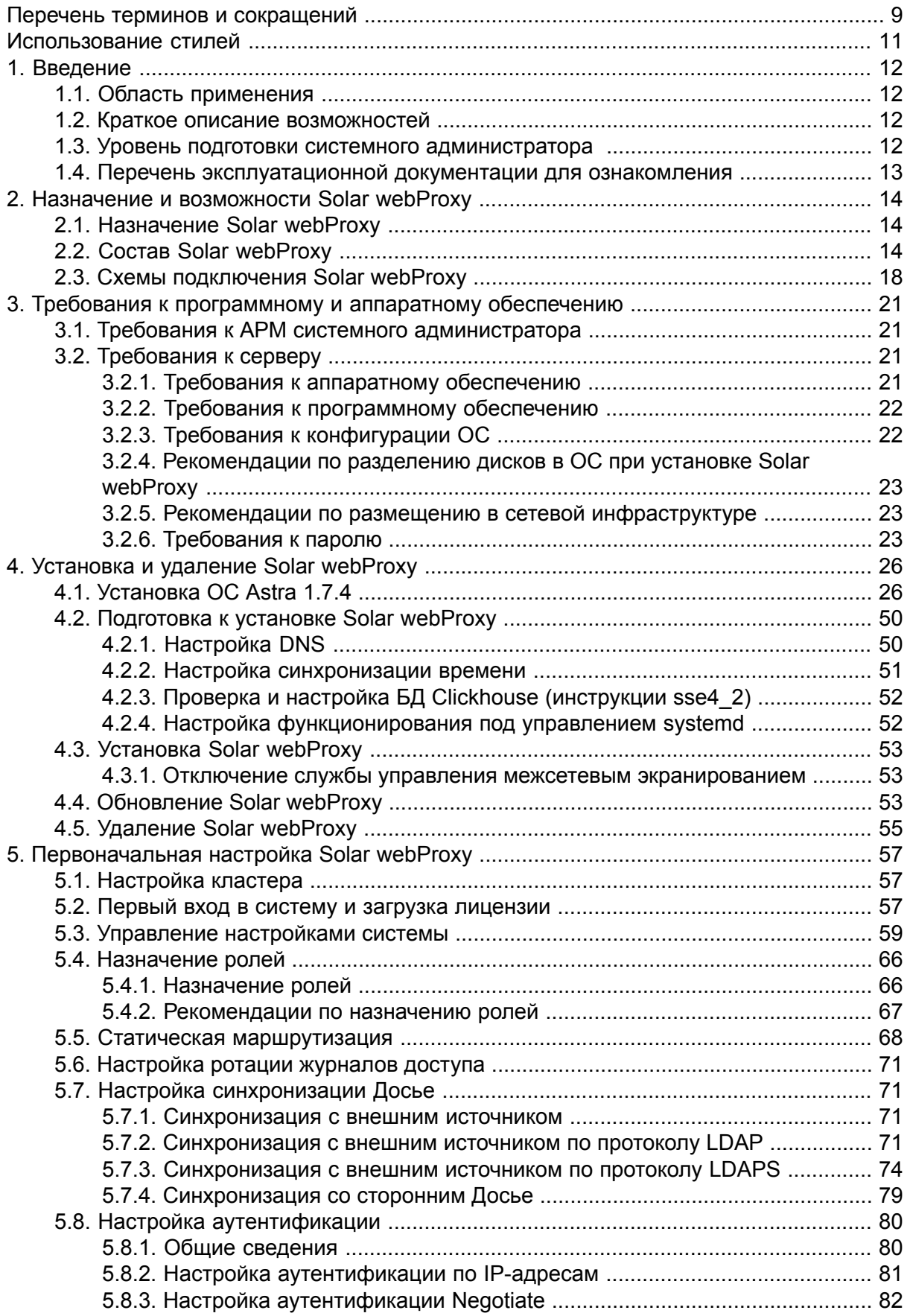

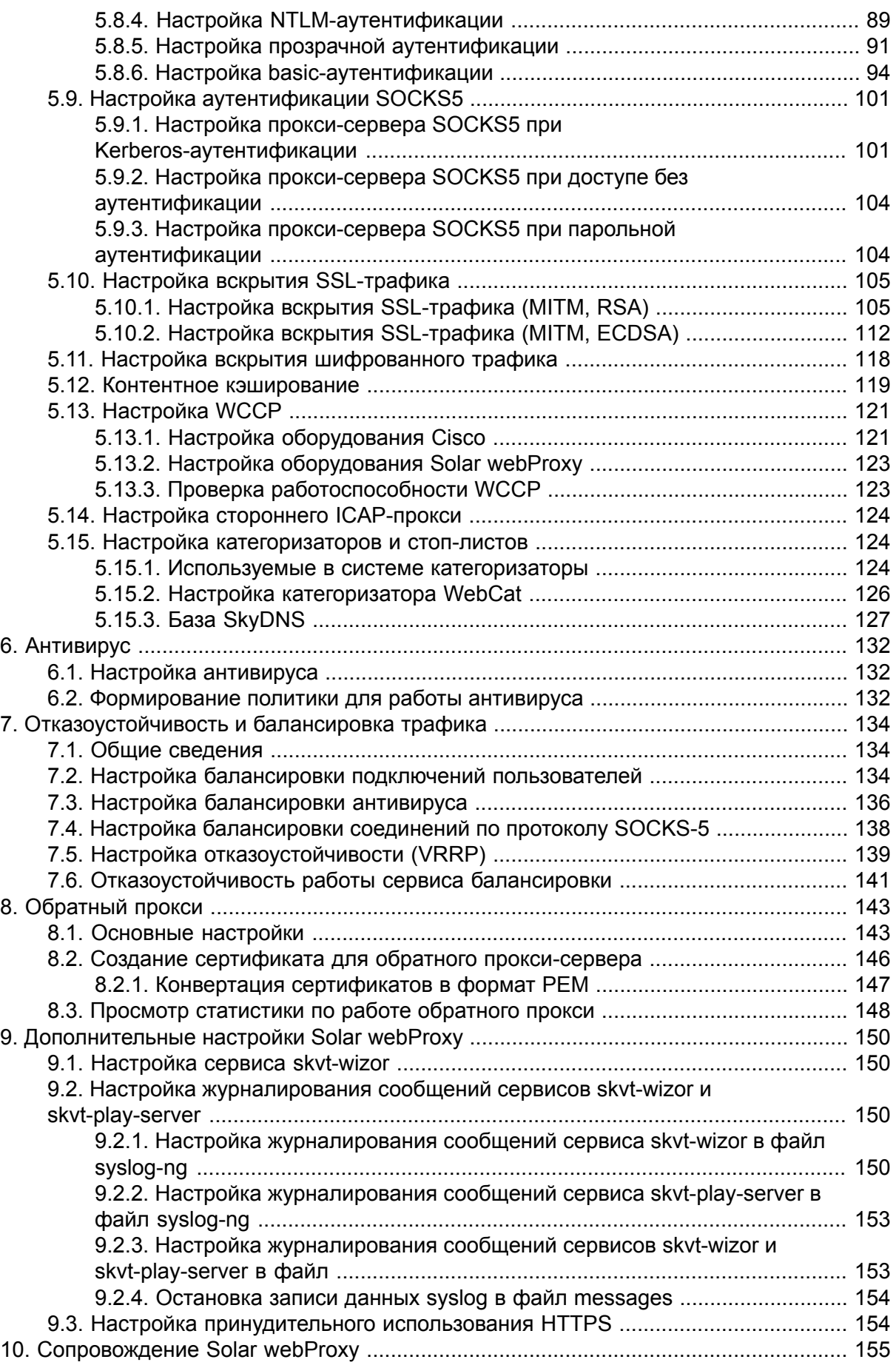

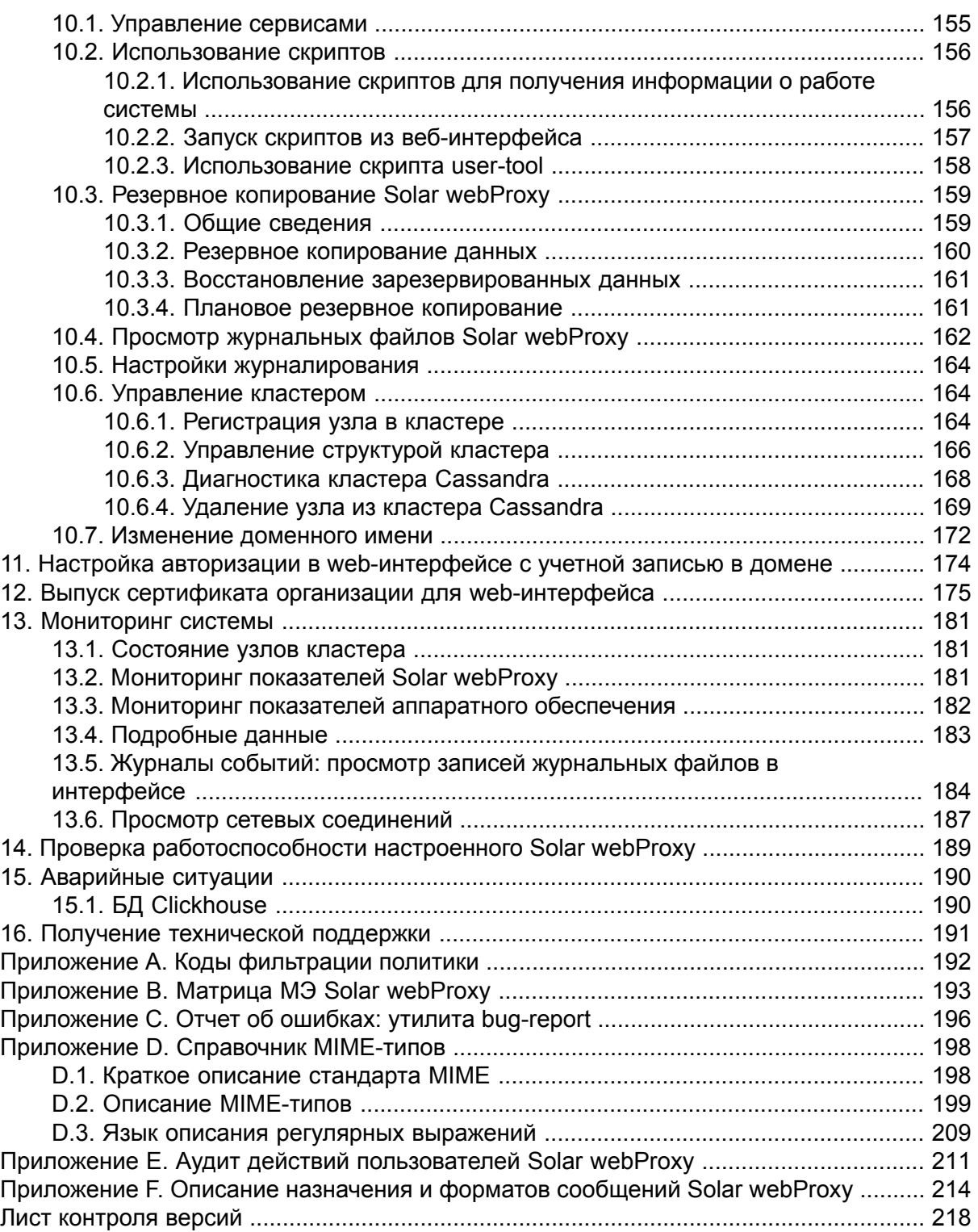

# Список иллюстраций

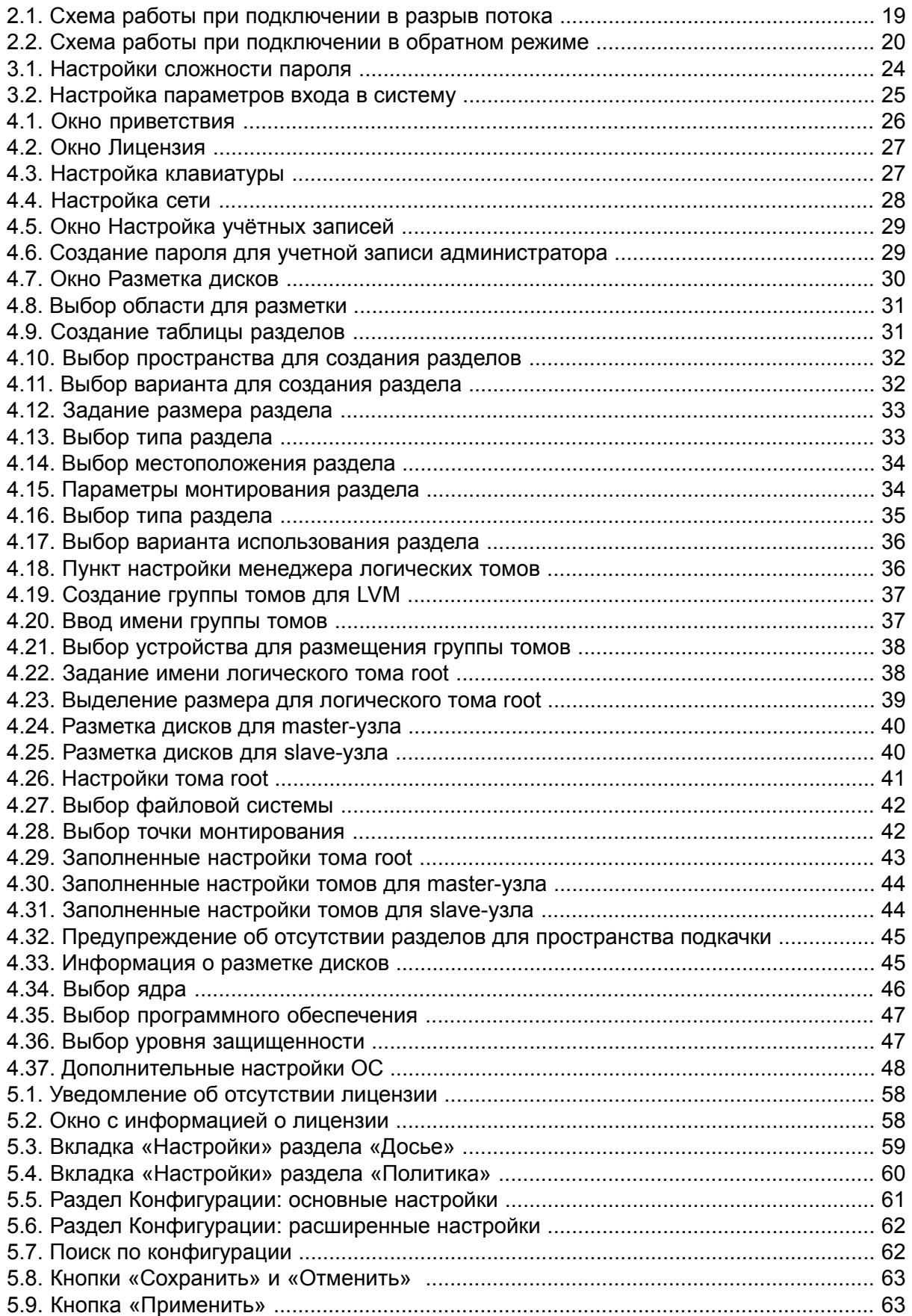

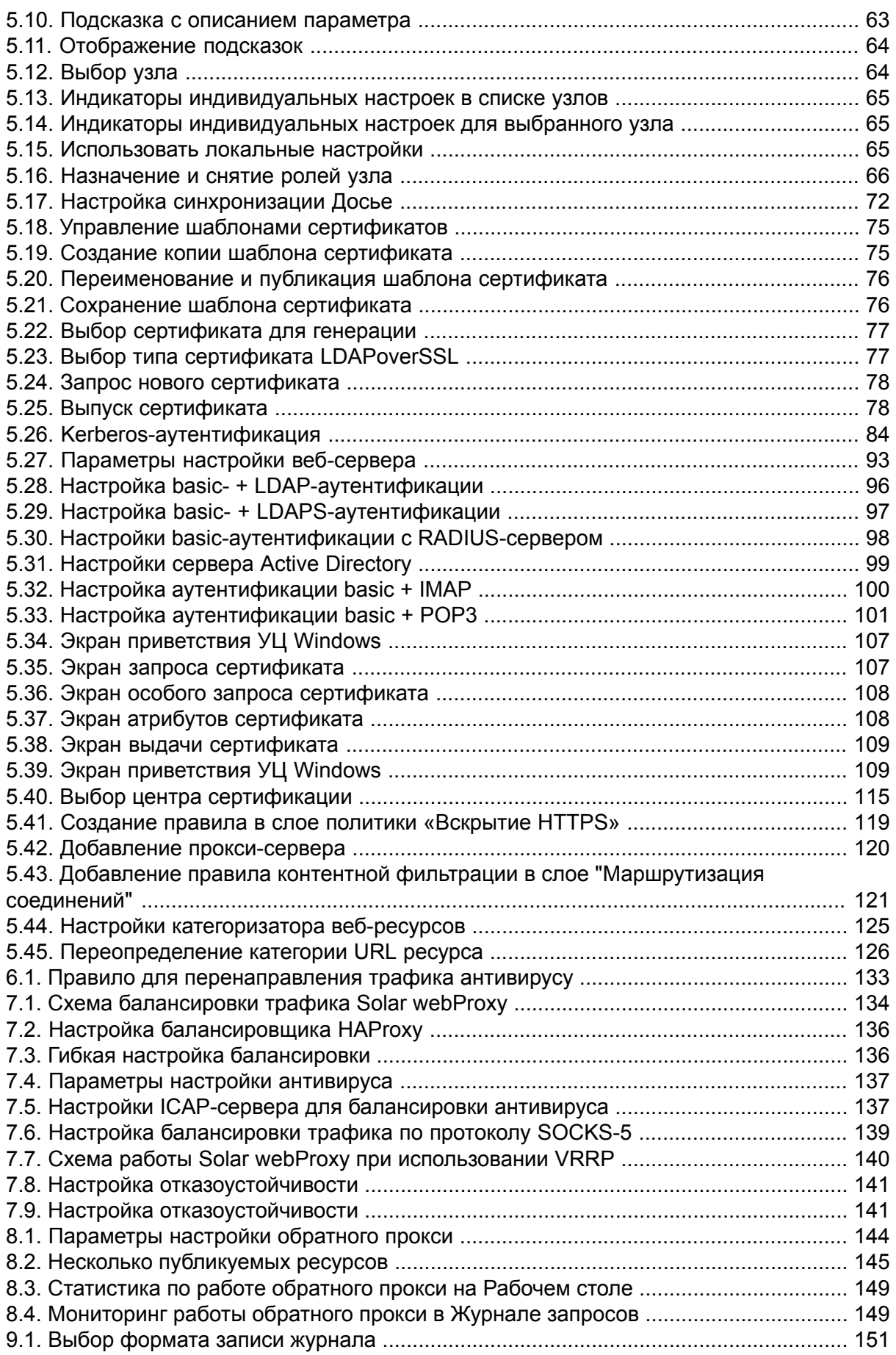

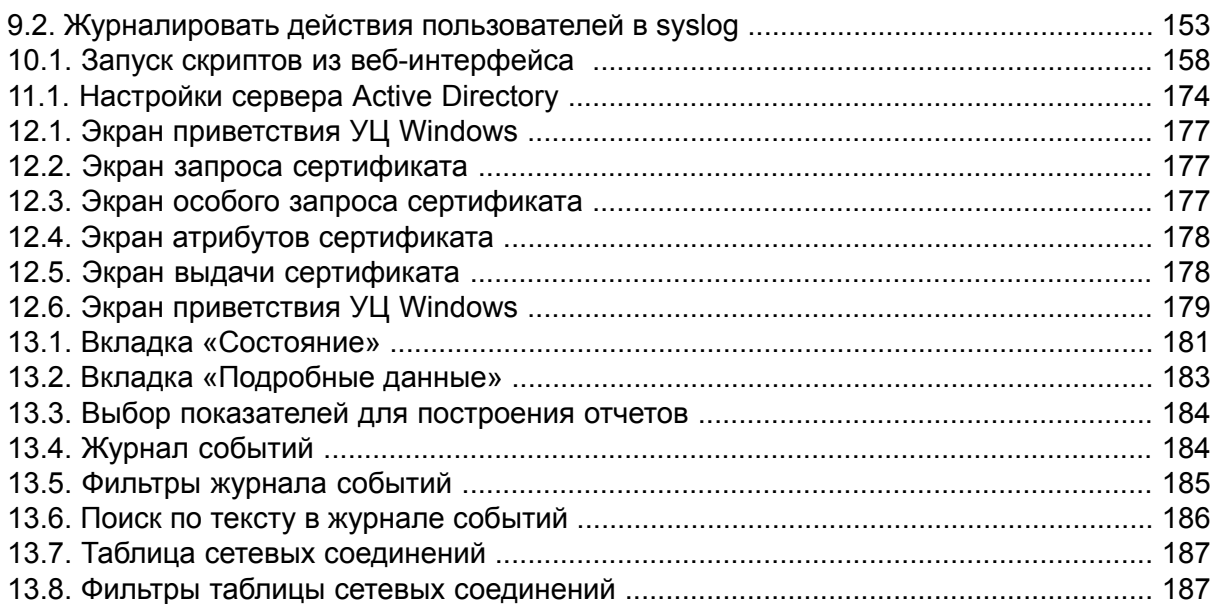

# **Список таблиц**

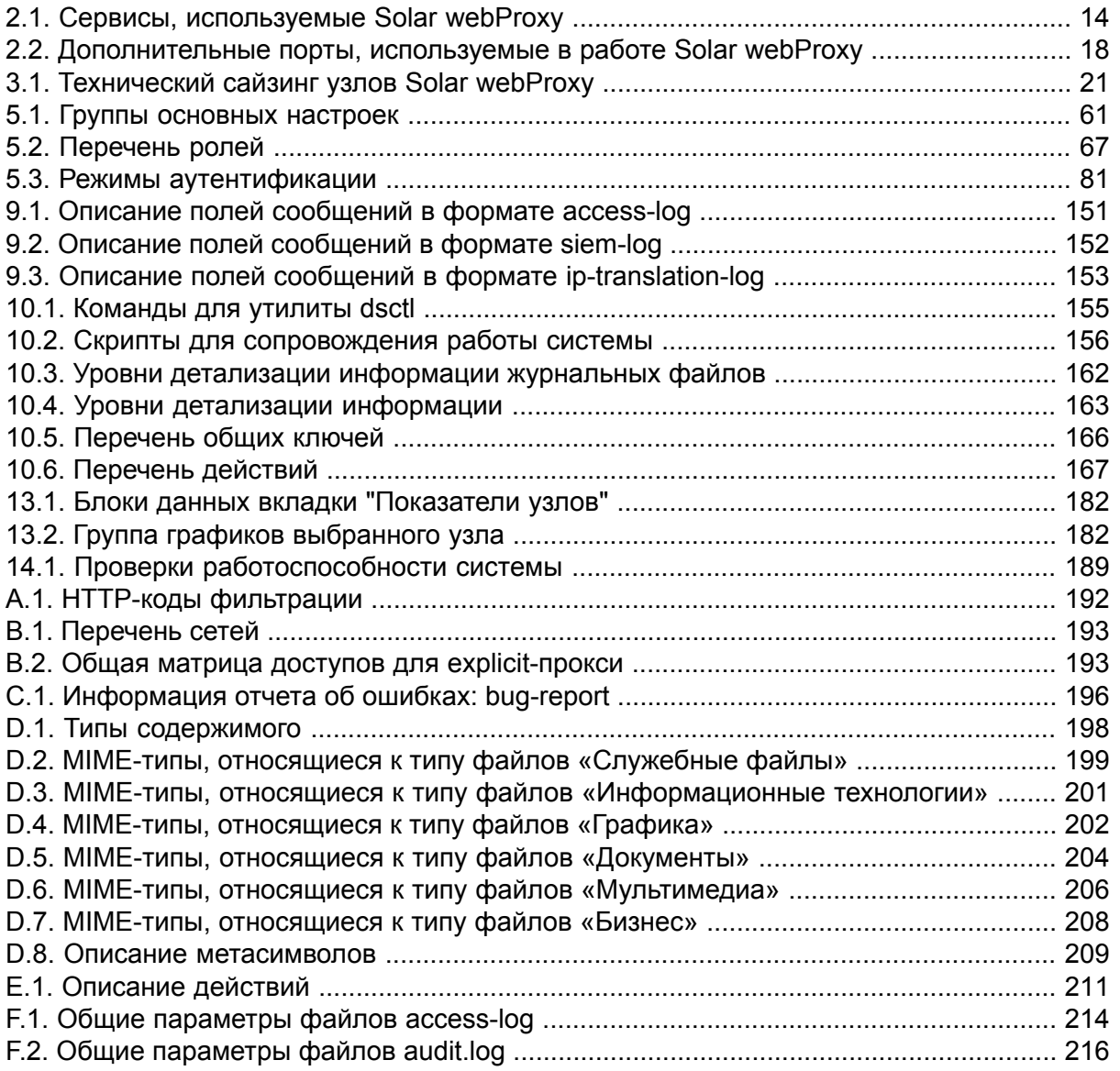

# <span id="page-8-0"></span>Перечень терминов и сокращений

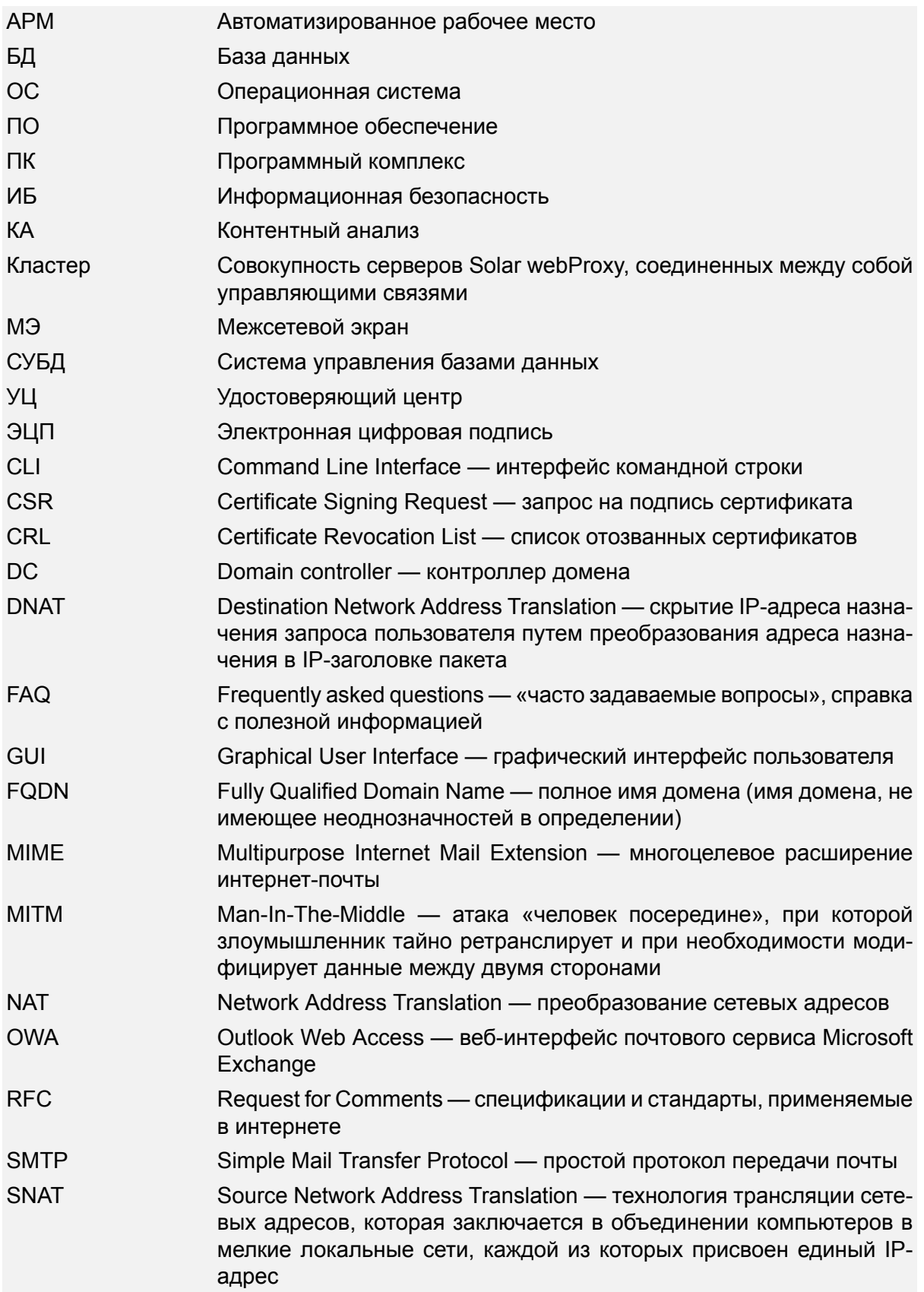

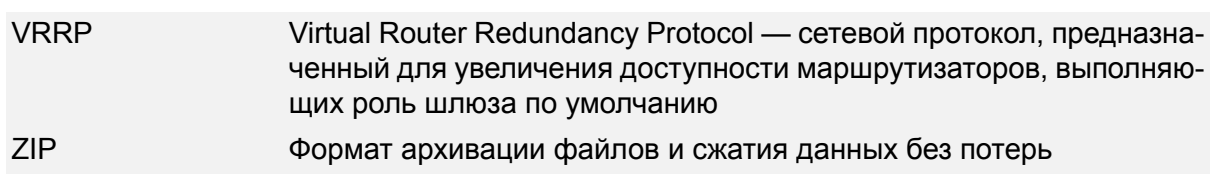

# <span id="page-10-0"></span>**Использование стилей**

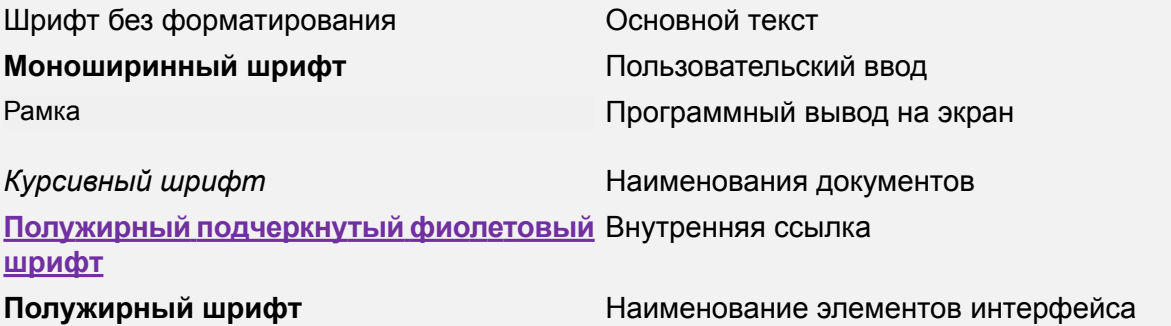

### <span id="page-11-1"></span><span id="page-11-0"></span>**1. Введение**

#### **1.1. Область применения**

Программный комплекс Solar webProxy (далее – Solar webProxy) представляет собой систему анализа трафика, передаваемого по протоколам HTTP, HTTPS и SOCKS5, с целью идентификации событий, которые могут свидетельствовать о нарушении правил информационного обмена. Для этого весь трафик должен проходить через Solar webProxy.

#### <span id="page-11-2"></span>**1.2. Краткое описание возможностей**

Solar webProxy контролирует проходящий трафик для предотвращения доступа к запрещенным ресурсам и утечки важной информации. Solar webProxy обеспечивает следующие функциональные возможности:

- Анализ трафика по различным критериям. Объектом анализа является информация, передаваемая в запросах и ответах протоколов HTTP, HTTPS и SOCKS5.
- Выполнение заранее определенных действий над передаваемой информацией, соответствующей заданным критериям. Примерами действий могут быть блокировка доступа, явное разрешение доступа и разрешение доступа после подтверждения пользователем.
- Автоматизированное помещение в архив данных о передаваемой информации, отвечающей заданным критериям.
- Формирование отчетов о действиях пользователей в сети Интернет по различным критериям, таким как адрес сайта, время доставки информации, объем доставляемой информации.
- Предоставление администраторам безопасности, прошедшим процедуру аутентификации, возможности просмотра информации, собранной в процессе мониторинга.
- <span id="page-11-3"></span>● Предоставление администраторам безопасности, прошедшим процедуру аутентификации, возможности настройки функций безопасности.

#### **1.3. Уровень подготовки системного администратора**

Квалификация системного администратора Solar webProxy должна быть достаточной для выполнения задач по обслуживанию системы, обеспечивающих бесперебойное функционирование всех ее компонентов.

К задачам системного администратора Solar webProxy относятся:

- установка и настройка компонентов Solar webProxy;
- мониторинг функционирования процессов системы;
- реагирование на служебные уведомления системы.

Системный администратор Solar webProxy должен:

• ориентироваться в особенностях работы Solar webProxy;

- понимать работу сетевых протоколов;
- обладать знаниями в области безопасности ОС класса UNIX.

<span id="page-12-0"></span>В своей работе системные администраторы Solar webProxy должны использовать внутреннюю документацию и документацию по ОС Linux.

### **1.4. Перечень эксплуатационной документации для ознакомления**

Системный администратор Solar webProxy должен ознакомиться с эксплуатационными документами:

- *Руководство по установке и настройке* (настоящий документ).
- *Руководство администратора безопасности*.

### <span id="page-13-1"></span><span id="page-13-0"></span>2. Назначение и возможности Solar webProxy

#### 2.1. Назначение Solar webProxy

Solar webProxy предназначен для защиты корпоративных локальных вычислительных сетей от рисков, связанных с использованием веб-ресурсов. Защита обеспечивается комплексом мер, включая фильтрацию содержимого информационного обмена по протоколам HTTP, HTTPS и SOCKS5, авторизацию пользователей и протоколирование их действий.

#### <span id="page-13-2"></span>2.2. Coctas Solar webProxy

Solar webProxy имеет модульную структуру на основе сервисов, которые могут работать в распределенном режиме и обеспечивают решение конкретных задач (см. ниже).

#### Примечание

<span id="page-13-3"></span>Большинство сервисов принимают соединение на сетевом интерфейсе 0.0.0.0.

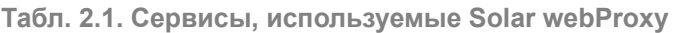

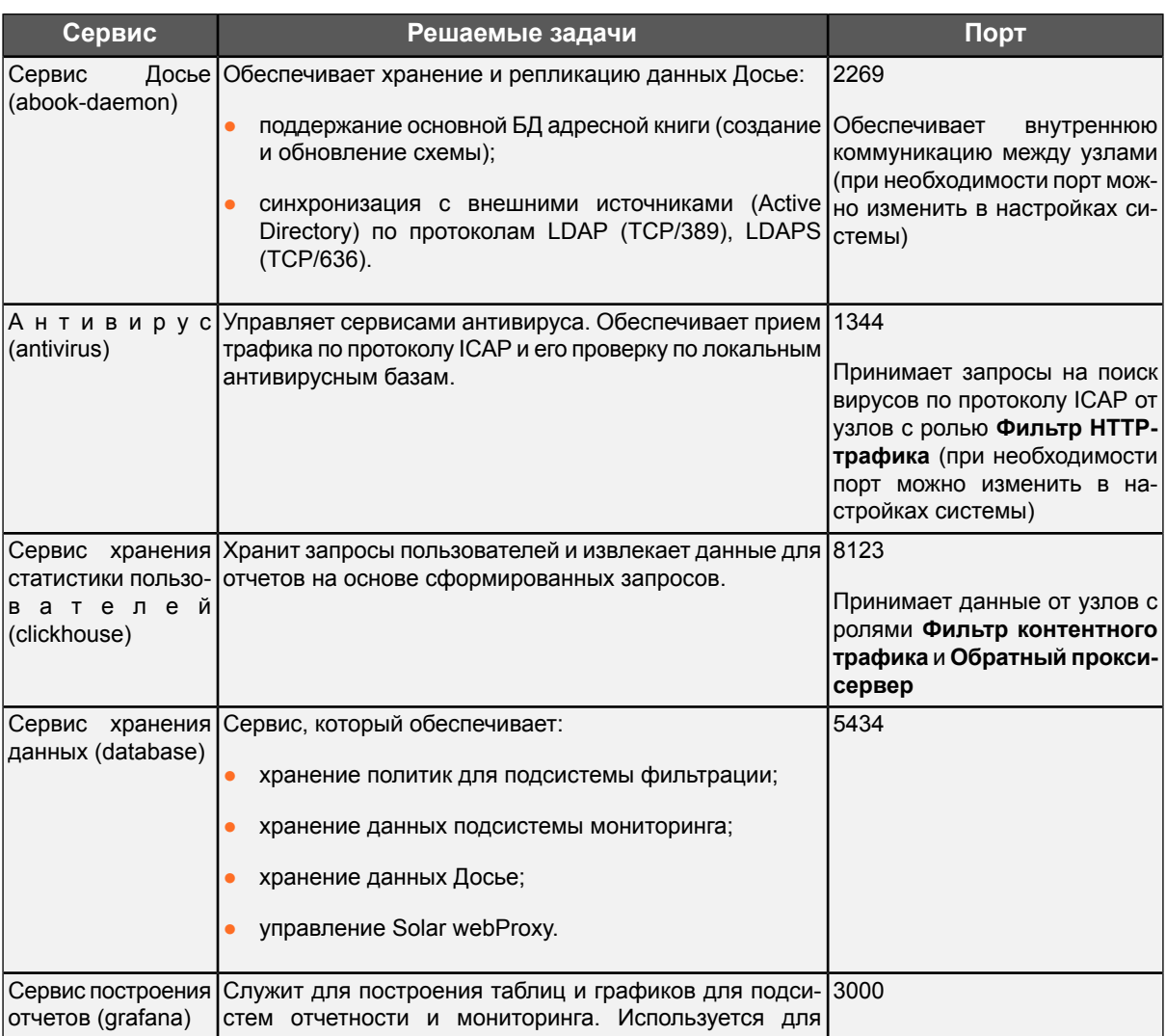

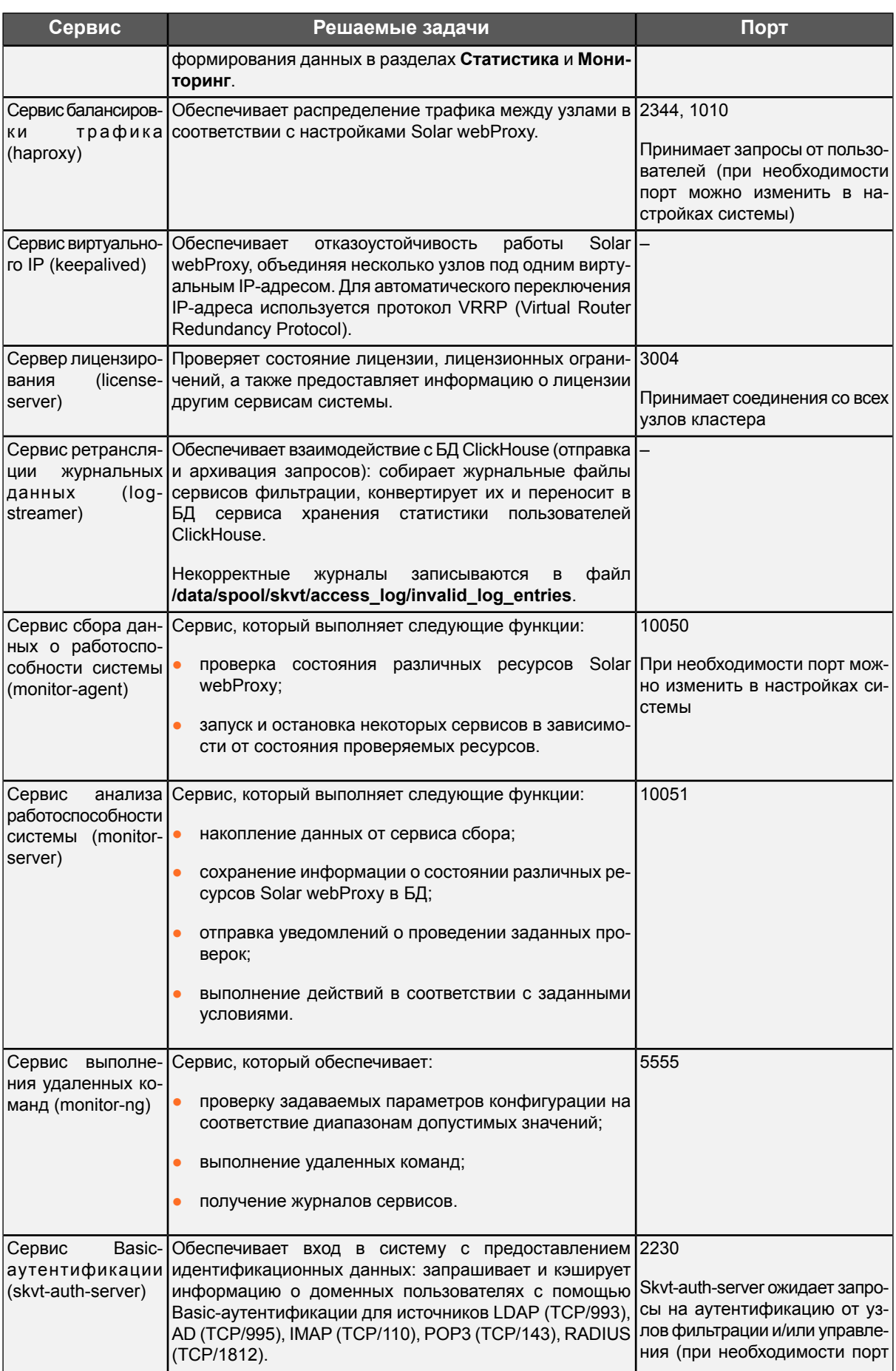

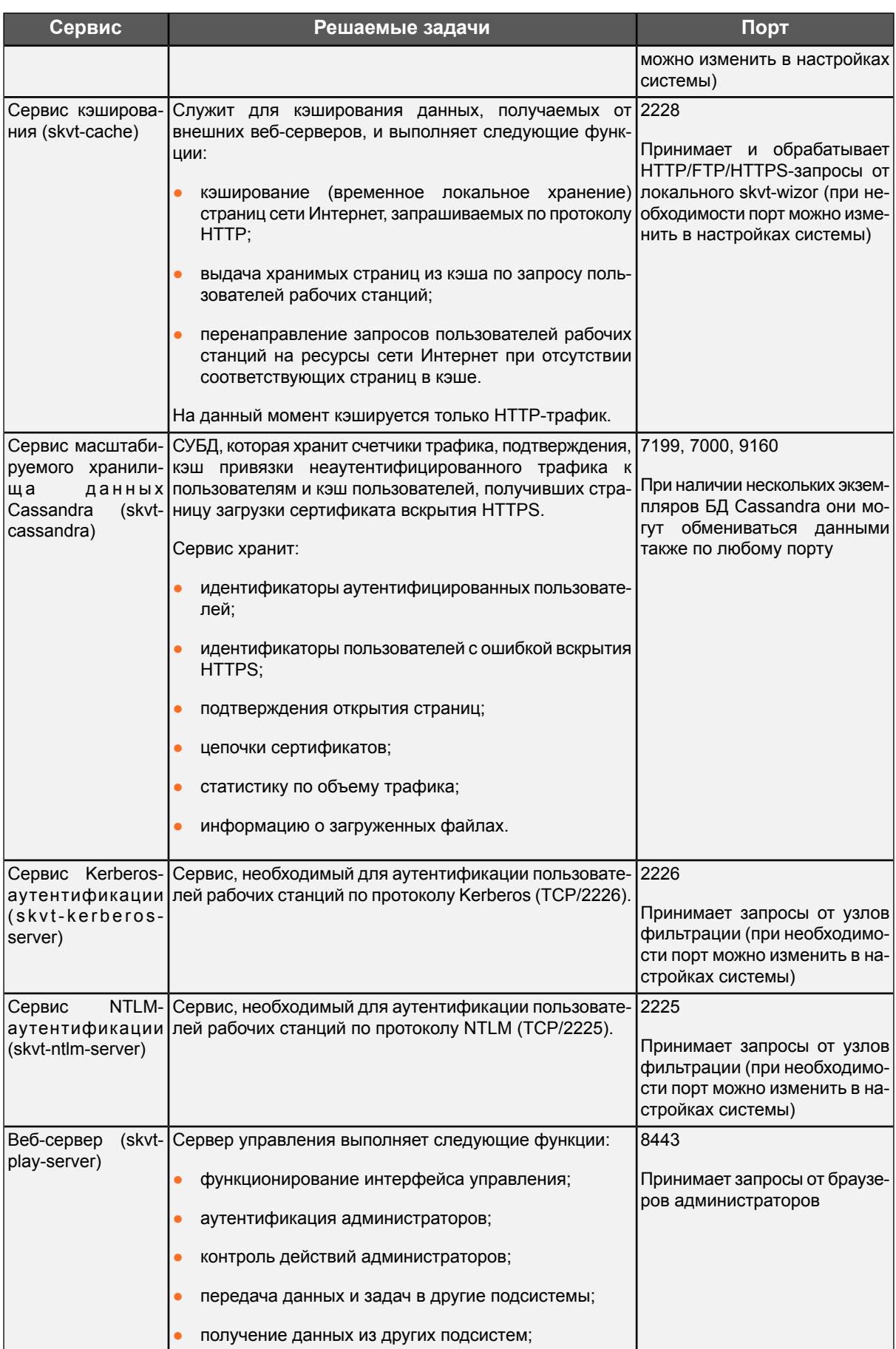

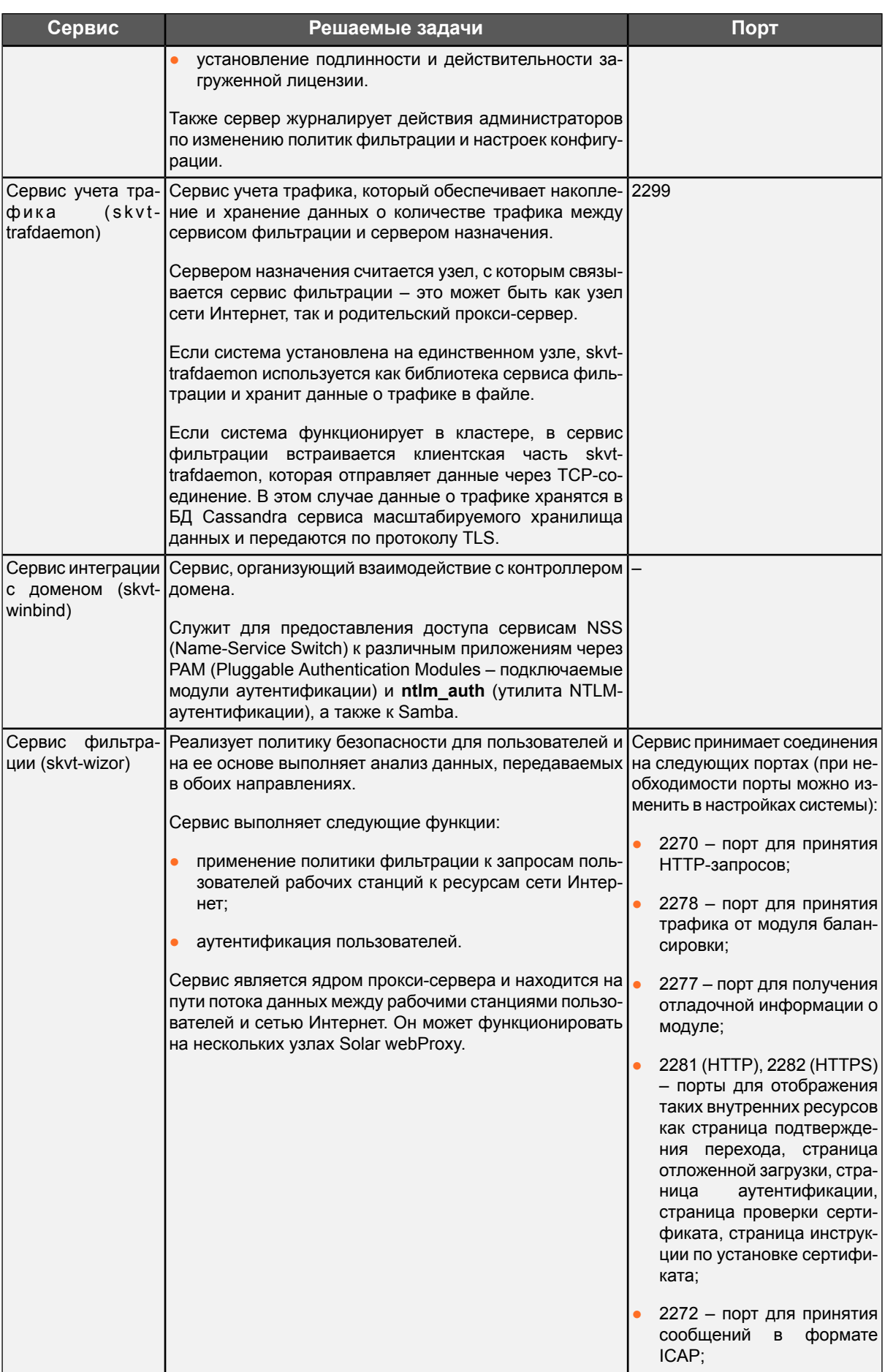

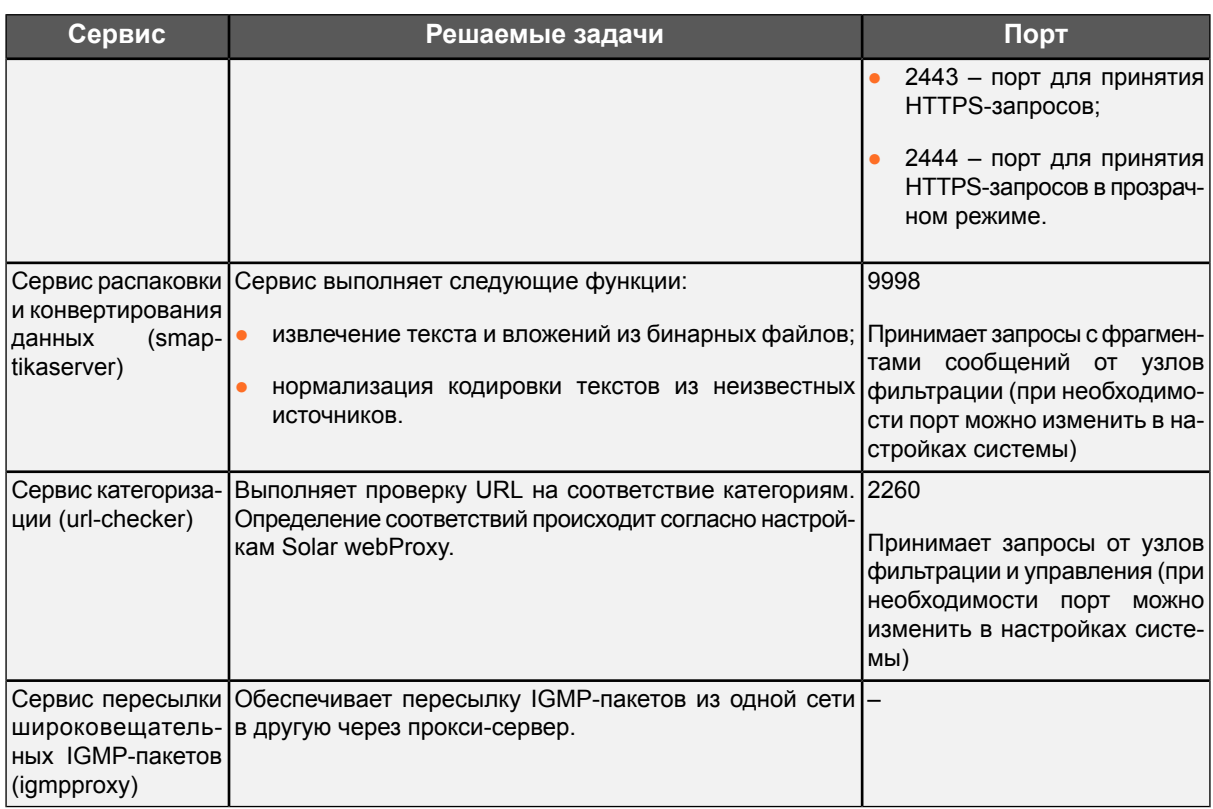

<span id="page-17-1"></span>Также Solar webProxy использует дополнительные порты, представленные в таблице ниже.

**Табл. 2.2. Дополнительные порты, используемые в работе Solar webProxy**

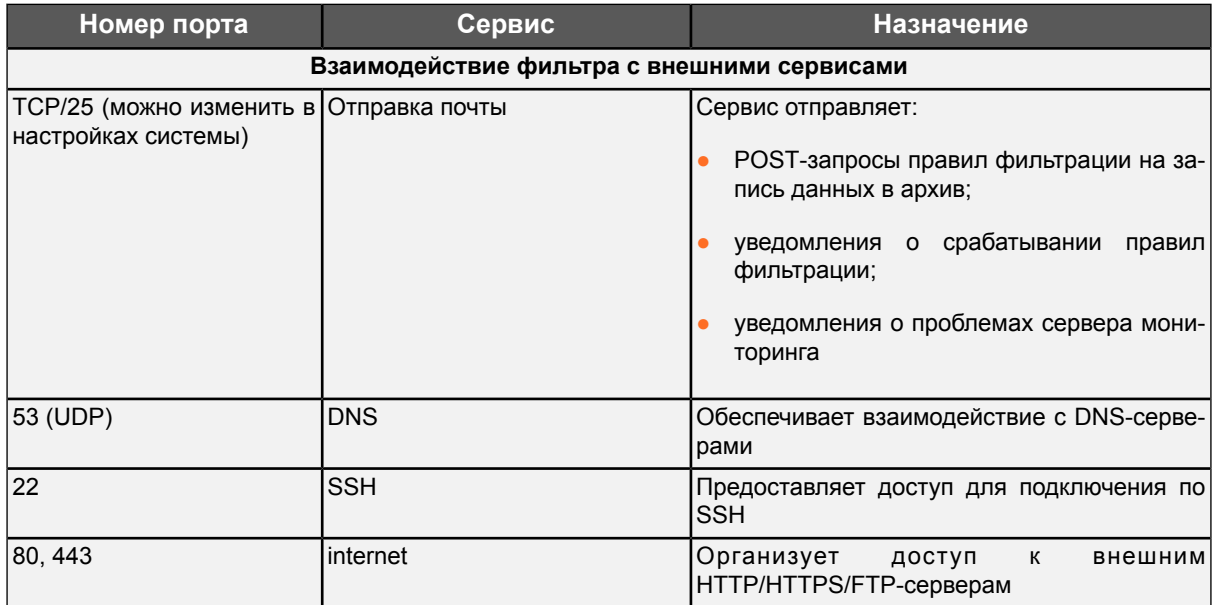

<span id="page-17-0"></span>Для управления системой используется графический интерфейс пользователя (далее  $-$  GUI).

#### **2.3. Схемы подключения Solar webProxy**

Для Solar webProxy предусмотрено несколько схем подключения к корпоративной сети:

- Система устанавливается в разрыв потока с *явным указанием настроек прокси у пользователя* и контролирует все данные, передаваемые между пользователями и ресурсами сети Интернет. Возможно подключение Active Directory.
- Система устанавливается в разрыв потока в *прозрачном режиме* и контролирует все данные, передаваемые между пользователями и ресурсами сети Интернет. Возможно подключение Active Directory.

<span id="page-18-0"></span>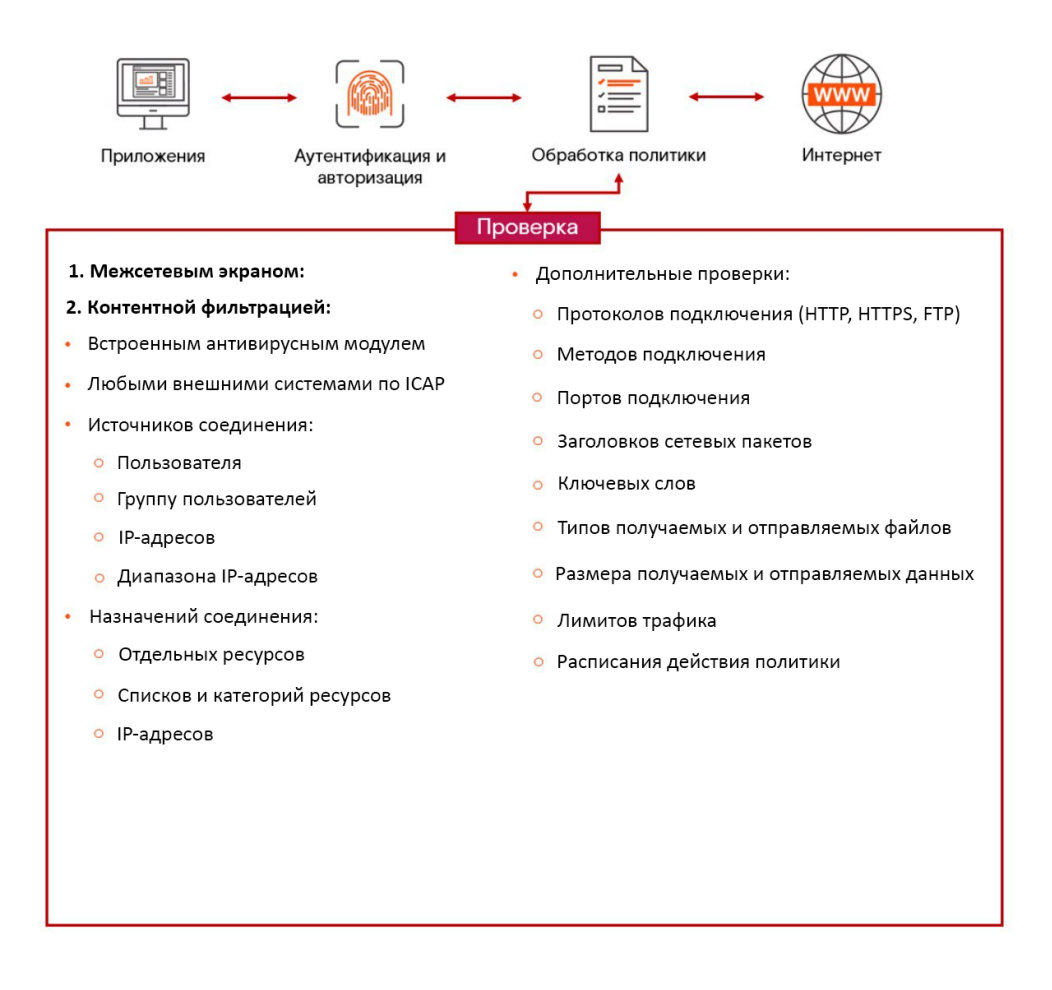

**Рис. 2.1. Схема работы при подключении в разрыв потока**

• Система устанавливается для работы в обратном режиме, что позволяет публиковать внутренние ресурсы организации на внешние источники. Например, организация может предоставить своим сотрудникам доступ к корпоративной почте за пределами организации. При этом Solar webProxy проверяет и блокирует файлы с конфиденциальной информацией при попытке их выгрузить.

<span id="page-19-0"></span>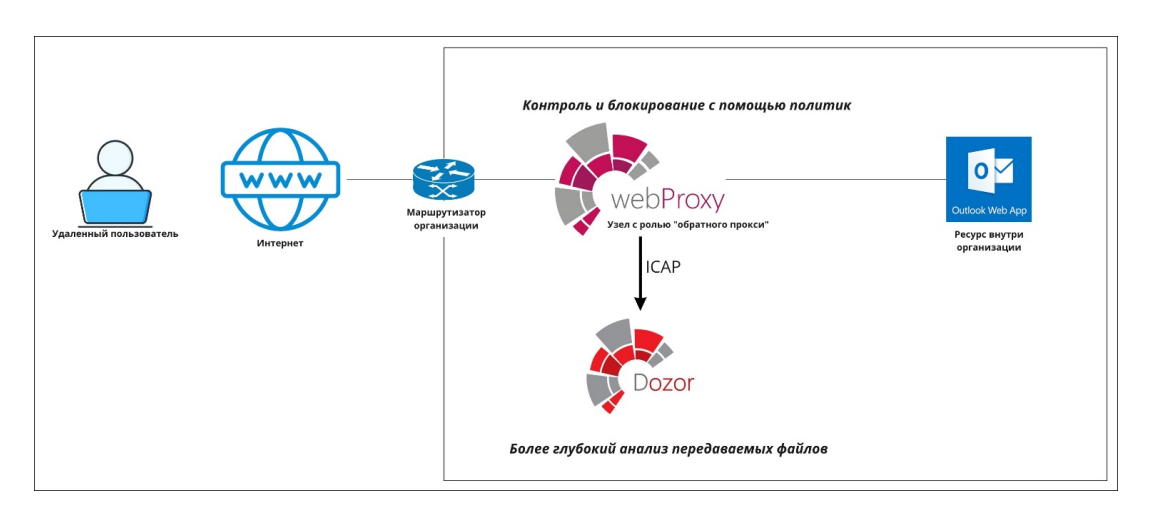

**Рис. 2.2. Схема работы при подключении в обратном режиме**

## <span id="page-20-0"></span>**3. Требования к программному и аппаратному обеспечению**

#### <span id="page-20-1"></span>**3.1. Требования к АРМ системного администратора**

АРМ системного администратора Solar webProxy должно быть оборудовано персональным компьютером. Особых требований к аппаратному обеспечению нет. Рекомендуются следующие характеристики персонального компьютера:

- процессор P-IV с тактовой частотой не менее 2 ГГц;
- объем оперативной памяти не менее 4 ГБ;
- объем жесткого диска не менее 20 ГБ.

В состав программного обеспечения АРМ системного администратора Solar webProxy должен входить браузер. Рекомендуемые браузеры:

- Mozilla Firefox.
- Google Chrome.

Работа с управляющим интерфейсом Solar webProxy возможна в других браузерах, но в таком случае полноценная работоспособность Solar webProxy не гарантируется.

Для корректной работы Solar webProxy настоятельно рекомендуется разрешить выполнение JavaScript и сохранение cookies (настройка по умолчанию).

#### **Внимание!**

<span id="page-20-3"></span><span id="page-20-2"></span>*Есливручную увеличитьразмер шрифтав браузере, дизайнинтерфейса Solar webProxy будет нарушен, и интерфейс станет непригодным к использованию.*

#### **3.2. Требования к серверу**

#### <span id="page-20-4"></span>**3.2.1. Требования к аппаратному обеспечению**

Рекомендуемые характеристики аппаратного обеспечения сервера для установки Solar webProxy в зависимости от количества пользователей:

| Количество пользова-<br>телей | Количество ЦП                            | памяти                                                  | Объём оперативной Объём жёсткого диска                                      |
|-------------------------------|------------------------------------------|---------------------------------------------------------|-----------------------------------------------------------------------------|
| 200                           |                                          | 20 <sub>F</sub>                                         | 600 LP                                                                      |
| 500                           |                                          | 24 <b>FB</b>                                            | 800 FB                                                                      |
| 1000                          | master-yaen $-10$<br>узел фильтрации - 8 | master-yaen $-24$ $\Gamma$ B<br>узел фильтрации - 12 ГБ | master-узел – 1000 ГБ<br>$ $ узел фильтрации - 150 ГБ $ $                   |
| 2000-2500                     | master-узел - 10<br>узел фильтрации - 12 | master-ysen - 24 ГБ                                     | master-yзел - 1500 ГБ<br>узел фильтрации - 12 ГБ   узел фильтрации - 150 ГБ |

**Табл. 3.1. Технический сайзинг узлов Solar webProxy**

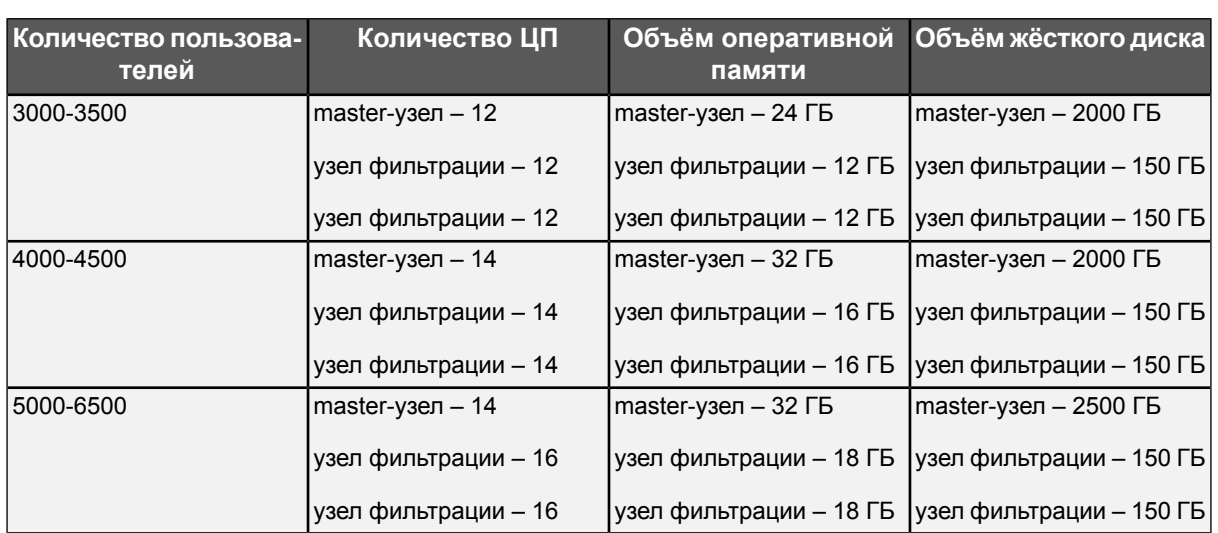

Установка Solar webProxy требует наличия как минимум 2 ГБ свободного пространства на диске в каталоге **/opt**. Помимо этого, в процессе работы Solar webProxy потребуется свободное дисковое пространство под журнальные файлы в каталоге **/data** (использование дискового пространства можно оценить, исходя из того, что 1 ГБ журнальных файлов содержит примерно 1,5 млн. записей). Кроме того, в каталог **/data/spool/skvt/cache/** записывается спул-файл сервиса **skvt-cache**. Tакже необходимо выделить достаточное количество места под временные файлы в каталоге **/var/tmp**, учитывая то, что в зависимости от политики сервис **skvt-wizor** по умолчанию записывает в этот каталог файлы, которые пользователи загружают из интернета.

#### <span id="page-21-0"></span>**3.2.2. Требования к программному обеспечению**

Данная версия Solar webProxy функционирует под управлением OC Astra Linux Special Edition версии 1.7.4 «Смоленск».

#### **Примечание**

<span id="page-21-1"></span>*Настоятельнонерекомендуется ставить пакет обновлений безопасностипод управлением OC Astra Linux более новых версий (например, 1.7.5 и выше), т.к. это может нарушить штатную работу служб Solar webProxy и привести к нарушению работоспособности.*

#### **3.2.3. Требования к конфигурации ОС**

Solar webProxy поддерживает работу только по протоколу IPv4. Использование ПО, работающего по протоколу IPv6, может приводить к ошибкам в работе Solar webProxy. Рекомендуется отключить использование IPv6 средствами операционной системы.

Кроме того, в процессе работы Solar webProxy необходим файл с региональными установками **ru\_RU.UTF8** для корректного отображения пользовательского веб-интерфейса Solar webProxy.

Функционирование Solar webProxy зависит от наличия в ОС определенных программ и компонентов. Большинство из них являются стандартными динамическими библиотеками OC. Набор необходимых компонентов задается в виде зависимостей в установочном пакете Solar webProxy.

<span id="page-22-0"></span>В настройках ОС должны быть открыты сетевые порты, которые используются в работе Solar webProxy. Перечень портов указан в Табл. (см. Табл.2.1).

#### 3.2.4. Рекомендации по разделению дисков в ОС при установке Solar webProxy

По умолчанию Solar webProxy для ОС Linux настроен на использование следующих логических разделов диска:

- /opt раздел, в который производится установка компонентов Solar webProxy.
- <span id="page-22-1"></span> $\bullet$  /data – раздел для размещения накапливаемых данных Solar webProxy.

#### 3.2.5. Рекомендации по размещению в сетевой инфраструктуре

<span id="page-22-2"></span>Аппаратное и программное обеспечение сервера должно располагаться внутри защищенного периметра безопасности для исключения несанкционированного доступа.

#### 3.2.6. Требования к паролю

Solar webProxy обеспечивает стойкость паролей для доступа в систему. При создании пользователей система проверяет качество паролей, которое определяется следующими параметрами:

- 1. Минимально разрешенная длина пароля.
- 2. Известная и задокументированная максимальная длина пароля.
- 3. Количество различных символов в пароле:
	- заглавные буквы латиницы;
	- прописные буквы латиницы:
	- цифры;
	- СЛУЖЕ бные символы: ~ ! @ # \$ % ^ & \* () + = `' / \|".

При создании пароля система рассчитывает уровень его сложности (от 0 до 10). Система не позволит создать пароль, если он не соответствует заданному в настройках уровню сложности – например, если он содержит более двух символов подряд из одного набора. По умолчанию уровень сложности пароля должен быть не менее 6. Расчет уровня сложности пароля выполняется на основании следующих условий:

- 1. Если длина пароля равна или больше минимальной, прибавляется 1.
- 2. Если длина пароля максимальная, прибавляется 2.
- 3. Если пароль содержит символы из двух наборов, прибавляется 1.
- 4. Если пароль содержит символы из трех наборов, прибавляется 1.
- 5. Если пароль содержит символы из четырех наборов, прибавляется 1.
- 6. Если пароль не содержит более двух символов из одного набора подряд, прибавляется  $1<sub>1</sub>$
- 7. Если пароль не содержит более одного символа из одного набора подряд, прибавля $ercs<sub>2</sub>$
- 8. Если количество разных символов больше минимальной длины пароля, прибавляется  $\mathbf{1}$
- 9. Если пароль выполняет условия пунктов 1, 5, 7, 8, прибавляется 1.

Если сумма условий больше 10, уровень сложности пароля считается равным 10.

В настройках по умолчанию минимальная длина пароля равна 6, максимальная - 12, минимально допустимый уровень сложности пароля - 6. Таким образом, если уровень сложности пароля меньше 6, система не позволит создать его.

Настройки по умолчанию можно изменить, отредактировав в GUI следующие параметры (раздел Система > Расширенные настройки >Интерфейс, секция Сервер веб-интерфейса):

- Мин. длина пароля:
- <span id="page-23-0"></span>• Макс. длина пароля:
- Уровень сложности пароля.

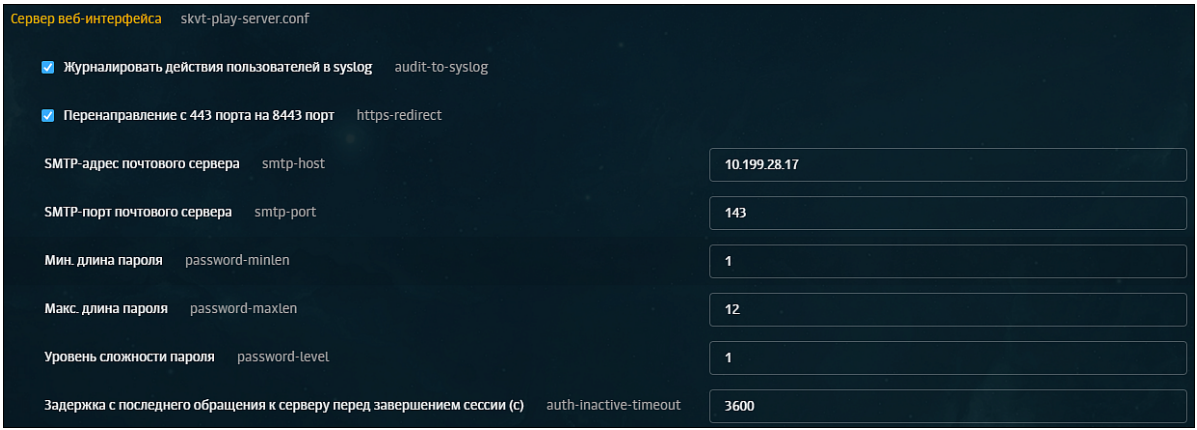

Рис. 3.1. Настройки сложности пароля

В системе реализована защита от взлома путем перебора учетных данных (брутфорс). После заданного количества неудачных попыток входа перед каждой следующей попыткой вводится временная задержка, которая увеличивается экспоненциально после каждой последующей неудачной попытки входа. Настройки защиты можно задать, используя следующие параметры конфигурации (раздел Система > Расширенные настройки > Интерфейс, секция Сервер веб-интерфейса > Параметры входа в систему):

- Макс. количество неудачных попыток входа в систему до задержки;
- Начальное значение задержки для входа в систему (с):
- Макс. значение задержки для входа в систему (с).

<span id="page-24-0"></span>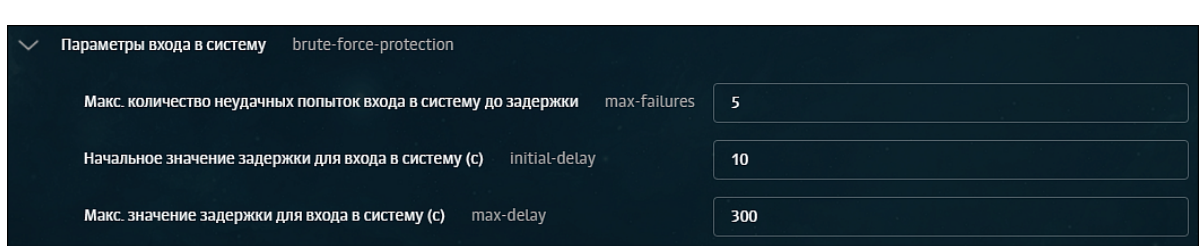

**Рис. 3.2. Настройка параметров входа в систему**

При неправильном вводе пароля воспользуйтесь сервисом **user-tool** для его изменения (cм. раздел **[10.2.3](#page-157-0)**).

# <span id="page-25-0"></span>**4. Установка и удаление Solar webProxy**

<span id="page-25-1"></span>Процедура обновления Solar webProxy описана в документе *Описание релиза*.

#### **4.1. Установка ОС Astra 1.7.4**

Для установки ОС Astra 1.7.4 запустите сервер с использованием установочного диска или USB-носителя «Astra 1.7.4» версии и выполните следующие действия:

<span id="page-25-2"></span>1. В окне приветствия оставьте выбор параметров программы установки по умолчанию (**Графическая установка**, **Русский**) и нажмите **Enter**.

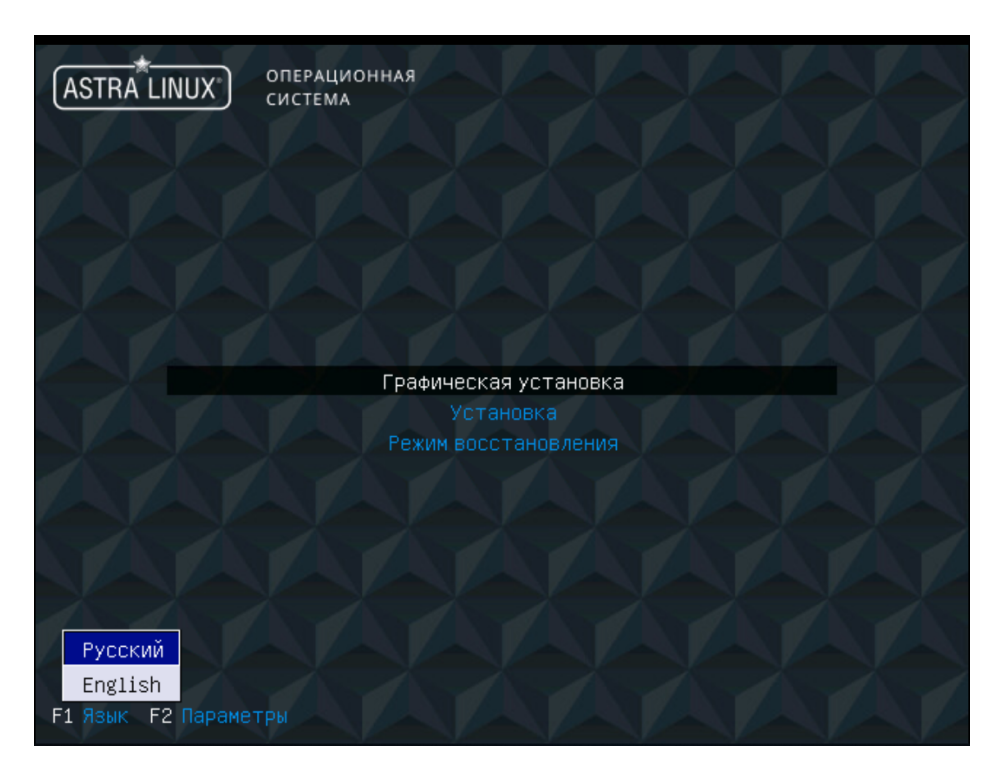

**Рис. 4.1. Окно приветствия**

2. В окне **Лицензия** нажмите **Продолжить**.

<span id="page-26-0"></span>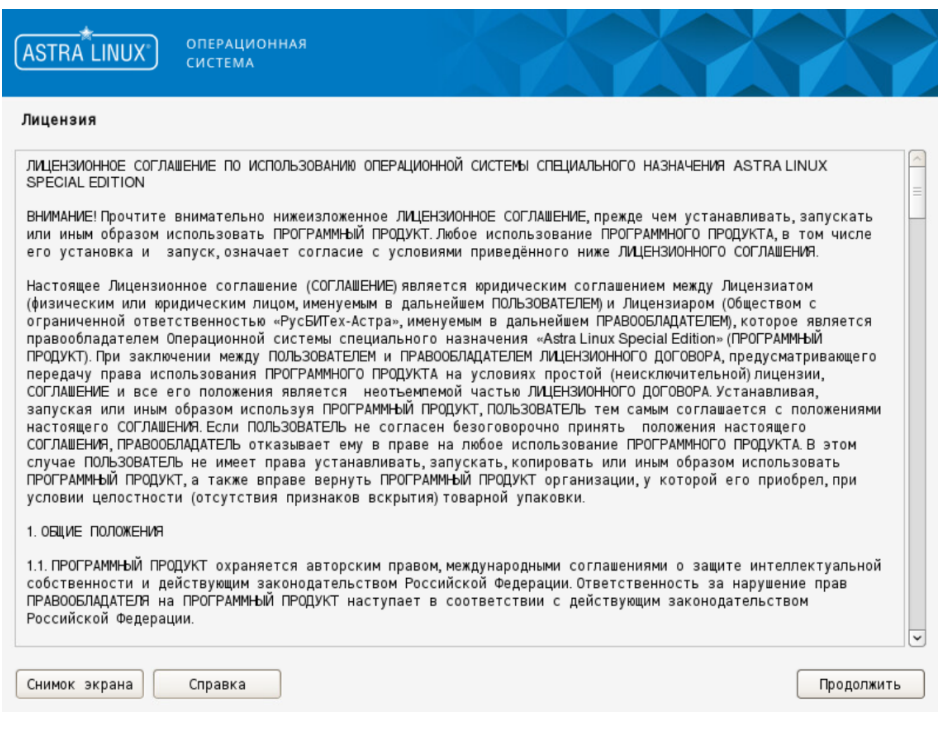

**Рис. 4.2. Окно Лицензия**

<span id="page-26-1"></span>3. В окне **Настройка клавиатуры** выберите удобный способ переключения раскладки ввода с клавиатуры и нажмите **Продолжить**.

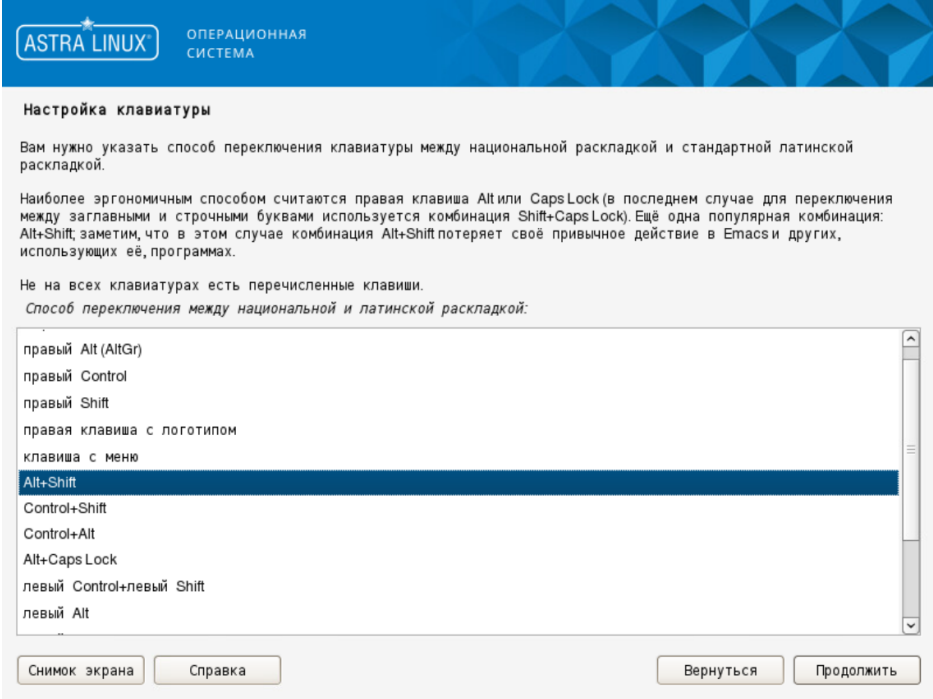

**Рис. 4.3. Настройка клавиатуры**

<span id="page-27-0"></span>4. Дождитесь загрузки компонентов программы установки. В появившемся окне **Настройка сети** укажите краткое сетевое имя сервера (должно совпадать с прежним именем сервера).

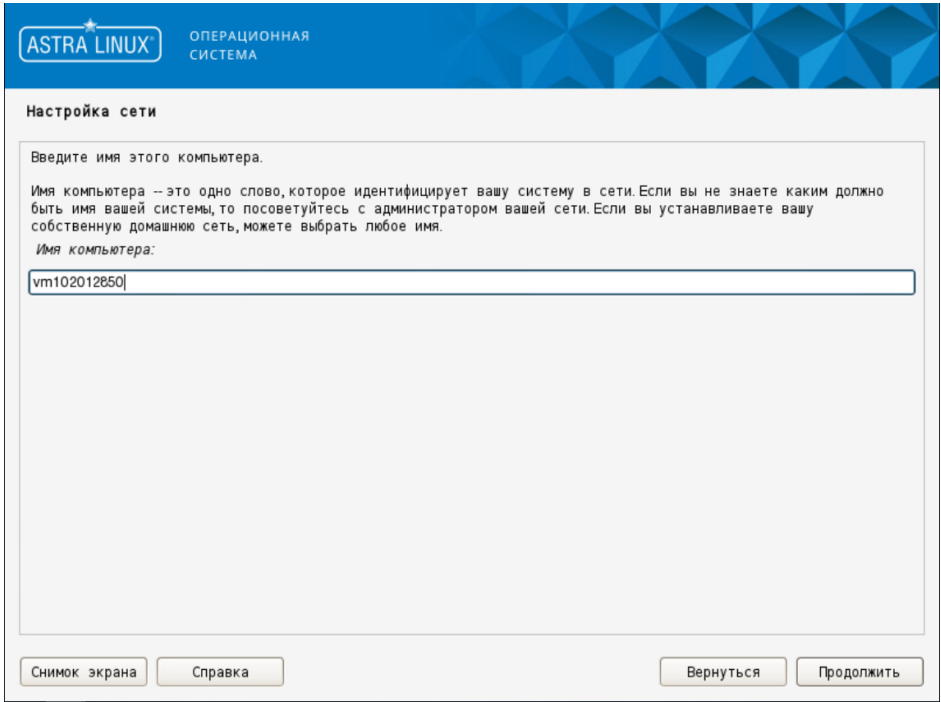

**Рис. 4.4. Настройка сети**

5. В окне **Настройка учётных записей пользователей и паролей** в поле **Имя учётной записи администратора** укажите произвольное имя и нажмите **Продолжить**. Не следует использовать имя **dozor**, поскольку оно зарезервировано в Solar webProxy.

<span id="page-28-0"></span>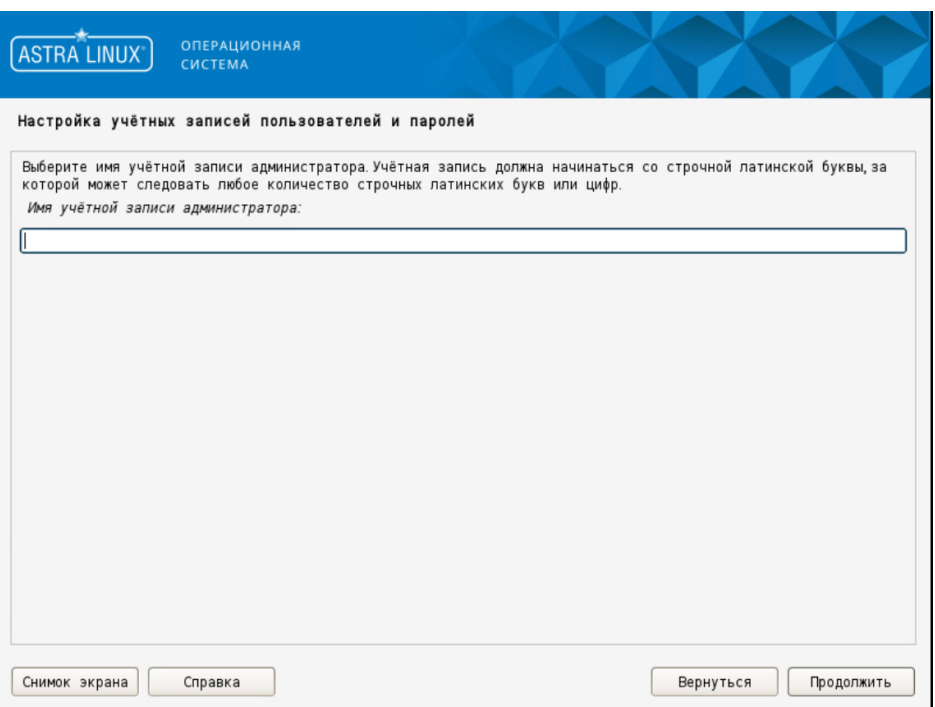

**Рис. 4.5. Окно Настройка учётных записей**

<span id="page-28-1"></span>6. В появившемся окне задайте пароль для созданной учетной записи и подтвердите его. Нажмите **Продолжить**.

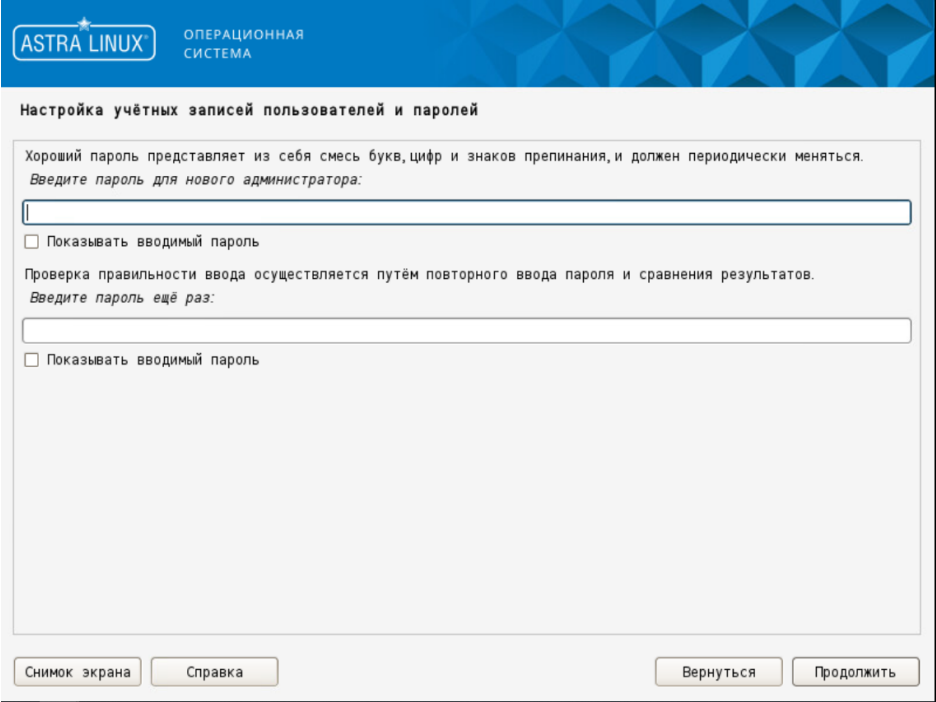

**Рис. 4.6. Создание пароля для учетной записи администратора**

7. В окне **Настройка времени** задайте требуемый часовой пояс и нажмите **Продолжить**.

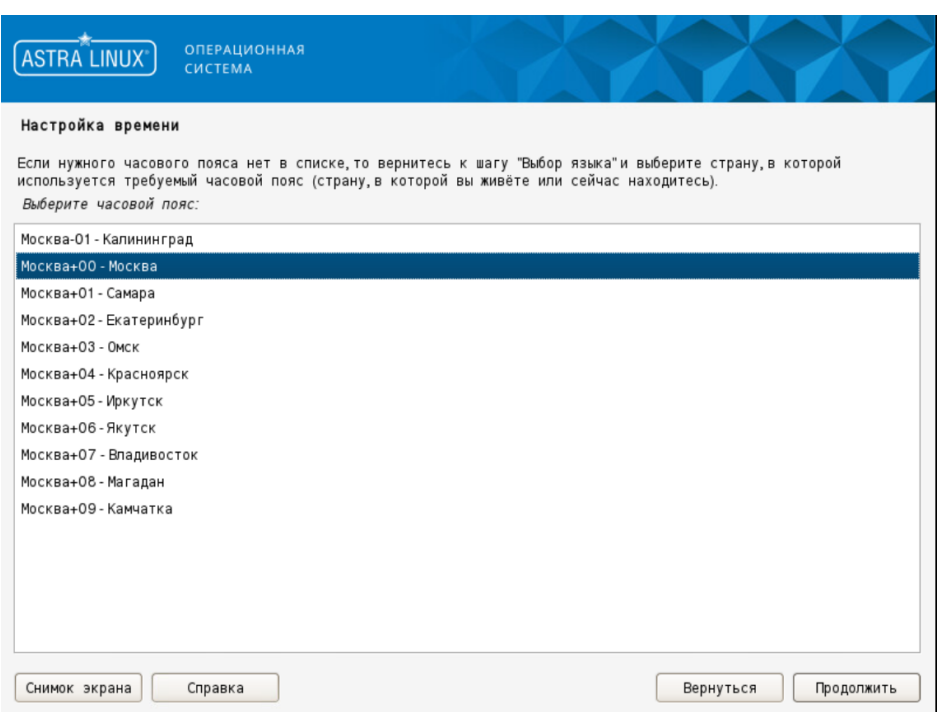

8. В появившемся окне **Разметка дисков** выберите метод разметки **Вручную** и нажмите **Продолжить**.

#### **Внимание!**

<span id="page-29-0"></span>*При выборе любого другого метода разметки все данные на диске будут потеряны.*

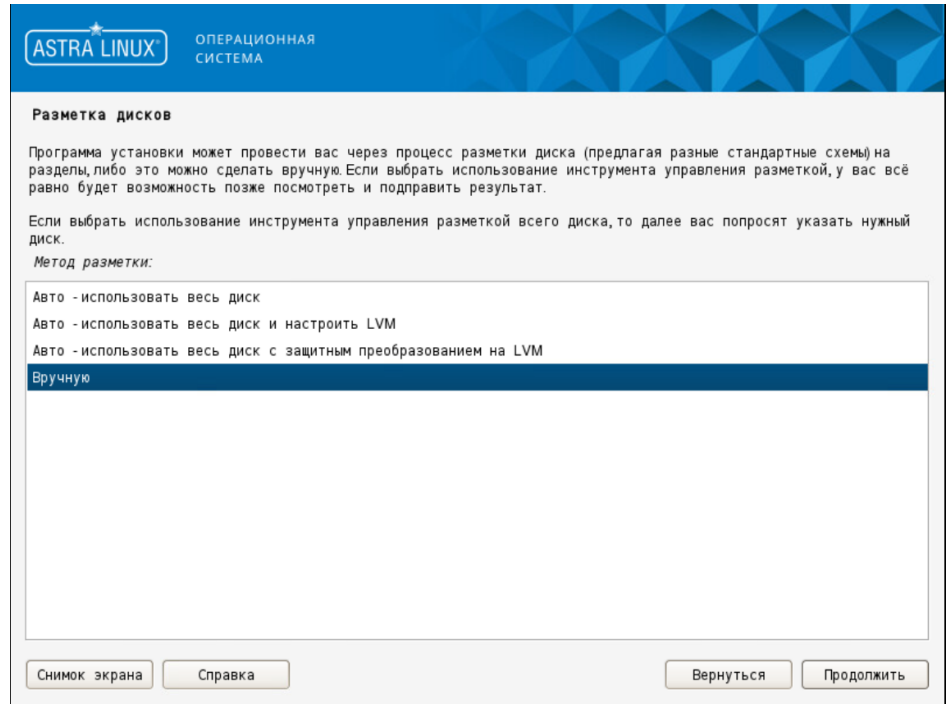

**Рис. 4.7. Окно Разметка дисков**

<span id="page-30-0"></span>9. В появившемся окне выберите область для разметки, например, как показано ниже. Нажмите **Продолжить**.

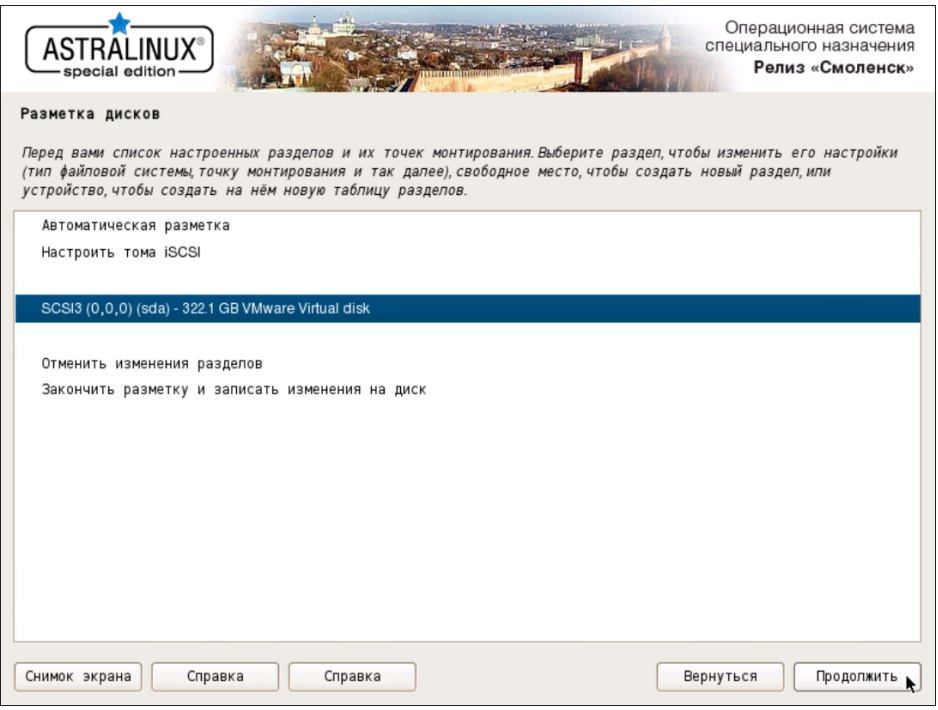

**Рис. 4.8. Выбор области для разметки**

<span id="page-30-1"></span>10. В появившемся окне с запросом **Создать новую пустую таблицу разделов?** выберите вариант **Да**. Нажмите **Продолжить**.

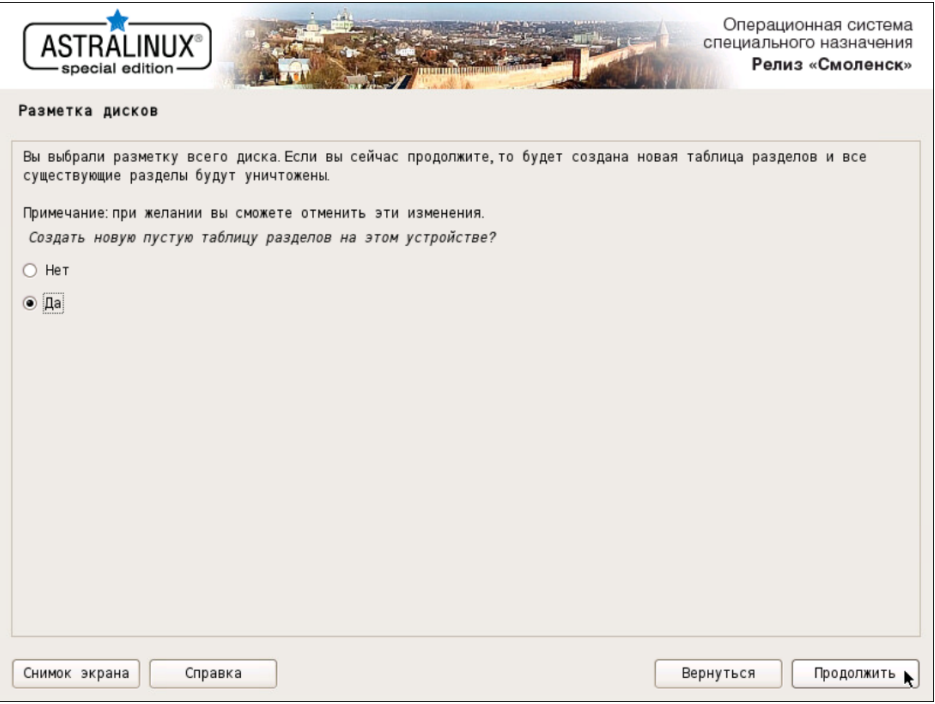

**Рис. 4.9. Создание таблицы разделов**

<span id="page-31-2"></span><span id="page-31-0"></span>11. В появившемся окне выделите строку, помеченную как **СВОБОДНОЕ МЕСТО**, и нажмите **Продолжить**.

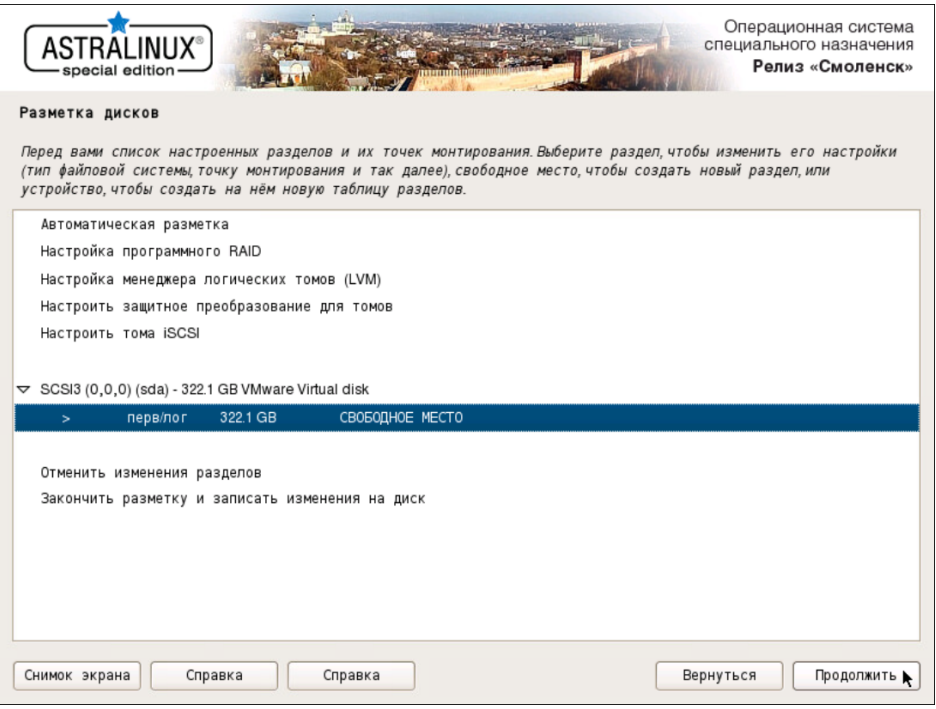

**Рис. 4.10. Выбор пространства для создания разделов**

<span id="page-31-3"></span><span id="page-31-1"></span>12. В появившемся окне с запросом **Что делать со свободным пространством** выберите вариант **Создать новый раздел**. Нажмите **Продолжить**.

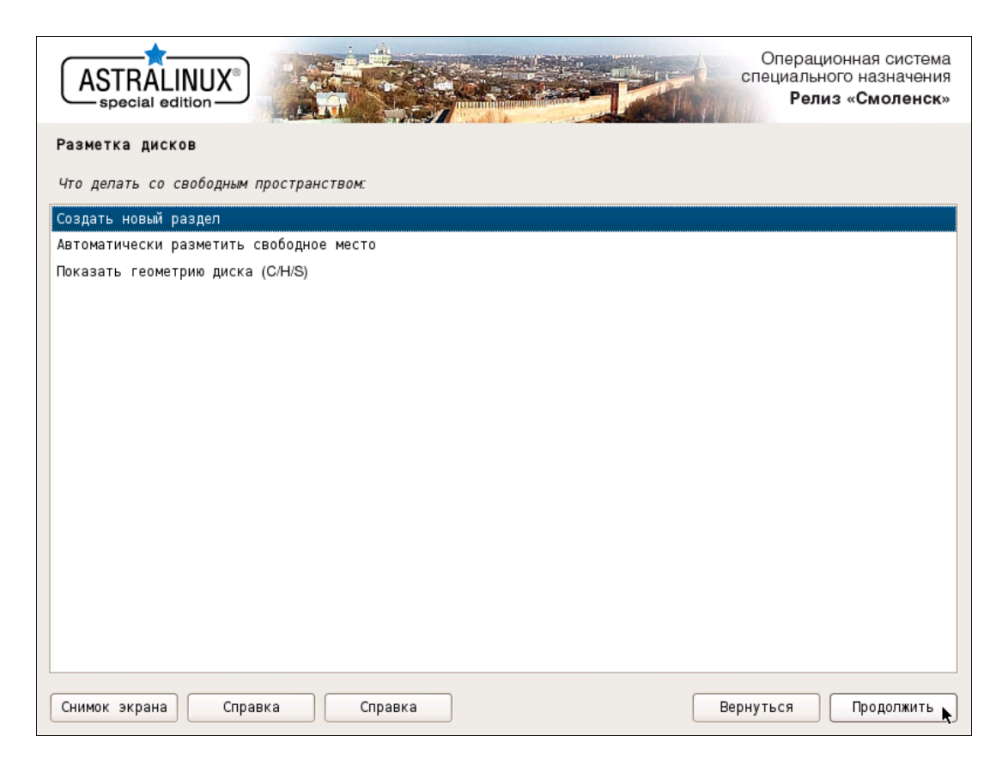

**Рис. 4.11. Выбор варианта для создания раздела**

<span id="page-32-0"></span>13. В появившемся окне задайте размер диска **1 GB**. Нажмите **Продолжить**.

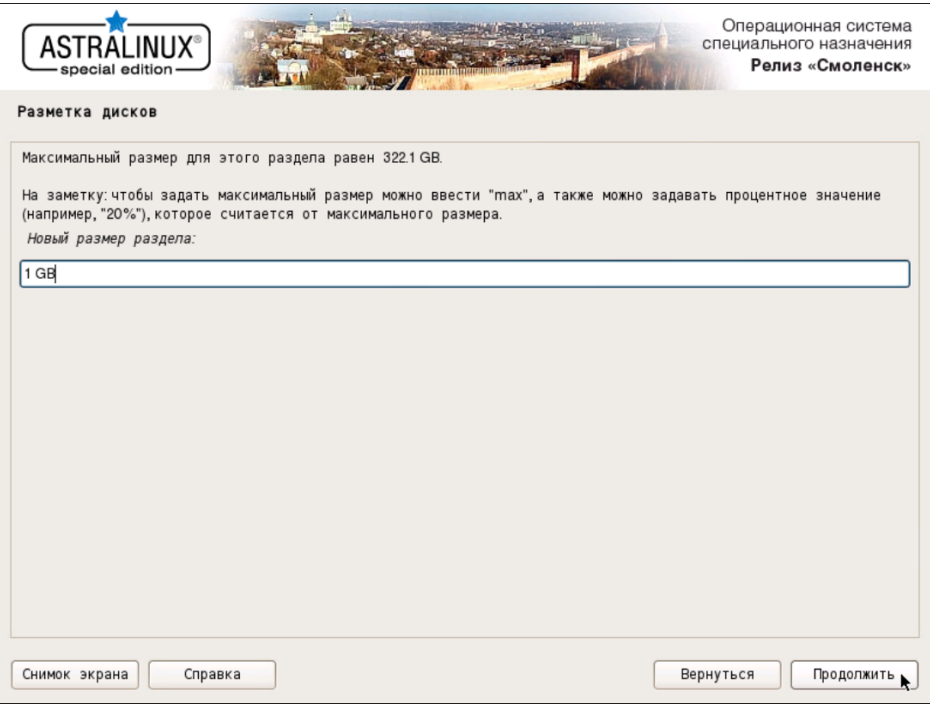

**Рис. 4.12. Задание размера раздела**

<span id="page-32-1"></span>14. В появившемся окне выберите тип раздела **Первичный**. Нажмите **Продолжить**.

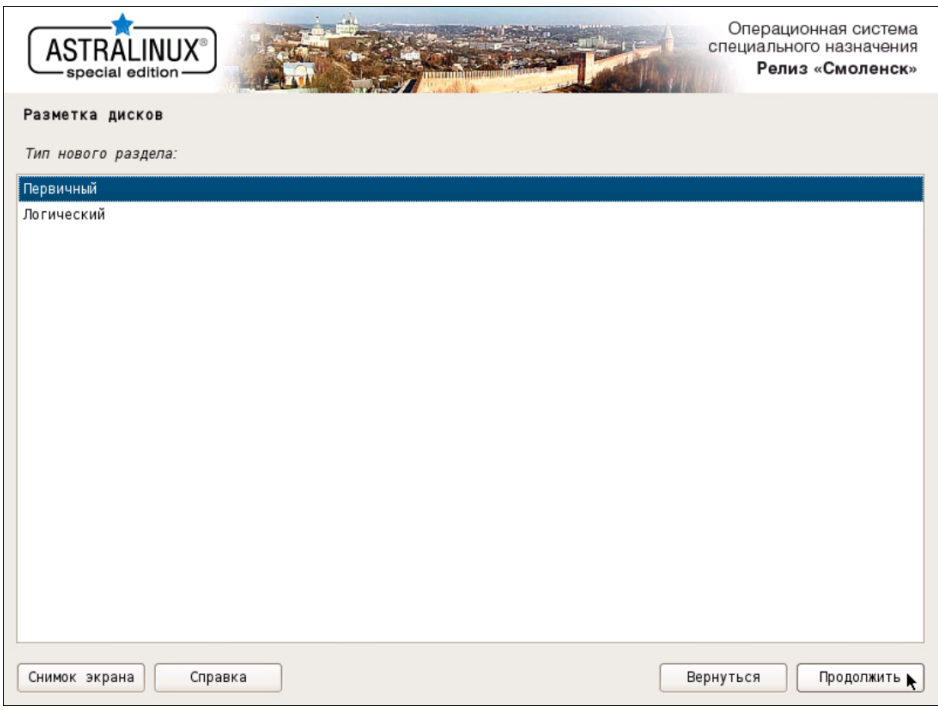

**Рис. 4.13. Выбор типа раздела**

15. В появившемся окне выберите расположение раздела **Начало**. Нажмите **Продолжить**.

<span id="page-33-0"></span>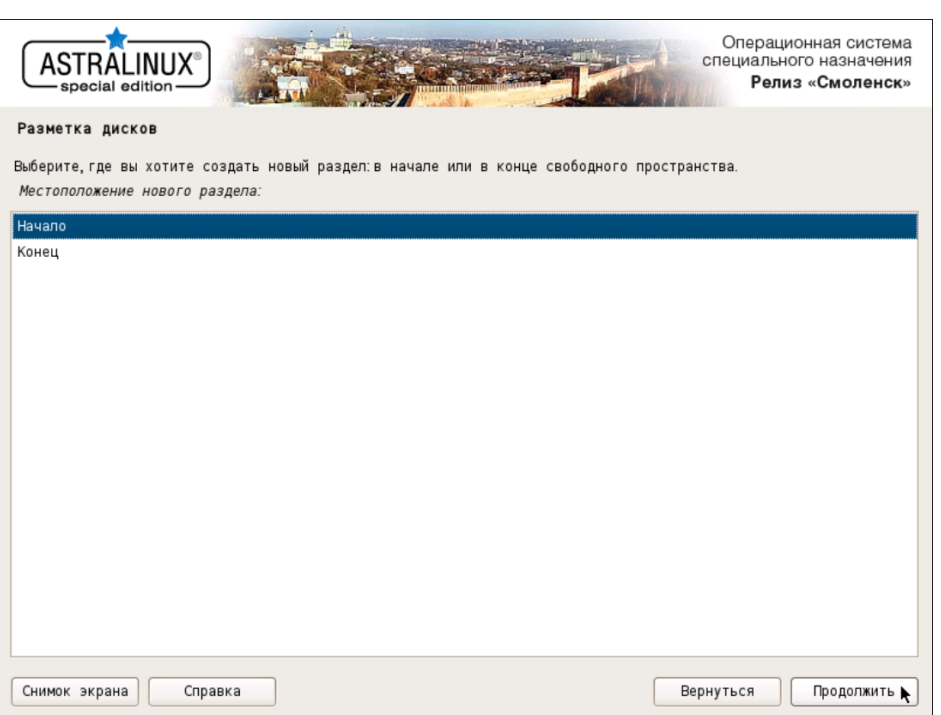

**Рис. 4.14. Выбор местоположения раздела**

<span id="page-33-1"></span>16. Двойным щелчком мыши откройте параметры строки **Точка монтирования** и в появившемся окне выберите вариант **/boot**. Убедитесь, что на строке **Метка 'загрузочный'** выбрано значение **вкл**. Нажмите **Продолжить**.

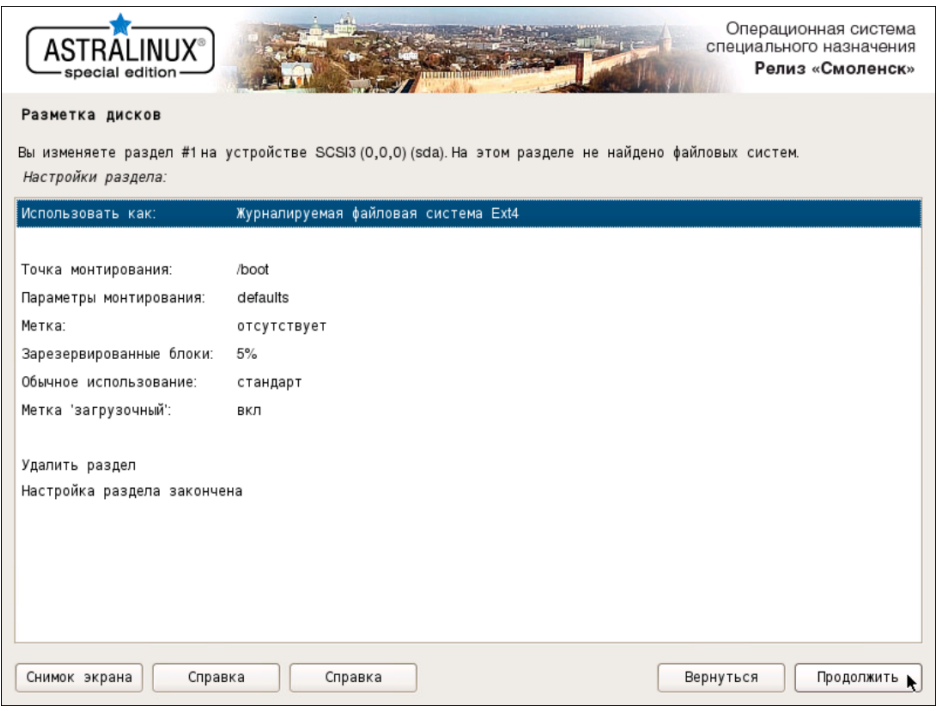

**Рис. 4.15. Параметры монтирования раздела**

17. Выделите строку **Настройка раздела закончена** и нажмите **Продолжить**.

- 18. Создайте новый раздел, выполнив шаги **[11](#page-31-2)** и **[12](#page-31-3)**.
- 19. В появившемся окне выбора размера раздела оставьте максимальное значение по умолчанию. Нажмите **Продолжить**.
- <span id="page-34-0"></span>20. В появившемся окне выберите тип раздела **Логический**. Нажмите **Продолжить**.

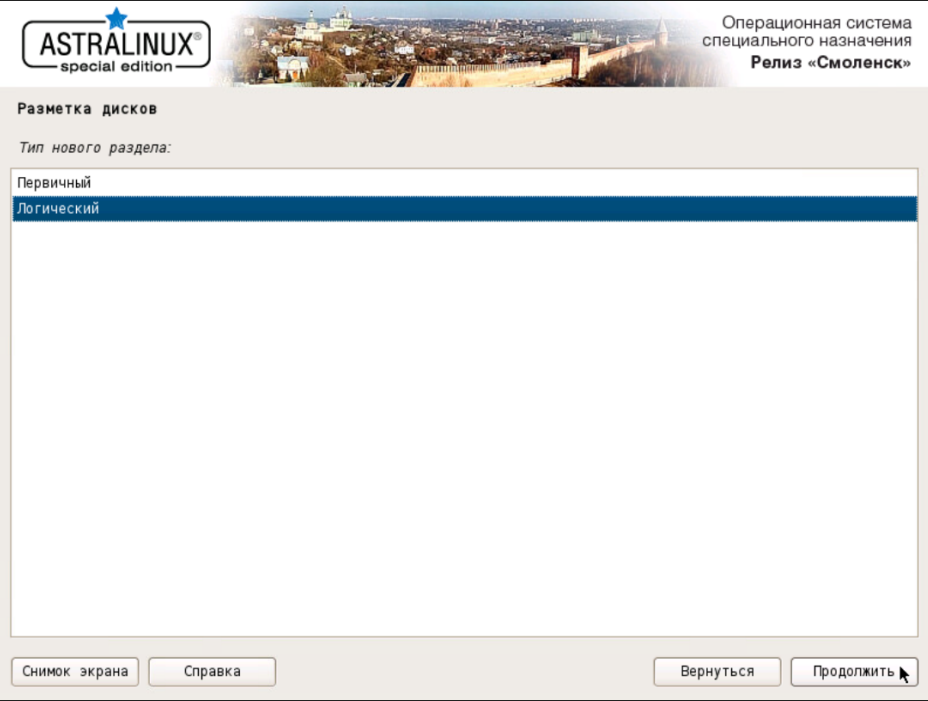

**Рис. 4.16. Выбор типа раздела**

21. В появившемся окне нажмите строку **Использовать как:**, выберите вариант **физический том для LVM** и нажмите **Продолжить**. Выделите строку **Настройка раздела закончена** и нажмите **Продолжить**.

<span id="page-35-0"></span>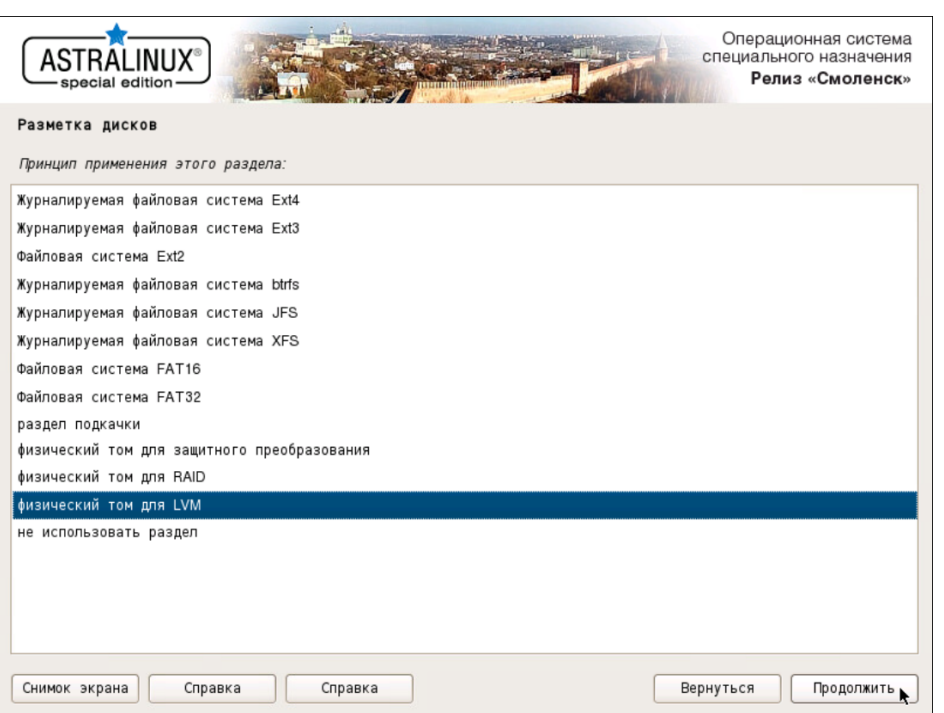

**Рис. 4.17. Выбор варианта использования раздела**

<span id="page-35-1"></span>22. Двойным щелчком мыши откройте параметры строки **Настройка менеджера логических томов (LVM)** и в появившемся окне выберите **Да**. Нажмите **Продолжить**.

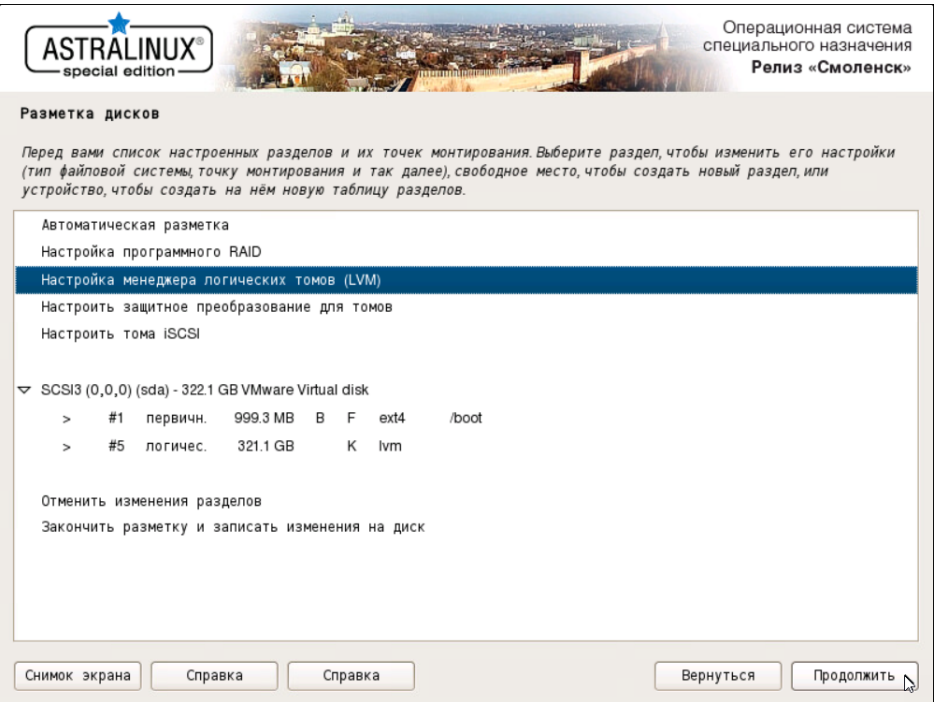

**Рис. 4.18. Пункт настройки менеджера логических томов**

23. В появившемся окне выберите вариант **Создать группу томов**. Нажмите **Продолжить**.
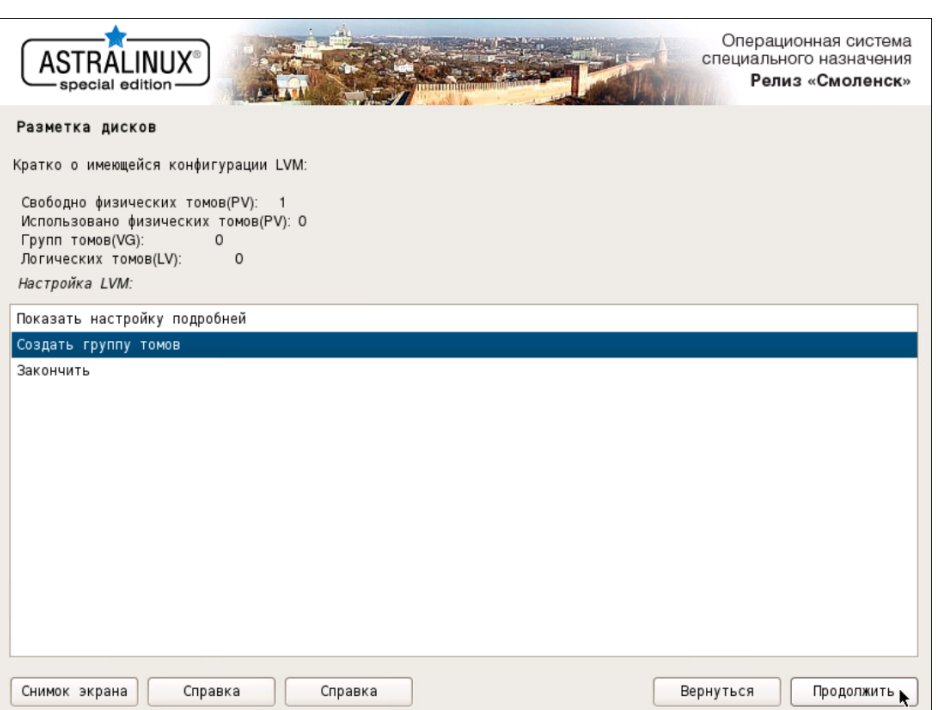

**Рис. 4.19. Создание группы томов для LVM**

24. В появившемся окне задайте название для группы томов, например, **webproxy**. Нажмите **Продолжить**.

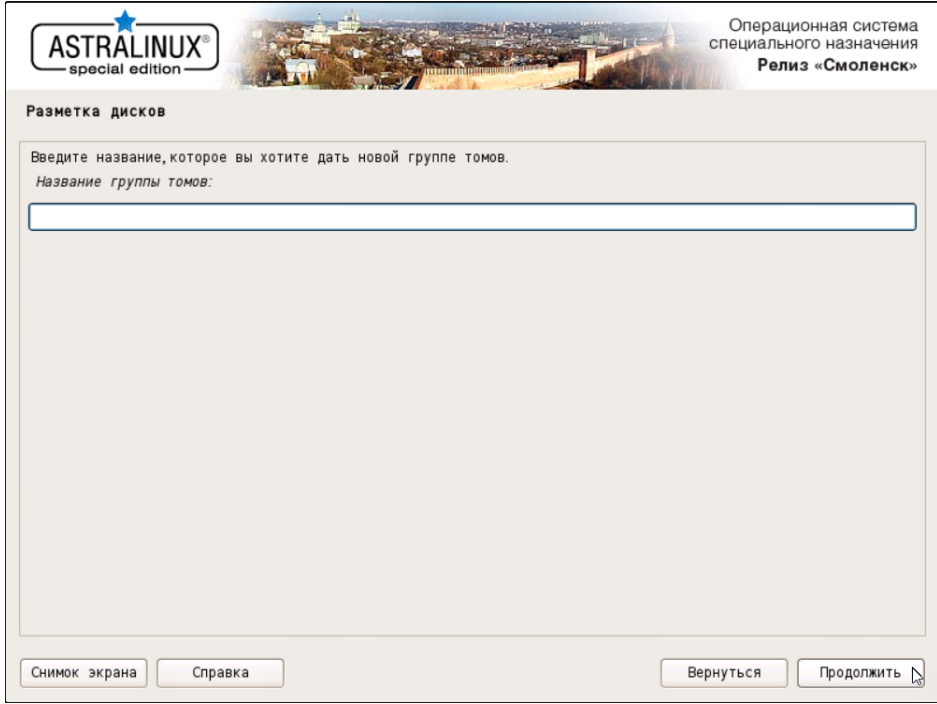

**Рис. 4.20. Ввод имени группы томов**

25. В появившемся окне выберите раздел, созданный на шаге **[18](#page-34-0)**. Нажмите **Продолжить**.

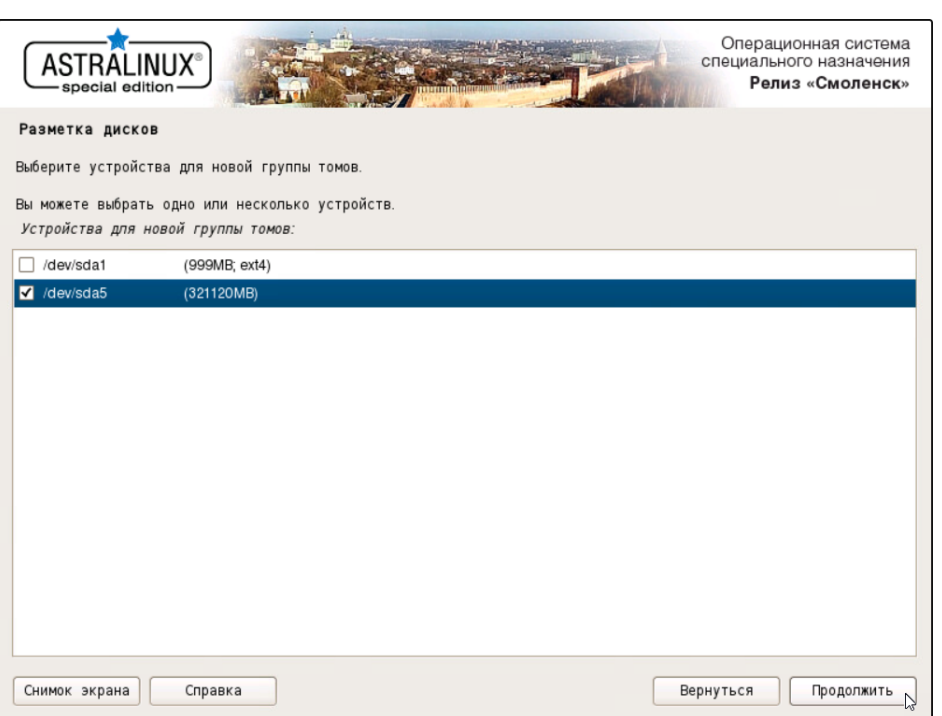

**Рис. 4.21. Выбор устройства для размещения группы томов**

- <span id="page-37-1"></span><span id="page-37-0"></span>26. В появившемся окне выберите вариант **Создать логический том**, нажмите **Продолжить** и укажите группу томов, созданную на шаге **[23](#page-35-0)**. Нажмите **Продолжить**.
- 27. В появившемся окне для нового логического тома задайте имя **root**. Нажмите **Продолжить**.

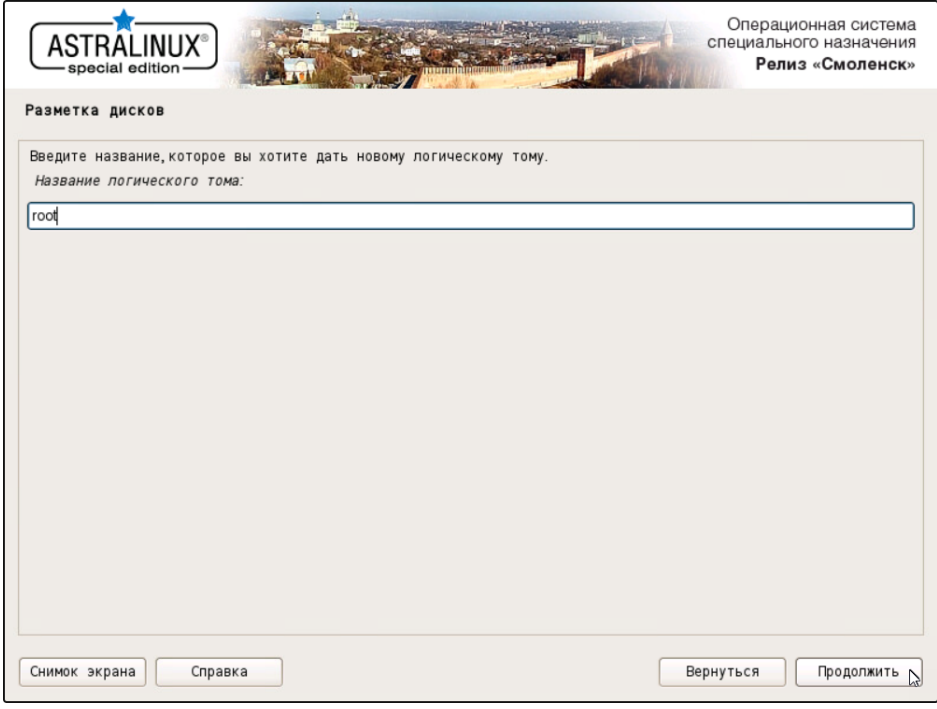

**Рис. 4.22. Задание имени логического тома root**

<span id="page-38-0"></span>28. В следующем окне для нового логического тома задайте размер **25G**. Нажмите **Продолжить**.

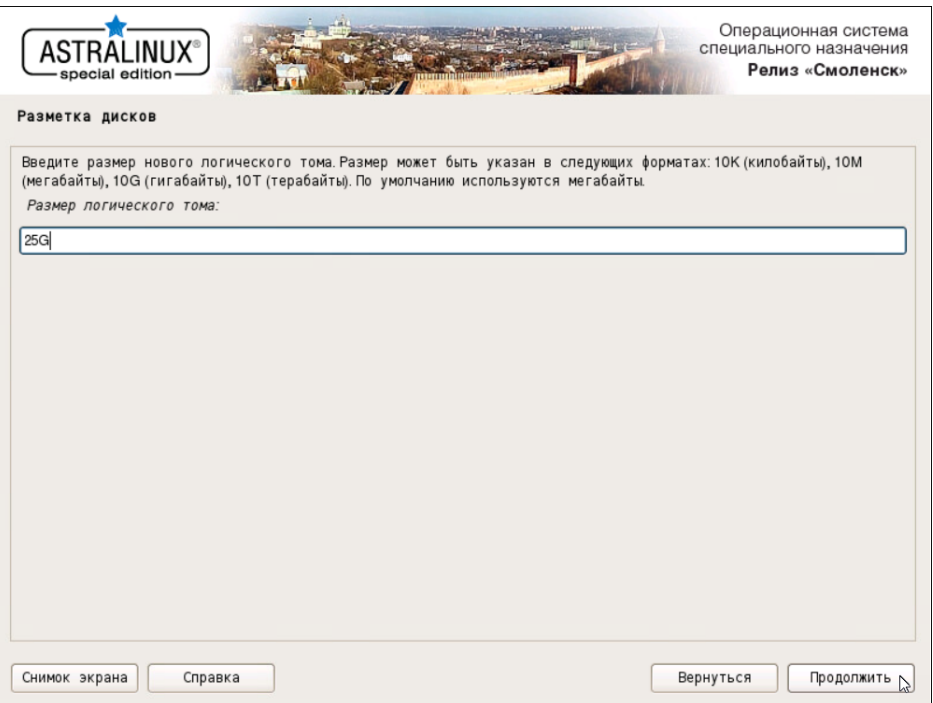

**Рис. 4.23. Выделение размера для логического тома root**

- 29. Создайте том с названием **var** и выделите для него 50 ГБ, выполняя действия шагов **[26](#page-37-0)**, **[27](#page-37-1)** и **[28](#page-38-0)**.
- 30. Создайте тома, выполняя действия шагов **[26](#page-37-0)**, **[27](#page-37-1)** и **[28](#page-38-0)**, в зависимости от назначения узла:
	- При установке на master-узел создайте тома **data** и **opt**. Для тома **data** выделите дисковое пространство в соответствии с требованиями к размеру хранилища. Рекомендуется выделить не менее 100 ГБ дискового пространства. Для тома **opt** выделить все оставшееся дисковое пространство.

#### **Внимание!**

*Крайне желательно, чтобы объем пространства, выделенногодля тома opt, составлял не менее 130 ГБ. Этот том в процессе эксплуатации Solar webProxy активно наполняется данными,иисчерпаниесвободного местананем приведет каварийнойостановке Solar webProxy.*

- При установке на slave-узел создайте тома **opt** и **data**. Для тома **opt** выделите не менее 130 ГБ дискового пространства, а для тома **data** – все оставшееся дисковое пространство.
- 31. В появившемся окне **Настройка LVM** выберите вариант **Закончить**. Нажмите **Продолжить**.

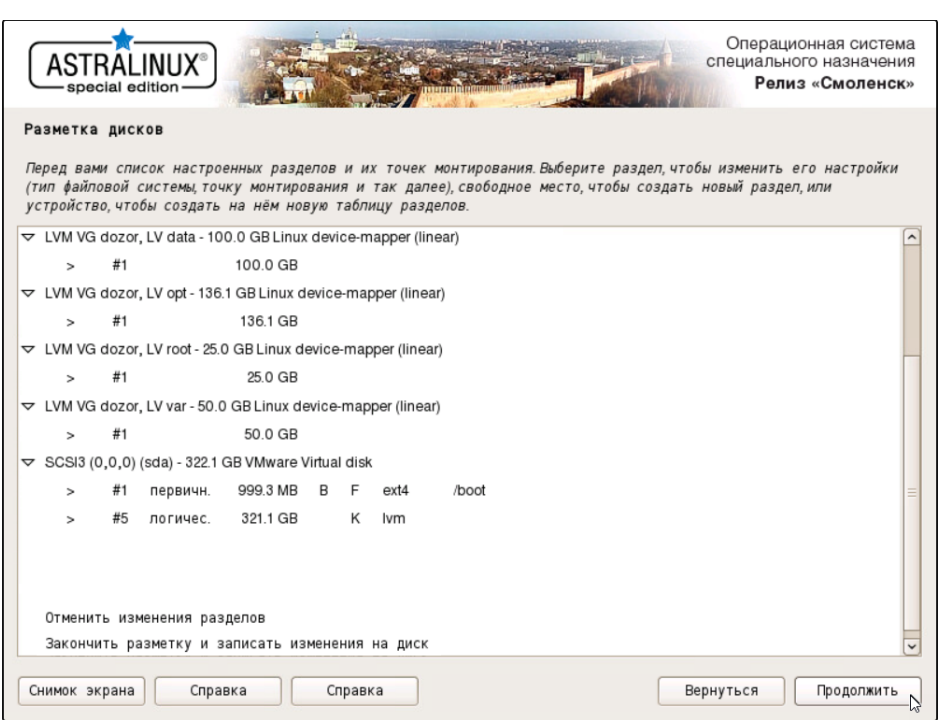

**Рис. 4.24. Разметка дисков для master-узла**

# **Примечание**

*На master-узле размер тома opt можно уменьшить до 50 ГБ.*

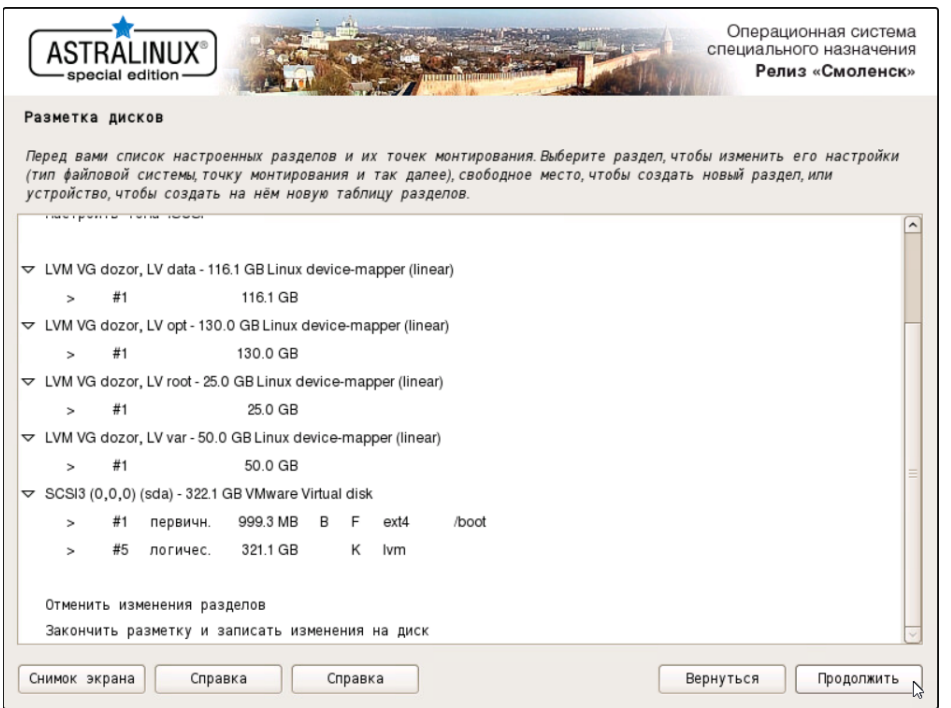

**Рис. 4.25. Разметка дисков для slave-узла**

32. Задайте точки монтирования и файловые системы для созданных томов. Например, для тома **root** выделите строку:

> #1 25.0 GB

Нажмите **Продолжить** (или выполните двойной щелчок на этой строке). В появившемся окне двойным щелчком мыши откройте параметры строки **Использовать как: не использовать**. В появившемся окне выберите строку **Журналируемая файловая система Ext4** и нажмите **Продолжить**. В окне настроек тома откройте параметры строки **Точка монтирования** и выберите точку монтирования **/ -- корневая файловая система**. В окне настроек тома выполните двойной щелчок по строке **Настройка раздела закончена**.

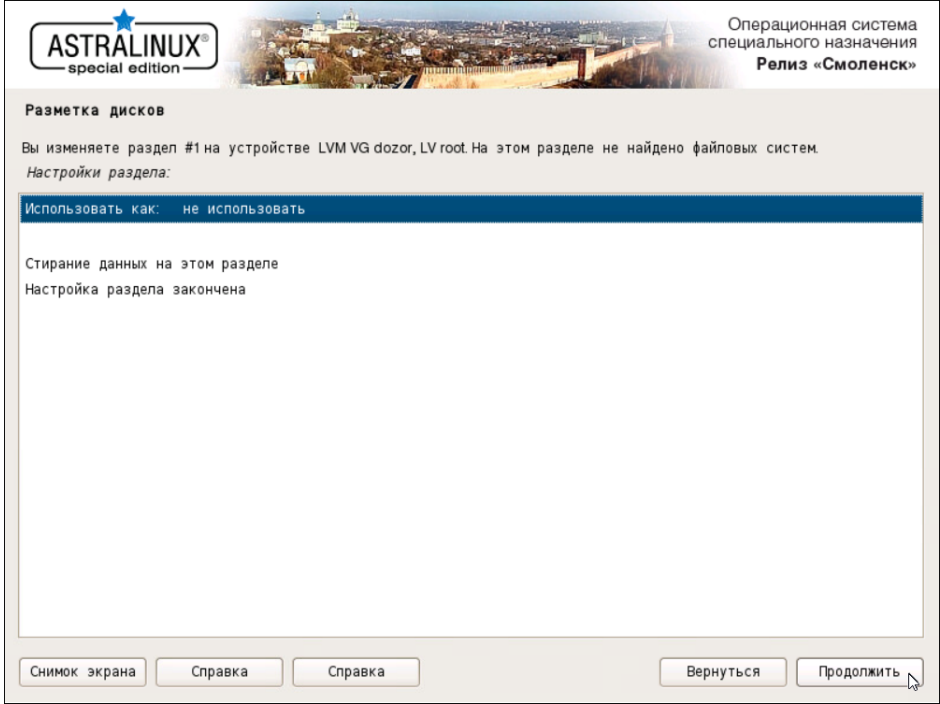

**Рис. 4.26. Настройки тома root**

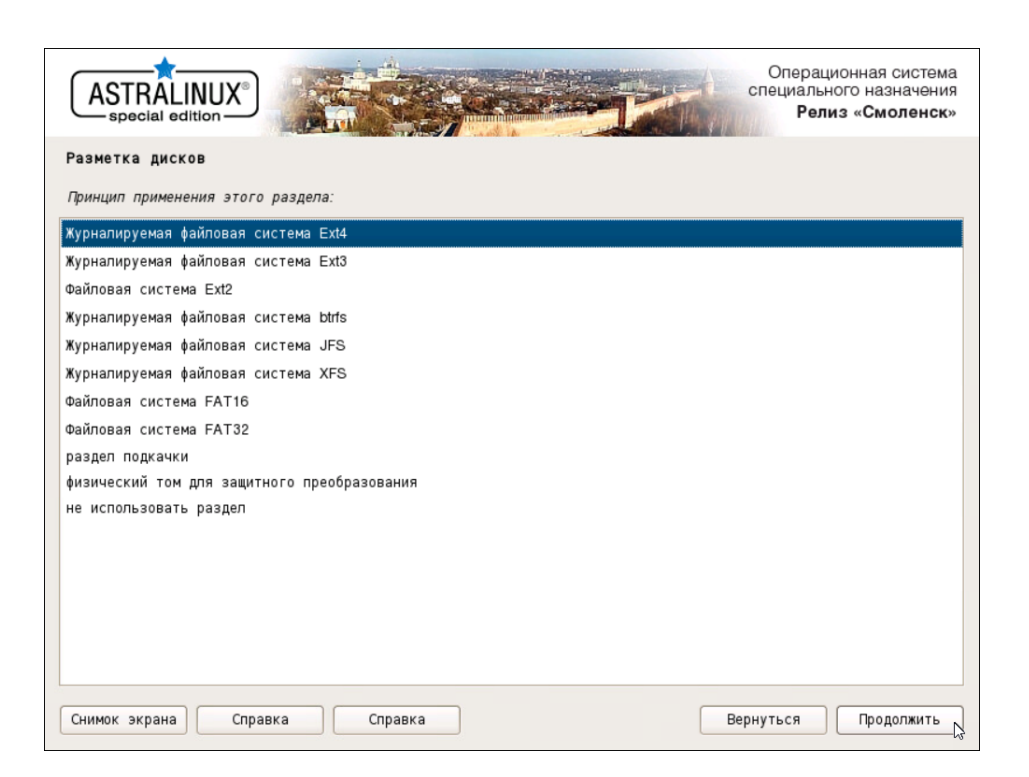

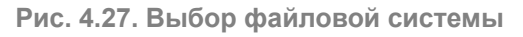

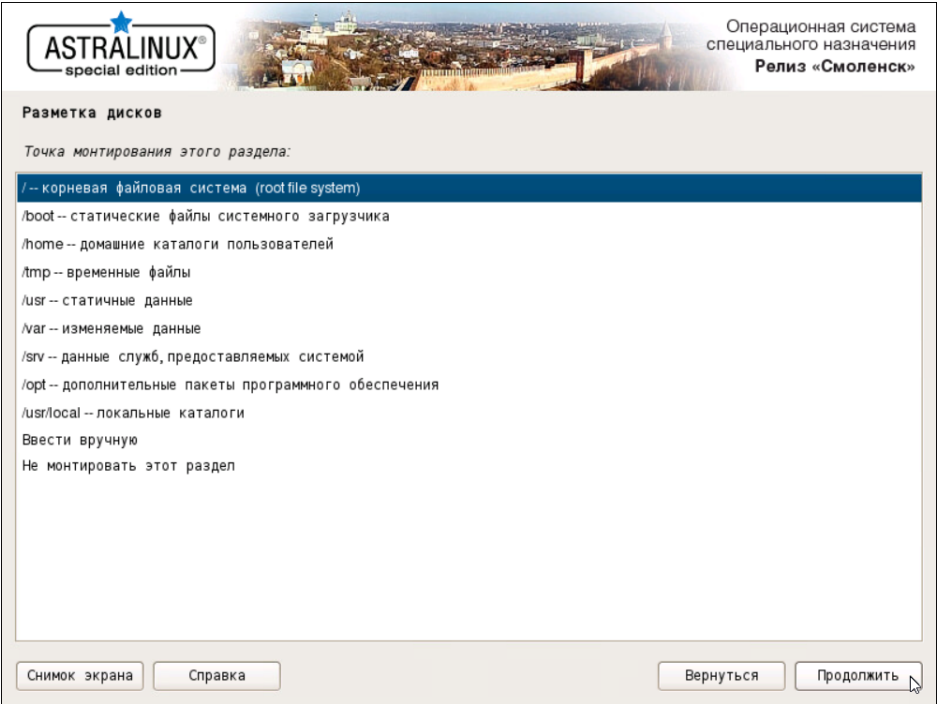

**Рис. 4.28. Выбор точки монтирования**

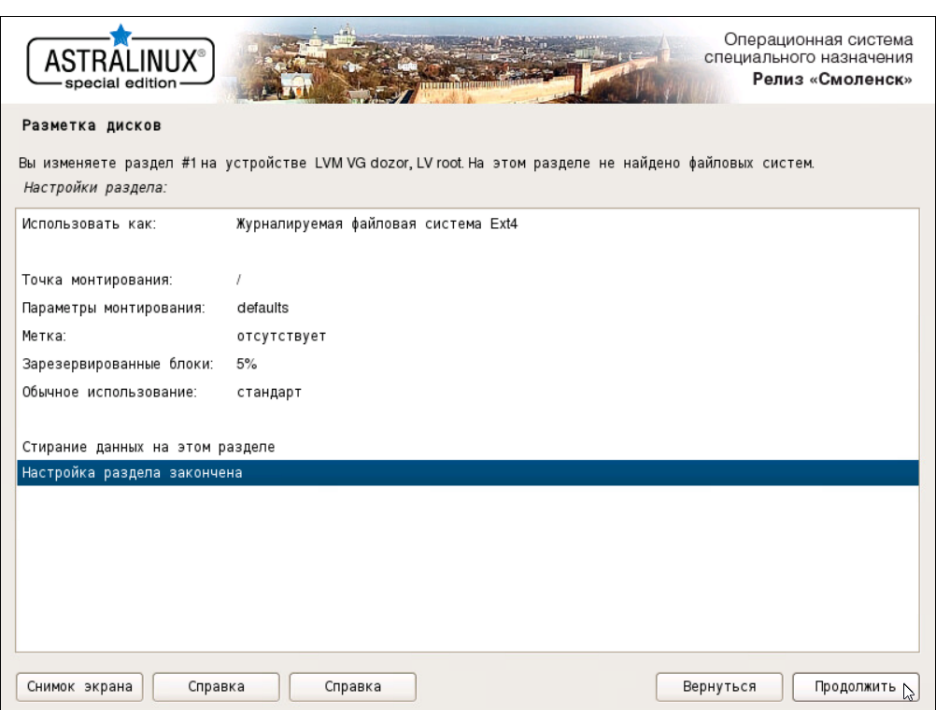

Рис. 4.29. Заполненные настройки тома root

- 33 Выполните действия предыдущего шага, задавая следующие точки монтирования и файловые системы:
	- $\bullet$  var /var, ext4
	- data  $-$  /data, ext4  $\overline{\text{m}}$  o xfs (см. примечание)
	- $opt -$  /opt, ext4

#### Примечание

Выберите значение ext4 или xfs в зависимости от задач.

При выборе точек монтирования для тома data следует выбирать пункт Ввести вручную.

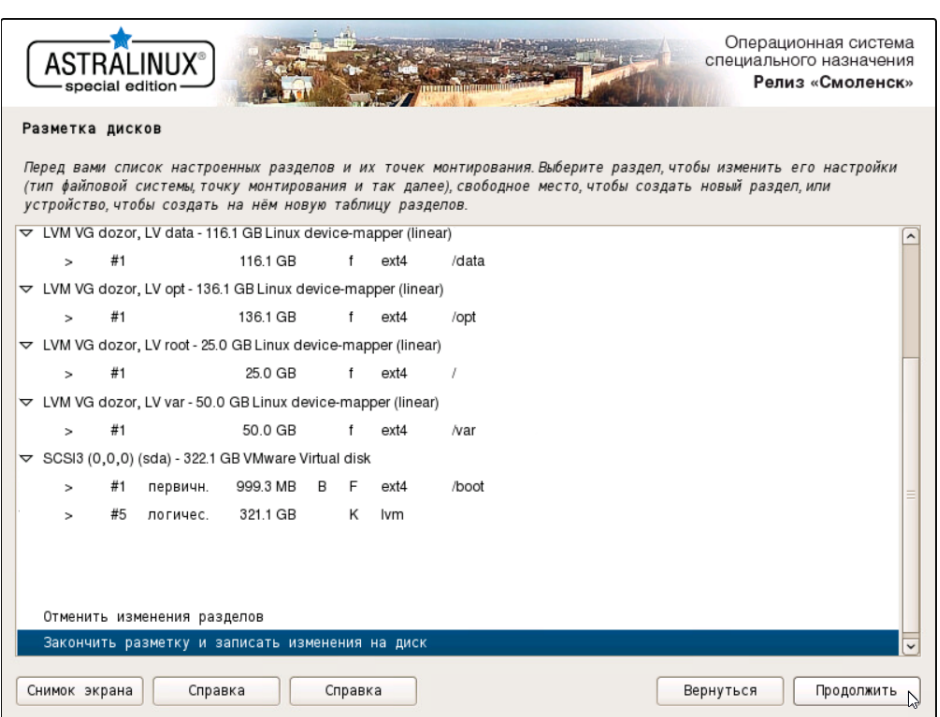

**Рис. 4.30. Заполненные настройки томов для master-узла**

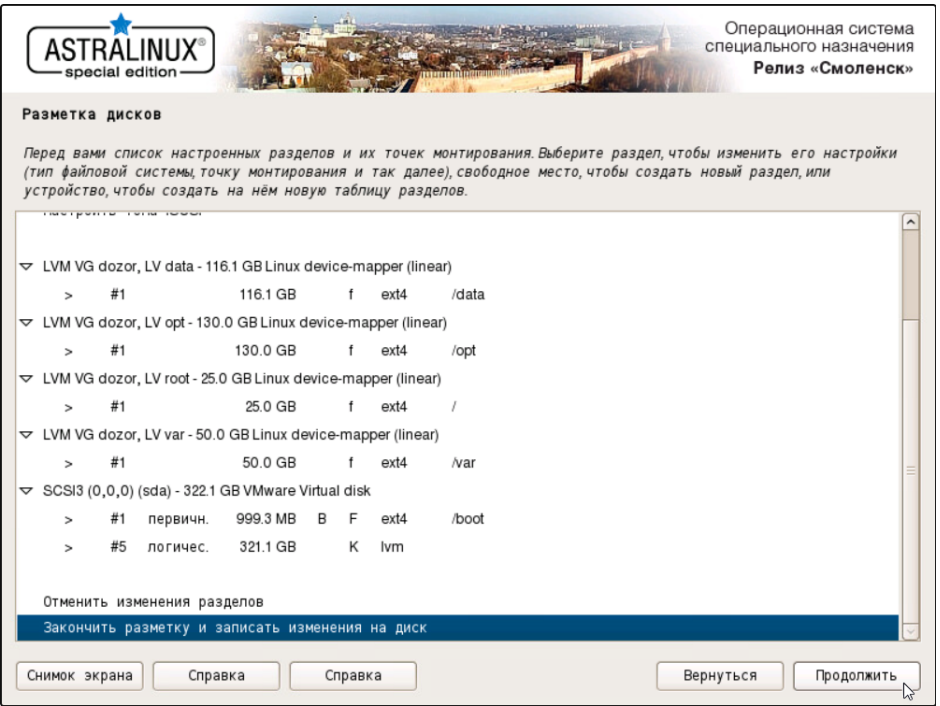

**Рис. 4.31. Заполненные настройки томов для slave-узла**

34. Выберите строку **Закончить разметку и записать изменения на диск** и нажмите **Продолжить**.

35. В появившемся окне будет отображено предупреждение об отсутствии разделов для пространства подкачки. Следует выбрать **Нет** и нажать **Продолжить**.

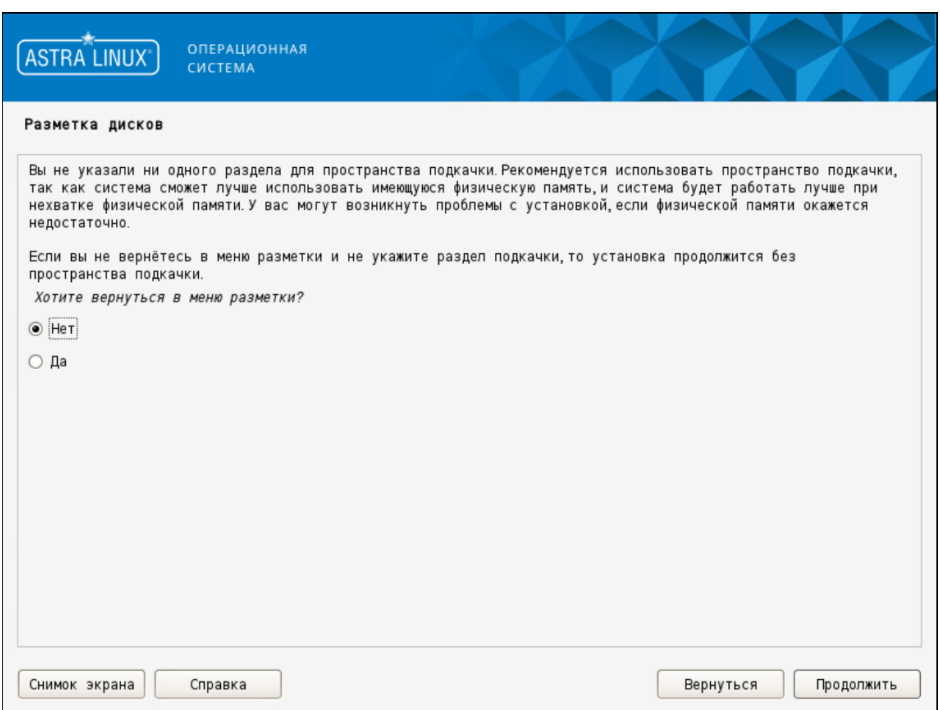

**Рис. 4.32. Предупреждение об отсутствии разделов для пространства подкачки**

36. В появившемся окне будет отображена информация о разметке дисков. Убедитесь, что эта информация верна, выберите **Да** и нажмите **Продолжить**.

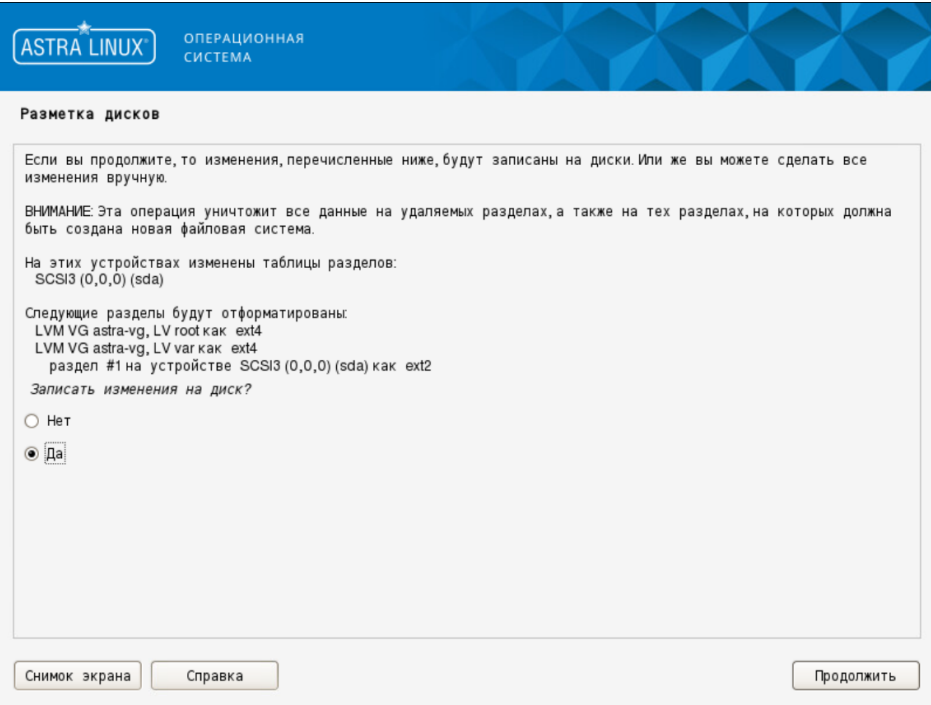

**Рис. 4.33. Информация о разметке дисков**

37. Дождитесь установки базовой системы. В появившемся окне выберите ядро **linux-5.10-generic**.

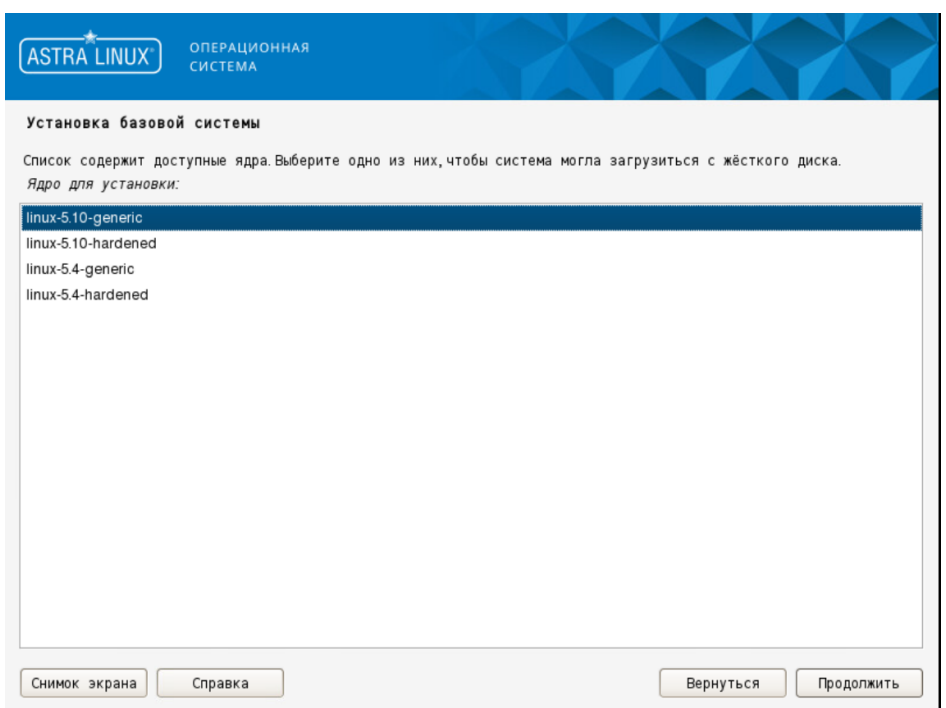

**Рис. 4.34. Выбор ядра**

# **Примечание**

*Версия ядра может меняться в зависимости от установленной версии OC Astra Linux.*

38. После окончания установки в появившемся окне **Выбор программного обеспечения** выберите варианты **Консольные утилиты** и **Средства удаленного доступа SSH**. Нажмите **Продолжить**.

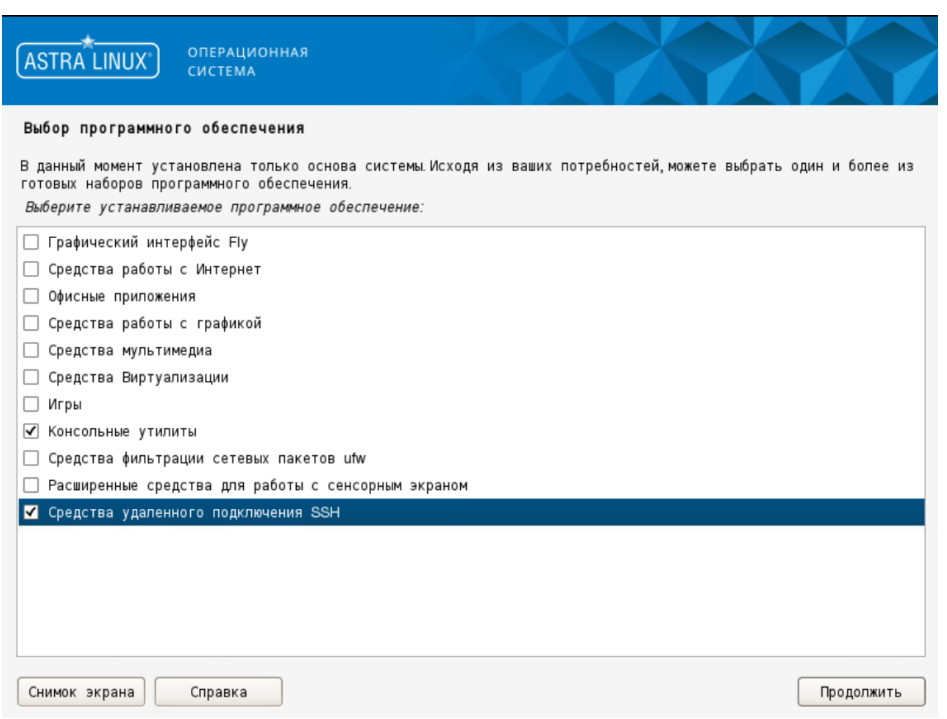

**Рис. 4.35. Выбор программного обеспечения**

39. В появившемся окне **Дополнительные настройки ОС** выберите **Максимальный уровень защищенности "Смоленск"**, если позволяет лицензия. Нажмите **Продолжить**.

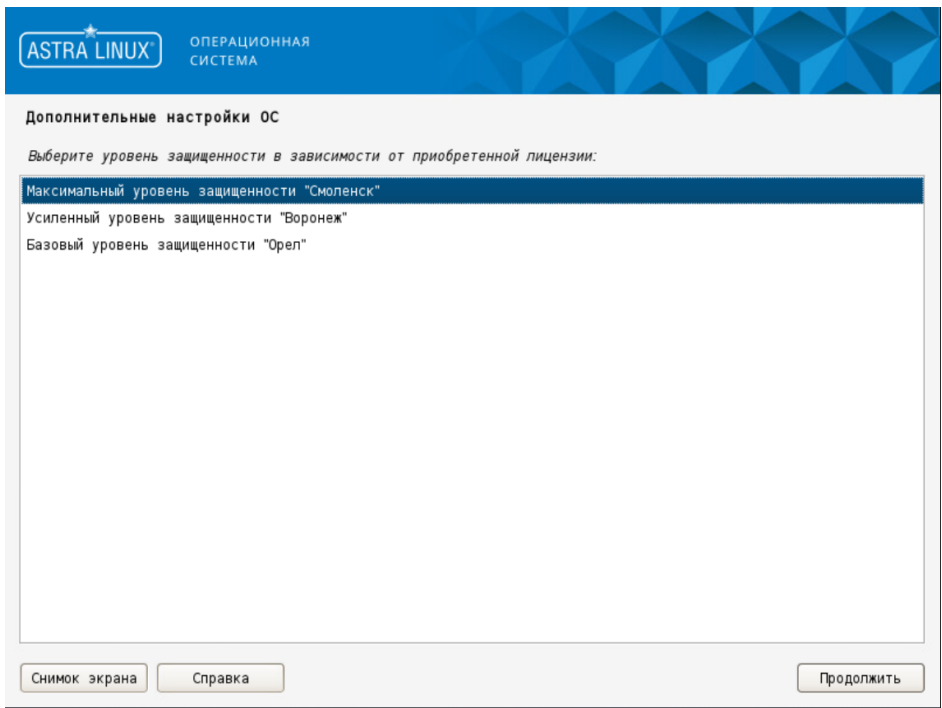

**Рис. 4.36. Выбор уровня защищенности**

40. В следующем окне снимите все флажки и нажмите **Продолжить**.

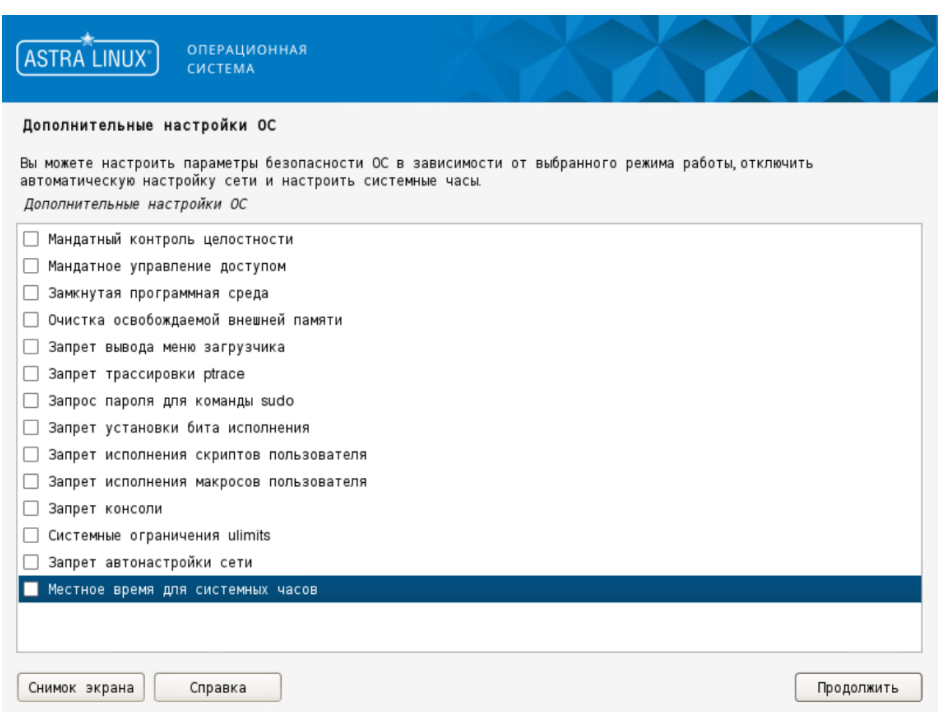

Рис. 4.37. Дополнительные настройки ОС

- 41. В появившемся окне Установка системного загрузчика GRUB на жесткий диск нажмите Продолжить.
- 42 В появившемся окне задайте пароль для системного загрузчика GRUB. Нажмите Продолжить, повторите ввод пароля и нажмите Продолжить.
- 43 После запроса системы отключите установочный носитель и нажмите Продолжить.
- 44. Перезагрузите систему и войдите под учетной записью администратора..
- 45 Запустите SSH-сервер, выполнив команды:
	- ~\$ sudo systemctl start ssh
	- ~\$ sudo systemctl enable ssh

#### Примечание

Здесь и далее команды CLI следует выполнять от имени суперпользователя, используя команду sudo.

46 Узнайте имя сетевого интерфейса, выполнив команду:

# $~5$  ip a

Вывод команды будет содержать пронумерованный список имен сетевых интерфейсов (включая локальную петлю под номером 1).

47. Откройте для редактирования файл /etc/network/interfaces.d/eth0 (где eth0 - имя сетевого интерфейса, полученного на предыдущем шаге) и внесите необходимые изменения в соответствии с существующей в компании сетевой архитектурой:

auto eth0 iface eth0 inet static address <IP>/<mask> gateway <IP>

<span id="page-48-0"></span>Если каталог /etc/network/interfaces.d/eth0 пуст, выполните следующие действия:

а. Откройте для редактирования файл /etc/network/interfaces и задайте конфигурацию сети. Пример для автоматического конфигурирования с использованием DHCP:

auto eth0 allow-hotplug eth0 iface eth0 inet dhcp

Пример для ручного конфигурирования:

auto eth0 iface eth0 inet static address <IP> netmask <mask> qateway <gateway> dns-nameservers <dns>

где:

- <IP> статический IP-адрес сервера.
- $\bullet$  <mask> маска сети.
- < gateway> адрес сетевого шлюза.
- < dns-nameservers> IP-адрес сервера DNS. Можно указать несколько адресов, перечисляя их через пробел.
- b. Выполните действия шага а для всех остальных сетевых интерфейсов.

48 Перезапустите сетевую службу, выполнив команду:

#### ~\$ sudo systemctl restart networking

49. Выполните команды:

- ~\$ sudo ufw disable
- $~5$  sudo init 6

#### Примечание

Если политикой безопасности организации разрешено использование учетной записи суперпользователя root, выполните действия:

а. Авторизуйтесь под учетной записью root, выполнив команду:

 $\sim$ \$ sudo su -

b. Задайте пароль этой учетной записи, выполнив команду:

~\$ passwd

с. Разрешите авторизацию и вход под этой учетной записью, выполнив команду:

~\$ echo "PermitRootLogin yes" >> /etc/ssh/sshd config

d. Перезапустите сервис ssh, выполнив команду:

~\$ systemctl restart ssh

# 4.2. Подготовка к установке Solar webProxy

Приведенные в этом разделе процедуры предварительной настройки должны быть выполнены на всех серверах Solar webProxy.

До завершения установки Solar webProxy следует строго придерживаться описанных ниже процедур и не устанавливать какие-либо пакеты или обновления системы. Дистрибутив Solar webProxy содержит все необходимые для работы пакеты, и в случае его установки на ОС с дополнительно установленными пакетами и/или обновлениями не гарантируется корректная работа Solar webProxy.

# 4.2.1. Настройка DNS

#### Внимание!

Необходимо настроить FQDN на master-узле до установки Solar webProxy.

Проверьте содержимое следующих файлов настройки DNS на всех узлах Solar webProxy:

#### · /etc/hosts

#### · /etc/hostname

Файл /etc/hosts должен содержать строки для всех узлов кластера Solar webProxy, каждая из которых состоит из IP-адреса узла, его полного (FQDN) и краткого (домен нижнего уровня) доменного имени, например:

10.199.21.148 proxymaster.company.local proxymaster 10.199.21.149 filter1.company.local filter1 10.199.21.147 filter2.company.local filter2

IP-адрес и записи доменного имени должны быть разделены символом табуляции.

# Внимание!

Строки, содержащие информацию об узлах кластера, должны совпадать на всех узлах кластера (можно заполнить файл hosts на одном узле и затем скопировать его на все остальные).

При указании доменного имени узла нельзя использовать символ подчеркивания.

Ресурсные записи указанных DNS-серверов должны совпадать.

Файл /etc/hostname должен содержать единственную строку, представляющую собой FQDN узла.

# 4.2.2. Настройка синхронизации времени

Синхронизация времени внутри кластера Solar webProxy необходима для его корректной работы. В отсутствие контроллера домена или другого источника точного времени возникнут проблемы из-за разного времени в журналах и метках времени на данных, а также возможны проблемы с работой протокола HTTPS. Для синхронизации времени могут быть использованы один или несколько серверов точного времени, находящихся как в корпоративной сети, так и в сети Интернет.

Для настройки синхронизации времени на всех узлах Solar webProxy выполните следуюшие действия:

1. Найдите нужную временную зону, выполнив следующую команду:

#### # timedatectl list-timezones

Для удобства поиска можно воспользоваться сортировкой, например:

#### # timedatectl list-timezones | grep Europe

2. Установите нужную временную зону, выполнив команду следующего вида:

#### # timedatectl set-timezone <timezone>

где <timezone> - значение. найденное в предыдущем шаге.

3. Убедитесь в правильности настройки временной зоны, выполнив следующую команду:

#### # timedatectl

4. Установите пакет ntp, выполнив команду:

#### # sudo apt-get install ntp

5. Откройте для редактирования файл /etc/ntp.conf и добавьте в него одну или несколько строк следующего вида:

server <timeserver> iburst

где <timeserver> - FQDN или IP-адрес NTP-сервера (внешнего или принадлежащего организации). Параметр iburst является необязательным и служит для повышения точности синхронизации за счет увеличенного количества пакетов, отправляемых при обмене данными с NTP-сервером.

Наличие нескольких записей позволяет продолжать синхронизацию в случае отказа какого-либо из NTP-серверов. Серверы опрашиваются по очереди, в порядке их перечисления в файле ntp.conf.

6. Запустите службу NTP и добавьте ее в автозагрузку, выполнив команды:

# # systemctl start ntp

# # systemctl enable ntp

Узнать список работающих используемых серверов точного времени можно выполнив следующую команду:

# $#$  ntpq -p

# 4.2.3. Проверка и настройка БД Clickhouse (инструкции sse4 2)

Solar webProxy использует БД Clickhouse. Для корректного функционирования этой БД необходимо, чтобы процессор поддерживал набор инструкций sse4 2. Проверить наличие этой поддержки можно с помощью команды:

# # grep sse4 2/proc/cpuinfo

Вывод команды не должен быть пустым.

# 4.2.4. Настройка функционирования под управлением systemd

По умолчанию подсистема инициализации systemd принудительно завершает процессы пользователя **dozor**, от имени которого впоследствии должна быть создана БД архива. а также будут выполняться некоторые другие действия. Для исправления этой ситуации выполните следующие действия:

- 1. Откройте для редактирования файл /etc/systemd/logind.conf.
- 2. Найдите следующие строки:

#KillExcludeUsers=root #RemoveIPC=yes

3. Замените найденные строки на следующие:

```
KillExcludeUsers=root dozor
RemovelPC=no
```
- 4. Сохраните и закройте файл.
- 5. Перезапустите ОС. выполнив команду:

 $\sim$ \$ sudo init 6

# **4.3. Установка Solar webProxy**

# **Примечание**

*Для отключения отправки пакетов ICMP redirect (ICMP type 5) на узле:*

*1. В CLI в файле etc/sysctl.conf добавьте параметры:*

*net.ipv4.conf.all.accept\_redirects = 0*

*net.ipv4.conf.all.send\_redirects = 0*

*net.ipv4.conf.default.accept\_redirects = 0*

*net.ipv4.conf.default.send\_redirects = 0*

*2. Перезагрузите устройство.*

Для установки Solar webProxy на master-узле в CLI выполните команды:

## **# chmod +x /var/tmp/solar-wp-4.1.0-758.astra17-signed.run**

#### **# /var/tmp/solar-wp-4.1.0-758.astra17-signed.run --install**

где **/var/tmp/solar-wp-4.1.0-758.astra17-signed.run** – путь к инсталлятору.

#### **Примечание**

*Принеобходимостипослеустановкина master-узлеповторитевыполнениекоманд накаждом slave-узле кластера.*

#### **4.3.1. Отключение службы управления межсетевым экранированием**

Для корректной работы Solar webProxy необходимо отключить системную службу управления межсетевым экраном ufw. Для этого в CLI выполните команды:

Чтобы после установки появился доступ в web-интерфейс, отключите службы управления межсетевым экранированием, выполнив команды:

#### **systemctl stop ufw**

**systemctl disable ufw**

# **4.4. Обновление Solar webProxy**

#### **Примечание**

*Напрямую обновляться на версию 4.1.0-758 можно с версии 4.0.1-54. Для более ранних версий Solar webProxy требуется последовательное обновление через промежуточные.*

Для обновления Solar webProxy:

- 1. На master-узле в CLI выполните команды:
	- **# /opt/dozor/bin/shell**
	- **# dsctl down**
	- **# chmod +x /var/tmp/solar-wp-4.1.0-758.astra17-1.7.3-signed.run**

где **/var/tmp/solar- wp-4.1.0-758.astra17-1.7.3-signed.run** – путь к инсталлятору.

2. Запустите master-узел, выполнив команду:

#### **# dsctl boot**

- 3. В любом слое раздела **Политика** нажмите **Применить политику**.
- 4. После обновления master-узла выполните обновление всех slave-узлов кластера. Для этого повторите выполнение шагов 1-2 на каждом slave-узле.
- 5. На всех узлах выполните команду:

# **# reboot**

6. Выполните миграцию данных с помощью команды:

# **# /opt/dozor/clickhouse/bin/copy-old-events.sh -h localhost -p 9000 -s ГГГГ-ММ-ДД n КОЛИЧЕСТВО\_ДНЕЙ**

где **ГГГГ-ММ-ДД** – день, с которого необходимо начать процесс переноса (по умолчанию сегодняшний день); **КОЛИЧЕСТВО\_ДНЕЙ** – количество дней в обратном порядке, за которые необходимо перенести данные (по умолчанию один день). Например, если указать в параметре **ГГГГ-ММ-ДД** значение 2024-02-27, а в параметре **КОЛИЧЕ-СТВО\_ДНЕЙ** – 3, будет выполнена миграция данных с 25 по 27 февраля 2024 года.

После успешной миграции данных удалите старые таблицы, выполнив команды:

**# echo 'DROP TABLE IF EXISTS default.events\_old' | clickhouse-client -h localhost - -port 9000 -n**

**# echo 'DROP TABLE IF EXISTS default.events\_temp' | clickhouse-client -h localhost --port 9000 -n**

#### **Примечание**

*Если после обновления не появляются некоторые столбцы в БД:*

*a. В CLI выполните команду:*

*# cd /opt/dozor/clickhouse/schema*

*b. В файлах xxxxxxxx-update-mv-aggr\_desktop.sql, xxxxxxxx-update-mvaggr\_policy.sql, xxxxxxxx-update-mv-aggr\_top.sql, xxxxxxxx-update-mv-* *aggr\_top\_hour.sql, xxxxxxxx-update-mv-aggr\_top\_minute.sql укажите параметр IF NOT EXISTS. Например:*

ALTER TABLE vt\_aggr\_desktop ADD COLUMN IF NOT EXISTS acc\_upn String; ALTER TABLE vt aggr desktop ADD COLUMN IF NOT EXISTS acc windows login String

*c. Перезапустите Solar webProxy командами:*

*# dsctl down*

*# dsctl boot*

7. Обновите OC Astra Linux Special Edition до версии 1.7.4 «Смоленск».

# **4.5. Удаление Solar webProxy**

Для удаления Solar webProxy:

1. Остановите процессы Solar webProxy, выполнив команду:

# **# /opt/dozor/bin/dsctl down**

2. Удалите Solar webProxy, выполнив команду:

**# apt remove `apt list --installed | grep -o '[^"]\*solar[^/]\*'`**

3. Удалите каталоги установки Solar webProxy, выполнив команды:

**# rm -rf /opt/dozor**

#### **# rm /opt/iadmin**

4. Удалите каталог размещения репозитория Solar webProxy с данными, выполнив команду:

#### **# rm -rf /data**

- 5. Если не предполагается использовать в дальнейшем пользователя **dozor**, удалите:
	- пользователя **dozor** из системы, выполнив команду:

#### **# userdel dozor**

● из файла **/etc/sudoers** запись:

dozor ALL=(ALL) NOPASSWD: ALL

6. Удалите почтовый ящик пользователя **dozor**, выполнив команду:

#### **# rm /var/mail/dozor**

7. При необходимости удалите из **/etc/krb5.conf** и **/etc/krb5.conf.save** записи вида:

default = FILE:/opt/dozor/var/log/krb5libs.log kdc = FILE:/opt/dozor/var/log/krb5kdc.log admin\_server = FILE:/opt/dozor/var/log/kadmind.log

# **Примечание**

*После удаления Solar webProxy настройте и включите системную службу управления межсетевым экраном ufw.*

# **5. Первоначальная настройка Solar webProxy**

# **5.1. Настройка кластера**

После установки пакетов Solar webProxy на все узлы кластера:

1. Выберите среди узлов кластера сервер, который планируется использовать как masterузел, подключитесь к нему по SSH и назначьте ему управляющую роль, выполнив следующие команды:

# **# /opt/dozor/bin/shell**

# **# set-role master main**

2. Запустите сервис, выполнив команду:

# **# dsctl boot**

3. Зарегистрируйте slave-узлы в кластере, выполнив на всех slave-узлах следующие команды:

# **# /opt/dozor/bin/shell**

**# reg-slave <master-host> [name]**

# **# dsctl boot**

где **<master-host>** – FQDN master-узла (например, **proxymaster.company.local**), а **<name>** – имя регистрируемого узла, которое будет отображаться в GUI Solar webProxy.

# **5.2. Первый вход в систему и загрузка лицензии**

После настройки кластера смените пароль по умолчанию для доступа к GUI:

- 1. Откройте браузер и перейдите по адресу **https://<master-host>:8443** либо **https://<master-ip>:8443**, где:
	- **<master-host>** полное доменное имя master-узла. Например, **proxymaster.company.local**;
	- а **<master-ip>** IP-адрес master-узла. Например, 10.199.21.148.
- 2. В открывшемся окне авторизации введите имя пользователя и пароль по умолчанию: **admin/admin**. После этого система потребует изменить пароль.
- 3. Следует установить новый пароль требуемого уровня надежности (см. раздел **[3.2.6](#page-22-0)**) и авторизоваться с новым паролем.

После первоначальной смены пароля в верхней части экрана появится уведомление об отсутствии лицензии.

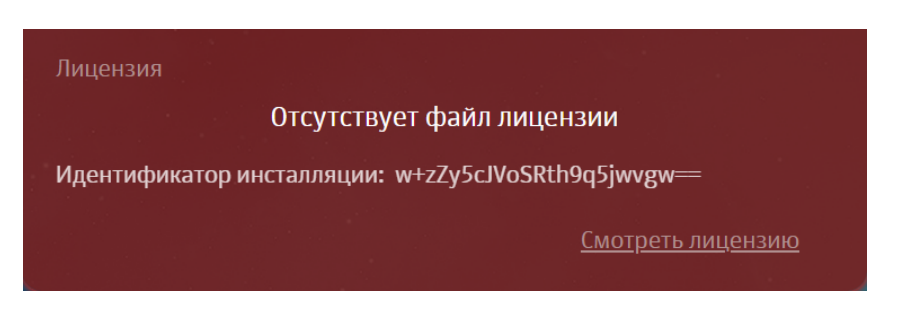

**Рис. 5.1. Уведомление об отсутствии лицензии**

Для загрузки лицензии:

- 1. В меню пользователя нажмите кнопку **Лицензия** и в окне **Лицензия** нажмите **Загрузить лицензию**.
- 2. В открывшемся окне укажите путь к файлу с лицензией, после чего нажмите кнопку **Открыть** (**Open**) и дождитесь загрузки лицензии. Она автоматически сохранится в файле с именем **license.xml**.

# **Примечание**

*Лицензия выдается на мажорную версию Solar webProxy. То есть лицензия на Solar webProxy версии 4 действует на все версии от 4.0 и далее.*

Для просмотра сведений о лицензии Solar webProxy выберите пункт меню пользователя **Лицензия**.

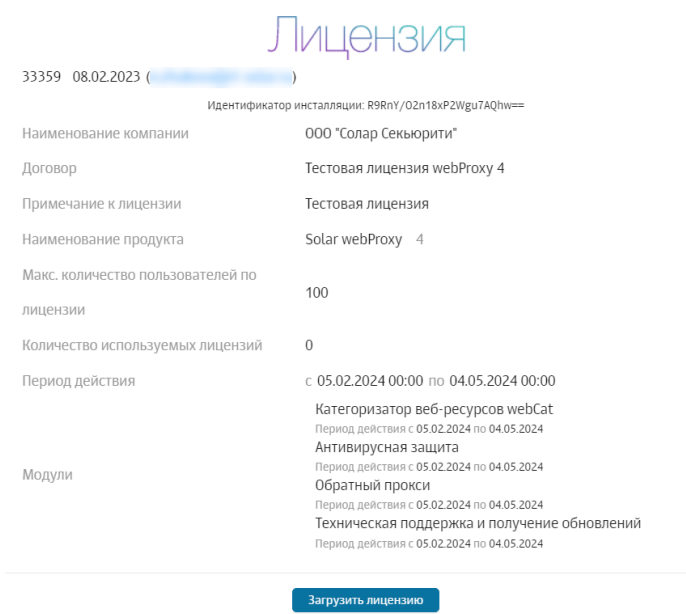

**Рис. 5.2. Окно c информацией о лицензии**

Постоянная лицензия Solar webProxy всегда жестко привязана к конкретной аппаратной платформе (виртуальной или физической) master-узла кластера Solar webProxy.

Для однозначной привязки используется идентификатор инсталляции, представляющий собой особым образом формируемый хэш, зависящий от некоторых уникальных характеристик аппаратного обеспечения master-узла. Идентификатор инсталляции формируется при первом запуске GUI Solar webProxy и передается инженерами внедрения в вендорскую службу поддержки, которая на его основе выпускает активированную лицензию для постоянного использования.

# **Примечание**

*Идентификаторинсталляциинезависит от характеристикоперативнойпамятии жестких дисков. Их замена не приводит к прекращению действия лицензии.*

*Однако изменение хотя бы одной из характеристик master-узла, от которых зависит идентификатор инсталляции, приводит к недействительности выпущенной лицензии и неработоспособности Solar webProxy.*

*При функционировании master-узла в виртуальной среде миграция виртуальной машины приводит к тем же последствиям. В этих случаях необходимо обратиться в вендорскую службу поддержки для повторного выпуска лицензии.*

# **5.3. Управление настройками системы**

Управлять конфигурацией и настройками системы в интерфейсе можно в следующих разделах системы:

- **Досье** и **Политика** на вкладке **Настройки**. Это значительно упрощает настройку системы и позволяет быстро вносить изменения в конфигурацию, не покидая раздела;
- <span id="page-58-0"></span>● **Система > Настройки**.

Для доступа к более широкому перечню настроек перейдите в раздел **Система > Настройки > Основные настройки > Досье** (см. **[Рис.5.3](#page-58-0)**).

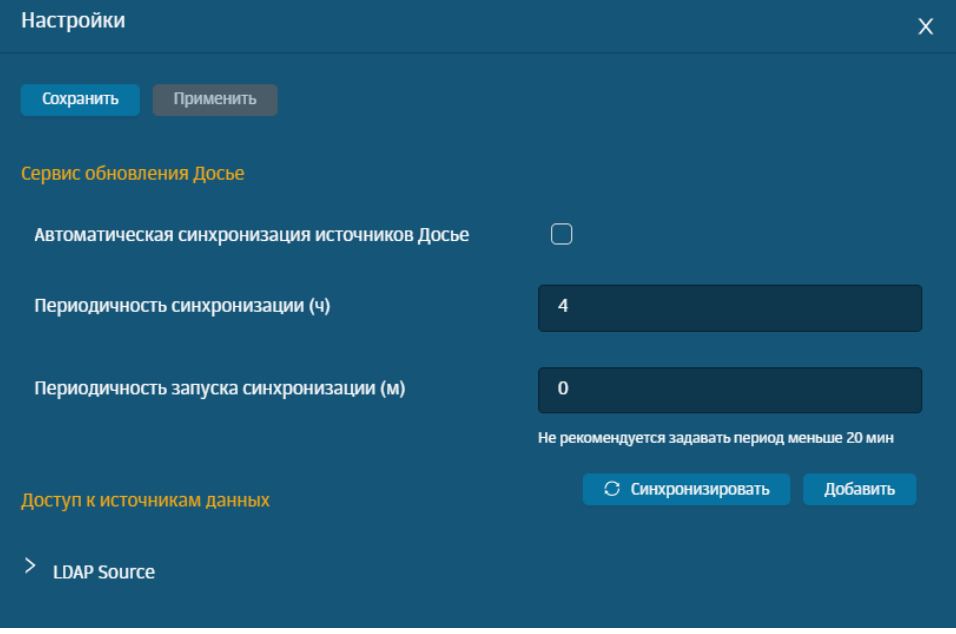

**Рис. 5.3. Вкладка «Настройки» раздела «Досье»**

<span id="page-59-0"></span>Вкладка **Настройки** раздела **Политика** содержит те же параметры, что и раздел **Система > Настройки > Основные настройки > Работа системы** (см. **[Рис.5.4](#page-59-0)**).

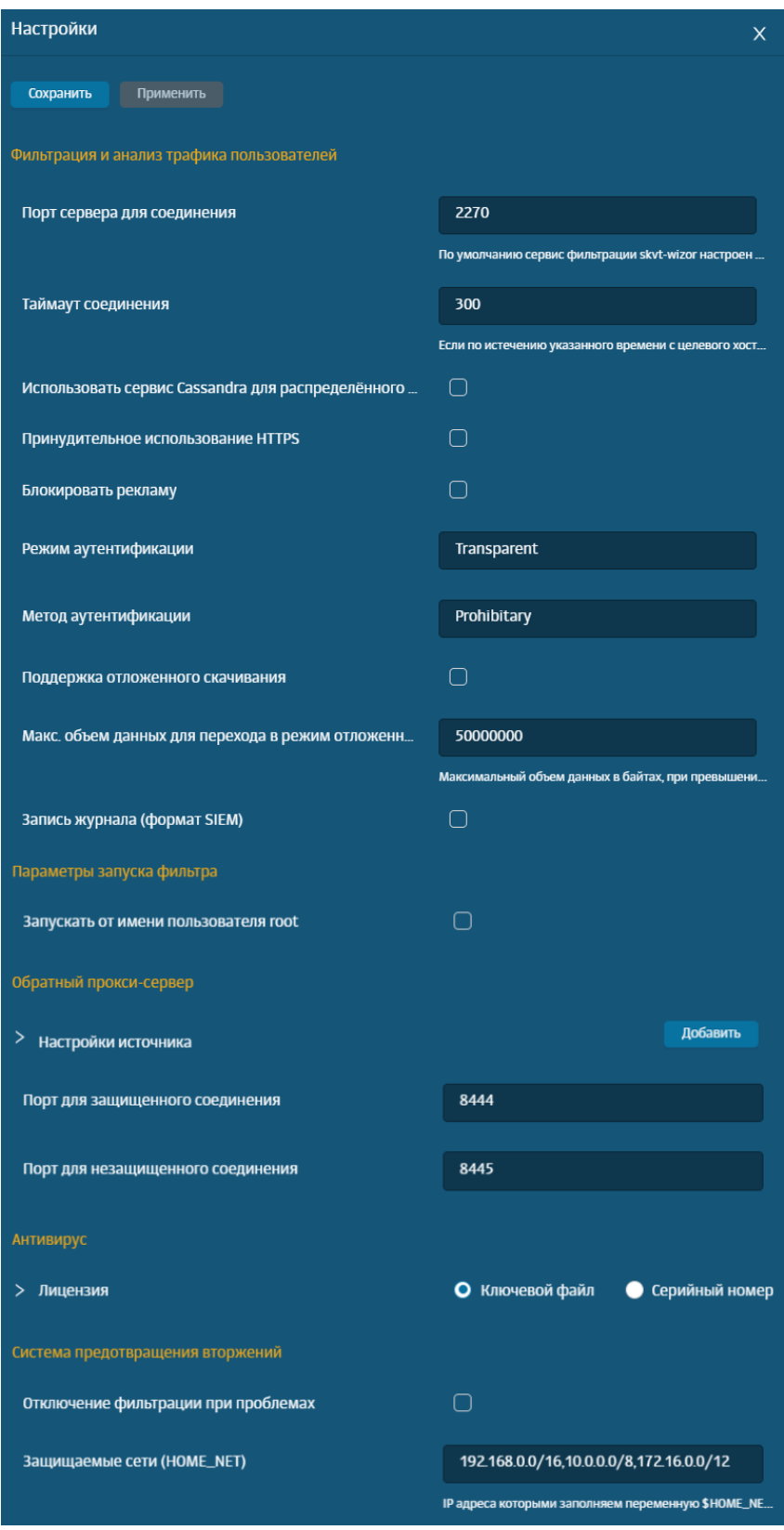

**Рис. 5.4. Вкладка «Настройки» раздела «Политика»**

В разделе **Система** на вкладке **Настройки** все параметры настройки сгруппированы по их назначению:

- для основных настроек системы вкладка **Основные настройки** (см. **[Рис.5.5](#page-60-0)**);
- для использования расширенного набора настроек вкладка **Расширенные настройки** (см. **[Рис.5.6](#page-61-0)**).

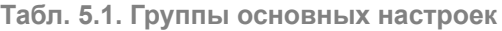

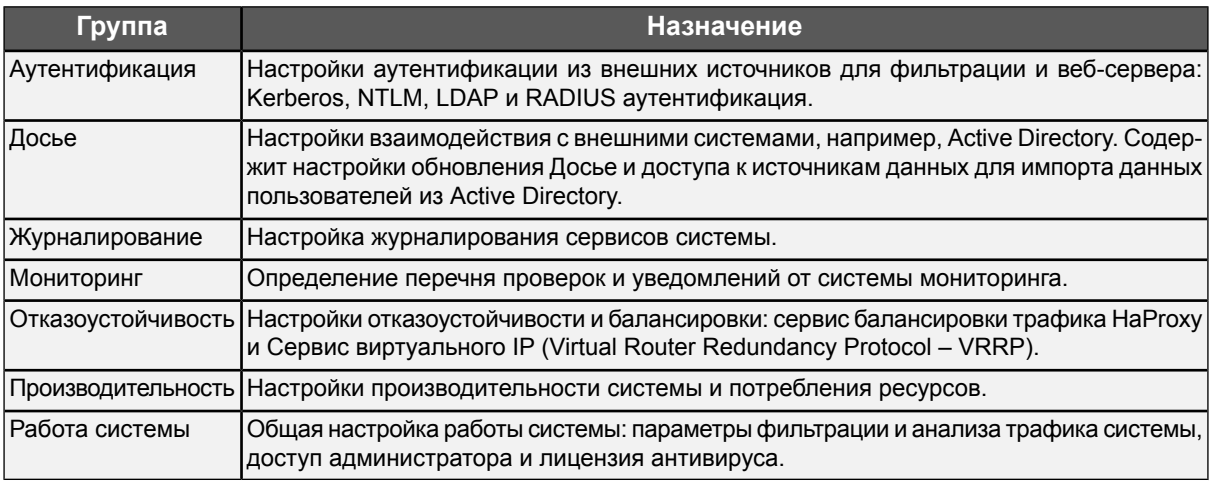

<span id="page-60-0"></span>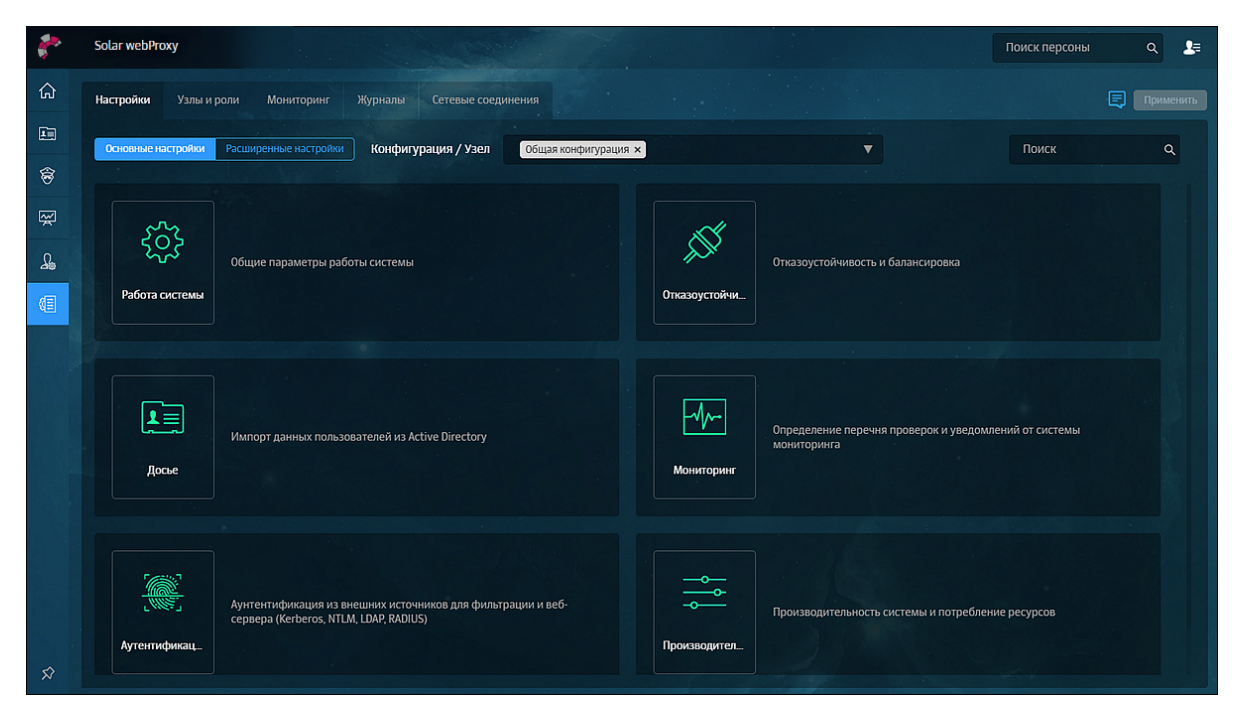

**Рис. 5.5. Раздел Конфигурации: основные настройки**

Для корректной работы системы в большинстве случаев *достаточно задать основные настройки* (по умолчанию в Solar webProxy для всех параметров системы установлены рекомендуемые разработчиками значения).

Для *более детальной настройки системы* предусмотрены расширенные наборы параметров, сгруппированные по функциональным блокам системы. Следует учесть, что в основных и расширенных настройках параметры сгруппированы в разделы в зависимости от их назначения. Каждый раздел содержит секции, представляющие собой отдельные конфигурационные файлы.

Кроме того, из раздела с основными настройками можно быстро перейти по ссылке к расширенному списку параметров настройки.

Для более оперативной работы с конфигурацией предусмотрен поиск по названиям конфигурационных файлов, именам параметров и их значениям. Чтобы воспользоваться поиском, введите название искомого элемента или его часть в поле **Поиск**, расположенном в правой верхней части экрана (**[Рис.5.7](#page-61-1)**). Чтобы перейти в раздел с искомым элементом, нажмите его имя (выделено синим).

<span id="page-61-0"></span>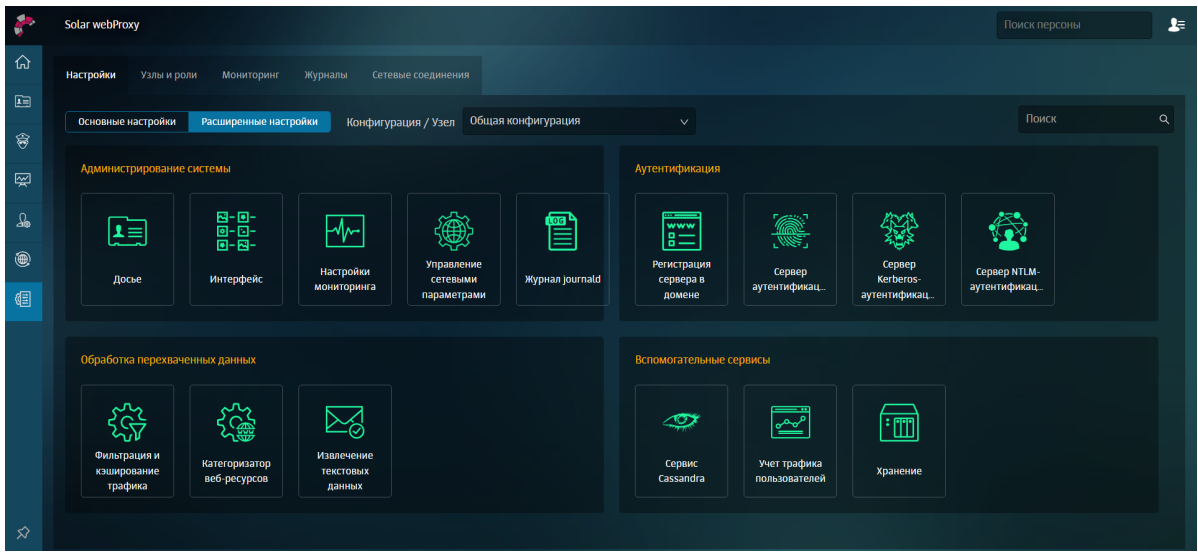

**Рис. 5.6. Раздел Конфигурации: расширенные настройки**

<span id="page-61-1"></span>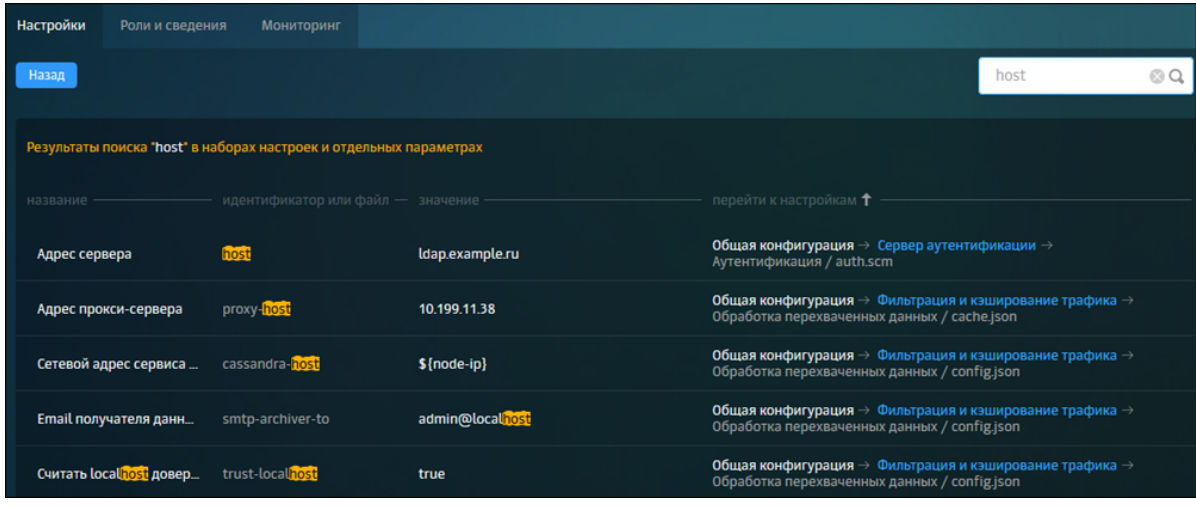

**Рис. 5.7. Поиск по конфигурации**

После внесения изменений в значения параметров конфигурации сохраните их или отмените с помощью соответствующих кнопок:

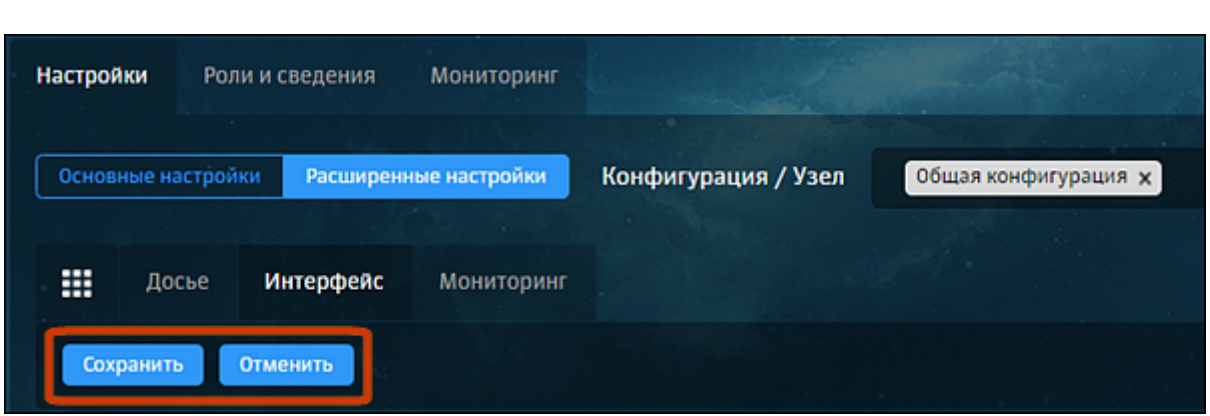

**Рис. 5.8. Кнопки «Сохранить» и «Отменить»**

Для применения настроек конфигурации нажмите кнопку **Применить**. Рядом с этой кнопкой расположена информационная иконка, при наведении курсора на которую появляются сведения о времени предыдущего применения настроек:

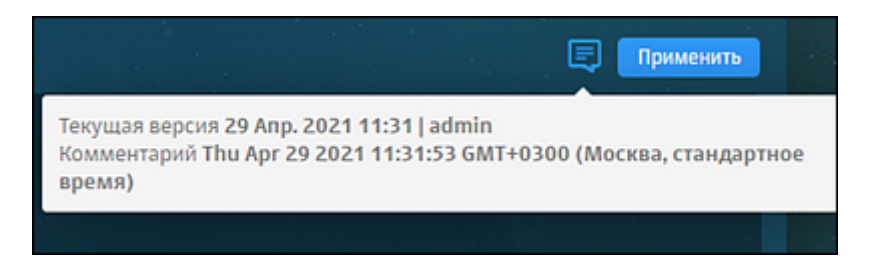

**Рис. 5.9. Кнопка «Применить»**

Для описания того или иного параметра можно отобразить подсказки к параметрам настройки конфигурации. Для отображения описания конкретного параметра наведите курсор мыши на его название.

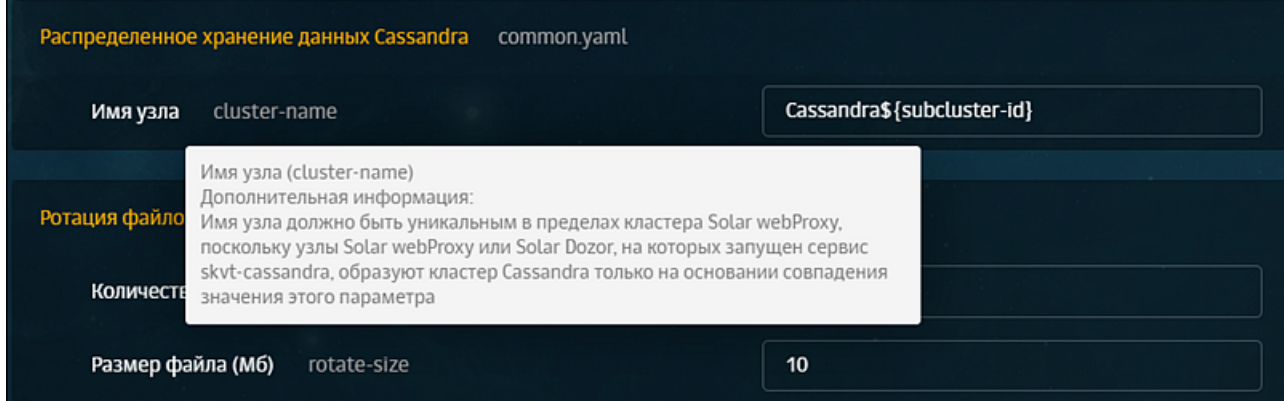

**Рис. 5.10. Подсказка с описанием параметра**

Для отображения всех подсказок включите **Показывать описание** в верхней части раздела.

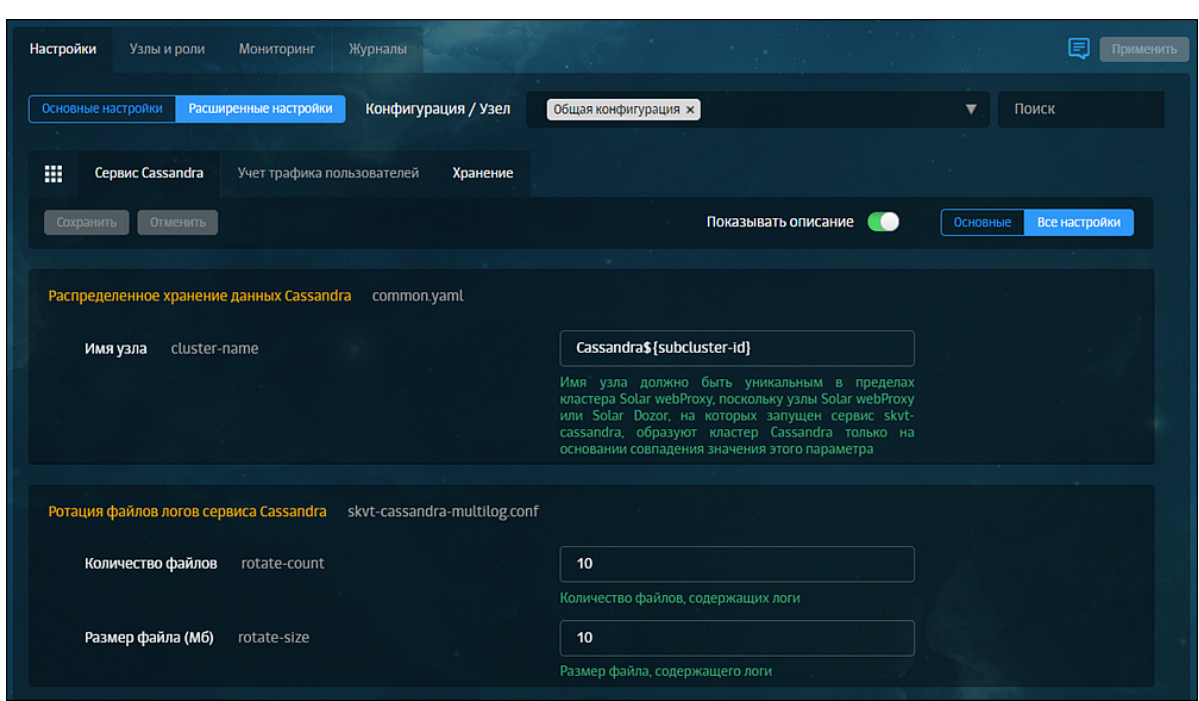

**Рис. 5.11. Отображение подсказок**

<span id="page-63-0"></span>Чтобы задать индивидуальные параметры конфигурации для какого-либо узла, выберите этот узел в списке **Конфигурация/Узел** (**[Рис.5.12](#page-63-0)**).

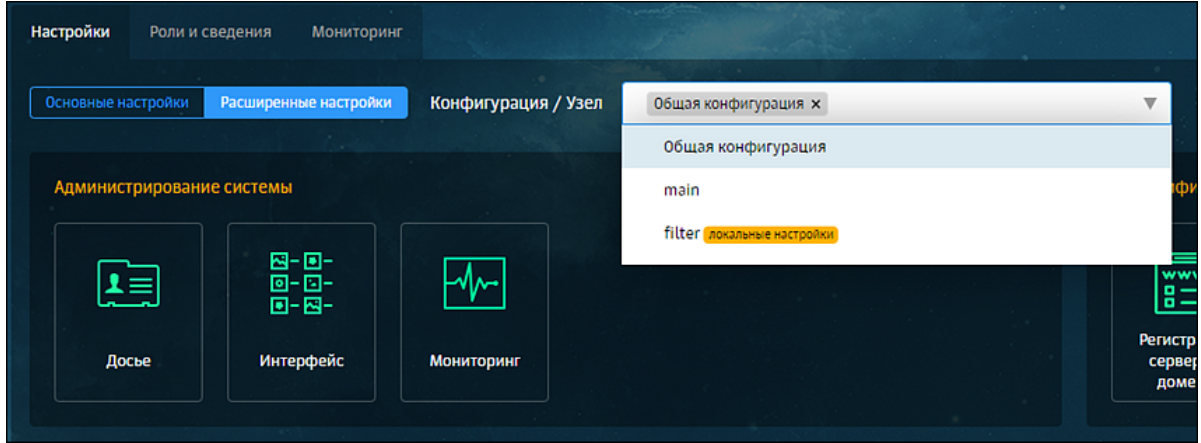

**Рис. 5.12. Выбор узла**

Если какой-либо узел имеет индивидуальные настройки (хотя бы один параметр), в списке **Конфигурация/Узел** рядом с названием этого узла будет расположена метка **локальные настройки**. Такая же метка будет расположена в записи об узле на вкладке **Узлы и роли**, а также на иконках тех разделов настроек, которые имеют индивидуальные настройки, при выборе этого узла в списке **Конфигурация/Узел**.

# **Примечание**

*Информация о состоянии системы на вкладке Узлы и роли автоматически обновляется каждый раз при открытии вкладки.*

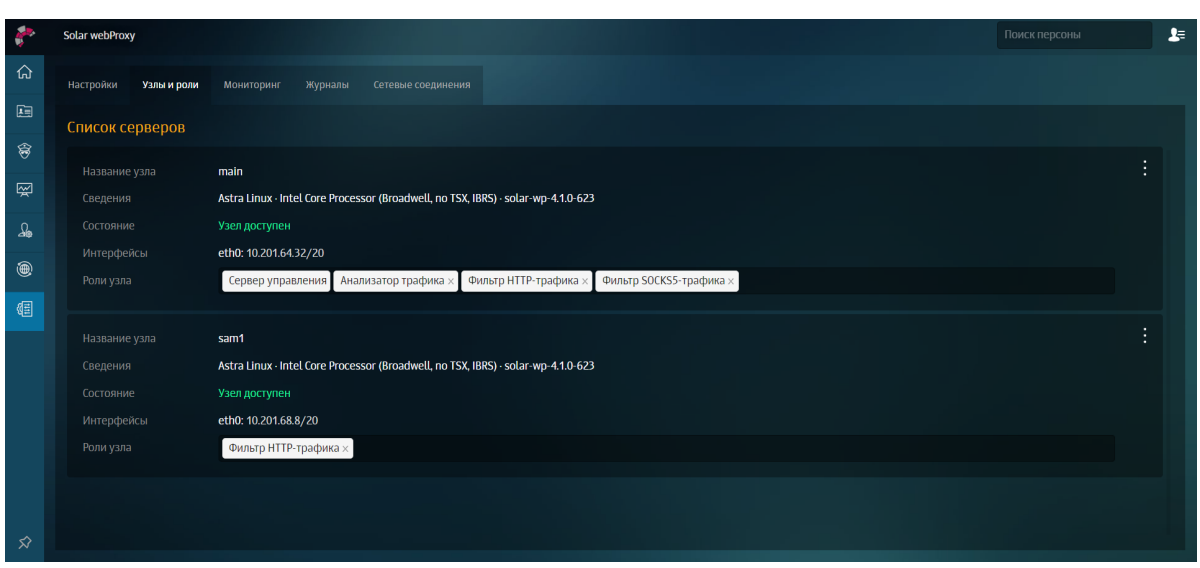

**Рис. 5.13. Индикаторы индивидуальных настроек в списке узлов**

| Настройки<br>Роли и сведения                                  | Мониторинг                                                 |                                          |                                        |                                    |
|---------------------------------------------------------------|------------------------------------------------------------|------------------------------------------|----------------------------------------|------------------------------------|
| Основные настройки                                            | Расширенные настройки                                      | Конфигурация / Узел                      | filter<br><b>локальные настройки</b> X | ▼                                  |
| Администрирование системы                                     |                                                            |                                          |                                        | Аутентификация                     |
| ≛≣                                                            | 집-回-<br>$\Box$ - $\Box$ -<br>$\overline{B} - \overline{B}$ |                                          |                                        | $\cdots$<br>www<br>$B =$           |
| Досье                                                         | Интерфейс                                                  | Мониторинг                               |                                        | Регистрация<br>сервера в<br>домене |
|                                                               |                                                            |                                          |                                        |                                    |
| Обработка перехваченных данных                                |                                                            |                                          |                                        | Вспомогательные сеј                |
| локальные настройки<br>Фильтрация и<br>кэширование<br>трафика | Категоризатор<br>веб-ресурсов                              | Извлечение<br><b>ТЕКСТОВЫХ</b><br>данных |                                        | Сервис<br>Cassandra                |
|                                                               |                                                            |                                          |                                        |                                    |

**Рис. 5.14. Индикаторы индивидуальных настроек для выбранного узла**

<span id="page-64-0"></span>Чтобы индивидуальные (локальные) настройки конфигурации узла вступили в силу, включите **Использовать локальные настройки** справа от названия секции параметров (**[Рис.5.15](#page-64-0)**). Каждая секция имеет свою опцию.

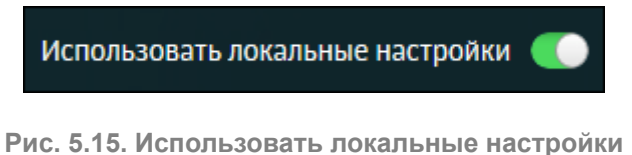

# **5.4. Назначение ролей**

# **5.4.1. Назначение ролей**

После загрузки лицензии и входа в систему можно назначать роли узлам с помощью GUI.

Для назначения ролей узлам используйте вкладку **Система > Узлы и роли**, содержащую информацию о состоянии и ролях всех узлов кластера Solar webProxy.

Для назначения роли узлу в разделе **Система > Узлы и роли** в секции с нужным узлом нажмите поле **Роли узла** и выберите в раскрывающемся списке одну или несколько ролей для него, а затем нажмите любую область за пределами списка. Назначенные узлу роли выделены в списке фоном голубого цвета.

Чтобы снять с узла роль, нажмите:

- значок с названием этой роли;
- выбранную роль в списке.

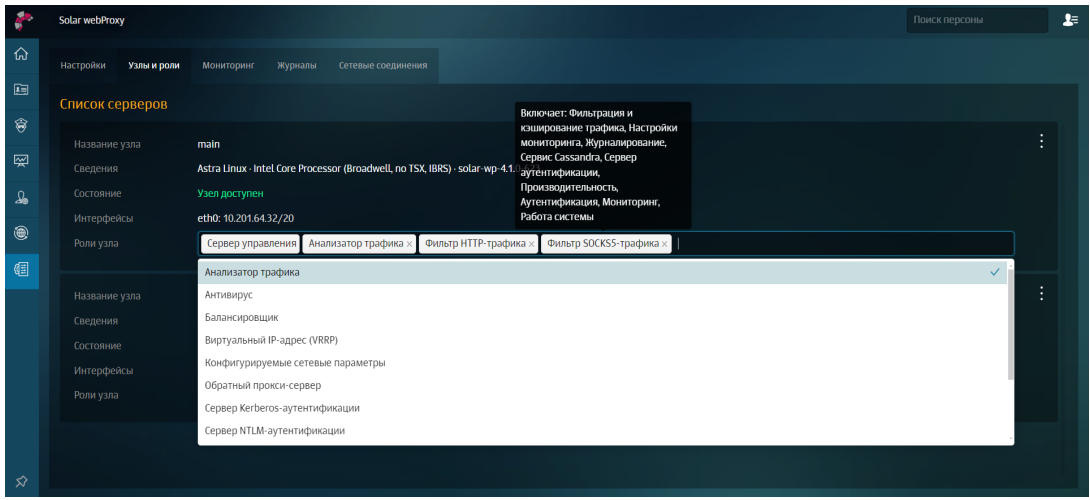

**Рис. 5.16. Назначение и снятие ролей узла**

После установки ролей для всех узлов нажмите **Сохранить** и **Применить**.

#### **Примечание**

*Если лицензия не действует на какой-либо модуль, роль будет недоступна и информация об этом отобразится в списке ролей и в подсказке при наведении курсора мыши на роль, которую следует назначить для работы модуля. Если лицензия на модуль закончилась, роль для работы этого модуля останется назначенной узлу, но сам модуль работать не будет.*

*Описание всех ролей, которые можно назначить узлу, приведено далее.*

# Табл. 5.2. Перечень ролей

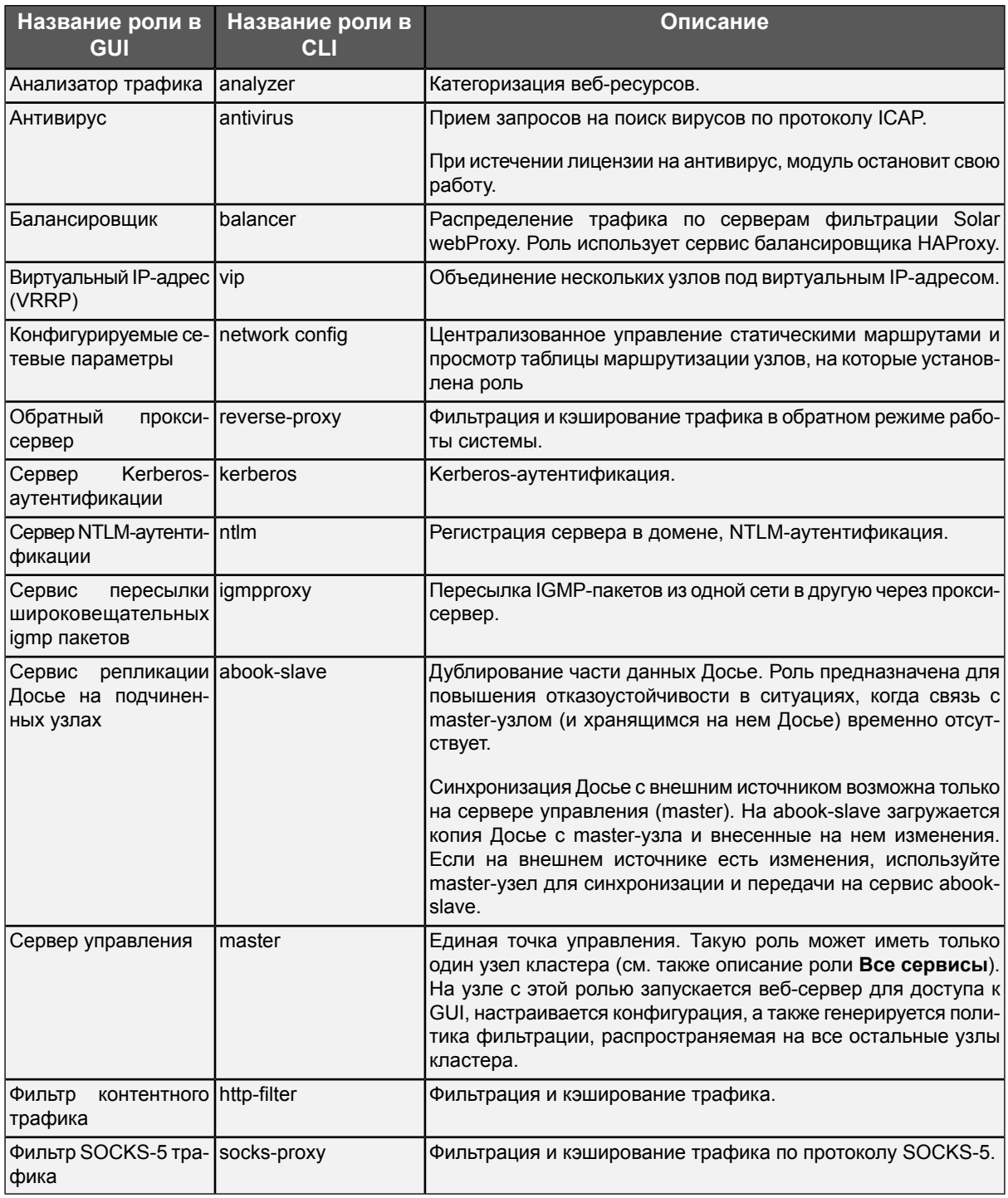

# 5.4.2. Рекомендации по назначению ролей

В кластере Solar webProxy рекомендуется распределять роли по узлам следующим образом:

• Slave-узлу (узлам) назначить роль Фильтр контентного трафика (для применения политики фильтрации трафика), роли Сервер NTLM-аутентификации или Сервер Kerberos-аутентификации (в зависимости от используемого типа аутентификации пользователей, см. раздел 5.8.4) и роль Анализатор трафика (если политика фильтрации трафика предусматривает возможность блокировки соединения в зависимости от типа содержимого и категорий).

• При наличии достаточного количества оперативной памяти slave-узлам с ролью Фильтр контентного трафика следует также назначить роль Сервис репликации Досье на подчинённых узлах. Чтобы оценить требуемый объем памяти, на masterузле выполните следующую команду:

curl -k -H "Content-type: application/json" --key /opt/dozor/etc/ssl/bus.key --cert /opt/dozor/etc/ssl/bus.pem --data-binary '{}' https://<hostname>:2269/persons/info?groups=true\&addresses=true\&department=true\&ctl=true |  $WC - C$ 

Hostname в команде следует заменить.

Полученное значение умножите на 10 – получится требуемое значение объема памяти в байтах. Переведите его в мегабайты и запишите в качестве значения параметра конфигурации Макс. объем используемой ОЗУ (Мб) в разделе Производительность > Сервис репликации Досье на подчиненных узлах основных настроек конфигурации. Если полученное значение оказалось меньше значения параметра по умолчанию, то уменьшать значения параметра не нужно.

# 5.5. Статическая маршрутизация

Для управления статическими маршрутами в разделе Система > Узлы и роли на vправляемом узле кластера контентной фильтрации добавьте роль Конфигурируемые сетевые параметры.

Настройка параметров работы служб роли Конфигурируемые сетевые параметры выполняется в разделе Система > Расширенные настройки > Управление сетевыми параметрами.

В секции Агент контроля сетевых параметров > Компоненты ядра сервиса представлены параметры:

- VTYSH провайдер (vtysh-provider) сервис, который реализует провайдер для взаимодействия с FRRouting через vtysh. В этом разделе настраиваются параметры таймаута для выполнения команд конфигурирования сетевых параметров в части статических маршрутов. Если за установленный в конфигурации таймаут выполнение команд управления параметрами маршрутизации не завершилось успешно, попытка выполнения команды повторяется до ее успешного применения. Единицы измерения - минуты.
- Менеджер конфигурации (configuration-manager) сервис, который реализует периодический запуск (с заданным в настройках сервиса интервалом) задачи для контроля сетевой конфигурации. В рамках этой задачи должен выполняться контроль для всех компонентов конфигурации (на данный момент контроль только для компонента конфигурации routing).

В данной секции можно задать параметры:

• Начальная задержка после запуска сервиса - определяет величину задержки на инициализацию необходимых служб для применения конфигурации;

- **Интервал между проверками конфигурации** определяет интервал времени, через который системой будет выполнена проверка соответствия текущей установленной конфигурации и, при необходимости, ее обновление.
- **Менеджер проверки состояния (state-checker)** сервис, который отвечает за периодическую проверку состояния сетевой конфигурации. Сервис содержит сценарий, который на входе имеет периодическую (с заданным в настройках интервалом) инициацию проверок для всех компонентов конфигурации (на данный момент проверка только для компонента конфигурации routing).

В данной секции можно задать параметры:

- **Интервал между проверками состояния > Длительность** определяет частоту выполнения проверок конфигурации;
- **Интервал между HEARTBEAT статусами > Длительность** определяет частоту отправки состояния агентом подсистемы управления сетевыми параметрами на управляющий сервер.

В секции **Агент контроля сетевых параметров > HTTP-интерфейс (http)** можно задать настройки HTTP-сервера, обеспечивающего взаимодействие компонентов подсистемы управления сетевой конфигурацией:

- **HTTP-сервер > Порт** не занятый другими службами TCP порт, на котором будет работать сервис;
- **Обработка SSE запросов > Размер буфера сообщений** количество сообщений, которое может храниться сервером в очереди до их обработки.

Чтобы настроить маршруты, откройте раздел **Сеть** и выберите нужную вкладку:

● **Маршруты в присоединенные сети** – маршруты в сети, к которым у управляемого узла есть подключенные сетевые интерфейсы.

На данной вкладке маршруты доступны только для просмотра. Данные представлены по следующим полям:

- **Название маршрута**,
- **Статус**,
- **Адрес назначения**,
- **Интерфейс**,
- **Шлюз**,
- **Кем и когда изменено**,
- **Административная дистанция**.

Для удобства маршруты можно отфильтровать по статусам, узлам или найти нужный маршрут с помощью поиска.

Чтобы отредактировать название маршрута, нажмите

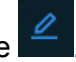

● **Маршруты по умолчанию** – маршруты, по котором будут отправлены пакеты, адрес назначения которых не совпадает ни с одним адресом назначения в таблице маршрутизации.

Чтобы создать маршрут:

- 1. В левом верхнем углу нажмите кнопку **Создать маршрут**.
- 2. Заполните поля:
	- **Название**,
	- **Адрес**,
	- **Шлюз**,
	- **Узел** (управляемый узел, на котором необходимо создать маршрут),
	- **Административная дистанция** (приоритет).
- 3. Последовательно нажмите кнопки **Сохранить** и **Применить изменения**.

Данные представлены по следующим полям:

- **Название маршрута**,
- **Статус**,
- **Адрес назначения**,
- **Шлюз**,
- **Кем и когда изменено**,
- **Административная дистанция**.
- **Статические маршруты** все остальные созданные маршруты.

Чтобы создать маршрут:

- 1. В левом верхнем углу нажмите кнопку **Создать маршрут**.
- 2. Заполните поля:
	- **Тип** (узел или подсеть),
	- **Название**,
	- **Адрес**,
	- **Шлюз**,
	- **Узел** (управляемый узел, на котором необходимо создать маршрут),
	- **Административная дистанция** (приоритет).
- 3. Последовательно нажмите кнопки **Сохранить** и **Применить изменения**.

Для удобства маршруты можно фильтровать по статусам, узлам или найти нужный маршрут с помощью поиска.

# Примечание

Изменения настроек статической маршрутизации после их применения вступают в силу в течение двух минут.

# 5.6. Настройка ротации журналов доступа

Для настройки ротации журналов доступа внесите в расписание планировщика cron следующую запись:

0 0 1 \* \* /opt/dozor/clickhouse/bin/cleanup-db.sh -d <days>

где <days> - значение времени в днях. Данные журналов доступа старше этого значения будут удаляться. В данном примере вызов скрипта **cleanup-db.sh** будет происходить первого числа каждого месяца.

# 5.7. Настройка синхронизации Досье

# 5.7.1. Синхронизация с внешним источником

Модуль Досье а также ряд иных функциональных областей может взаимодействовать с внешними источниками данных для синхронизации и получения данных из них.

Синхронизация с Active Directory может происходить по протоколам LDAP (см. раздел 5.7.2) и LDAPS (см. раздел 5.7.3).

Синхронизировать Досье с внешним источником можно в нескольких разделах системы:

- <span id="page-70-0"></span>• для детальной настройки - раздел Досье основных настроек конфигурации;
- для более быстрого доступа раздел Досье > Настройки. Набор параметров настройки аналогичен перечню в разделе Досье основных настроек конфигурации.

# 5.7.2. Синхронизация с внешним источником по протоколу LDAP

Чтобы настроить синхронизацию данных Досье с внешним источником, используя основные настройки конфигурации:

1. В CLI укажите в файлах:

 $\bullet$  /etc/hosts - запись с адресом и именем контроллера домена Microsoft AD, с которым выполняется синхронизация по протоколу LDAP/LDAPS. вида:

10.199.21.100 proxymaster.company.local proxymaster

 $\bullet$  /etc/resolv.conf - запись с адресами сервера домена DNS, с которым выполняется синхронизация, вида:

nameserver <namesrvIP>

где <namesrvIP> - IP-адрес контроллера домена. Если таких адресов несколько, добавьте несколько таких строк, в порядке уменьшения надежности контроллеров домена. В каждой строке может быть только один IP-адрес.

- 2. В разделе Досье> Доступ к источникам данных для параметров источников данных AD example и File example установлены значения по умолчанию. Вы можете:
	- Добавить новый источник данных без значений по умолчанию (кнопка Добавить). При необходимости может использоваться для расширенной настройки.
	- Скопировать выбранный источник данных со всеми значениями. Для этого справа от названия источника данных нажмите **[4]**

#### Примечание

Для параметра источников данных File example используйте файл формата .csv с записями вида:

• Пример с описанием групп:

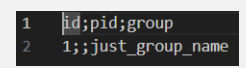

- Пример с персонами внутри групп: id;group-id;fullname;title;submit\_to;birth\_day;email;telephone\_number;ip;hired;priveleges;image\_jimage\_preview;sid;hostname; 140;1;the first tester;;;;;;;;;;;5-1-5-21-793904598-208165932-2932072800-1123;pc-name;kalinkin\_55;ea.ershov
- 3. Установите переключатель Параметры доступа к источнику данных в положение Idap.

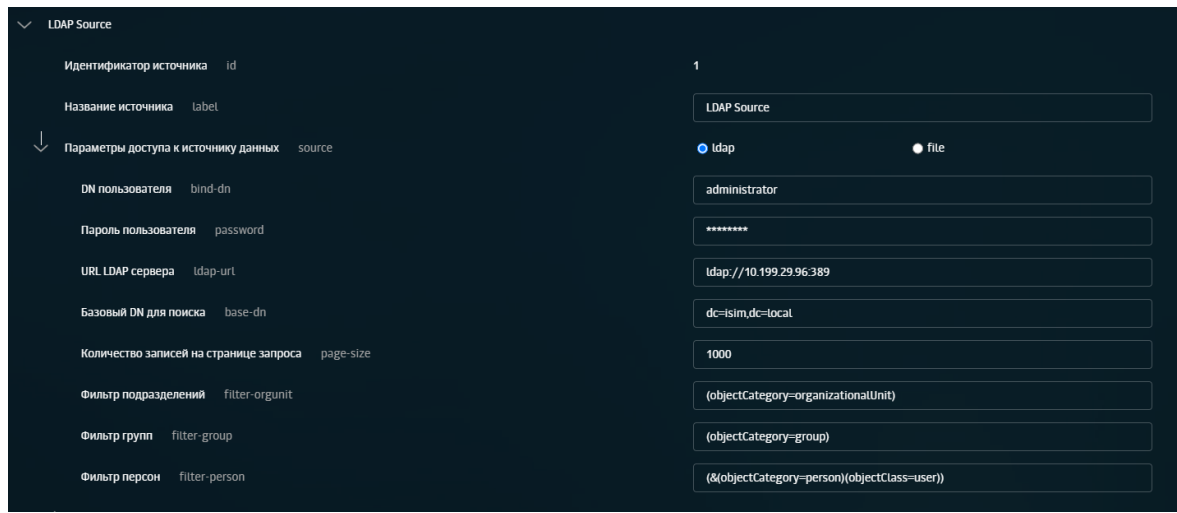

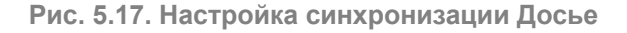

- 4. Задайте значения следующих параметров:
	- Название источника укажите произвольное название источника данных AD. Рекомендуется выбрать название, отражающее реалии сетевой инфраструктуры организации.
- **DN пользователя** имя учетной записи с правами чтения каталога AD. Имя указывается вместе с доменом (например, **admin@organization.local**).
- **Пароль пользователя** пароль учетной записи, указанной в предыдущем параметре.
- **URL LDAP сервера** адрес LDAP-сервера организации с указанием протокола и порта (например, **ldaps://ldaps.organization.local:389**).
- **Базовый DN для поиска** база поиска. Укажите значение в соответствии со структурой каталогов AD организации.
- 5. При необходимости раскройте группы параметров **Соответствия атрибутов персон**, **Соответствия атрибутов групп** и добавьте и/или исправьте соответствия между атрибутами AD и атрибутами Досье.

#### **Примечание**

*Для Kerberos-аутентификации предусмотрен параметр upn. Для его настройки в поле Атрибут персоны адресной книги выберите User principal name и задайте значение LDAP-атрибута userPrincipalName.*

*Для NTLM-аутентификации предусмотрен параметр windows-login. Для его настройки в поле Атрибут персоны адресной книги выберите Windows login и задайте значение LDAP-атрибута msDS-PrincipalName.*

*Допускается использование параметров upn и windows-login для одного домена одновременно.*

*Еслидля пользователя в карточкепредусмотренообаатрибута, дляегоаутентификации будет использоваться параметр Windows-login. Еслиу персоны отсутствует UPN и/или Windows-login, аутентификация будет выполняться по логину.*

*Kerberos-аутентификация работает как по параметру upn, так и по windows-login. Для NTLM-аутентификации же предусмотрен только параметр windows-login.*

- 6. Нажмите **Проверить** для проверки подключения к источнику данных. В случае неуспеха убедитесь в корректности заданных параметров.
- 7. Нажмите **Сохранить** и **Применить**.
- 8. Нажмите кнопку **Синхронизировать**. По окончании отобразится уведомление об удачной синхронизации.
- 9. Вернитесь в GUI и проверьте наличие оргструктуры в разделе **Досье > Организационная структура**.

По окончании задайте интервал синхронизации:

- 1. Откройте секцию **Сервис обновления Досье > Работа в главном режиме**.
- 2. Установите флажок **Автоматическая синхронизация с источниками**.
- 3. Задайте значение параметра **Периодичность синхронизации**.

### Примечание

Не рекомендуется устанавливать значение периодичности синхронизации меньше 20 минут, т.к. при объемном LDAP-каталоге и большом количестве пользователей для успешного завершения обновления данного времени может быть недостаточно.

При значении 0 часов 0 минут синхронизация работать не будет.

#### 4. Нажмите Сохранить и Применить.

Для настройки синхронизации данных Досье с внешним источником в разделе Досье нажмите кнопку Настройки и выполните процедуру, описанную выше.

# 5.7.3. Синхронизация с внешним источником по протоколу LDAPS

#### 5.7.3.1. Общий порядок настройки синхронизации

Трафик, передаваемый по протоколу LDAP, не является защищенным. Чтобы синхронизация данных была конфиденциальной и безопасной, используйте протокол LDAPS, который является защищенной версией LDAP, и в котором используется дефолтный порт 636 вместо 389, как у LDAP.

LDAPS представляет собой технологию «LDAP через SSL», которая позволяет шифровать процесс синхронизации данных и аутентификации.

Для настройки синхронизации по протоколу LDAPS:

- 1. Выпустите и импортируйте сертификат в центре сертификации домена (CA) см. раздел 5.7.3.2;
- 2. Импортируйте сертификат центра сертификации домена (CA) в Solar webProxy см. раздел 5.7.3.3:
- 3. В разделе Досье > Настройки > Доступ к источникам данных выполните процедуру. описанную в разделе 5.7.2, предварительно заменив порт назначения на 636 (вместо 389).

#### Примечание

Убедитесь, что номер порта в параметре URL LDAP сервера начинается с Idaps://.

После настроек проверьте связи с источником синхронизации. Для этого нажмите кнопку Синхронизировать на вкладке Настройки раздела Досье или в разделе Система > Досье основных настроек.

#### Примечание

Если не работает сразу, в CLI выполните рестарт сервисов monitor-ng и abook-daemon с помощью команд dsctl restart monitor-na u dsctl restart abook-daemon.

### <span id="page-74-0"></span>**5.7.3.2. Управление сертификатом**

Установка допустимого сертификата на контроллере домена позволяет службе LDAP прослушивать и автоматически принимать подключения SSL как для LDAP, так и для глобального трафика каталогов.

Для генерации сертификата:

1. На сервере с ролью **Certification Authority** (CA) запустите консоль **Certification Authority Management Console**, перейдите в раздел c шаблонами сертификатов **Certificate Templates** и в контекстном меню выберите **Manage**.

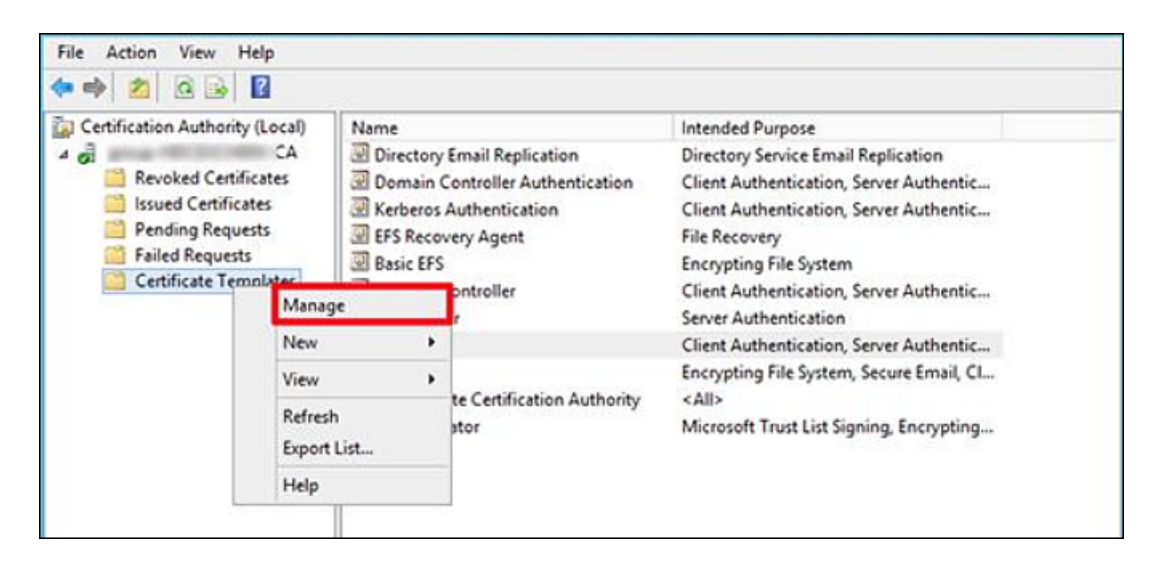

**Рис. 5.18. Управление шаблонами сертификатов**

2. Создайте копию шаблона **Kerberos Authentication certificate**, выбрав в контекстном меню команду **Duplicate Template**.

| ificate Templates |                                              | Template Display Nanse                                           |     | Versi              | Intended ^            | <b>Actions</b>             |     |
|-------------------|----------------------------------------------|------------------------------------------------------------------|-----|--------------------|-----------------------|----------------------------|-----|
|                   | CEP Encryption                               |                                                                  |     | 4.1                |                       | Certificate Templates (HD. |     |
|                   | Code Signing                                 |                                                                  |     | 3.1                |                       | More Actions               |     |
|                   | Computer                                     |                                                                  |     | 5.1                |                       |                            |     |
|                   |                                              | Cross Certification Authority<br>all Directory Email Replication |     | 105.0              |                       | Kerberos Authentication    |     |
|                   |                                              |                                                                  |     | 115.0              | Directory             | More Actions               |     |
|                   | Domain Controller                            |                                                                  |     | 4.1                |                       |                            |     |
|                   |                                              | Domain Controller Authentication                                 |     | 110.0              | Client As             |                            |     |
|                   | EFS Recovery Agent                           |                                                                  |     | 6.1                | 4.1                   |                            |     |
|                   | an Enrollment Agent                          |                                                                  |     |                    |                       |                            |     |
|                   | Enrollment Agent (Computer)                  |                                                                  | 5.1 |                    |                       |                            |     |
|                   |                                              | di Exchange Enrollment Agent (Offline requ                       |     |                    |                       |                            | 4.1 |
|                   | all Exchange Signature Only<br>Exchange User |                                                                  |     | 6.1                |                       |                            |     |
|                   |                                              |                                                                  | 7.1 |                    |                       |                            |     |
|                   | 国 iPSec<br>PSec (Offline request)            |                                                                  |     | 8.1                |                       |                            |     |
|                   |                                              |                                                                  |     | 7.1                |                       |                            |     |
|                   | Kerberos Auth                                | Duplicate Template                                               |     | 110.0<br>105.0     | Client Au<br>Key Recc |                            |     |
|                   | Key Recovery<br>OCSP Respon                  | <b>Reenroll All Certificate Holders</b>                          |     | 101.0              | OCSP Sid              |                            |     |
|                   | RAS and IAS \$                               | All Tasks                                                        | ٠   | 101.0<br>Client Ad |                       |                            |     |
|                   | Root Certifical<br>Router (Office            | <b>Properties</b><br>Help                                        |     | 5.1<br>4.1<br>6.1  |                       |                            |     |
|                   | Smartcard Lo                                 |                                                                  |     |                    |                       |                            |     |
|                   | Smartcard User                               |                                                                  |     | 11.1               |                       |                            |     |
|                   | Subordinate Certification Authority          |                                                                  |     | 5.1                |                       |                            |     |

**Рис. 5.19. Создание копии шаблона сертификата**

3. В окне **Properties of New Template** на вкладке **General** переименуйте шаблон сертификата в **LDAPoverSSL**, указав период его действия, и опубликуйте его в AD (**Publish certificate in Active Directory**).

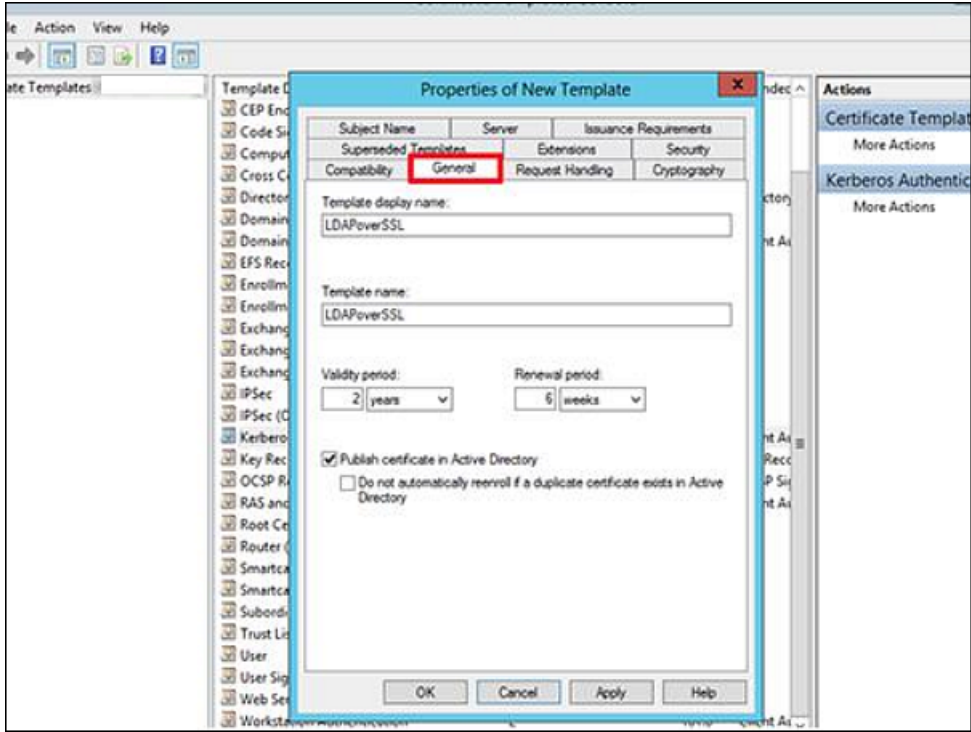

**Рис. 5.20. Переименование и публикация шаблона сертификата**

4. На вкладке **Request Handling** установите флажок **Allow private key to be exported** и сохраните шаблон.

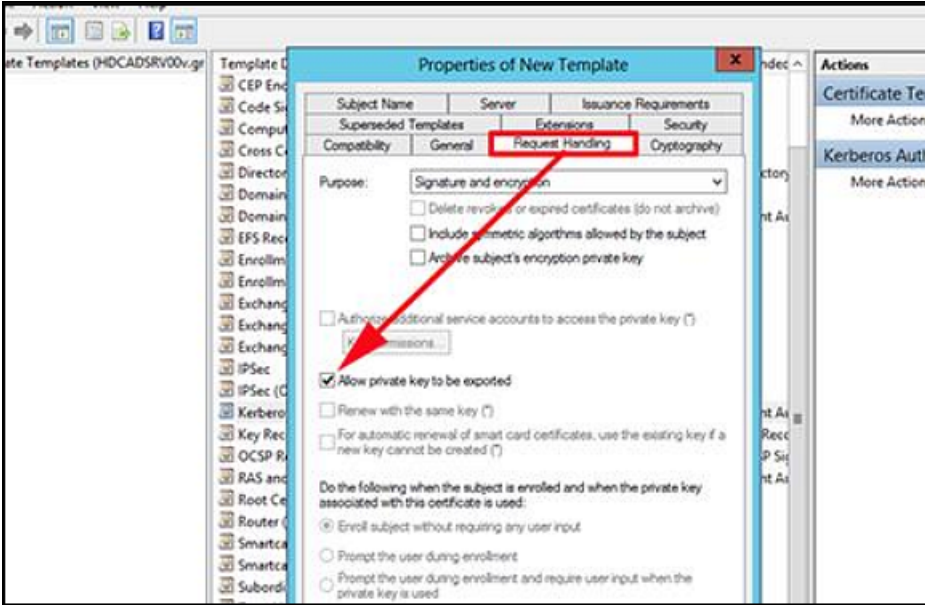

**Рис. 5.21. Сохранение шаблона сертификата**

- 5. Опубликуйте новый тип сертификата на базе созданного шаблона:
	- В контекстном меню раздела **Certificate Templates** выберите команду **New > Certificate Template to issue**.

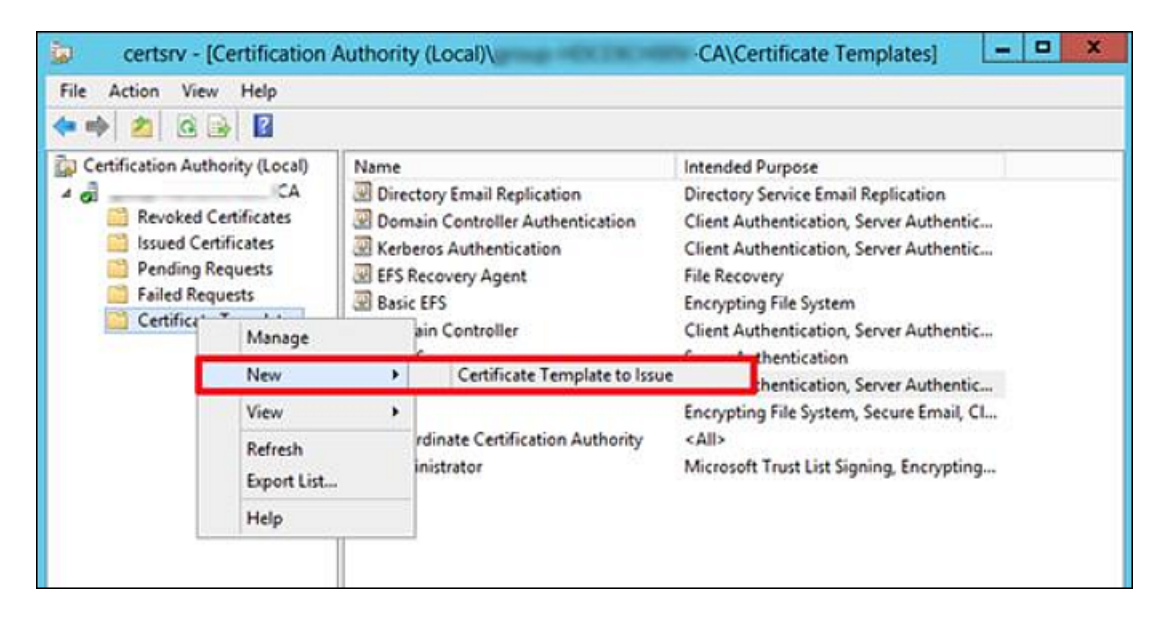

**Рис. 5.22. Выбор сертификата для генерации**

● В списке доступных шаблонов выберите **LDAPoverSSL** и нажмите **OK**.

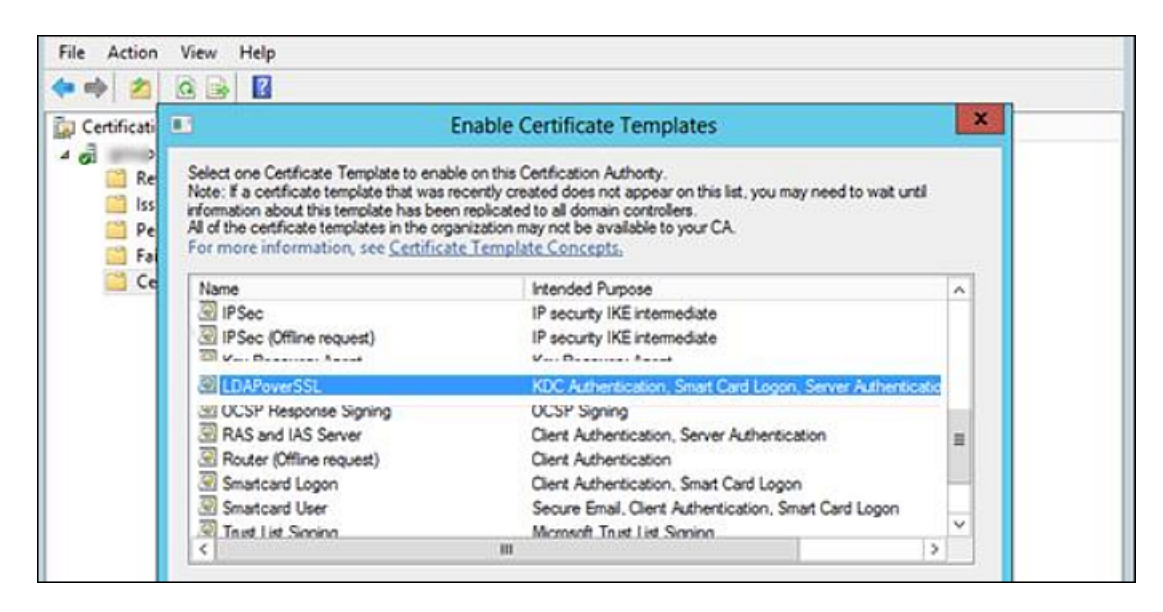

**Рис. 5.23. Выбор типа сертификата LDAPoverSSL**

6. На контроллере домена, для которого планируется задействовать LDAPS, откройте оснастку управления сертификатами и в хранилище сертификатов **Personal** запросите новый сертификат. Для этого в контекстном меню выберите команду **All Tasks > Request New Certificate**.

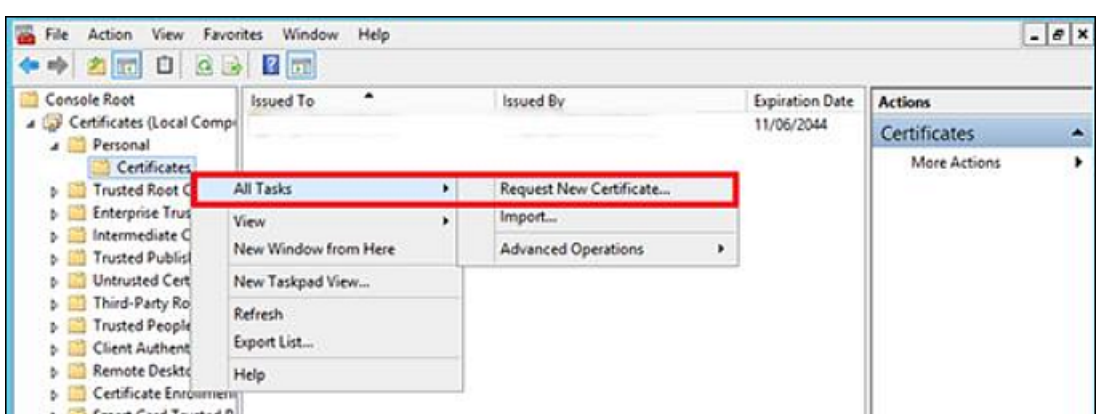

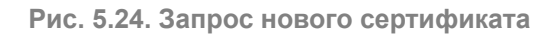

7. В списке доступных сертификатов выберите сертификат **LDAPoverSSL** и нажмите **Enroll**. Сертификат будет выпущен.

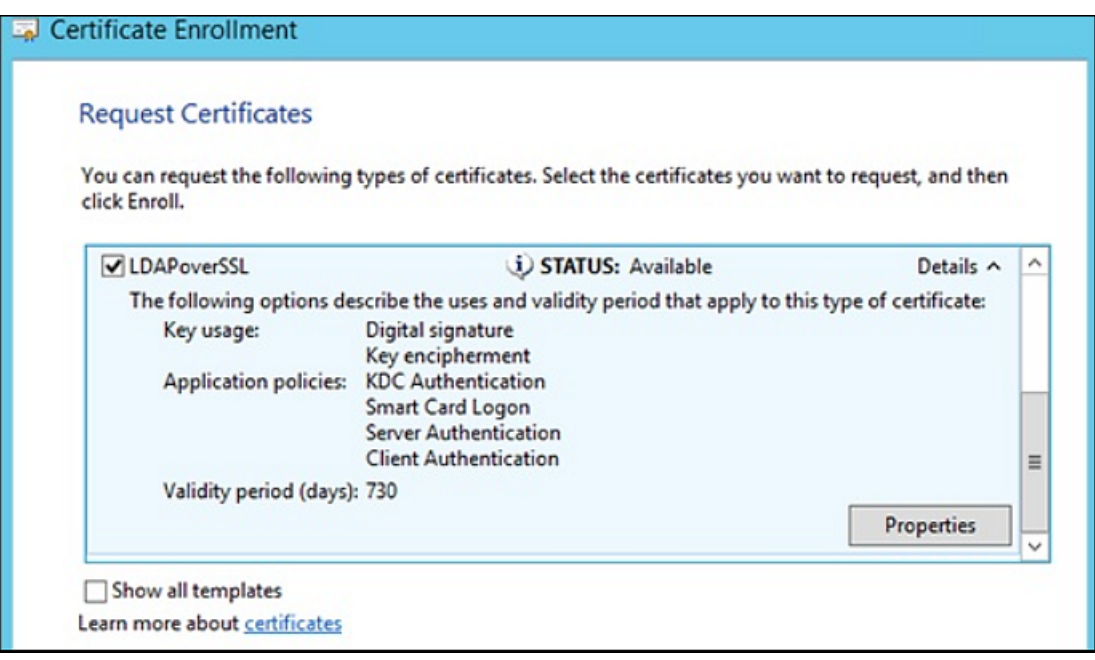

**Рис. 5.25. Выпуск сертификата**

8. В CLI выполните экспорт корневого сертификата удостоверяющего центра в файл, выполнив на сервере с ролью **Certification Authority** команду:

# **certutil -ca.cert ca\_name.cer**

. Файл сертификата сохранится в профиле текущего пользователя в файле формата **CER**. Например, *ca\_ name. cer*.

9. Добавьте экспортированный сертификат в контейнере сертификатов **Trusted Root Certification Authorities** хранилища сертификатов на клиенте и контроллере домена, выполнив в CLI команду:

**certmgr.exe -add C:\ca\_name.cer -s -r localMachine ROOT**

. Полностью перезагрузите DC.

# <span id="page-78-0"></span>5.7.3.3. Добавление сертификата в центре сертификации домена (СА) в хранилище сертификатов Solar webProxy

Добавление сертификата в центре сертификации домена (СА) позволит открывать защищенные соединения с другими устройствами, имеющими сертификат, выпущенный этим же центром сертификации.

Для импорта сертификата УЦ в хранилище сертификатов Solar webProxy:

1. Скопируйте полученный сертификат на все узлы кластера. Перейдите в каталог в сертификатом и с помощью CLI сконвертируйте его в формат РЕМ, выполнив команду:

# openssl x509 -inform der -in cert.cer -out cert.pem

2. Для импорта сертификата в хранилище выполните команду:

keytool -import -v -trustcacerts -alias <cert\_alias> -file /var/tmp/cert.pem -keystore /opt/dozor/etc/ldap.jks -deststoretype JKS

где <cert alias> - название сертификата в хранилище.

# Примечание

После выполнения команды может быть запрошен пароль от ключевого хранилища. Если он не был задан ранее, придумайте новый.

3. Проверьте, что у пользователя dozor есть разрешение просмотр на /opt/dozor/etc/ldap.jks.

# 5.7.4. Синхронизация со сторонним Досье

Досье Solar webProxy может работать в подчиненном режиме, то есть использовать Досье другого кластера Solar webProxy или Solar Dozor. Для этого сторонний кластер должен иметь собственное хранилище Досье. В этом режиме локальный кластер Solar webProxy подключается к Досье стороннего кластера и загружает в оперативную память локальную копию Досье. Все изменения, вносимые в Досье со стороны любого из кластеров, становятся доступными со стороны другого кластера. В подчиненном режиме нельзя подключиться к Досье кластера, также использующего подчиненный режим.

Для настройки синхронизации данных Досье Solar webProxy с Досье Solar Dozor или Solar webProxy:

1. На master-узле в CLI выполните команду:

# # /opt/dozor/abook-daemon/bin/reg-abook-slave <host>

где <host> - FQDN master-узла кластера Solar Dozor или Solar webProxy, с Досье которого будет выполняться синхронизация. При выполнении команды система запросит пароль пользователя root на удаленном master-узле.

2. В GUI в секции Сервис обновления Досье раздела Досье расширенных настроек конфигурации задать значения следующих параметров:

- **Режим работы Подчиненный**;
- **Сетевой адрес** FQDN master-узла кластера Solar Dozor или Solar webProxy, с Досье которого будет выполняться синхронизация;
- **Порт** порт, на котором сервис **abook-daemon** ожидает соединения по HTTPS (по умолчанию – 2269).
- 3. Нажмите **Сохранить**, **Применить**.
- 4. Перезапустите сервис **abook-daemon** на локальном и удаленном master-узлах.
- 5. В CLI выполните следующие команды:
	- **# /opt/dozor/bin/shell**
	- **# dsctl restart clickhouse**

### **Примечание**

*При переходе из подчиненного режима в главный значения параметров настройки главного режима остаются неизменными, т.е. дефолтными.*

# **5.8. Настройка аутентификации**

# **5.8.1. Общие сведения**

Механизм аутентификации Solar webProxy поддерживает следующие виды источников учетных записей:

- локальный список IP-адресов и диапазонов;
- локальный список учетных записей;
- LDAP;
- LDAPS;
- RADIUS;
- IMAP;
- $\bullet$  POP3.

При создании схемы аутентификации необходимо учитывать следующие особенности:

- Проверка по IP-адресам имеет наивысший приоритет.
- При доменной аутентификации используется только один источник в связи с уникальностью настроек **samba**, **krb5**, **winbind**.
- В тех схемах, где это нужно, следует снять флажок **abort-by-error** ( **Прерывать процесс аутентификации при возникновении ошибок**) в разделе **Аутентификация > Источники Basic аутентификации** основных настроек. Параметр **abort-by-error** ре-

гулирует возможность прерывания процесса аутентификации при возникновении ошибок. Параметр предназначен для настройки разного поведения сервера аутентификации в случае возникновения ошибок с конкретным источником аутентификации. Например, если источник недоступен из-за сетевых проблем:

- если флажок **abort-by-error** снят поиск пользователей в БД данного источника не будет выполняться, и сервер аутентификации продолжит поиск подходящего пользователя в БД других заданных источников;
- если флажок **abort-by-error** установлен при появлении ошибок в процессе взаимодействия с данным источником сервер аутентификации будет выдавать ошибку, и дальнейший поиск выполняться не будет.

В Solar webProxy используются следующие методы аутентификации:

- по IP-адресам (раздел **[5.8.2](#page-80-0)**);
- Negotiate (раздел **[5.8.3](#page-81-0)**);
- NTLM (раздел **[5.8.4](#page-88-0)**);
- NTLM+Negotiate (примечание в разделе **[5.8.3](#page-81-0)**);
- Radius (раздел **[5.8.6.5](#page-97-0)**);
- прозрачная (раздел **[5.8.5](#page-90-0)**);
- basic (раздел **[5.8.6](#page-93-0)**).

Режимы, в которых используются эти методы аутентификации перечислены далее в Таблице.

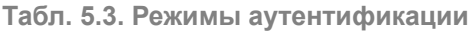

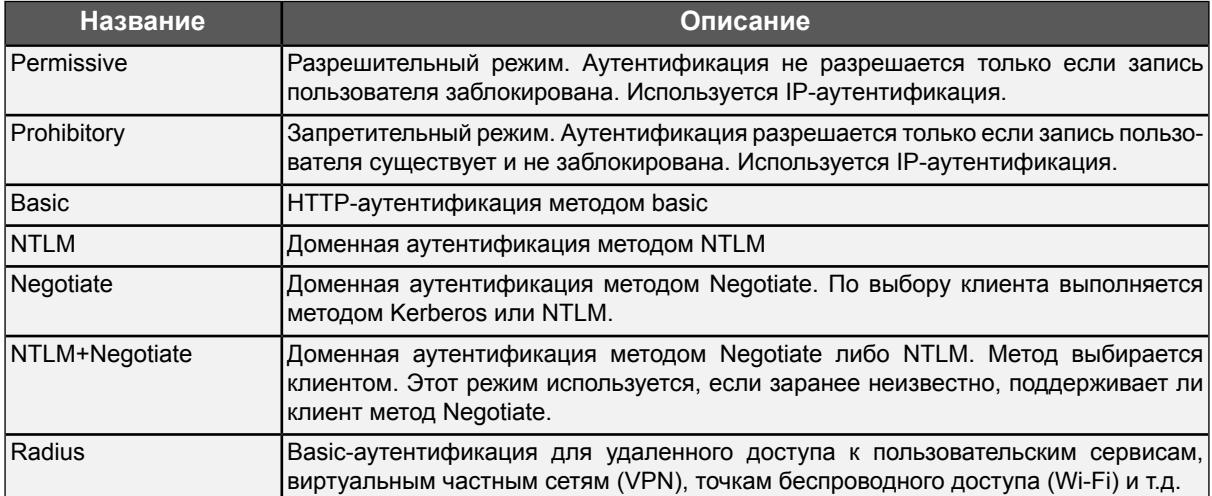

# <span id="page-80-0"></span>**5.8.2. Настройка аутентификации по IP-адресам**

Аутентификация по IP-адресам может работать в одном из двух режимов:

● *Разрешительный* – доступ разрешен с любых IP-адресов без исключений.

● *Запретительный* – доступ разрешен только в соответствии с настроенным слоем политики **Доступ без аутентификации**. Подробная информация о настройке этого слоя приведена в документе *Руководство администратора безопасности*.

Режим аутентификации можно настроить:

- в разделе **Работа системы** основных настроек;
- на вкладке **Настройки** в разделе **Политика**.

Для настройки режима аутентификации:

- 1. В разделе **Работа системы > Фильтрация и анализ трафика пользователей** основных настроек конфигурации задайте значения следующих параметров:
	- **Режим аутентификации Proxy-Auth**;
	- **Метод аутентификации**:
		- **Permissive** для разрешительного режима;
		- **Prohibitory** для запретительного режима.

#### <span id="page-81-0"></span>2. Нажмите **Сохранить** и **Применить**.

Для настройки режима аутентификации из раздела **Политика** нажмите кнопку **Настройки** в левом верхнем углу раздела и выполните действия, описанные выше.

# **5.8.3. Настройка аутентификации Negotiate**

Для настройки аутентификации Negotiate:

- 1. Назначьте одному из узлов Solar webProxy роль **Сервер Kerberos-аутентификации**. Это будет сервер аутентификации Solar webProxy.
- 2. В разделе **Аутентификация > Kerberos-аутентификация** задайте значения следующих параметров:
	- **Домен** имя домена.
	- **Адрес KDC-сервера** IP-адрес сервера центра выдачи ключей (KDC) в сети.

Можно добавлять и удалять записи о серверах, используя кнопки

● **Адрес административного сервера** – IP-адрес контроллера домена в сети. Можно

добавлять и удалять записи о серверах, используя кнопки **. 0** 

- 3. В разделе **Политика** > **Настройки** или **Работа системы > Фильтрация и анализ трафика пользователей** основных настроек конфигурации задайте значения следующих параметров:
	- **Режим аутентификации Proxy-Auth**;
	- **Метод аутентификации Negotiate**.

<span id="page-82-0"></span>4. Создайте и зарегистрируйте ключ. Для этого в CLI **на контроллере домена** выполните команду:

**ktpass.exe -out C:\krb5.keytab -princ HTTP/auth-skvt.solar.local@WINDOWS.DOMAIN -mapuser skvt2 -pass password -crypto All -ptype KRB5\_NT\_PRINCIPAL**

#### **Примечание**

*Значения для замены:*

- *● auth-skvt.solar.local – FQDN сервера аутентификации Solar webProxy;*
- *● WINDOWS.DOMAIN – имя домена;*
- *● skvt2 – сервисный пользователь Windows AD, с помощью которого происходит выпуск билетов аутентификации;*
- *● password – пароль пользователя.*

В результате выполнения этой команды будет создан ключ аутентификации. Ключ будет находиться в месте, указанном после ключа **-out**, в данном примере – **C:\krb5.keytab**.

- 5. В GUI Solar webProxy в разделе **Аутентификация> Keytab-файл**:
	- установите переключатель **Режим использования keytab-файла** в положение **Загрузить из файла**;
	- нажмите **Загрузить**, выберите в открывшемся окне файл и нажмите **Открыть**;
	- нажмите **Сохранить** и **Применить**.

#### **Примечание**

*В Solar webProxy есть возможность аутентификации с нескольких доменов. Для этого:*

- *1. На каждом домене выполните шаги из [4](#page-82-0).*
- *2. Поместите полученные файлы в любой каталог Solar webProxy с помощью SCP (Secure Copy Command).*
- *3. Выполните следующие команды:*

```
ktutil
```
*read\_kt <имя\_первого\_ключа.keytab>*

*read\_kt <имя\_второго\_ключа.keytab>*

*write\_kt krb5.keytab*

*quit*

*4. Просмотреть содержимое итогового файла можно с помощью команды:*

### klist-k krb5.keytab

Полученный файл krb5.keytab загружается на прокси-сервер (подробнее см. в разделе 5).

При создании обоих файлов рекомендуется использовать разные пароли для учетных записей, ассоциированных с Solar webProxy.

Если серверов фильтрации несколько, ключ генерируется на общее доменное имя для всех этих серверов. Например, для двух серверов фильтрации с сетевыми именами filter1.org.local и filter2.org.local и IP-адресами 10.10.10.1 и 10.10.10.2 соответственно, выберите для них общее имя, например proxy.org.local. Ключ должен быть сгенерирован для имени proxy.org.local, и на каждом сервере фильтрации в конце файла /etc/hosts добавлена запись вида:

10.10.10.1 proxy.org.local

10.10.10.2 proxy.org.local

На каждом сервере фильтрации должна быть только одна из этих записей, соответствующая его IP-адресу.

#### **Внимание!**

При добавлении записей в конец файла /etc/hosts не заменяйте и не удаляйте текущие.

Для проверки корректности настроек Negotiate-аутентификации, выполните следующие настройки:

- 1. В настройках сервера Kerbebos-аутентификации:
	- Укажите имя домена.
	- В качестве адреса KDC-сервера и адреса административного сервера укажите IPадрес контроллера домена.

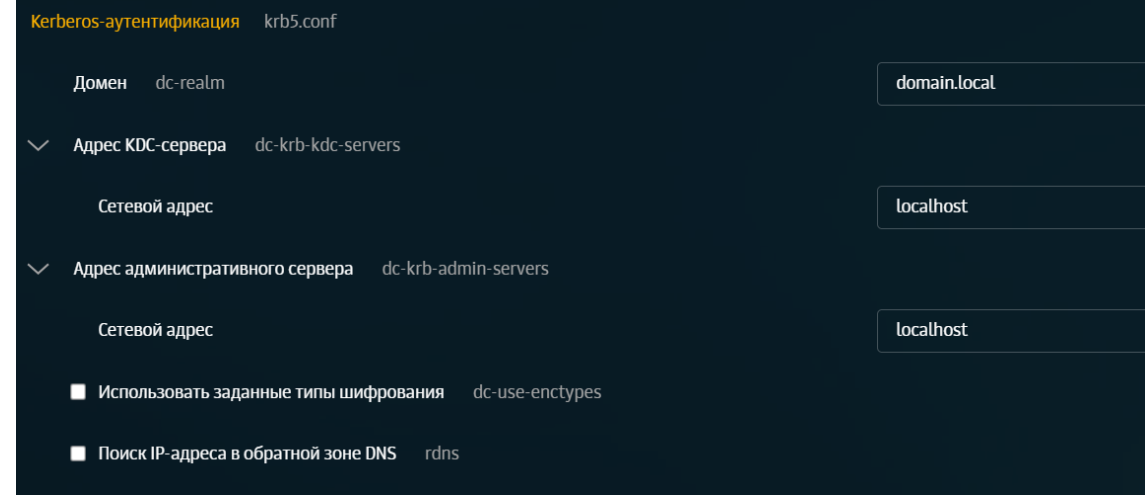

Рис. 5.26. Kerberos-аутентификация

- 2. Сохраните настройки.
- 3. В CLI выполните команду:

# # kinit -V -k -р HTTP/<Общий FQDN webProxy>

Отсутствие сообшений об ошибке свидетельствует об успешной настройке аутентификации.

Примечание

Для настройки аутентификации NTLM+Negotiate выполните инструкции из разделов 5.8.4 и 5.8.3, учитывая, что параметр Метод аутентификации должен иметь значение NTLM+Negotiate.

5.8.3.1. Настройка Kerberos-аутентификации в многодоменной среде Microsoft AD

Отличие настройки Kerberos-аутентификации в многодоменной среде Microsoft AD от настройки для одного домена состоит в том, что при выпуске keytab-файлов с каждого домена необходимо объединить их в один файл.

### Примечание

Названия Solar webProxy на каждом домене могут быть как одинаковые, так и разные. Главное, чтобы клиенты доменов обладали своими уникальными именами.

При создании сервисных пользователей каждого домена у них должны быть разные пароли или должны быть отключены алеоритмы DES-CBC-CRC|DES-CBC-MD5|RC4-HMAC-NT. To есть, при выпуске keytab-файлов необходимо указывать алгоритмы AES.

Перед настройкой Kerberos-аутентификации в многодоменной среде Microsoft AD необходимо выпустить keytab-файл.

#### Примечание

Перед настройкой задайте уникальный FQDN сервера aymeнтификации Solar webProxy. При изменении FQDN требуется повторный выпуск keytab-файла.

Чтобы выпустить keytab-файл:

- 1. От имени администратора откройте консоль Windows PowerShell.
- 2. Выполните команду:

ktpass.exe -princ HTTP/webproxy.domain.local@DOMAIN.LOCAL -mapuser wproxy@DOMAIN.LOCAL -pass password -crypto All -ptype KRB5 NT PRINCIPAL -out C:\krb5.keytab

#### Примечание

Значения для замены:

- webproxy.domain.local  $FQDN$  сервера аутентификации Solar webProxy;
- DOMAIN.LOCAL имя домена;
- **password** пароль пользователя.

В результате выполнения этой команды будет создан ключ аутентификации. Ключ будет находиться в месте, указанном после -out, в данном примере - C:\krb5.keytab.

3. Выпустите keytab-файлы для других доменов.

Чтобы объединить keytab-файлы с каждого домена в один файл:

- 1. Поместите полученные keytab-файлы в любой каталог Solar webProxy с помощью утилиты SCP (Secure Copy Command). В итоге получатся два файла с названиями, например, ad1.keytab и ad2.keytab.
- 2. Выполните следующие команды:

ktutil

read kt <имя первого ключа.keytab>

read kt <имя второго ключа. keytab>

write kt krb5.keytab

quit

В результате в каталоге появится новый файл, содержащий записи SPN всех доменов.

3. Просмотреть содержимое итогового файла можно с помощью команды:

#### klist -e -k /etc/krb5.keytab

4. Полученный файл krb5.keytab скопируйте на свой ПК по SCP и загрузите его через **GUI Solar webProxy.** 

Для проверки корректности настроек Kerberos-аутентификации в многодоменной среде Microsoft AD убедитесь, что содержимое файла /etc/krb5.conf выглядит следующим образом:

[logging] default = FILE:/opt/dozor/var/log/krb5libs.log kdc = FILE:/opt/dozor/var/log/krb5kdc.log admin server = FILE:/opt/dozor/var/log/kadmind.log

**Ilibdefaults1** default realm = DOMAIN1.LOCAL dns lookup realm =  $true$ dns  $lookup kdc = true$ 

```
forwardable = falseproxiable = falserdns = false[realms]
DOMAIN1.LOCAL = \{kdc = 1.1.1.1kpassword server = 1.1.1.1admin server = 1.1.1.1DOMAIN2.LOCAL = \{kdc = 2.2.2.2kpassword_server = 2.2.2.2
admin_server = 2.2.2.2
}
[domain realm]
.domain1.local = DOMAIN1.LOCAL
domain1.local = DOMAIN1.LOCAL
.domain2.local = DOMAIN2.LOCAL
domain2.local = DOMAIN2.LOCAL
[appdefaults]
pam = \{debug = falseticket lifetime = 36000
renew lifetime = 360000forwardable = truekrb4 convert = false
}
```
где domain1.local и domain2.local - имена доменов, а 1.1.1.1 и 2.2.2.2 - адреса Центра распределения ключей KDC.

5.8.3.2. Настройка прокси-сервера SOCKS5 при Kerberos-аутентификации

# Примечание

Работа протокола SOCKS5 на вышестоящем прокси-сервере невозможна.

Перед настройкой прокси-сервера SOCKS5 при Kerberos-аутентификации необходимо выпустить keytab-файл:

1. С помошью AD или консоли Windows PowerShell создайте нового пользователя для привязки SPN (Service Principal Name - уникальный идентификатор экземпляра сервиса) с помощью команды:

New-ADUser-Name "socks5-user" -GivenName "socks5-user" -SamAccountName "socks5-user" -UserPrincipalName "socks5-user@solar.local" -AccountPassword (ConvertTo-SecureString "password" -AsPlainText -force) -Enabled \$true -PasswordNeverExpires \$true -CannotChangePassword \$true

#### Примечание

Значения для замены:

- socks5-user имя пользователя SOCKS5;
- password пароль пользователя.
- 2. Перейдите в Active Directory Users and Computers и установите флажок This account supports Kerberos AES 256 bit encryption.

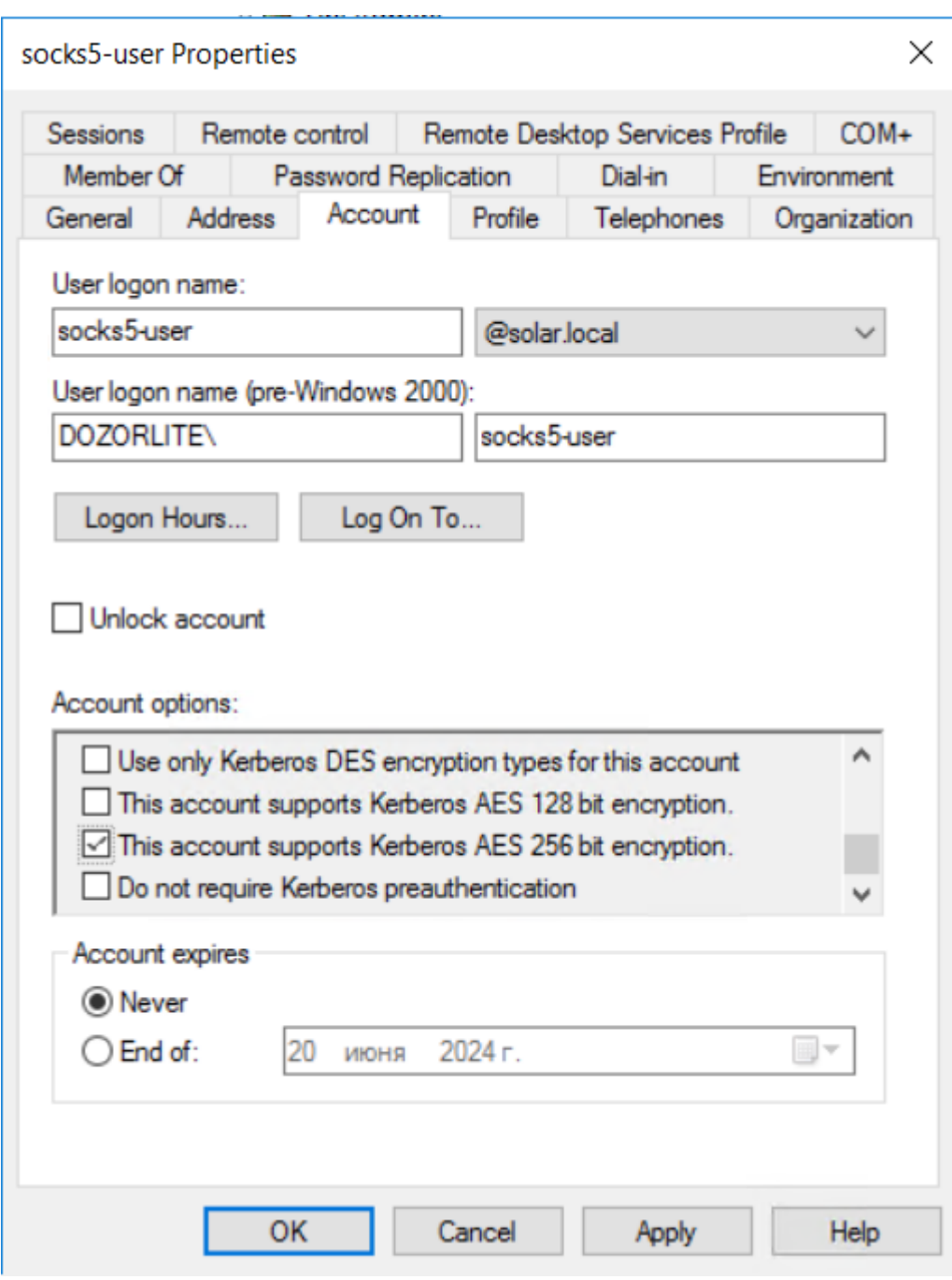

3. От имени администратора откройте консоль Windows PowerShell.

4. Выполните команду:

**ktpass.exe -princ rcmd/webproxy.domain.local@DOMAIN.LOCAL -mapuser socks5 user -crypto AES256-SHA1 -ptype KRB5\_NT\_PRINCIPAL -out C:\Users\Administrator\socks5-user.keytab -target 10.201.69.47**

#### **Примечание**

*Значения для замены:*

- *● webproxy.domain.local – FQDN сервера аутентификации Solar webProxy;*
- *● DOMAIN.LOCAL – имя домена;*
- *● password – пароль пользователя.*

В результате выполнения этой команды будет создан ключ аутентификации. Ключ будет находиться в месте, указанном после **-out**, в данном примере – **C:\Users\Administrator\socks5-user.keytab**.

- 5. В разделе **Система > Узлы и роли** установите для узла роль **Сервер Kerberosаутентификации**.
- 6. В разделе **Система > Расширеннные настройки > Регистрация сервера в домене > Kerberos-аутентификация** в полях **Тип шифрования для KDC** и **Тип шифрования для клиентов** измените значение на **aes256-cts-hmac-sha1-96**.
- 7. В разделе **Политика > Настройки > Прокси-сервер SOCKS5**:
	- В поле **Первичное имя сервиса (SPN)** укажите SPN вида rcmd/"DNS-имя cлужбы в домене"@"UPN-суффикс". Например, rcmd/dozor.local@test.com.
	- В поле **Keytab-файл** загрузите файл, полученный при шаге 4.
	- В поле **Порт сервера для соединения** укажите порт, принимающий соединения на сервере, который поддерживает протокол SOCKS5.
	- В поле **Время, через которое будут сброшены неактивные сессии (с.)** укажите значение в секундах, по истечению которого, если с целевого узла не получены данные, происходит обрыв соединения. Оптимальное время 300 секунд.

# <span id="page-88-0"></span>**5.8.4. Настройка NTLM-аутентификации**

Для настройки NTLM-аутентификации:

- 1. Назначьте одному из узлов Solar webProxy роль **Сервер NTLM-аутентификации**. Это будет сервер аутентификации Solar webProxy.
- 2. В разделе основных настроек **Аутентификация > Подключение к Контроллеру домена (DC) для NTLM-аутентификации** укажите имя домена AD в поле **Домен**.

Также на усмотрение системного администратора можно указать:

- **Уровень отладки** параметр уровня журналирования. По умолчанию режим откладки выключен (значение 0).
- **DOS-кодировка** кодировка Solar webProxy для работы с DC. Эта опция указывает, какую кодировку использовать. По умолчанию CP866.
- **NETBIOS-имя для сервера Solar webProxy** NetBIOS имя узла, по которому доступен Solar webProxy.

#### **Примечание**

*Поумолчанию значение\${node-hostname}. Для корректногодобавления серверав домен замените значение \${node-hostname} на имя узла.*

- **Тип Контроллера домена (DC)** тип безопасности доменного режима {domain|ads}. По умолчанию тип **ads**. В любом из этих режимов Solar webProxy работает как участник домена AD. Эти режимы не приводят к работе Solar webProxy в качестве доменного контроллера AD. Тип **ads** обеспечивает поддержку аутентификации Kerberos, а **domain** – нет. Для работы с типом **ads** потребуется настроить **krb5.conf**. При типе **domain** Solar webProxy передает имя пользователя и пароль для аутентификации первичному или резервному контроллеру домена.
- **Сетевой адрес Контроллера домена (DC)** имя хоста или IP-адрес контроллера домена. По умолчанию – **\*** (null).
- **Использовать домен по умолчанию** при установке флажка сервис winbind будет использовать указанный домен как домен по умолчанию. По умолчанию флажок не установлен.
- **Период кэширования информации о пользователях (с)** время кеширования (в секундах) информации о пользователях и группах сервисом winbind. По истечении этого периода запрос к DC повторится. Значение по умолчанию 300 (с).
- **Аутентификация по данным из кэша** параметр определяет, можно ли подключаться с модулем **pam\_winbind**, используя Cached Credentials. Если флажок установлен, сервис winbind сохранит в Solar webProxy пользовательские Credentials от успешных логинов в локальном кеше в зашифрованном виде.
- **Макс. количество клиентов к Контроллеру домена (DC)** максимальное количество одновременных запросов к АД. Значение по умолчанию 500.
- **Использовать доверенные домены** используется с параметром **dc-type** со значением **domain** или **ads**. Если флажок не установлен, попытки соединиться с ресурсом из другого домена или другой рабочей группы (кроме той, в которой выполняется служба smbd) будут неудачны, даже если между доменом Solar webProxy и сторонним доменом установлены доверительные отношения. По умолчанию флажок установлен.
- **Использовать NTLMv2** параметр определяет, будет ли Solar webProxy использовать шифрование NTLMv2 при передаче пароля. Если флажок установлен, пароли будут отправляться только в зашифрованном NTLMv2 и LMv2 виде (более безопасные, чем ранние версии). По умолчанию флажок не установлен.
- Рабочая группа параметр указывает на принадлежность сервера Solar webProxy к рабочей группе. По умолчанию значение не задано.
- 3. На сервере аутентификации Solar webProxy откройте для редактирования файл /etc/resolv.conf и добавьте в него строки следующего вида:

nameserver <namesrvIP>

где <namesrvIP> - IP-адрес контроллера домена. Если таких адресов несколько, добавьте несколько таких строк, в порядке уменьшения надежности контроллеров домена. В каждой строке может быть только один IP-адрес.

4. Добавьте сервер аутентификации в домен, выполнив на нем с помощью CLI команду следующего вида:

# # net ads join -U <admin\_login>

где <admin login> - имя учетной записи пользователя с правами администратора контроллера домена.

- 5. В GUI в разделе Политика > Настройки или Работа системы > Фильтрация и анализ трафика пользователей основных настроек конфигурации задайте значения следующих параметров:
	- Режим аутентификации Proxy-Auth;
	- Метод аутентификации NTLM.
- 6. Нажмите Сохранить и Применить.
- <span id="page-90-0"></span>7. В CLI выполните команду:
	- # dsctl restart skyt-winbind

# 5.8.5. Настройка прозрачной аутентификации

Прозрачная аутентификация применяется, когда настройка браузеров рабочих станций пользователей невозможна, затруднена или неприемлема. При этом имеются следующие ограничения на архитектуру корпоративной сети:

- каждому IP-адресу должен соответствовать только один пользователь;
- между рабочими станциями пользователей и Solar webProxy не должно быть других прокси-серверов и оборудования, выполняющих трансляцию адресов:
- работа терминальных серверов не поддерживается.

Режим прозрачной аутентификации заменяет обычную на прокси-сервере (НТТР 407: Proxy Authorization Required). При обращении к Solar webProxy рабочей станции пользователя, IP-адреса которой нет в хранилище Solar webProxy, ее запрос перенаправляется на служебную страницу. На этой странице пользователю предлагается ввести учетные данные (HTTP 401: Unauthorized), и в случае успешной авторизации IP-адрес добавляется в хранилище, и продолжается обработка первоначального запроса. Запросы с рабочих станций, IP-адреса которых есть в хранилище, обрабатываются без перенаправлений.

В первую очередь настройте пакетные фильтры на всех узлах фильтрации:

- 1. Включите IP-forwarding. Для этого в файле etc/sysctl.conf раскомментируйте строку net.ipv4.ip\_forward = 1 и примените изменения командой /sbin/sysctl -p.
- 2. Отключите параметры настройки фильтра Linux-ядра. Для этого в файле etc/sysctl.conf раскомментируйте строку net.ipv4.conf.<название интерфейса>.rp\_filter=0 и примените изменения командой /sbin/sysctl -p

Фильтрация ядром ОС отключается, когда пакет принят одним интерфейсом и должен быть передан на другой интерфейс. Если устройство стоит в разрыв, команда выполняется для всех интерфейсов, между которыми выполняется передача трафика, либо используется параметр all, чтобы отключить фильтрацию сразу на всех интерфейсах.

3. Включите поддержку ТРRОХҮ в подсистеме маршрутизации, выполнив команды:

#### ip -f inet rule add fwmark 1 lookup 100

(весь трафик, пришедший на интерфейсы, помечается маркером 1 и передается в таблицу маршрутизации 100)

ip -f inet route add local default dev eth0 table 100 (в таблицу маршрутизации 100 добавляется маршрут по умолчанию)

4. Подготовьте Solar webProxy к перенаправлению запросов, выполнив команды:

iptables -t mangle -N DIVERT

iptables -t mangle -A DIVERT -j MARK --set-mark 1

iptables -t mangle -A DIVERT -j ACCEPT

iptables -t mangle -A PREROUTING -p tcp -m socket -j DIVERT

5. Настройте правила перенаправления запросов в Solar webProxy, выполнив команды:

iptables -t mangle -A PREROUTING -p tcp --dport 443 -j TPROXY --tproxy-mark 0x1/0x1  $-$ on-port 2444

iptables -t mangle -A PREROUTING -p tcp --dport 80 -j TPROXY --tproxy-mark 0x1/0x1 --on-port 2270

#### Примечание

При перезагрузке Solar webProxy настройки прозрачной аутентификации могут работать некорректно. Для успешного применения настроек после перезагрузки системы выполните повторно шаги 3-5.

Для включения режима прозрачной аутентификации в GUI Solar webProxy:

1. В разделе Система > Фильтрация и кэширование трафика > Фильтрация и анализ трафика пользователей > Веб-сервер, предоставляющий скачанные файлы расширенных настроек конфигурации в поле **Адрес веб-сервера** установите значение **\${node-hostname}** (по умолчанию установлено значение **mitm.it**).

| Веб-сервер, предоставляющий скачанные файлы<br>webserver |                                                                                                    |  |  |
|----------------------------------------------------------|----------------------------------------------------------------------------------------------------|--|--|
| Порт веб-сервера<br>web-port                             | 2281                                                                                                    |  |  |
|                                                          | веб-сервера.<br>Homep<br>порта<br>предоставляющего<br>загруженные файлы                                                           |  |  |
| Адрес веб-сервера<br>web-host                            | \${node-hostname}                                                                                                    |  |  |
|                                                          | Адрес веб-сервера, предоставляющего загруженные<br>файлы: IP-адрес или доменное имя узла, на котором<br>запущен сервис skvt-wizor |  |  |

**Рис. 5.27. Параметры настройки веб-сервера**

- 2. В разделе **Работа системы > Фильтрация и анализ трафика пользователей** основных настроек конфигурации установите значение **Transparent** для параметра **Режим аутентификации**.
- 3. Нажмите **Сохранить**, затем **Применить** и перезапустите сервис **skvt-wizor**.
- 4. В разделе **Политика > Настройки > Параметры запуска фильтра** или **Система > Основные настройки > Работа системы > Параметры запуска фильтра** установите флажок **Запускать от имени пользователя root**.
- 5. Убедитесь, что skvt-wizor запущен от пользователя **root**. Для этого в CLI выполните команды:

# **/opt/dozor/bin/shell**

#### **dsctl status**

**/opt/dozor/service/skvt-wizor:......................... up (pid 3661) 63117 seconds** , где **3661** — номер процесса skvt-wizor

# **ps -ef --forest | grep 3661 -A 1**

После успешного выполнения команды будет отображен вывод вида:

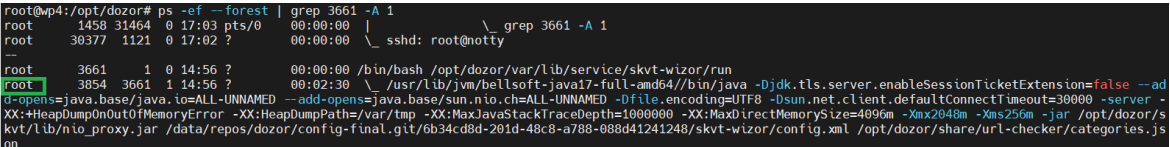

При выводе команды убедитесь, что дочерний процесс также запущен от пользователя **root**.

6. В CLI экспортируйте сертификат УЦ Solar webProxy, выполнив команду (в одну строку):

# **# keytool -exportcert -rfc -keystore /opt/dozor/skvt/var/lib/authority.jks -alias "web proxy" > proxy.crt**

Во время выполнения команды будет запрошен пароль (по умолчанию – **secret**). Файл сертификата появится в текущем каталоге (по умолчанию – **/opt/dozor**) .

7. Сконвертируйте экспортированный сертификат в формат РЕМ, выполнив команду:

# openssl x509 -in proxy.crt -outform PEM -out proxy.pem

8. Импортируйте полученный сертификат в списки доверенных сертификатов браузеров АРМ пользователей корпоративной сети. Подробно процесс импорта описан в разделах пользовательской поддержки на сайтах производителей соответствующих браузеров.

#### Примечание

Если серверов фильтрации несколько, экспортируйте сертификат на всех этих серверах. После экспорта выполните импорт всех полученных сертификатов на АРМ пользователей.

Также вы можете добавить время жизни сессии прозрачной аутентификации. Для этого перейдите в раздел Система > Расширенные настройки > Аутентификация и авторизация и в полях Тайм-аут неактивности прозрачной аутентификации и Жесткий таймаут прозрачной аутентификации укажите необходимое время в секундах.

### Примечание

При использовании negotiate-avmeнтификации совместно с прозрачным режимом необходимо на всех APM добавить FQDN узла Solar webProxy. Для этого:

- 1. Откройте Свойства браузера > Безопасность.
- 2. Выберите Местная интрасеть и нажмите кнопку Сайты.
- 3. В открывшемся окне нажмите кнопку Дополнительно.
- <span id="page-93-0"></span>4. Добавьте записи http://proxy.example.org u https://proxy.example.org, ade proxy.example.org - FQDN проксирующего узла.

# 5.8.6. Настройка basic-аутентификации

#### 5.8.6.1. Типы хранилищ для basic-аутентификации

Для basic-аутентификации могут использоваться следующие типы хранилищ:

- локальный список (раздел 5.8.6.2);
- LDAP (раздел 5.8.6.3);
- LDAPS (раздел 5.8.6.4);
- RADIUS (раздел 5.8.6.5);
- Active Directory (раздел 5.8.6.6);
- ІМАР (раздел 5.8.6.7);
- РОРЗ (раздел 5.8.6.8).

# <span id="page-94-0"></span>**5.8.6.2. Настройка параметров для basic-аутентификации по списку пользователей**

Для настройки basic-аутентификации по списку пользователей в разделе **Политика > Объекты политики > Пользователи (Basic Auth)**:

- 1. В разделе **Политика** > **Настройки** или **Работа системы > Фильтрация и анализ трафика пользователей** основных настроек конфигурации задайте значения для параметров:
	- **Режим аутентификации Proxy-Auth**;
	- **Метод аутентификации Basic**.
- <span id="page-94-1"></span>2. Нажмите **Сохранить** и **Применить**.
- **5.8.6.3. Настройка параметров для basic-аутентификации с LDAP-сервером**

Для настройки basic-аутентификации c источником аутентификации LDAP:

- 1. В разделе **Аутентификация > Источники Basic-аутентификации** основных настроек конфигурации установите флажок **Включить источник аутентификации** и для параметра **Тип источника** выберите значение **ldap**.
- 2. Заполните появившиеся поля, описание которых приведено в документе *Руководство администратора безопасности*.
- 3. В разделе **Политика** > **Настройки** или **Работа системы > Фильтрация и анализ трафика пользователей** основных настроек конфигурации задайте значения для параметров:
	- **Режим аутентификации Proxy-Auth**;
	- **Метод аутентификации Basic**.
- 4. Нажмите **Сохранить** и **Применить**.

# **Примечание**

*Рекомендуется использовать в качестве LDAPs-сервера только Active Directory.*

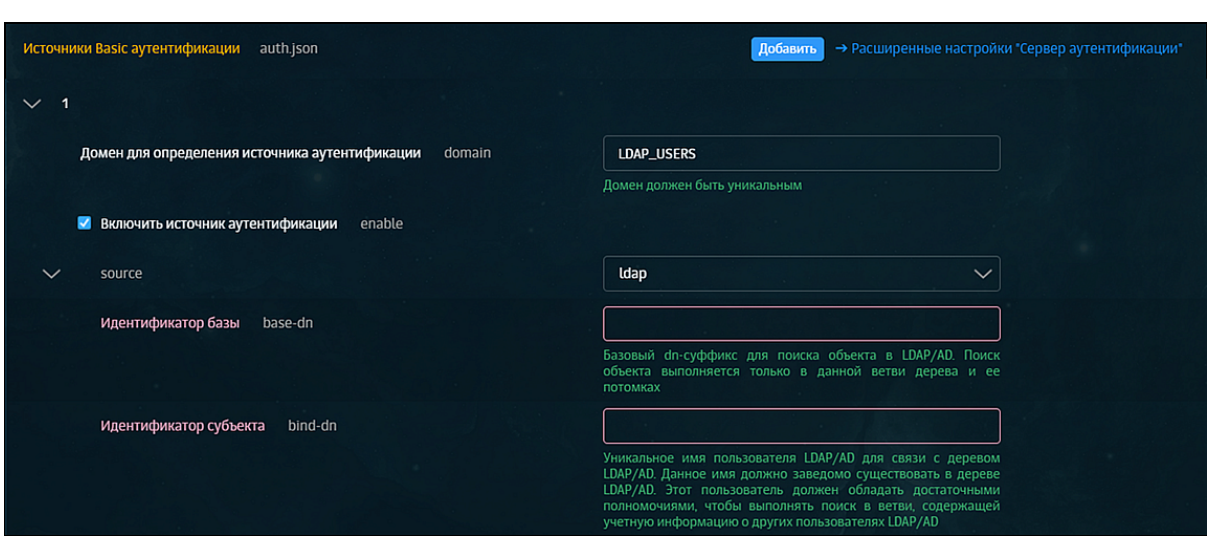

**Рис. 5.28. Настройка basic- + LDAP-аутентификации**

При выполнении аутентификации вы можете задать более одного домена. Для этого справа от названия секции **Источники Basic-аутентификации** нажмите **Добавить** появится дополнительная секция для указания соответствующих параметров.

Для удаления добавленной секции используется кнопка , расположенная в выбранном сегменте.

При указании нескольких равноправных серверов (в параметре **Адрес сервера**) для одного домена срабатывает механизм **failover**: сервер аутентификации делает запрос к первому из указанных серверов, при ошибке или таймауте новый запрос будет к следующему из списка серверу. При ошибке на последнем сервере из списка выбирается первый по счету. При превышении заданного времени выполнения запроса он прерывается, даже если еще не все серверы опрошены. Состояние между запросами запоминается – при новом запросе сервер аутентификации сразу обращается к тому серверу, на котором был прерван предыдущий запрос.

# <span id="page-95-0"></span>**Внимание!**

*Механизм failover поддерживается только для двух равноправных контроллеров домена.*

#### **5.8.6.4. Настройка параметров для basic-аутентификации с LDAPS-сервером**

Для настройки basic-аутентификации c источником аутентификации LDAPS:

- 1. В разделе **Аутентификация > Источники Basic-аутентификации** основных настроек конфигурации установите флажок **Включить источник аутентификации** и для параметра **Тип источника** выберите значение **ldaps**.
- 2. Заполните появившиеся поля, описание которых приведено в документе *Руководство администратора безопасности*.

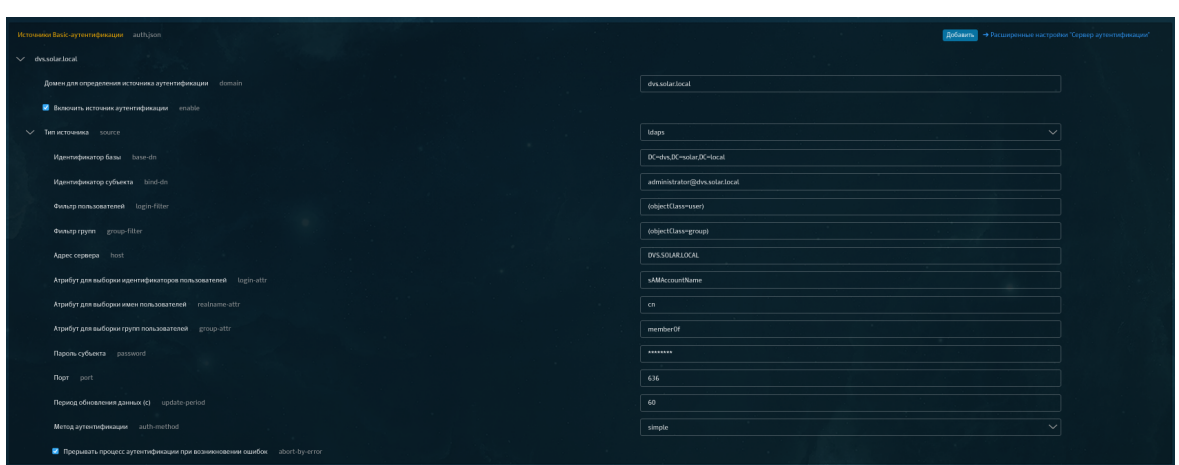

Рис. 5.29. Настройка basic- + LDAPS-аутентификации

- 3. В разделе Политика > Настройки или Работа системы > Фильтрация и анализ трафика пользователей основных настроек конфигурации задайте значения для параметров:
	- Режим аутентификации Proxy-Auth;
	- Метод аутентификации Basic.
- 4. Нажмите Сохранить и Применить.

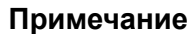

Рекомендуется использовать в качестве LDAPS-сервера только Active Directory.

При выполнении аутентификации вы можете задать более одного домена. Для этого нажмите Добавить справа от названия секции Источники Basic-аутентификации, в результате чего появится дополнительная секция для указания соответствующих параметров.

Для удаления добавленной секции используется кнопка в выбранном сегменте.

При указании нескольких равноправных серверов (в параметре Адрес сервера) для одного домена срабатывает механизм failover: сервер аутентификации делает запрос к первому из указанных серверов, а при ошибке или таймауте новый запрос происходит к следующему из списка серверу. В случае ошибки на последнем из списка сервере выбирается первый сервер. При превышении заданного времени выполнения запроса он прерывается, даже если еще не все серверы опрошены. Состояние между запросами запоминается - при новом запросе сервер аутентификации сразу обращается к тому серверу, на котором был прерван предыдущий запрос.

# Внимание!

<span id="page-97-0"></span>Механизм failover поддерживается только для двух равноправных контроллеров домена.

5.8.6.5. Добавление настроек для basic-аутентификации с RADIUS-сервером

RADIUS-аутентификация - метод basic-аутентификации для удаленного доступа к пользовательским сервисам, виртуальным частным сетям (VPN), точкам беспроводного доступа (Wi-Fi) и т.д.

RADIUS-протокол реализован в виде интерфейса между NAS, который выступает как RADIUS-клиент, и RADIUS-сервером — программным обеспечением, которое может быть установлено на сервере или специализированном устройстве. Таким образом, RADIUS-сервер не взаимодействует напрямую с устройством пользователя, а только через сетевой сервер доступа.

Для настройки RADIUS-аутентификации:

- 1. В разделе Аутентификация > Источники Basic-аутентификации основных настроек конфигурации:
	- Установите флажок Включить источник аутентификации и для параметра Тип источника выберите значение radius.
	- В списке отобразившихся параметров укажите IP-адрес RADIUS-сервера и пароль (см. Рис.5.30).

<span id="page-97-1"></span>

|                   | Источники Basic-аутентификации<br>auth.json                                       | Добавить                                                                                                    | → Расширенные настройки "Сервер аутентификации" |  |  |
|-------------------|-----------------------------------------------------------------------------------|----------------------------------------------------------------------------------------------------|-------------------------------------------------|--|--|
|                   |                                                                                   |                                                                                                    |                                                 |  |  |
| $\checkmark$<br>и |                                                                                   |                                                                                                    |                                                 |  |  |
|                   | domain<br>Домен для определения источника аутентификации                          | Custom                                                                                                    |                                                 |  |  |
|                   |                                                                                   | Домен должен быть уникальным                                                                                                    |                                                 |  |  |
|                   | Включить источник аутентификации<br>×<br>enable                                   |                                                                                                    |                                                 |  |  |
|                   |                                                                                   |                                                                                                    |                                                 |  |  |
| $\checkmark$      | source                                                                            | radius<br>$\checkmark$                                                                                                    |                                                 |  |  |
|                   | <b>Адрес Radius-сервера</b><br>server                                             | 10.201.31.75                                                                                                    |                                                 |  |  |
|                   | Порт Radius-сервера<br>port                                                       | 1812                                                                                                    |                                                 |  |  |
|                   | Пароль<br>secret                                                                  | ********                                                                                                    |                                                 |  |  |
|                   | $\blacktriangledown$<br>Прерывать процесс аутентификации при возникновении ошибок | Настройка поведения сервера аутентификации в случае<br>ошибок<br>возникновения<br>конкретным<br>$\epsilon$<br>источником<br>аутентификации |                                                 |  |  |

Рис. 5.30. Настройки basic-аутентификации с RADIUS-сервером

- 2. В разделе Политика > Настройки или Работа системы > Фильтрация и анализ трафика пользователей основных настроек конфигурации задайте значения для параметров:
	- Режим аутентификации Proxy-Auth;
	- Метод аутентификации Basic.
- 3. Нажмите Сохранить и Применить.

<span id="page-98-0"></span>5.8.6.6. Добавление настроек для basic-аутентификации со службой Active Directory

Для настройки basic-аутентификации со службой Active Directory:

- 1. В разделе Аутентификация > Источники Basic-аутентификации основных настроек конфигурации установите флажок Включить источник аутентификации и для параметра Тип источника выберите значение ad.
- <span id="page-98-1"></span>2. Заполните появившиеся поля аналогично тому, как показано на Рис. 5.31:

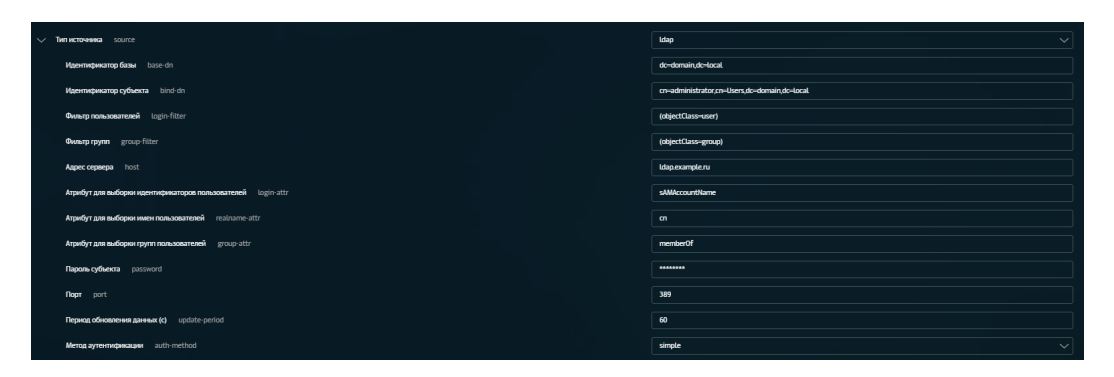

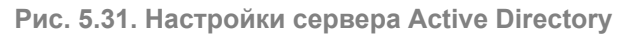

# Примечание

В поле Атрибут для выборки идентификаторов пользователей можно также указать значение userPrincipalName. В этом случае при авторизации пользователь должен будет указать свой UPN вместо логина.

Не рекомендуется использовать msDS-PrincipalName, так как при аутентификации и авторизации пользователя обратная косая черта на конце логина будет рассматриваться системой как escape-последовательность.

- 3. В разделе Политика > Настройки или Работа системы > Фильтрация и анализ трафика пользователей основных настроек конфигурации задайте значения для параметров:
	- Режим аутентификации Proxy-Auth;
	- Метод аутентификации Basic.
- 4. Нажмите Сохранить и Применить.

Вы можете задать более одного домена. Для этого нажмите Добавить справа от названия секции Источники Basic-аутентификации, в результате чего появится дополнительная секция для указания соответствующих параметров.

<u>. па</u>сположенная в выбранном Для удаления добавленной секции используется кнопка сегменте.

При указании нескольких равноправных серверов (в параметре Адрес сервера) для одного домена срабатывает механизм failover: сервер аутентификации делает запрос к первому из указанных серверов, а при ошибке или таймауте новый запрос происходит к следующему из списка серверу. В случае ошибки на последнем сервере, из списка выбирается первый сервер. При превышении заданного времени выполнения запроса он прерывается, даже если еще не все серверы опрошены. Состояние между запросами запоминается - при новом запросе сервер аутентификации сразу обращается к тому серверу, на котором был прерван предыдущий запрос.

# **Внимание!**

<span id="page-99-0"></span>Механизм failover поддерживается только для двух равноправных контроллеров домена.

5.8.6.7. Добавление настроек для basic-аутентификации с IMAP-сервером

Для настройки basic-аутентификации с источником аутентификации IMAP:

1. В разделе Аутентификация > Источники Basic-аутентификации основных настроек конфигурации установите флажок Включить источник аутентификации и для параметра Тип источника выберите значение imap.

| <b>И Включить источник аутентификации</b> enable                         |                                                                                                    |
|--------------------------------------------------------------------------|----------------------------------------------------------------------------------------------------|
| source                                                                   | imap<br>$\checkmark$                                                                                               |
| Адрес IMAP-сервера<br>server                                             |                                                                                                    |
| Порт IMAP-сервера<br>port                                                |                                                                                                    |
| Метод аутентификации<br>auth                                             | $\checkmark$                                                                                                    |
| Режим SSL/TLS шифрования<br>ssl                                          | $\sim$                                                                                                    |
| Прерывать процесс аутентификации при возникновении ошибок abort-by-error | Настройка поведения сервера аутентификации в случае возникновения ошибок с<br>конкретным источником аутентификации |

Рис. 5.32. Настройка аутентификации basic + IMAP

- 2. Задайте параметры:
	- Адрес IMAP-сервера IP-адрес IMAP-сервера;
	- Порт IMAP-сервера порт IMAP-сервера.

Выберите метод аутентификации и режим SSL/TLS-шифрования из предложенных вариантов.

- 3. В разделе Политика > Настройки или Работа системы > Фильтрация и анализ трафика пользователей основных настроек конфигурации задайте значения для параметров:
	- Режим аутентификации Proxy-Auth;
	- Метод аутентификации Basic.
- <span id="page-99-1"></span>4. Нажмите Сохранить и Применить.
- 5.8.6.8. Добавление настроек для basic-аутентификации с POP3-сервером

Для настройки basic-аутентификации с источником аутентификации POP3:

- 1. В разделе **Аутентификация > Источники Basic-аутентификации** основных настроек конфигурации установите флажок **Включить источник аутентификации** и для параметра **Тип источника** выберите значение **pop3**.
- 2. Задайте параметры (**[Рис.5.33](#page-100-0)**):
	- **Адрес POP3-сервера** IP-адрес POP3-сервера;
	- **Порт POP3-сервера** порт POP3-сервера.

<span id="page-100-0"></span>Выберите режим SSL/TLS-шифрования из предложенных вариантов.

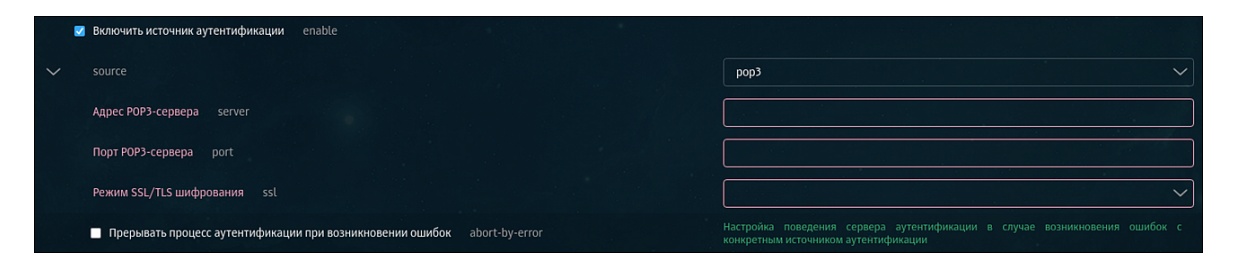

**Рис. 5.33. Настройка аутентификации basic + POP3**

- 3. В разделе **Политика** > **Настройки** или **Работа системы > Фильтрация и анализ трафика пользователей** основных настроек конфигурации задайте значения для параметров:
	- **Режим аутентификации Proxy-Auth**;
	- **Метод аутентификации Basic**.
- 4. Нажмите **Сохранить** и **Применить**.

# **5.9. Настройка аутентификации SOCKS5**

#### **Примечание**

*Работа протокола SOCKS5 на вышестоящем прокси-сервере невозможна.*

# **5.9.1. Настройка прокси-сервера SOCKS5 при Kerberos-аутентификации**

#### **Примечание**

*В данном разделе рассматривается примерный способ настройки прокси-сервера SOCKS5 при Kerberos-аутентификации.*

Перед настройкой прокси-сервера SOCKS5 при Kerberos-аутентификации необходимо выпустить keytab-файл:

1. С помощью AD или консоли Windows PowerShell создайте нового пользователя для привязки SPN (Service Principal Name - уникальный идентификатор экземпляра сервиса) с помощью команды:

New-ADUser -Name "socks5-user" -GivenName "socks5-user" -SamAccountName "socks5-user" -UserPrincipalName "socks5-user@solar.local" -AccountPassword (ConvertTo-SecureString "password" -AsPlainText -force) -Enabled \$true -PasswordNeverExpires \$true -CannotChangePassword \$true

# Примечание

Значения для замены:

- socks5-user имя пользователя SOCKS5. Имя пользователя и путь к нему не должны содержать кириллические символы.
- $password napo$  пользователя.
- 2. Перейдите в Active Directory Users and Computers и установите флажок This account supports Kerberos AES 256 bit encryption.

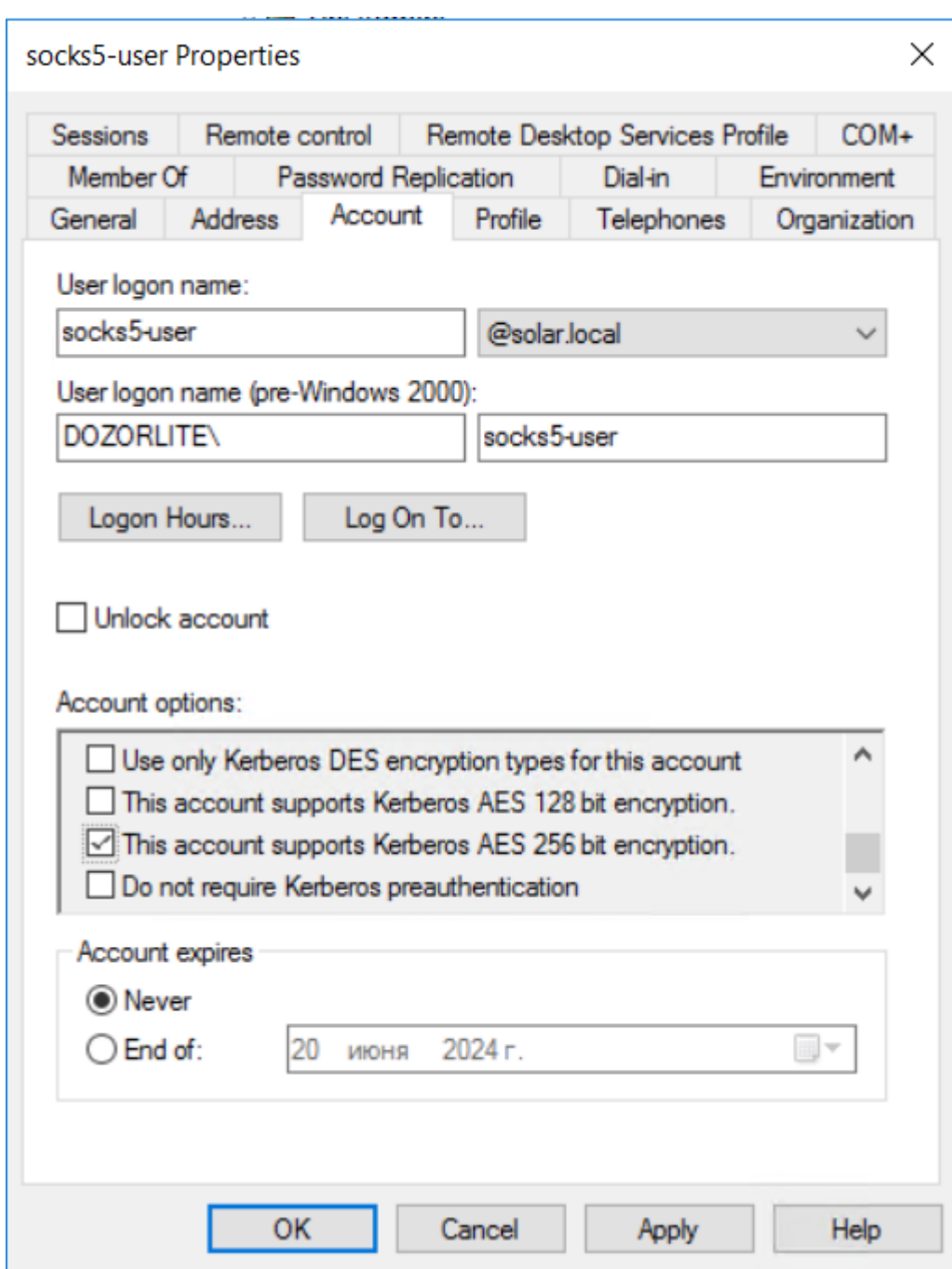

- 3. От имени администратора откройте консоль Windows PowerShell.
- 4. Выполните команду:

**ktpass.exe -princ rcmd/webproxy.domain.local@DOMAIN.LOCAL -mapuser socks5 user -crypto AES256-SHA1 -ptype KRB5\_NT\_PRINCIPAL -out C:\Users\Administrator\socks5-user.keytab -target 10.201.69.47**

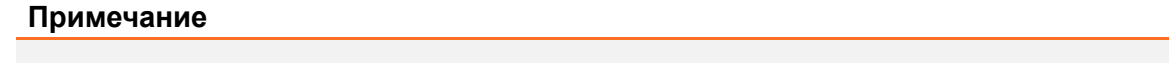

*Значения для замены:*

- *● webproxy.domain.local – FQDN сервера аутентификации Solar webProxy;*
- *● DOMAIN.LOCAL – имя домена;*
- *● password – пароль пользователя;*
- *● 10.201.69.47 – IP-адрес контроллера домена (KDC), с помощью которого был выпущен keytab-файл.*

В результате выполнения этой команды будет создан ключ аутентификации. Ключ будет находиться в месте, указанном после **-out**, в данном примере – **C:\Users\Administrator\socks5-user.keytab**.

- 5. В разделе **Система > Узлы и роли** установите для узла роль **Сервер Kerberosаутентификации**.
- 6. В разделе **Система > Расширеннные настройки > Регистрация сервера в домене > Kerberos-аутентификация** в полях **Тип шифрования для KDC** и **Тип шифрования для клиентов** измените значение на **aes256-cts-hmac-sha1-96**.
- 7. В разделе **Политика > Настройки > Прокси-сервер SOCKS5**:
	- В поле **Первичное имя сервиса (SPN)** укажите SPN вида rcmd/"DNS-имя cлужбы в домене"@"UPN-суффикс". Например, rcmd/webproxy.domain.local@DOMAIN.LOCAL.
	- В поле **Keytab-файл** загрузите файл, полученный на шаге 4.
	- В поле **Порт сервера для соединения** укажите порт, принимающий соединения на сервере, который поддерживает протокол SOCKS5.
	- В поле **Время, через которое будут сброшены неактивные сессии (с.)** укажите значение в секундах, по истечению которого, если с целевого узла не получены данные, происходит обрыв соединения. Оптимальное время 300 секунд.

# **5.9.2. Настройка прокси-сервера SOCKS5 при доступе без аутентификации**

Основная задача метода **Доступ без аутентификации** дать возможность пройти запросам пользователя при невозможности их аутентификации настроенным методом, т.к. некоторые приложения и пользователи могут не поддерживать Basic- и/или Kerberos-аутентификацию, настроенную в системе.

Чтобы включить возможность доступа без аутентификации по протоколу SOCKS5, в разделах **Политика > Настройки > Прокси-сервер SOCKS5 > Метод аутентификации** или **Система > Фильтрация и кэширование трафика > Прокси-сервер SOCKS5 > Метод аутентификации** установите флажок **Доступ без аутентификации**.

# **5.9.3. Настройка прокси-сервера SOCKS5 при парольной аутентификации**

Чтобы настроить прокси-сервер SOCKS5 при парольной аутентификации;

1. В разделах **Политика > Настройки > Прокси-сервер SOCKS5 > Метод аутентификации** или **Система > Расширенные настройки > Фильтрация и кэширование трафика > Прокси-сервер SOCKS5 > Метод аутентификации** установите флажок **Парольная аутентификация**.

#### 2. Создайте пользователей в разделе Политика > Объекты политики > Пользователи Basic и SOCKS5

#### Примечание

При добавлении пользователя убедитесь, что в поле Тип аутентификации включен переключатель SOCKS5.

Для прохождения парольной аутентификации пользователь SOCKS5 должен быть активным. Если он будет неактивен или отсутствовать, аутентификация будет выполняться через AD с помощью сервиса Auth Server с использованием логина.

# 5.10. Настройка вскрытия SSL-трафика

# 5.10.1. Настройка вскрытия SSL-трафика (MITM, RSA)

#### 5.10.1.1. Настройка МІТМ с использованием УЦ организации

Если в организации имеется собственный УЦ, можно использовать его сертификат для вскрытия SSL-трафика. Допустимо использование сертификатов, сгенерированных алгоритмом строго выше SHA-1.

Для выпуска сертификата организации на каждом сервере Solar webProxy с ролью Фильтр контентного трафика:

1. В СЦ перейдите во временный каталог (например. **/var/tmp/)**, выполнив команду:

#### # cd /var/tmp

2. Создайте ключ RSA, выполнив команду:

#### # openssl genrsa -out wp.key -aes256 2048

Во время выполнения команды система потребует назначить пароль для ключа. Введите пароль и запомните его. После ввода подтвердите выбранный пароль.

3. Создайте в текущем каталоге файл с именем **openssl.cnf** и запишите в него данные:

```
[req ]reg extensions = v3 reg
distinguished name = req distinguished name
promt=yes
[req distinguished name]
countryName
                      = Country Name (2 letter code)
countryName default
                          = RUstateOrProvinceName
                           = State or Province Name (full name)
stateOrProvinceName default = Moscow
localityName
                      = Locality Name (eg, city)
localityName default
                         = Moscow
0.organizationName
                         = Organization Name (eg, company)
0.organizationName default = Organization
```
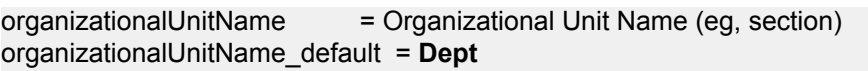

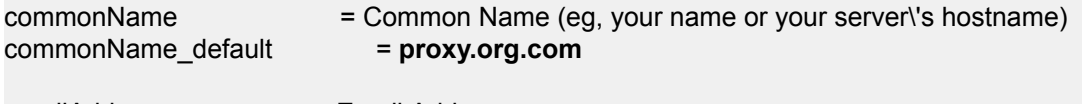

emailAddress = Email Address emailAddress default = support@org.com

 $[ v3_{\text{req}}]$ basicConstraints = critical, CA:true #basicConstraints = CA:false #keyUsage = nonRepudiation, digitalSignature, keyEncipherment subjectAltName = @alt\_names

```
[alt_names]
DNS.0 = proxy.org.comIP.0 = 192.168.10.15
```
Выделенные значения параметров следует заменить на актуальные значения в организации:

- countryName\_default двухбуквенный код страны;
- stateOrProvinceName default регион;
- localityName\_default город;
- organizationName\_default название организации;
- organizationalUnitName default название подразделения, департамента и т. д.;
- commonName\_default FQDN сервера, на котором происходит настройка;
- emailAddress default контактный адрес электронной почты организации;
- DNS.0 значение, указанное в параметре commonName default:
- IP.0 IP-адрес сервера, на котором происходит настройка.
- 4. Сгенерируйте запрос на подпись сертификата, выполнив команду:

# # openssl req -new -key wp.key -out name.csr -config openssl.cnf

В процессе выполнения команды система потребует ввести пароль, заданный на  $II$ 

5. На сервере организации, имеющем роль СА (Certification Authority), проверьте используемый алгоритм шифрования. Для этого откройте программу Командная строка от имени администратора и выполните в ней команду:

# certutil -getreg ca\csp\CNGHashAlgorithm

Если значение параметра REG SZ равно SHA1, выполните команды:

# certutil -setreg ca\csp\CNGHashAlgorithm SHA256

### **net stop CertSvc && net start CertSvc**

#### **Примечание**

*После изменения алгоритма все ранее выпущенные сертификаты нужно будет перевыпускать с помощью алгоритма SHA-256.*

6. Снова выпишите корневой сертификат и перезапустите службу Certificate Services, выполнив команды:

#### **certutil -renewCert ReuseKeys**

#### **net stop CertSvc && net start CertSvc**

7. Зайдите на портал УЦ Windows.

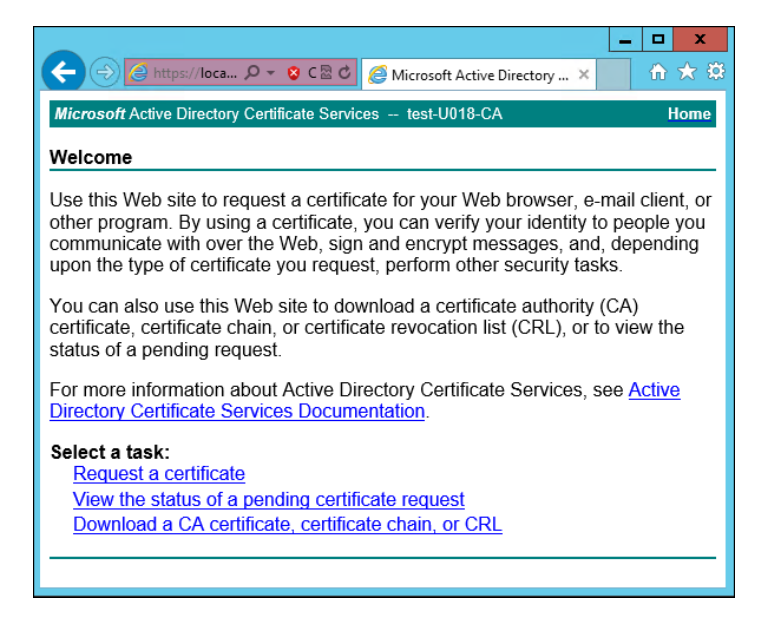

**Рис. 5.34. Экран приветствия УЦ Windows**

#### 8. Нажмите **Request a certificate**.

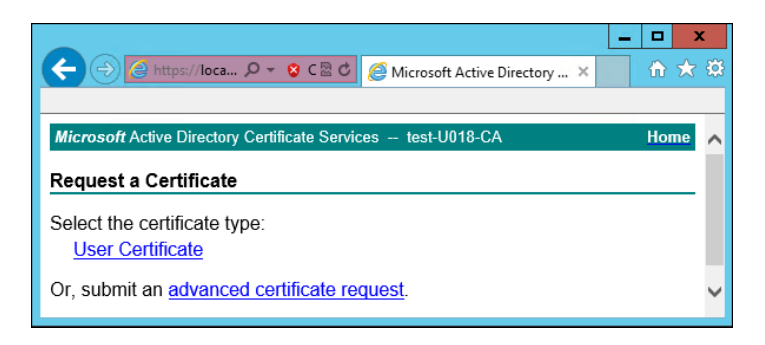

**Рис. 5.35. Экран запроса сертификата**

#### 9. Нажмите **advanced certificate request**.

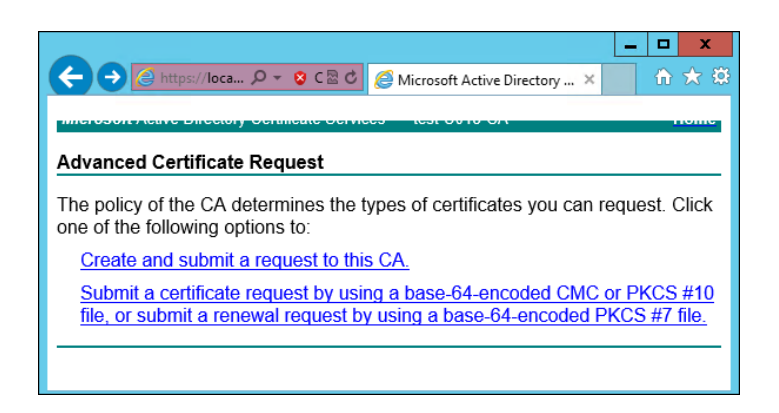

Рис. 5.36. Экран особого запроса сертификата

# 10 Нажмите Submit a certificate request by using....

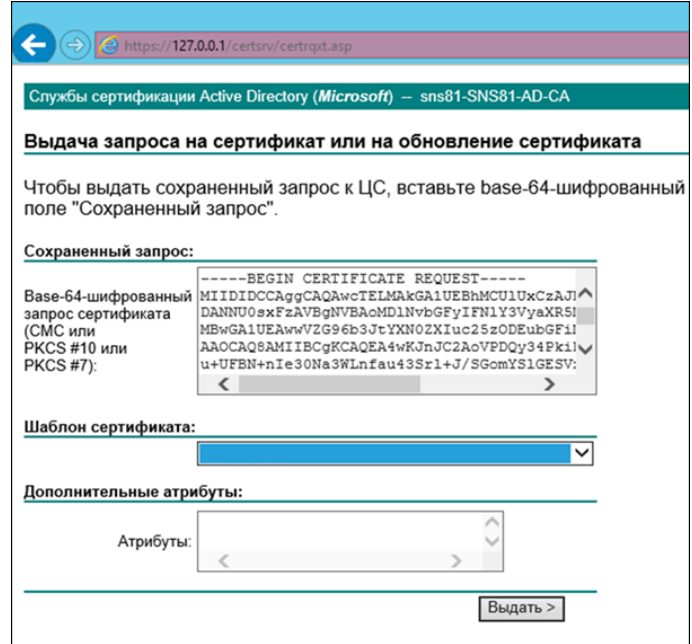

Рис. 5.37. Экран атрибутов сертификата

11. Выберите шаблон сертификата Subordinate authority (Подчинённый центр сертификации) и вставьте в поле Base-64 содержимое файла, созданного на шаге 4. Нажмите Выдать.
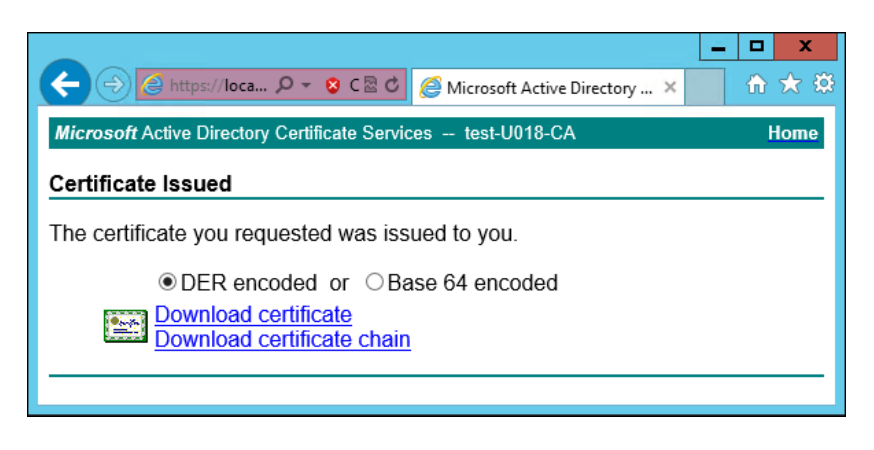

**Рис. 5.38. Экран выдачи сертификата**

- 12. Нажмите **Download certificate**. Сохраните файл сертификата с именем **wp.cer** во временный каталог, выбранный в шаге 1.
- 13. Перейдите на главную страницу портала УЦ и нажмите **Download a CA certificate, certificate chain or CRL**. Сохраните сертификат УЦ с именем **ca.cer** в тот же каталог.

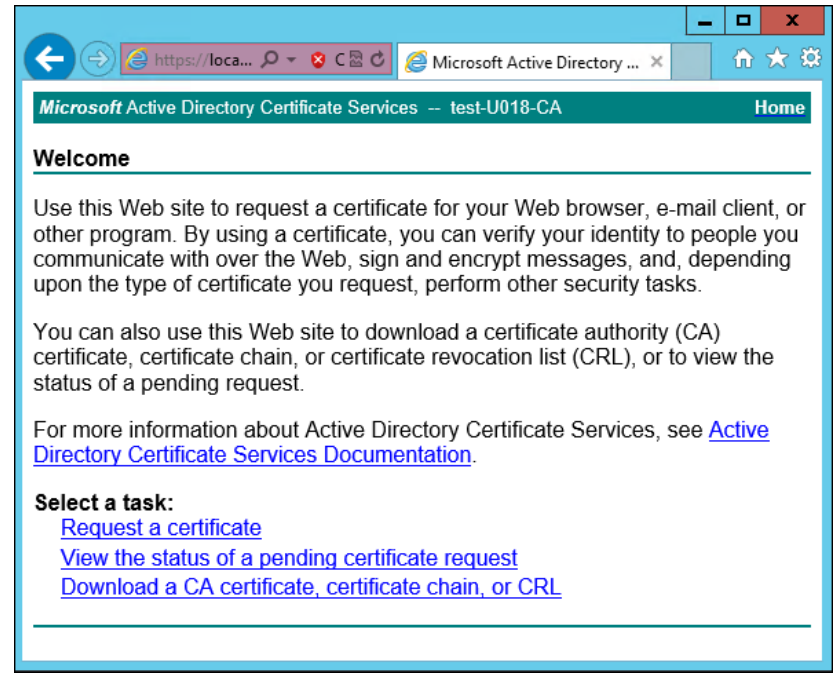

**Рис. 5.39. Экран приветствия УЦ Windows**

14. Вернитесь в CLI Solar webProxy, перейдите в выбранный временный каталог и сконвертируйте загруженные сертификаты в формат PEM, выполнив команды:

## **# openssl x509 -inform der -in wp.cer -out wp.pem**

## **# openssl x509 -inform der -in ca.cer -out ca.pem**

15. Объедините сертификаты и ключ в сертификат pkcs12, выполнив команду:

**# openssl pkcs12 -export -out wp.p12 -inkey wp.key -in wp.pem -certfile ca.pem**

Во время выполнения команды система потребует ввести пароль.

16. Импортируйте Java-хранилище сертификатов, выполнив команду вида:

## **# keytool -importkeystore -deststorepass <password> -destkeypass <password> destkeystore <wpN>.jks -srckeystore wp.p12 -srcstorepass <password>**

где **<password>** – выбранный пароль, а **<wpN>** – имя сертификата для текущего сервера (например, **wp1**).

17. Скопируйте Java-хранилище в каталог Solar webProxy, выполнив команду вида:

#### **# cp <wpN>.jks /opt/dozor/skvt/var/lib/**

где **<wpN>** – значение, выбранное в предыдущем шаге.

18. Смените владельца хранилища, выполнив команду вида:

#### **# chown dozor:dozor /opt/dozor/skvt/var/lib/<wpN>.jks**

19. Проверьте, что сертификат находится в хранилище, выполнив команду вида:

#### **# keytool -list -keystore /opt/dozor/skvt/var/lib/<wpN>.jks**

О наличии сертификата в хранилище будет свидетельствовать вывод следующего вида:

1, Jul 10, 2018, PrivateKeyEntry, Certificate fingerprint (SHA1): B2:03:57:46:8E:61:02:D0:0C:55:28:06:33:72:88:F1:AB:E0:4D:9C

#### 20. **Примечание**

*Если для каждого фильтра необходимо выдать свой сертификат, перед выполнением данного шага в разделе Система > Расширенные настройки > Фильтрация и кэширование трафика > Фильтрация и анализ трафика пользователей укажитев настройках соответствующий узел и используйте локальные настройки.*

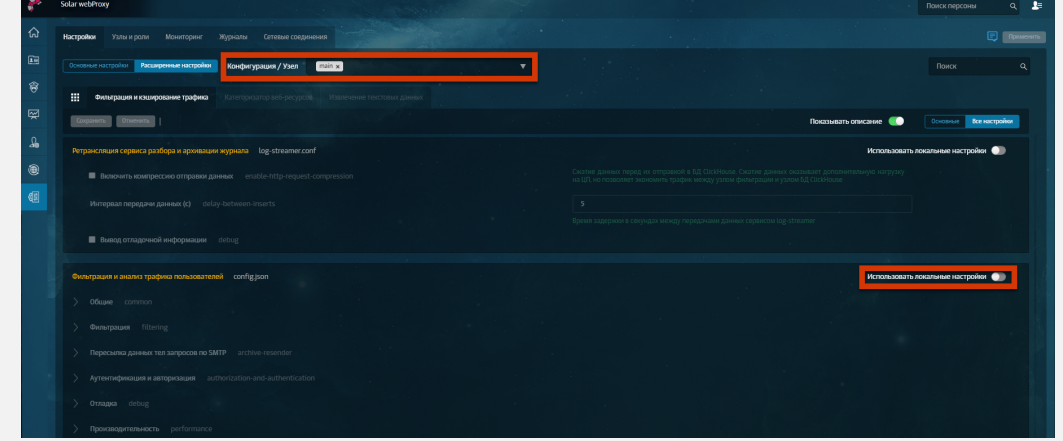

*Далее выполните шаг инструкции для каждого фильтра.*

В GUI в разделе Система > Расширенные настройки > Фильтрация и кэширование трафика > Фильтрация и анализ трафика пользователей раскройте группу параметров Сертификаты и задайте значения параметров:

- Путь к хранилищу ключей -/opt/dozor/skvt/var/lib/<wpN>.jks
- Пароль к хранилищу ключей пароль;
- Общее имя сертификата  $-1$ .

21. Перезапустите сервис skvt-wizor, выполнив в CLI команды:

## #/opt/dozor/bin/shell

# dsctl restart skyt-wizor

22 Импортируйте полученный сертификат в списки доверенных сертификатов браузеров АРМ пользователей корпоративной сети. Подробно процесс импорта описан в разделах пользовательской поддержки на сайтах производителей соответствующих браузеров.

## Примечание

Если серверов фильтрации несколько, экспортируйте сертификат на всех этих серверах. После экспорта выполните импорт всех полученных сертификатов на АРМ пользователей.

## 5.10.1.2. Настройка хранилища сертификатов Windows для Mozilla Firefox

Браузер Mozilla Firefox по умолчанию использует собственное (не стандартное) хранилище сертификатов Windows. Процедура ручного добавления сертификатов Windows на APM пользователей, использующих этот браузер, как и процедура ручной настройки каждого браузера для использования стандартного хранилища, может быть весьма трудоемкой. Поэтому рекомендуется автоматически настроить браузеры пользователей с помощью js-скрипта, распространяемого механизмом Group Policy в домене. Для этого:

1. Создайте файл скрипта с именем Enable sec-enterprise\_roots.js и добавьте в него строку:

```
pref ("security.enterprise roots.enabled", true);
```
- 2. С помошью Group Policy распространите полученный скрипт по APM пользователей. использующих Mozilla Firefox. Путь, по которому должен быть размещен скрипт (в зависимости от разрядности ОС APM):
	- C:\Program Files\Mozilla Firefox\defaults\pref
	- C:\Program Files(x86)\Mozilla Firefox\defaults\pref

При запуске браузера его конфигурация будет обновлена. Проверить, что браузер настроен правильно, можно введя в адресной строке **about:config** и выполнив поиск по подстроке roots. Параметр security.enterprise\_roots.enabled должен иметь значение true

## **5.10.2. Настройка вскрытия SSL-трафика (MITM, ECDSA)**

При установке Solar webProxy на новую систему будет создан JKS-контейнер, подписанный с помощью алгоритма ECDSA.

**5.10.2.1. Получение сертификата**

Для настройки вскрытия шифрованных соединений АРМ пользователей корпоративной сети с ресурсами сети Интернет:

- 1. Настройте прокси в браузере.
- 2. Перейдите по адресу: **<http://mitm.it:2281/cert/manual>**.
- 3. В зависимости от ОС выберите инструкцию и по ней выполните загрузку и установку сертификата.
- **5.10.2.2. Настройка MITM без УЦ организации**

В Solar webProxy предусмотрена возможность установления доверительного отношения к загруженным сертификатам в формате PEM вручную через интерфейс. Для этого в разделе **Система > Настройки > Расширенные настройки> Фильтрация и кэширование трафика > Фильтрация и анализ трафика пользователей > Сертификаты > Доверенные сертификаты** нажмите кнопку **Добавить**. После добавления сертификат можно загрузить или удалить.

#### **Примечание**

*Для наименования доверенногосертификатаиспользуйте только латинские буквы. С названием, написанным кириллицей, сертификат работать не будет.*

*Возможность скачать загруженный сертификат появляется после обновления страницы.*

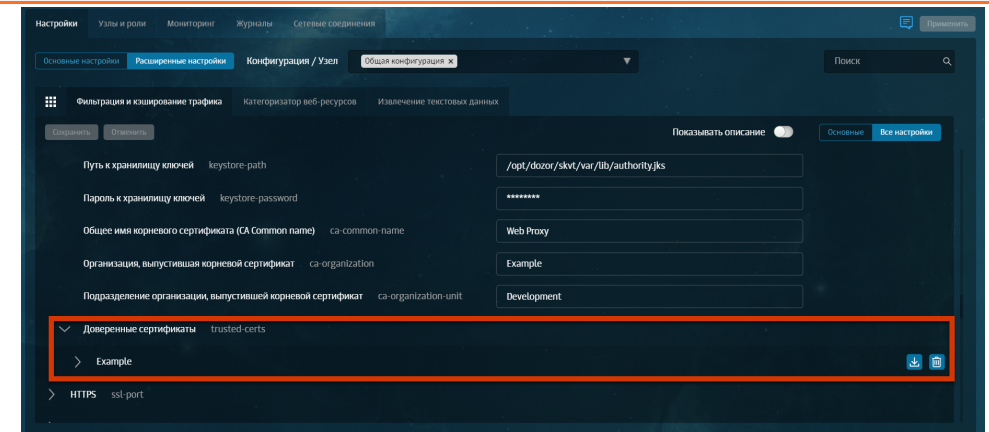

Для настройки вскрытия шифрованных соединений АРМ пользователей корпоративной сети с ресурсами сети Интернет через CLI:

1. Подключитесь к серверу фильтрации кластера Solar webProxy по протоколу SSH. Если в кластере несколько серверов фильтрации, выполните приведенные ниже шаги для каждого из них.

2. Экспортируйте сертификат УЦ Solar webProxy, выполнив команду (в одну строку):

## # keytool -exportcert -rfc -keystore /opt/dozor/skvt/var/lib/authority.jks -alias "web  $prox_y$ " >  $prox_y$ .crt

Во время выполнения команды будет запрошен пароль (по умолчанию - secret). Файл сертификата появится в текущем каталоге (по умолчанию - /opt/dozor).

3. Импортируйте полученный сертификат в списки доверенных сертификатов браузеров АРМ пользователей корпоративной сети. Подробно процесс импорта описан в разделах пользовательской поддержки на сайтах производителей соответствующих браузеров.

## Примечание

Если серверов фильтрации несколько, экспортируйте сертификат на всех этих серверах. После экспорта выполните импорт всех полученных сертификатов на АРМ пользователей.

#### 5.10.2.3. Настройка МІТМ с использованием УЦ организации

Для настройки вскрытия SSL-трафика с использованием сертификата организации (алгоритм цифровой подписи ECDSA) на каждом сервере Solar webProxy с ролью Фильтр контентного трафика:

1. В CLI перейдите во временный каталог (например, **/var/tmp/**), выполнив команду:

#### # cd /var/tmp

2. Создайте ключ ECDSA, выполнив команду:

#### # openssl ecparam -name secp521r1 -genkey -noout -out wp.key

3. Создайте в текущем каталоге файл с именем openssl.cnf и запишите в него данные:

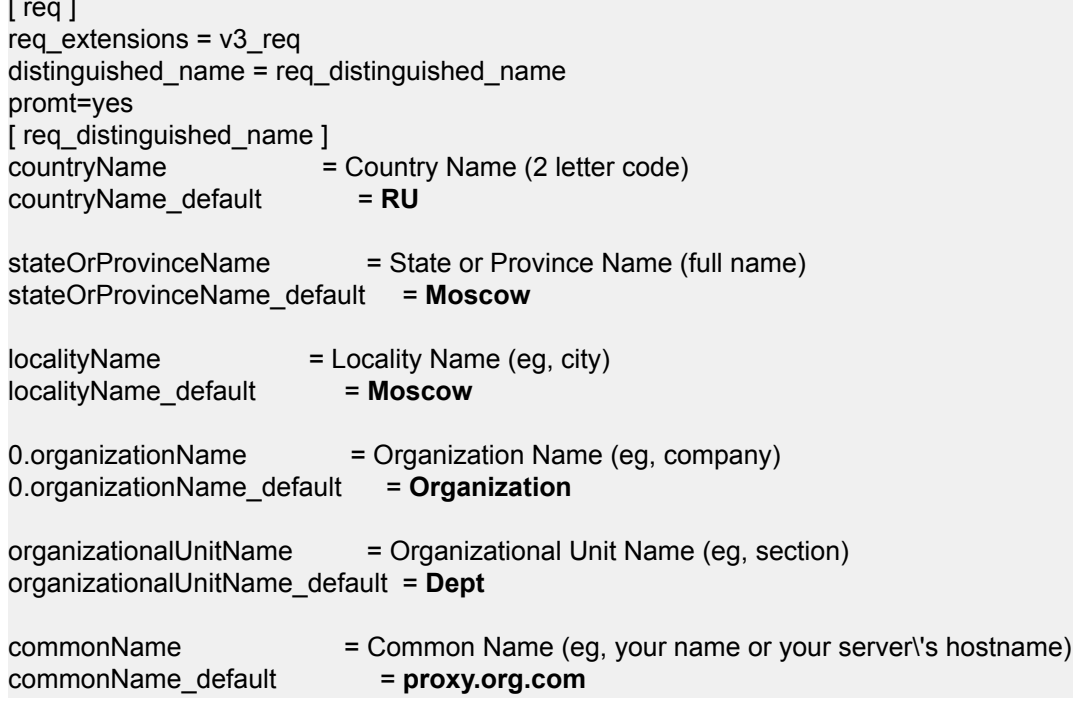

emailAddress = Email Address emailAddress default  $=$  support@org.com

 $[ v3_{\text{req}}]$ basicConstraints = critical, CA:true #basicConstraints = CA:false #keyUsage = nonRepudiation, digitalSignature, keyEncipherment subjectAltName =  $@$ alt names

[alt\_names]  $DNS.0 = proxy.org.com$  $IP.0 = 192.168.10.15$ 

Выделенные значения параметров следует заменить на актуальные значения в организации:

- countryName default двухбуквенный код страны;
- stateOrProvinceName\_default регион;
- localityName\_default город;
- organizationName\_default название организации;
- organizationalUnitName default название подразделения, департамента и т. д.;
- commonName default FQDN сервера, на котором происходит настройка;
- emailAddress\_default контактный адрес электронной почты организации;
- DNS.0 значение, указанное в параметре commonName default;
- IP.0 IP-адрес сервера, на котором происходит настройка.
- 4. Сгенерируйте запрос на подпись сертификата, выполнив команду:

#### # openssl req -new -sha256 -key wp.key -out wp.req -config openssl.cnf

5. На сервере организации, имеющем роль СА (Certification Authority), проверьте используемый алгоритм шифрования. Для этого откройте программу Командная строка от имени администратора и выполните в ней команду:

#### certutil -getreg ca\csp\CNGHashAlgorithm

Если значение параметра REG\_SZ равно SHA1, выполните команды:

## certutil -setreg ca\csp\CNGHashAlgorithm SHA256

#### net stop CertSvc && net start CertSvc

6. Снова выпишите корневой сертификат и перезапустите службу Certificate Services, выполнив команды:

#### certutil -renewCert ReuseKeys

net stop CertSvc && net start CertSvc

- 7. Перейдите в настройки центра сертификации и добавьте шаблон Подчиненный центр сертификации.
- 8. Выпустите сертификат, выполнив следующую команду:

## certreq -submit -attrib "CertificateTemplate: SubCA" c:\wp.req

В появившемся окне выберите центр сертификации и сохраните файл под именем wp.cer.

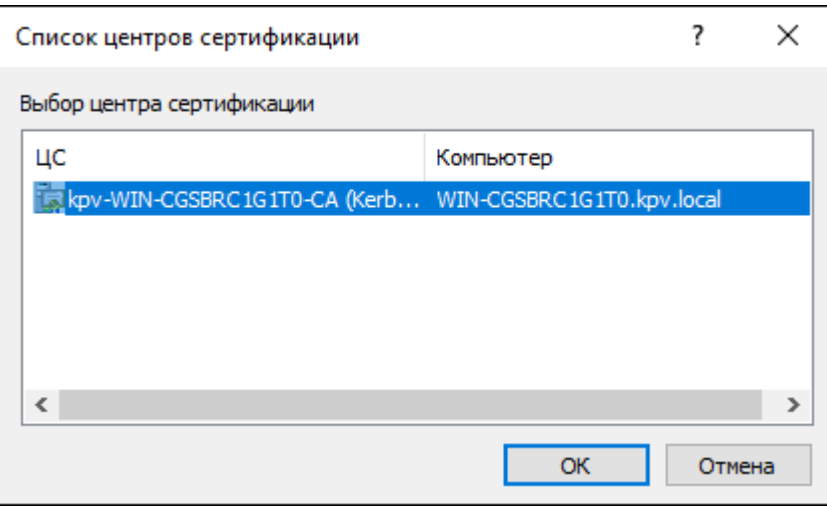

Рис. 5.40. Выбор центра сертификации

9. В CLI загрузите сертификат УЦ, выполнив команду:

## certutil -ca.cert C:\ca.cer

- 10 Скопируйте файл wp.cer в каталог /var/tmp сервера Solar webProxy с ролью Фильтр контентного трафика и переименуйте его в wp.pem.
- 11. Сконвертируйте полученный сертификат УЦ в формат РЕМ, выполнив команду:

## # openssl x509 -inform der -in ca.cer -out ca.pem

12 Объедините сертификаты и ключ в сертификат pkcs12, выполнив команду:

#### # openssl pkcs12 -export -out wp.p12 -inkey wp.key -in wp.pem -certfile ca.pem

Во время выполнения команды система потребует ввести пароль.

13 Импортируйте Java-хранилище сертификатов, выполнив команду вида:

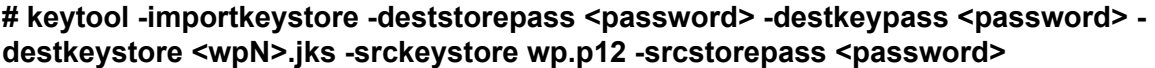

где <password> - выбранный пароль, а <wpN> - имя сертификата для текущего сервера (например. wp1).

14. Скопируйте Java-хранилище в каталог Solar webProxy, выполнив команду вида:

## **# cp <wpN>.jks /opt/dozor/skvt/var/lib/**

где **<wpN>** – значение, выбранное в предыдущем шаге.

15. Смените владельца хранилища, выполнив команду вида:

## **# chown dozor:dozor /opt/dozor/skvt/var/lib/<wpN>.jks**

16. Проверьте, что сертификат находится в хранилище, выполнив команду вида:

## **# keytool -list -keystore /opt/dozor/skvt/var/lib/<wpN>.jks**

О наличии сертификата в хранилище будет свидетельствовать вывод следующего вида:

1, Jul 10, 2018, PrivateKeyEntry, Certificate fingerprint (SHA1): B2:03:57:46:8E:61:02:D0:0C:55:28:06:33:72:88:F1:AB:E0:4D:9C

17. В GUI в разделе **Система > Расширенные настройки > Фильтрация и анализ трафика пользователей** раздела **Фильтрация и кэширование трафика** раскройте группу параметров **Сертификаты**. Задайте значения параметров:

- **Путь к хранилищу ключей /opt/dozor/skvt/var/lib/<wpN>.jks** ;
- **Пароль к хранилищу ключей** пароль;
- **Общее имя корневого сертификата (CA Common name)** имя удостоверяющего центра (УЦ);
- **Организация, выпустившая корневой сертификат** название организации;
- **Подразделение организации, выпустившей корневой сертификат** название подразделения;

18. Перезапустите сервис **skvt-wizor**, выполнив в CLI команды:

#### **# /opt/dozor/bin/shell**

#### **# dsctl restart skvt-wizor**

19. Импортируйте полученный сертификат в списки доверенных сертификатов браузеров АРМ пользователей корпоративной сети. Подробно процесс импорта описан в разделах пользовательской поддержки на сайтах производителей соответствующих браузеров.

#### **Примечание**

*Еслисерверов фильтрациинесколько, экспортируйтесертификат навсех этих серверах. Послеэкспортавыполнитеимпорт всех полученных сертификатов на АРМ пользователей.*

## **5.10.2.4. Диагностика проблем с сертификатами**

При возникновении ошибок во время вскрытия сертификата или цепочки сертификатов в Solar webProxy будет отображен список с загруженными сертификатами и отчет об успехе или ошибке их загрузки. Для удобства в цепочке под каждым сертификатом с проблемой отображается текстовое описание ошибки на английском и русском языках.

## **Error 502**

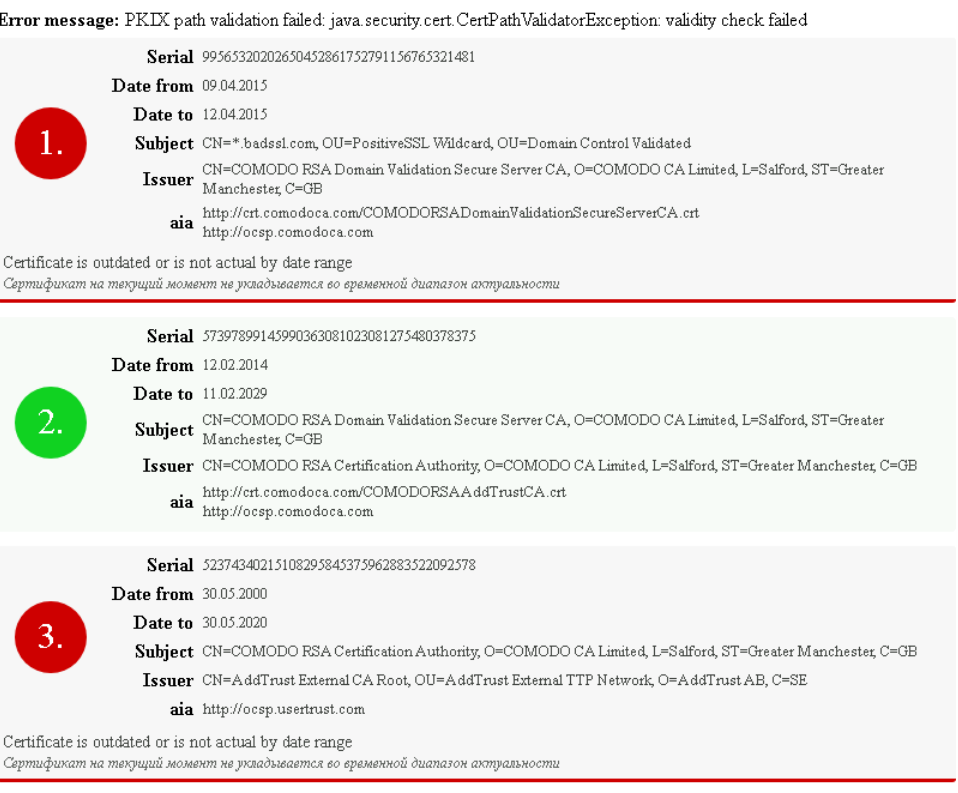

#### Ошибка возникает, если:

- невозможно построить цепочку сертификатов;
- время действия сертификата истекло;
- имя владельца**,** прописанное в сертификате**,** не соответствует имени ресурса, предоставившего его.

В цепочке сертификатов для каждого сертификата отображаются поля:

- серийный номер,
- даты начала и окончания действия сертификата,
- имя владельца сертификата,
- имя издателя сертификата,
- адрес сервиса онлайн-получения статуса сертификата (по протоколу OCSP).

## **5.11. Настройка вскрытия шифрованного трафика**

Для защиты локального трафика от прослушивания и MITM-атак при обращении к ресурсам сети Интернет по протоколу HTTP используется TLS-порт Solar webProxy – 2443.

Для АРМ, использующих TLS-порт, все передаваемые данные на участке клиент-прокси шифруются. При установлении TLS-соединения браузер АРМ проверяет сертификат Solar webProxy, и соединение устанавливается только при наличии доверенного сертификата. Соединение на участке прокси-назначение происходит в обычном режиме, шифрование не выполняется.

Для работы TLS-порта требуется следующее:

1. Solar webProxy должен обладать сертификатом, подписанным доверенным УЦ. Работа с самоподписанными сертификатами не поддерживается. Можно использовать УЦ организации, в этом случае необходимо настроить Solar webProxy на использование настроенного системным администратором ключа и сертификата (см. раздел **[5.10.1.1](#page-104-0)**). Системный администратор должен добавить УЦ, подписавший ключ Solar webProxy в список доверенных у пользователей АРМ.

Solar webProxy по умолчанию создает свой УЦ и сертификат. Сертификат и ключ УЦ Solar webProxy находятся в файле **/opt/dozor/skvt/var/lib/authority.jks**.

Сертификат можно экспортировать с помощью команды:

## **keytool --exportcert -rfc -keystore /opt/dozor/skvt/var/lib/authority.jks -alias "web proxy" > proxy.crt**

Во время выполнения команды будет запрошен пароль (по умолчанию – **secret**). Файл сертификата появится в текущем каталоге (по умолчанию – **/opt/dozor**).

Полученный сертификат добавьте в список доверенных на АРМ, использующих TLSпорт (в случае выбора УЦ Solar webProxy).

2. В GUI Solar webProxy в разделе **Политика > Контентная фильтрация > Вскрытие HTTPS** создайте правило для вскрытия HTTPS-трафика. Нажмите **Сохранить** и **Применить политику**.

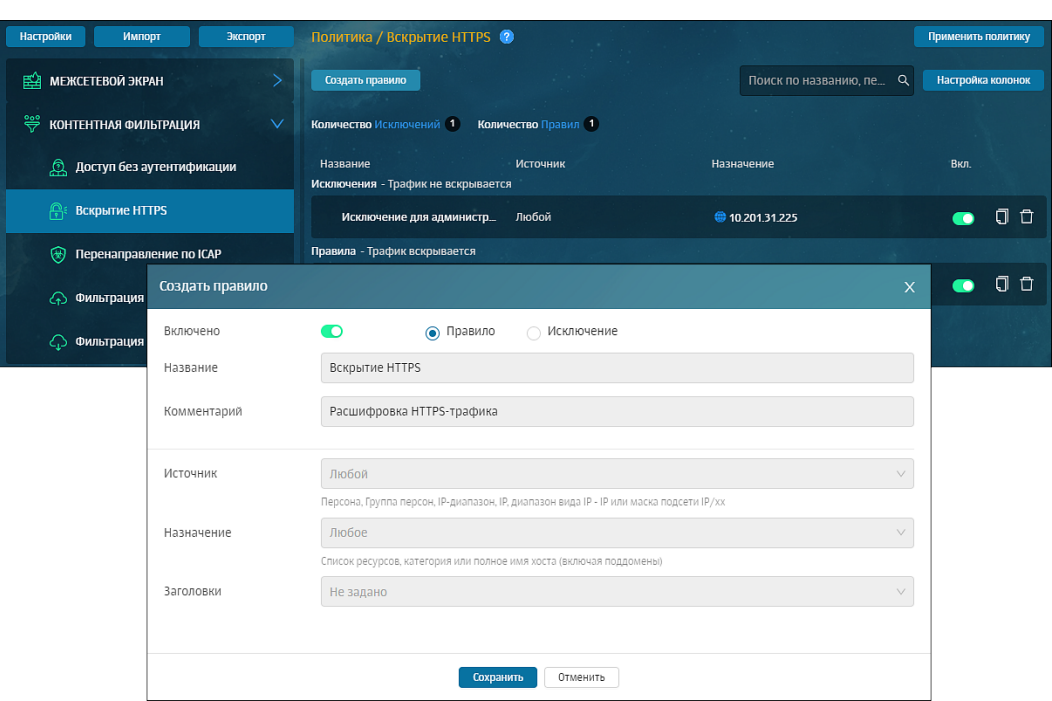

**Рис. 5.41. Создание правила в слое политики «Вскрытие HTTPS»**

- 3. Настройка прокси в браузере должна быть выполнена с помощью PAC-файла, поскольку через обычную конфигурацию такая настройка не поддерживается. В настройке прокси требуется использовать FQDN Solar webProxy. Задача создания PAC-файла ложится на системного администратора организации.
- 4. Работа TLS-порта поддерживается только для браузеров Mozilla Firefox и Google Chrome и для протокола HTTP.

## **5.12. Контентное кэширование**

Для кэширования данных, получаемых от внешних веб-серверов, служит сервис skvtcache, который входит в роль **Фильтр контентного трафика**.

#### **Примечание**

*На данный момент кэшируется только HTTP-трафик.*

Сервис skvt-cache в Solar webProxy выполняет следующие функции:

- кэширование (временное локальное хранение) страниц сети Интернет, запрашиваемых по протоколу HTTP;
- выдача хранимых страниц из кэша по запросу пользователей рабочих станций;
- перенаправление запросов пользователей рабочих станций на ресурсы сети Интернет при отсутствии соответствующих страниц в кэше.

По умолчанию контентное кэширование выключено. Чтобы его включить:

- 1. В разделе **Система > Расширенные настройки > Фильтрация и кэширование трафика > Фильтрация и анализ трафика пользователей > Вышестоящий проксисервер** выберите **Прокси-сервер**.
- 2. В поле **Адрес прокси-сервера** укажите значение 127.0.0.1.
- 3. В поле **Порт прокси-сервера** укажите значение 2228.
- 4. В разделе **Политика > Внешние подключения > Прокси-серверы** добавьте новый прокси-сервер (кнопка **Добавить прокси-сервер**) с параметрами:
	- **Имя сервера** HTTP-cache;
	- **IP-адрес сервера** 127.0.0.1;
	- **Порт** 2228.

| Политика / Внешние подключения / Прокси-серверы ?<br>Применить политику |                        |                     |       |             |                           |                        |          |
|-------------------------------------------------------------------------|------------------------|---------------------|-------|-------------|---------------------------|------------------------|----------|
|                                                                         | Добавить прокси-сервер | Импорт<br>Экспорт   |       |             |                           | Поиск по имени сервера | $\alpha$ |
|                                                                         | Имя сервера            | <b>IP-адрес</b>     | Логин | Комментарий | Создан                    | Изменен                |          |
| $\mathbf{a}$                                                            | Прямое соединение      |                     |       |             |                           |                        |          |
| $\rightarrow$                                                           | 123                    | 1.1.1.1             |       |             | admin<br>26.01.2024 13:42 |                        | d θ      |
| $\mathcal{P}$                                                           | 2345                   | 2222                |       |             | admin<br>26.01.2024 13:42 |                        | 0 Û      |
| $\checkmark$                                                            | Отмена<br>Сохранить    |                     |       |             |                           |                        |          |
| Имя сервера                                                             |                        | HTTP-cache          |       |             |                           |                        |          |
| IP-адрес сервера                                                        |                        | 127.0.0.1           |       |             |                           |                        |          |
| Порт                                                                    |                        | 2228                |       |             |                           |                        |          |
| Логин и пароль                                                          |                        | Введите логин       |       | Пароль      |                           | Повтор пароля          |          |
| Комментарий                                                             |                        | Введите комментарий |       |             |                           |                        |          |

**Рис. 5.42. Добавление прокси-сервера**

5. В разделе **Политика > Контентная фильтрация > Маршрутизация соединений** создайте правило с действием **Отправить на прокси-сервер** и выберите **HTTP-cache**.

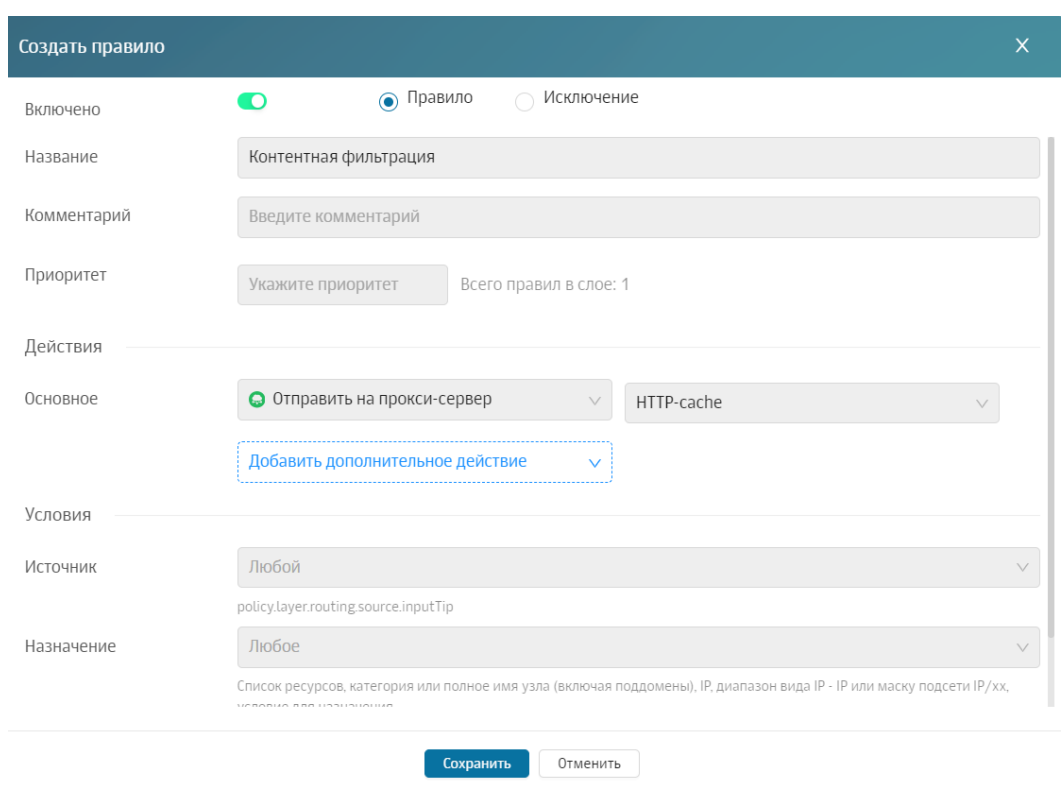

**Рис. 5.43. Добавление правила контентной фильтрации в слое "Маршрутизация соединений"**

Отключить контентное кэширование можно двумя способами:

- В разделе **Система > Расширенные настройки > Фильтрация и кэширование трафика > Фильтрация и анализ трафика пользователей > Вышестоящий проксисервер** выберите **Не использовать прокси-сервер**.
- $\bullet$  В CLI на slave-узлах выполните команды:

**dsctl stop skvt-cache**

**dsctl disable skvt-cache**

**/opt/dozor/bin/check\_skvt --no-shutdown**

## **5.13. Настройка WCCP**

Перед настройкой WCCP настройте прозрачный режим работы Solar webProxy (см. раздел **[5.8.5](#page-90-0)**).

## **5.13.1. Настройка оборудования Cisco**

Для настройки маршрутизатора Cisco:

1. Настройте сетевые интерфейсы маршрутизатора так, чтобы один интерфейс находился в локальной подсети организации, в которой размещен кластер Solar webProxy, а другой – в подсети провайдера сети Интернет.

2. Авторизуйтесь в CLI маршрутизатора и создайте обратную петлю, отвечающую за **GRE-туннель, выполнив команды:** 

cisco> enable

cisco# configure terminal

cisco(config)# interface loopback 1

cisco(config)# ip address < loopback-IP > 255.255.255.255

где <loopback-IP> - IP-адрес обратной петли (выбирается сетевым администратором организации на его усмотрение).

3. Создайте список управления доступом со списком адресов WCCP-клиентов, выполнив команды:

cisco(config)# access-list 10 permit <WP-IP>

cisco(config)# ip wccp web-cache group-list 10

где <WP-IP> - IP-адрес узла фильтрации Solar webProxy.

4. Создайте список управления доступом с правилами маршрутизации трафика на Solar webProxy, выполнив команды:

cisco(config)# ip access-list extended WCCP\_ACCESS

cisco(config-ext-nacl)# remark ACL for HTTP/HTTPS

cisco(config-ext-nacl)# remark WebProxy bypass WCCP

cisco(config-ext-nacl)# deny ip host <WP-IP> any

cisco(config-ext-nacl)# remark LAN clients proxy port 80/443

cisco(config-ext-nacl)# permit tcp <LAN-IP> <INV-LAN-MASK> any eq www 443

cisco(config-ext-nacl)# remark all others bypass WCCP

cisco(config-ext-nacl)# deny ip any any

где <WP-IP> - IP-адрес узла фильтрации Solar webProxy. <LAN-IP> - пространство IP-адресов локальной сети, в которой находятся APM сотрудников организации (например, 192.168.100.0), <INV-LAN-MASK> - инверсная маска этой сети (в данном примере - 0.0.0.255).

5. Установите правила перенаправления для WCCP, выполнив команды:

cisco(config)# ip wccp web-cache redirect-list WCCP ACCESS

cisco(config)# ip wccp 70 redirect-list WCCP\_ACCESS

6. Настройте перенаправление на внутреннем интерфейсе, выполнив команды:

cisco(config)# interface <ifname>

**cisco(config-if)# ip wccp web-cache redirect in**

## **cisco(config-if)# ip wccp 70 redirect in**

где **<ifname>** – имя интерфейса маршрутизатора Cisco, находящегося в локальной сети.

7. Завершите конфигурирование маршрутизатора и сохраните конфигурацию, выполнив команды:

## **cisco(config)# end**

**cisco# copy running-config startup-config**

## **5.13.2. Настройка оборудования Solar webProxy**

Для настройки Solar webProxy настройте GRE-туннель, выполнив в CLI команды:

## **iptunnel add wccp0 mode gre remote <CISCO-IP> local <WP-IP> dev eth0**

## **ip link set wccp0 up**

где **<CISCO-IP>** – IP-адрес маршрутизатора Cisco, **<WP-IP>** – IP-адрес узла фильтрации Solar webProxy.

## **5.13.3. Проверка работоспособности WCCP**

Для проверки работоспособности настроенной схемы авторизуйтесь в CLI маршрутизатора и выполните команду:

## **show ip wccp**

На экране будет отображен вывод следующего вида:

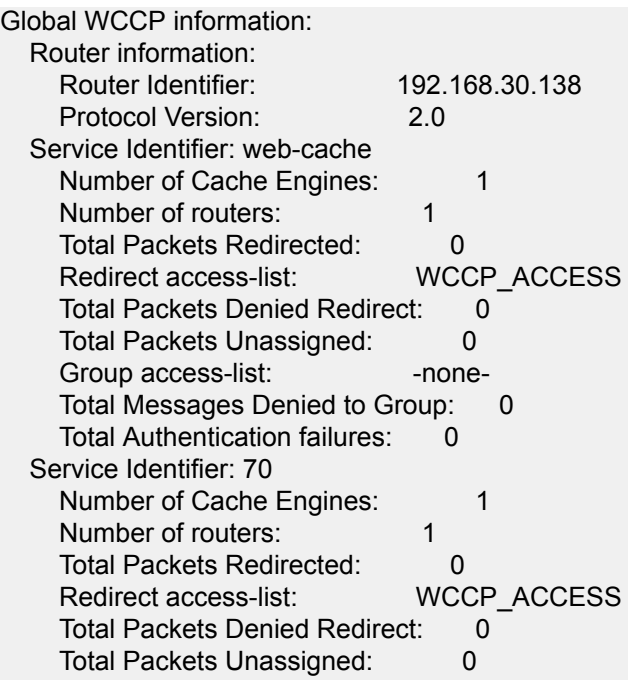

Если схема настроена правильно, параметр **Number of Cache Engines** для обоих потоков **WCCP будет отличен от нуля.** 

## 5.14. Настройка стороннего ICAP-прокси

В Solar webProxy предусмотрена возможность интеграции со сторонними прокси-серверами по протоколу ICAP.

Для настройки интеграции в настройках стороннего прокси-сервера в качестве ICAP-URL укажите значение вида icap://<WP IP>:2272/icaphandle, где <WP IP> - IP-адрес сервера фильтрации Solar webProxy.

## Примечание

В предыдущих версиях Solar webProxy рекомендованное значение ICAP URL было icap://<WP IP>:2272/KuroiNeko. В данной версии оно также возможно.

Чтобы отключить интеграцию по протоколу ICAP:

- 1. Перейдите в раздел Система > Настройки.
- 2. Откройте расширенные настройки.
- 3. В блоке Обработка перехваченных данных выберите Фильтрация и кэширование трафика.
- 4. В блоке Фильтрация и анализ трафика пользователей откройте ICAP > Интерфейс ICAP-сервера.
- 5. В поле **IP-адрес** введите внешний IP.

Описание настроек политики фильтрации приведено в документе Руководство администратора безопасности, раздел Управление политиками.

## 5.15. Настройка категоризаторов и стоп-листов

#### 5.15.1. Используемые в системе категоризаторы

B Solar webProxy для фильтрации веб-трафика по умолчанию используются категоризатор WebCat, разработанный Ростелеком-Солар, и пользовательский категоризатор customlist. Администратор также может подключить и другие внешние категоризаторы в разделе расширенных настроек Категоризатор веб-ресурсов.

#### Примечание

Для включенных категоризаторов значение должно быть больше или равно 1.

Опрос происходит в порядке их приоритета. Чем меньше установленное значение - тем выше приоритет. Так, категоризатор со значением 1 будет опрошен раньше, чем категоризатор со значением 2.

Чтобы отключить категоризатор, установите значение 0.

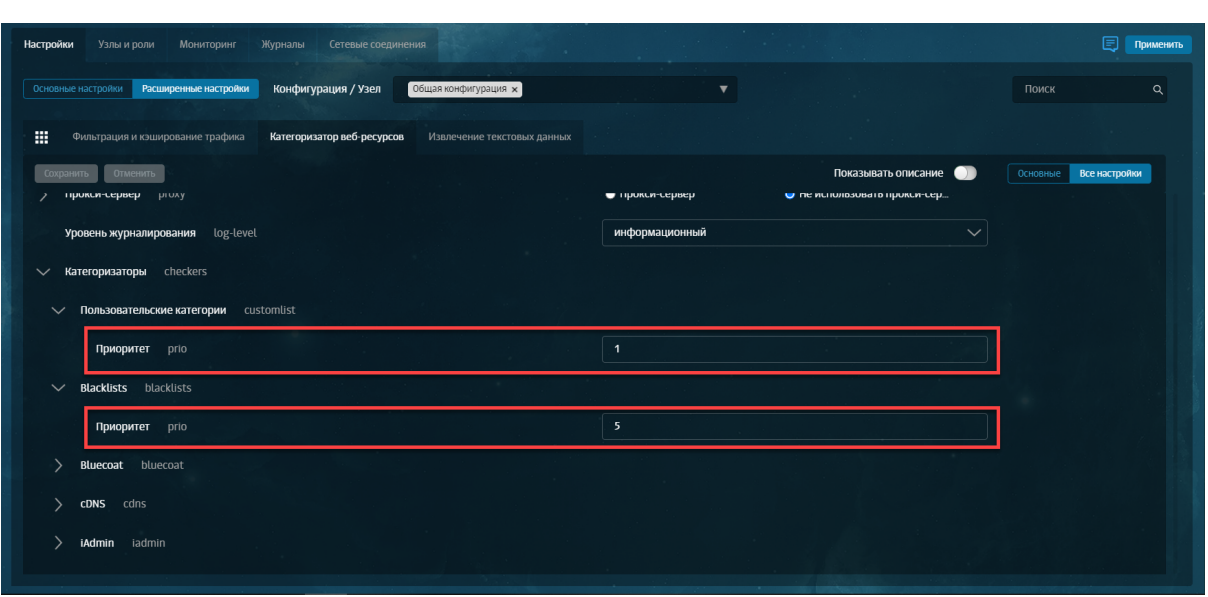

**Рис. 5.44. Настройки категоризатора веб-ресурсов**

Определение категории выполняется на основе URL веб-ресурса, к которому был выполнен запрос (раздел **Политика** > **База категоризации**).

## **Примечание**

*Поумолчанию ресурсы, у которых категорию нельзяопределить, журналируются навнешний*  $c$ ервер. Чтобы отключить их журналирование, перейдите в раздел Система > Расширенные *настройки > Интерфейс > Сервер веб-интерфейсаиснимите флажок Включить отправку статистики по некатегоризированным ресурсам.*

Чтобы изменить категорию ресурса при использовании категоризатора WebCat:

- 1. В строке ресурса нажмите  $\mathbb{Z}$ .
- 2. В раскрывающемся списке **Категория** выберите новую категорию.
- 3. Установите флажок **Сообщить разработчикам**.
- 4. Нажмите кнопку **Сохранить**. В окне браузера отобразится уведомление об успешном переопределении категории. Заявка будет рассмотрена разработчиками WebCat.

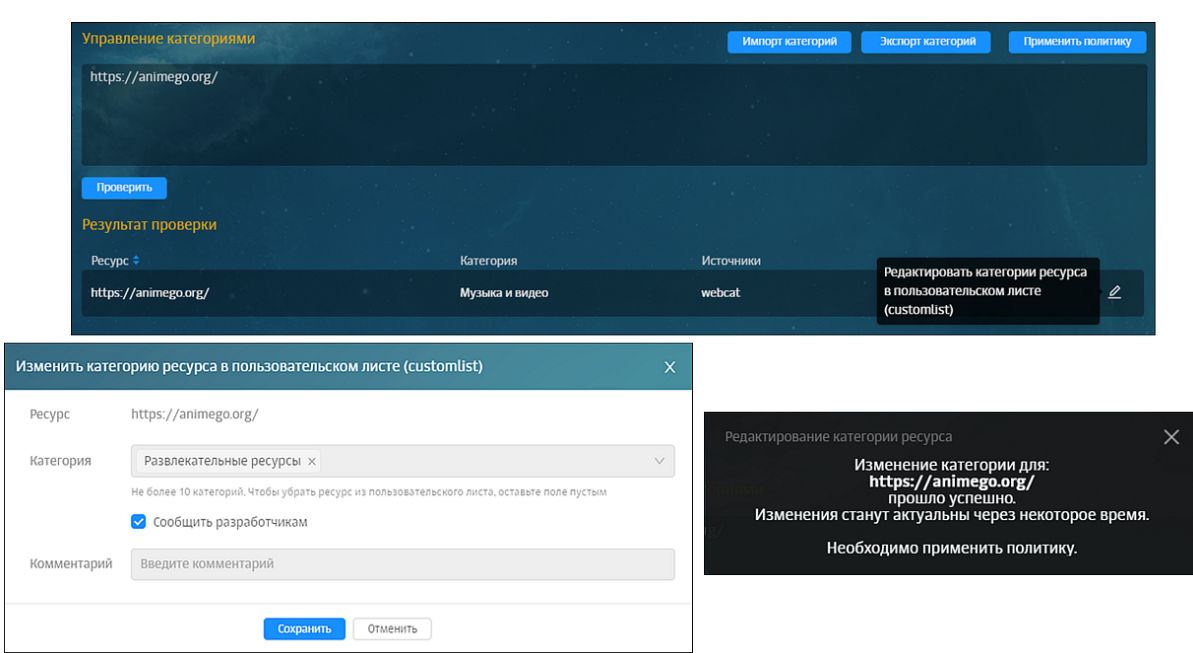

Рис. 5.45. Переопределение категории URL ресурса

Чтобы изменить категорию ресурса при использовании пользовательского категоризатора customlist<sup>.</sup>

- 1. Нажмите Экспорт категорий. Начнется загрузка текстового документа.
- 2. В загруженном документе найдите категорию, которую хотите назначить для ресурса, и пропишите его с новой строки. Сохраните документ.
- 3. Нажмите Импорт категорий.
- 4. В окне Загружаемая база категоризации будет записана поверх существующей. Продолжить? нажмите ОК.
- 5. Выберите текстовый файл с новыми категориями.
- 6. Нажмите Применить политику.

### Примечание

При изменении категории ресурса в customlist новая категория распространяется на уровень домена текущего выбранного ресурса, а также на все домены следующих уровней. Например, если указан ресурс mail.ru, категория будет распространяться на ресурсы news.mail.ru, sport.news.mail.ru u m.д. Если категория выбрана для ресурса news.mail.ru, она будет распространяться на ресурс sport.news.mail.ru. но на mail.ru распространяться не будет.

## 5.15.2. Настройка категоризатора WebCat

Для настройки категоризатора:

- 1. Проверьте наличие лицензии на этот модуль в окне с информацией о лицензии.
- 2. Назначьте узлу роль Анализатор трафика в разделе Система > Узлы и роли.

## 3. Нажмите кнопку Применить.

## 5.15.3. Basa SkyDNS

Файл базы данных записан в формате SQLite (компактная встраиваемая реляционная база данных). Встраиваемая база означает, что SQLite не использует парадигму клиентсервер, база SQLite не является отдельно работающим процессом, с которым взаимодействует программа, а предоставляет библиотеку, с которой программа компонуется, и база становится составной частью программы. Таким образом, в качестве протокола обмена используются вызовы функций (API) библиотеки SQLite. Такой подход уменьшает накладные расходы, время отклика и упрощает программу. SQLite хранит базу данных в единственном файле базы данных.

База SQLite может работать в двух режимах:

- rollback файл нельзя изменить, когда его кто-то читает или изменяет в данный момент;
- wal режим позволяет одновременно читать и изменять файл базы, но при этом рядом с базой создаются служебные файлы.

Возможны два варианта подключения к базе категоризации SkyDNS:

- В интерактивном режиме через Categorization API. API не предназначено для доступа к нему конечных пользователей интегрируемой системы, а должно запрашиваться с промежуточного сервера интегрируемой системы.
- Бинарные файлы с ежедневным обновлением. Бинарные файлы содержат хэшированные файлы ресурсов и предназначены для использования в высоконагруженных системах, где требуется категоризация ресурсов в реальном времени.

Для доступа к АРІ можно использовать адреса:

- z.api.skydns.ru для тестирования и анонимного доступа (количество запросов ограничено 10 запросами в минуту);
- x.api.skydns.ru для зарегистрированных пользователей (без ограничения числа запросов).

#### Примечание

Для запросов к x.api.skydns.ru необходимо использовать учетную запись, которая используется для Basic-аутентификации.

#### 5.15.3.1. Установка контейнера Docker для доступа к локальной базе SkyDNS по **Y-API**

#### Примечание

Требуется установка контейнера Docker версии 20 и выше (работа на более ранних версиях не гарантирована).

Установка контейнера Docker должна быть на ОС Astra Linux Special Edition версии 1.7.4 и выше с уровнем защиты «Смоленск».

Apxus с контейнером Docker можно запросить у представителей SkyDNS.

Чтобы установить контейнер Docker для доступа к базе SkyDNS по Y-API:

1. Отключите межсетевой экран с помощью команды:

## # systemctl stop ufw && systemctl disable ufw

- 2. Скопируйте файлы контейнера на узел Docker любым способом.
- 3. Распакуйте файл с помощью команды:

#### # unzip skydns.zip

4. Установите дополнительные пакеты с помощью команды:

## # sudo apt-get install -y curl bridge-utils

#### Примечание

Файл y api.tar.gz будет разархивирован в папку /root/SkyDNS/.

5. Установите Docker с помошью команды:

#### # sudo apt install docker.io

6. Предоставьте узлу Docker прямой доступ в интернет.

#### # sudo apt install docker.io

7. Загрузите образ из архива с помощью команды:

# sudo docker load -i ./SkyDNS/y api.tar.qz

8. Проверьте список контейнеров:

## # docker container Is -a

9. Создайте отдельную подсеть Docker для данного контейнера:

# sudo docker network create --driver=bridge --subnet=193.33.33.0/24 y-api-net

10 Запустите контейнер в данной подсети:

# sudo docker run -it -d --net v-api-net --ip 193.33.33.33 -p 80:80/tcp -p 80:80/udp vapi:1

### **Примечание**

После успешного выполнения команды запуска контейнера необходимо подождать неопре*деленное количество времени (зависит от скорости интернета).*

*Образ Docker не хранит в себе базы, он будет их скачивать через интернет каждый раз после запуска.*

*Сервис запускается на 80 порту, и он не запустится, пока не будут скачаны базы.*

*Порт, накотором запускается сервис, транслируется наузел Docker с помощью параметра -p 80:80/tcp -p 80:80/udp.*

11. Выполните проверку работы SkyDNS:

#### **# curl -v http://193.33.33.33/qwerty.com**

#### **Примечание**

*Если команда возвращает ошибку вида:*

- *\* Expire in 0 ms for 6 (transfer 0x14ff0f0)*
- *\* Trying 193.33.33.33...*
- *\* TCP\_NODELAY set*
- *\* Expire in 200 ms for 4 (transfer 0x14ff0f0)*
- *\* connect to 193.33.33.33 port 80 failed: В соединении отказано*
- *\* Failed to connect to 193.33.33.33 port 80: В соединении отказано*
- *\* Closing connection 0*

*curl: (7) Failed to connect to 193.33.33.33 port 80: В соединении отказано*

*Подождите окончания загрузки базы и выполните предыдущую команду несколько раз, пока вывод команды не станет вида:*

- *\* Expire in 0 ms for 6 (transfer 0x1e990f0)*
- *\* Trying 193.33.33.33...*
- *\* TCP\_NODELAY set*
- *\* Expire in 200 ms for 4 (transfer 0x1e990f0)*
- *\* Connected to 193.33.33.33 (193.33.33.33) port 80 (#0)*
- *> GET /qwerty.com HTTP/1.1*
- *> Host: 193.33.33.33*
- *> User-Agent: curl/7.64.0*
- *> Accept: \*/\**
- *>*
- *< HTTP/1.1 200 OK*
- *< Content-type: application/json*
- *< Connection: keep-alive*
- *\* no chunk, no close, no size. Assume close to signal end*
- *<*
- *\* Closing connection 0*

*{"category": [36, 49], "bad": false, "category\_name": ["Образование и учебные учреждения", "Компьютеры и Интернет"]}*

После получения ответа по категории сайта qwerty.com проверьте доступность контей*нера из сети узла:*

## # curl http://10.201.69.124/gwerty.com

Ответ должен быть аналогичен предыдущему запросу с использованием IP-адреса контейнера SkyDNS (193.33.33.33).

12 Для упрощения дальнейшей настройки Solar Web Proxy добавьте в файл /etc/hosts узлов прокси сервера запись, указывающую на узел Docker:

### # curl -v http://193.33.33.33/qwerty.com

# nano /etc/hosts 10.201.69.124 v.api.skydns.ru y

где 10.201.69.124 - адрес хоста Docker с запущенным контейнером SkyDNS.

## Примечание

Инкрементальное обновление локальной базы SkyDNS происходит каждые 2 часа.

При повторном запуске контейнера база загружается заново.

Для работы Y-API требуется наличие открытого доступа в интернет (для обращения к сервисам авторизации, статистики, лицензирования, обновления). При отсутствии доступа к интернету работа сервиса прекратится частично или полностью.

### 5.15.3.2. Проверка работы категоризатора

Для проверки работы категоризатора:

1. В разделе Система > Расширенные настройки > Категоризатор веб-ресурсов > Категоризатор веб-ресурсов > Категоризаторы > SkyDNS в поле Адрес укажите полное доменное имя или IP-адрес (10.201.69.124) хоста Docker.

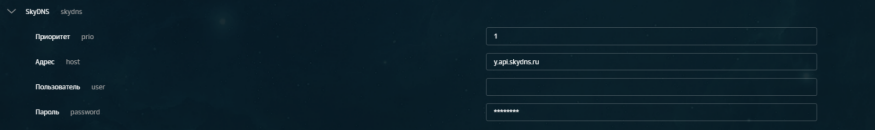

#### Примечание

Убедитесь, что в поле Приоритет установлено значение, отличное от 0. Не требуется заполнение полей Пользователь и Пароль.

2. Проверьте работу локальной БД SkyDNS в разделе Политика > Управление категориями, используя префиксы (http:// или https://) с указанием полного доменного имени (FQDN) категоризируемого ресурса.

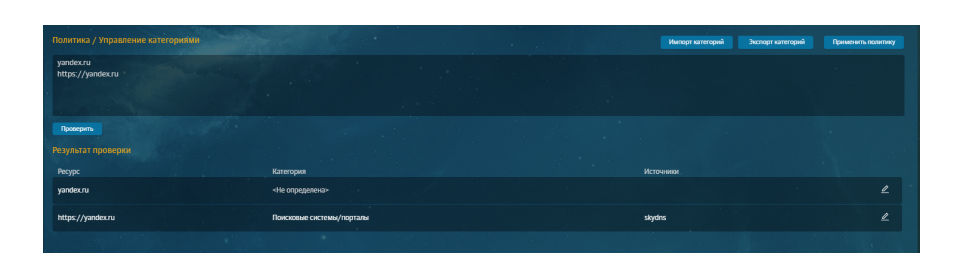

Далее при обработке правил/исключений во всех слоях разделов **Политика > Контентная фильтрация** и **Политика > Правила доступа SOCKS5** при наличии подкатегории/категории в атрибуте **Назначение** будет определяться категория ресурса согласно локальной базе SkyDNS.

## **Примечание**

*При использовании локальной базы SkyDNS нет возможности проверить категорию ресурса в GUI в разделе Политика > Проверка по политике, т.к. в GUI есть ограничение на использование префиксов.*

# 6. Антивирус

## 6.1. Настройка антивируса

## Примечание

Для повышения производительности антивируса отключите аудит.

Пример отключения ayдuma антивируса Dr. Web:

# auditctl -A never, exit -S all -F exe=/opt/drweb.com/bin/drweb-se.real

Если система установлена с помощью ISO-образа, антивирус настроен по умолчанию. В других случаях необходима его настройка. Для этого:

- 1. В разделе Работа системы основных настроек конфигурации выберите секцию Антивирус и установите переключатель Лицензия в положение Ключевой файл или Серийный номер лицензии:
	- Ключевой файл введите содержимое лицензионного ключевого файла, полученного от вендора;
	- Серийный номер лицензии введите серийный номер лицензии, полученный от вендора.
- 2. Последовательно нажмите Сохранить и Применить.
- 3. В разделе Система > Узлы и роли назначьте одному из узлов роль Антивирус.
- <span id="page-131-0"></span>4. Сформируйте правило политики для перенаправления трафика на проверку антивирусом (см. далее).

## 6.2. Формирование политики для работы антивируса

Для окончания настройки антивируса сформируйте политику ИБ. Для этого в разделе Политика в слое Перенаправление по ICAP создайте правило на обработку трафика антивирусом, как на рисунке далее. Примените политику.

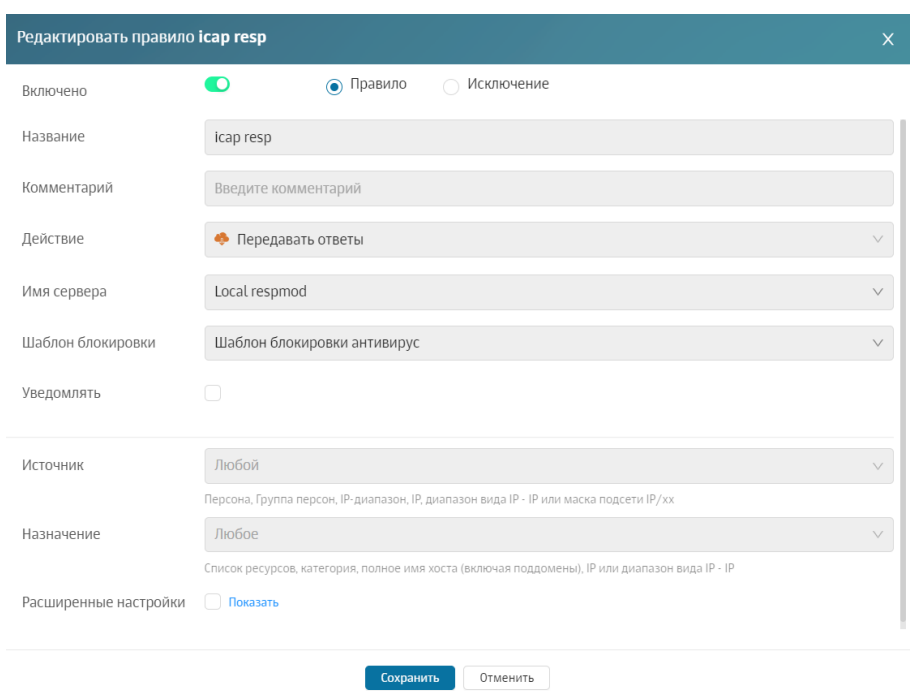

Рис. 6.1. Правило для перенаправления трафика антивирусу

# **7. Отказоустойчивость и балансировка трафика**

## **7.1. Общие сведения**

Кластер Solar webProxy может использовать несколько серверов фильтрации. В этом случае для распределения трафика по серверам используют балансировщик.

Балансировщик управляет потоками данных (прозрачно и незаметно для клиентов) и позволяет увеличить производительность Solar webProxy за счет параллельной обработки запросов на нескольких узлах кластера. Балансировщик контролирует работоспособность серверов фильтрации и автоматически отключает узлы от процесса обработки запросов в случае их недоступности.

Для обеспечения отказоустойчивости в Solar webProxy используется технология Virtual Router Redundancy Protocol (VRRP) или виртуальный IP-адрес (Virtual IP — VIP).

<span id="page-133-1"></span>Использование VRRP позволяет объединить несколько маршрутизаторов в один виртуальный с общим IP-адресом. Другими словами, технология виртуального IP-адреса это группа интерфейсов маршрутизаторов, которые находятся в одной сети и разделяют виртуальный идентификатор (Virtual Router Identifier — VRID) и один виртуальный IPадрес.

## **7.2. Настройка балансировки подключений пользователей**

<span id="page-133-0"></span>Основным инструментом балансировки трафика в составе Solar webProxy является балансировщик HAProxy.

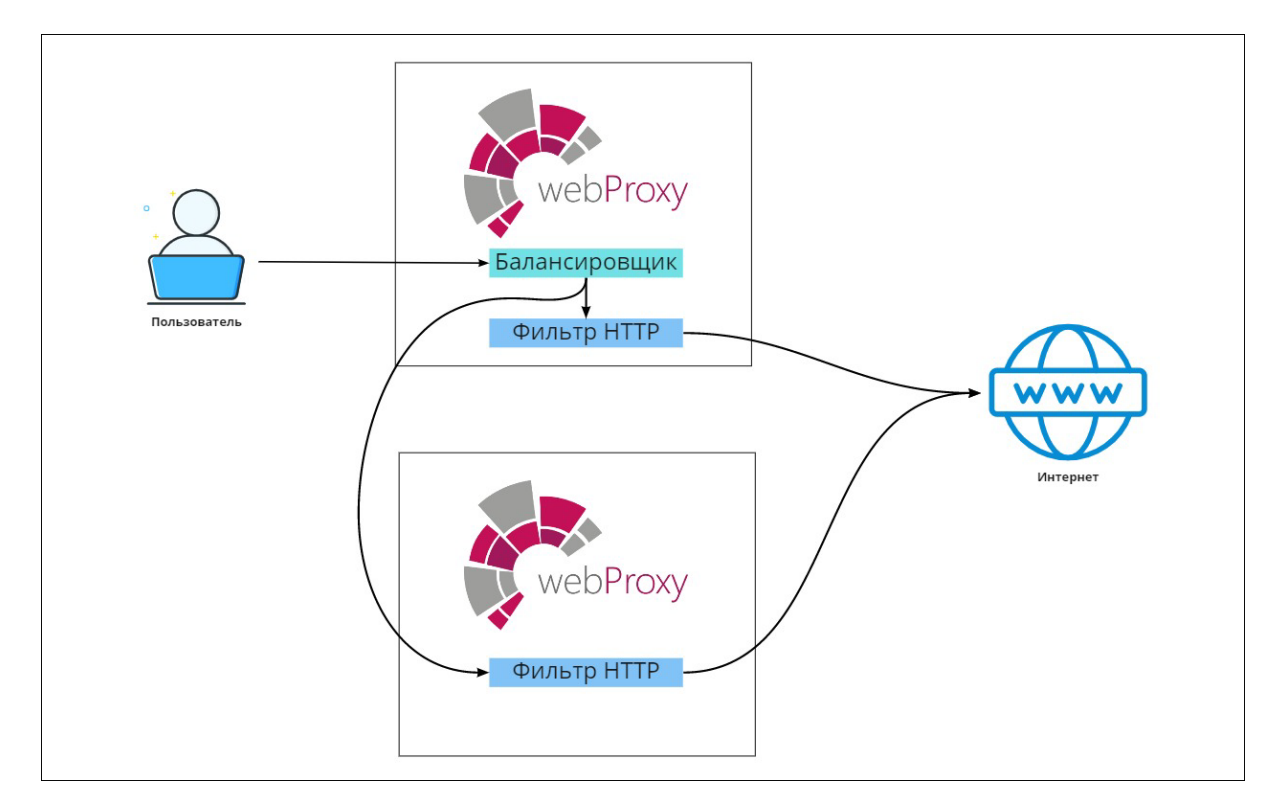

Схема подключения балансировщика приведена на **[Рис.7.1](#page-133-0)**.

**Рис. 7.1. Схема балансировки трафика Solar webProxy**

Для настройки балансировщика HAProxy на узле:

- 1. В разделе **Система > Узлы и роли** назначьте одному из узлов роль **Балансировщик**.
- 2. В разделе **Отказоустойчивость > Сервис балансировки трафика > HTTP-FILTER** основных настроек конфигурации задайте параметры:
	- **Название конфигурации балансировки**.
	- **Порт для внешних соединений** значение параметра может быть от 1 до 65535. Значение по умолчанию – 1010.
	- **Время ожидания запроса от клиента (с)** значение параметра может быть от 0 до 2147483647. Значение по умолчанию – 10.
	- **Время ожидания ответа от сервера (с)** значение параметра может быть от 0 до 2147483647. Значение по умолчанию – 10.
	- **Максимальное количество соединений** значение параметра может быть от 0 до 2147483647. Значение по умолчанию – 10000.
	- **Метод балансировки** доступны значения:
		- **roundrobin** алгоритм кругового обслуживания. Передача запросов происходит по кругу: запросы по порядку передаются от одного узла к другому. После передачи запроса последнему узлу цикл начинается заново.
		- **leastconn** алгоритм учитывает количество подключений, поддерживаемых узлами на текущий момент времени. Каждый следующий запрос передается серверу с наименьшим количеством активных подключений.

## **Примечание**

*Рекомендуется, если в сети находятся 4 и более узла с высокой сетевой нагрузкой.*

○ **source** — сервер, обрабатывающий запрос, выбирается из статической таблицы по IP-адресу отправителя.

## **Примечание**

*Рекомендуется для балансировки прикладного протокола FTP.*

| Сервис балансировки трафика haproxy.json                    | → Расширенные настройки "Фильтрация и кэширование трафика"<br>Добавить |
|-------------------------------------------------------------|------------------------------------------------------------------------|
| $\vee$ HTTP-FILTER                                          |                                                                        |
| Название конфигурации балансировки пате                     | <b>HTTP-FILTER</b>                                                     |
| Порт для внешних соединений port                            | 1010                                                                   |
| <b>Время ожидания запроса от клиента (с)</b> timeout_client | 10                                                                     |
|                                                             |                                                                        |
| Время ожидания ответа от сервера (c) timeout_server         | 10                                                                     |
| Максимальное количество соединений тахсопп                  | 1000                                                                   |
| Метод балансировки balance                                  | roundrobin<br>$\checkmark$                                             |
| Узлы для балансировки backend                               | Автоматическое определение доступных HTTP фильтров<br>$\checkmark$     |

**Рис. 7.2. Настройка балансировщика HAProxy**

- 3. Нажмите **Сохранить** и **Применить**.
- 4. В настройках браузеров АРМ пользователей Solar webProxy в качестве проксисервера укажите адрес и порт балансировщика.

<span id="page-135-0"></span>Для более гибкой настройки для параметра **Узлы для балансировки** выберите значение **Указать вручную**, напротив строки **Узлы** нажмите кнопку **Добавить** и укажите один или несколько резервных серверов (см. **[Рис.7.3](#page-135-0)**). Запросы с АРМ пользователей будут перенаправлены на эти серверы при недоступности узлов фильтрации Solar webProxy.

| Узлы для балансировки backend<br>$\checkmark$             | Указать вручную<br>$\checkmark$                              |
|-----------------------------------------------------------|--------------------------------------------------------------|
| Тип балансировки mode                                     | http<br>$\checkmark$                                         |
| Узлы servers<br>$\checkmark$                              |                                                              |
| $\vee$ 1                                                  |                                                              |
| Сетевой адрес host                                        | 10.199.24.172                                                |
| Порт<br>port                                              | 2278                                                         |
| <b>И Добавлять информацию об источнике</b> proxy_protocol | Включается отправка информации по PROXY протоколу от HAPROXY |
| Вес балансировки<br>weight                                | $\overline{1}$                                               |

**Рис. 7.3. Гибкая настройка балансировки**

## **Примечание**

*С описанием параметров настройки можно ознакомиться по адресу: <http://cbonte.github.io/haproxy-dconv/2.5/configuration.html#5.2-weight>*

Также можно настроить отправку информации о пользователе (включить отправку информации об источнике по Proxy-протоколу). Для этого в разделе **Отказоустойчивость > Сервис балансировки трафика** основных настроек конфигурации установите флажок **Добавлять информацию об источнике (proxy-protocol)** (см. рисунок выше).

## **7.3. Настройка балансировки антивируса**

Чтобы поддерживать бесперебойную работу антивируса в многонодовой конфигурации в случае отключения одного из узлов, настройте балансировку трафика между ними.

Если кластер состоит из 2-3 узлов, каждому из которых назначены роли **Антивирус** и **Фильтр контентного трафика**, для балансировки трафика при использовании антивируса:

- 1. Назначьте каждому узлу роль **Балансировщик**.
- 2. В разделе **Политика > Внешние подключения > ICAP-серверы** создайте ICAP-сервер (см. **[Рис.7.5](#page-136-0)**).
- 3. Сформируйте правило политики с этим ICAP-сервером (см. **[6.2](#page-131-0)**).

Для настройки балансировки трафика антивируса в разделе **Политика**:

- 1. Проверьте, что каждому узлу кластера назначены роли **Антивирус**, **Фильтр контентного трафика** и **Балансировщик** (раздел **Системы > Узлы и роли**).
- <span id="page-136-1"></span>2. Проверьте настройки антивируса, указанные в разделе **Система > Отказоустойчивость > Сервис балансировки трафика > Antivirus** (см. **[Рис.7.4](#page-136-1)**).

| Antivirus<br>$\checkmark$ |                                                         |                                                                       |  |  |  |
|---------------------------|---------------------------------------------------------|-----------------------------------------------------------------------|--|--|--|
|                           | Название конфигурации балансировки<br>name              | Antivirus                                                             |  |  |  |
|                           | Порт для внешних соединений<br>port                     | 2344                                                                  |  |  |  |
|                           | Время ожидания запроса от клиента (с)<br>timeout_client | 10                                                                    |  |  |  |
|                           | Время ожидания ответа от сервера (с)<br>timeout_server  | 10                                                                    |  |  |  |
|                           | Максимальное количество соединений<br>maxconn           | 10000                                                                 |  |  |  |
|                           | Метод балансировки<br>balance                           | roundrobin<br>$\checkmark$                                            |  |  |  |
|                           | Узлы для балансировки backend                           | Автоматическое определение доступных узлов Антивируса<br>$\checkmark$ |  |  |  |

**Рис. 7.4. Параметры настройки антивируса**

<span id="page-136-0"></span>3. В разделе **Политика > Внешние подключения** создайте новый ICAP-сервер, указав порт согласно настройкам конфигурации (см. **[Рис.7.5](#page-136-0)**).

| Сохранить<br><b>Отмена</b><br>$\vee$ |                               |
|--------------------------------------|-------------------------------|
| Имя сервера                          | custome resp                  |
| <b>ICAP URL</b>                      | icap://localhost:2344/respmod |
| Комментарий                          | Для балансировки антивируса   |

**Рис. 7.5. Настройки ICAP-сервера для балансировки антивируса**

4. Сформируйте правило политики с этим ICAP-сервером (см. документ *Руководство администратора безопасности*).

## **Примечание**

Для корректной загрузки файлов при настроенных балансировщике и антивирусе рекоменду*ется увеличить значения в параметрах Время ожидания запроса от клиента (с) и Время ожидания ответа от сервера (с) до 300 секунд.*

Проверка работоспособности антивируса описана в разделе **[14](#page-188-0)**.

## **7.4. Настройка балансировки соединений по протоколу SOCKS-5**

В Solar webProxy есть возможность балансировать трафик между фильтрующими узлами по протоколу SOCKS-5.

Для этого:

- 1. В разделе **Система > Узлы и роли** назначьте узлам роль **Фильтр SOCKS5-трафика**.
- 2. В разделе **Отказоустойчивость > Сервис балансировки трафика > SOCKS5-FILTER** основных настроек конфигурации задайте параметры:
	- **Название конфигурации балансировки**.
	- **Порт для внешних соединений** значение параметра может быть от 1 до 65535. Значение по умолчанию – 1082.
	- **Время ожидания запроса от клиента (с)** значение параметра может быть от 0 до 2147483647. Значение по умолчанию – 10.
	- **Время ожидания ответа от сервера (с)** значение параметра может быть от 0 до 2147483647. Значение по умолчанию – 10.
	- **Максимальное количество соединений** значение параметра может быть от 0 до 2147483647. Значение по умолчанию – 10000.
	- **Метод балансировки** доступны значения:
		- **roundrobin** алгоритм кругового обслуживания. Передача запросов происходит по кругу: запросы по порядку передаются от одного узла к другому. После передачи запроса последнему узлу цикл начинается заново.
		- **leastconn** алгоритм учитывает количество подключений, поддерживаемых узлами на текущий момент времени. Каждый следующий запрос передается серверу с наименьшим количеством активных подключений.

#### **Примечание**

*Рекомендуется, если в сети находятся 4 и более узла с высокой сетевой нагрузкой.*

○ **source** — сервер, обрабатывающий запрос, выбирается из статической таблицы по IP-адресу отправителя.

## **Примечание**

*Рекомендуется для балансировки прикладного протокола FTP.*

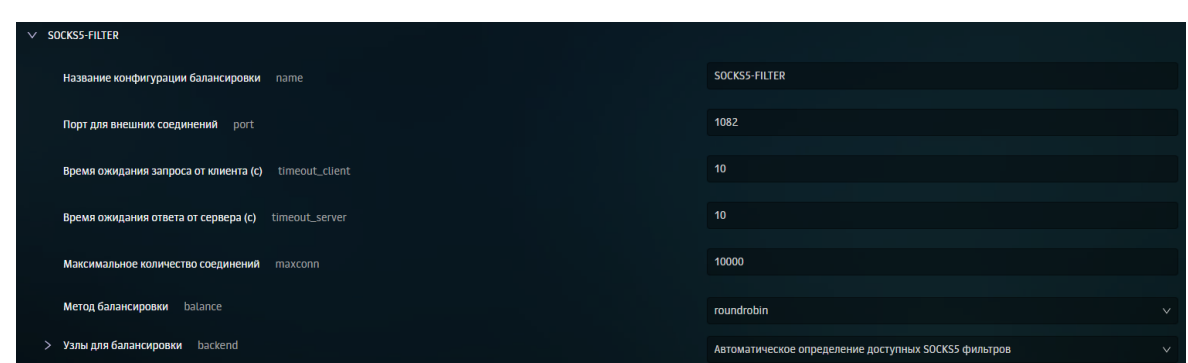

**Рис. 7.6. Настройка балансировки трафика по протоколу SOCKS-5**

- 3. Нажмите **Сохранить** и **Применить**.
- 4. В настройках браузеров АРМ пользователей Solar webProxy в качестве проксисервера укажите адрес и порт балансировщика.

Для более гибкой настройки:

- 1. Для параметра **Узлы для балансировки** выберите значение **Указать вручную**.
- 2. Выберите тип балансировки **tcp**.
- 3. Напротив строки **Узлы** нажмите кнопку **Добавить**.
- 4. Укажите один или несколько резервных серверов.

#### **Примечание**

*С описанием параметров настройки можно ознакомиться по адресу: <http://cbonte.github.io/haproxy-dconv/2.5/configuration.html#5.2-weight>*

Запросы с АРМ пользователей будут перенаправлены на эти серверы при недоступности узлов фильтрации Solar webProxy.

Также можно настроить отправку информации о пользователе (включить отправку информации об источнике по Proxy-протоколу). Для этого в разделе **Отказоустойчивость > Сервис балансировки трафика** основных настроек конфигурации установите флажок **Добавлять информацию об источнике (proxy-protocol)** (см. рисунок выше).

## **7.5. Настройка отказоустойчивости (VRRP)**

Использование Сервиса виртуального IP-адреса обеспечивает отказоустойчивость предоставления сервиса пользователям путем переключения VIP с одного узла на другой.

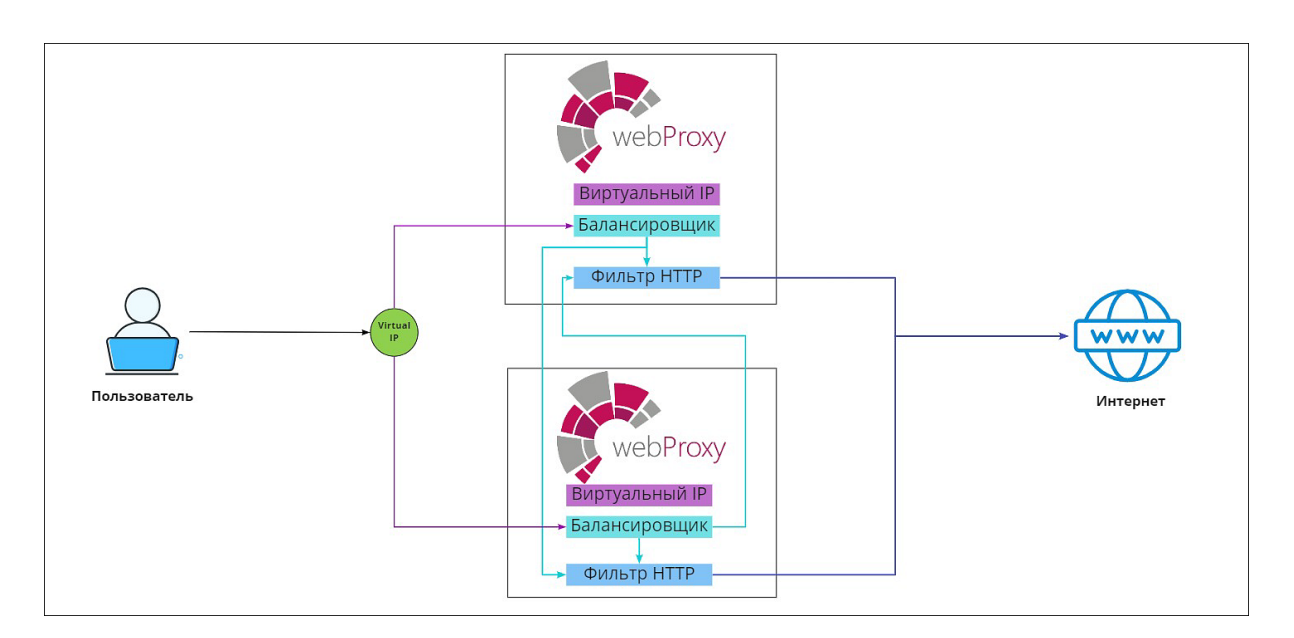

**Рис. 7.7. Схема работы Solar webProxy при использовании VRRP**

Для настройки отказоустойчивости системы (VRRP):

- 1. В разделе **Система > Узлы и роли** master-узлу назначьте роль **Виртуальный IP-адрес (VRRP)** и проверьте, что узлу назначена роль **Балансировщик**.
- 2. Настройте балансировщик трафика HAProxy (см. раздел **[7.2](#page-133-1)**).
- 3. В разделе **Отказоустойчивость > Сервис виртуального ip (VRRP)** основных настроек конфигурации укажите сетевой интерфейс, на котором будет работать VRRP, и проверьте корректность указанных параметров настройки сервиса (см. **[Рис.7.8](#page-140-0)**).

## **Примечание**

*СетевойинтерфейсилиIP-адрес следует указывать в соответствиисинфраструктурой организации. Сетевойинтерфейс можнопросмотреть вразделе Система > Узлы и роли.*

## 4. Нажмите **Сохранить** и **Применить**.

#### **Примечание**

*Для корректного назначения виртуального IP-адреса на сетевой интерфейс в основных настройках конфигурациивразделе Отказоустойчивость > Сервис виртуального ip (VRRP) для параметра Уникальный идентификатор VRRP экземпляра, должен совпадать на всех серверах поменяйте значение на уникальное в сети.*

*Если в поле Приоритет переключения не менять значение по умолчанию, для всех узлов будет выбрано произвольное значение.*

<span id="page-140-0"></span>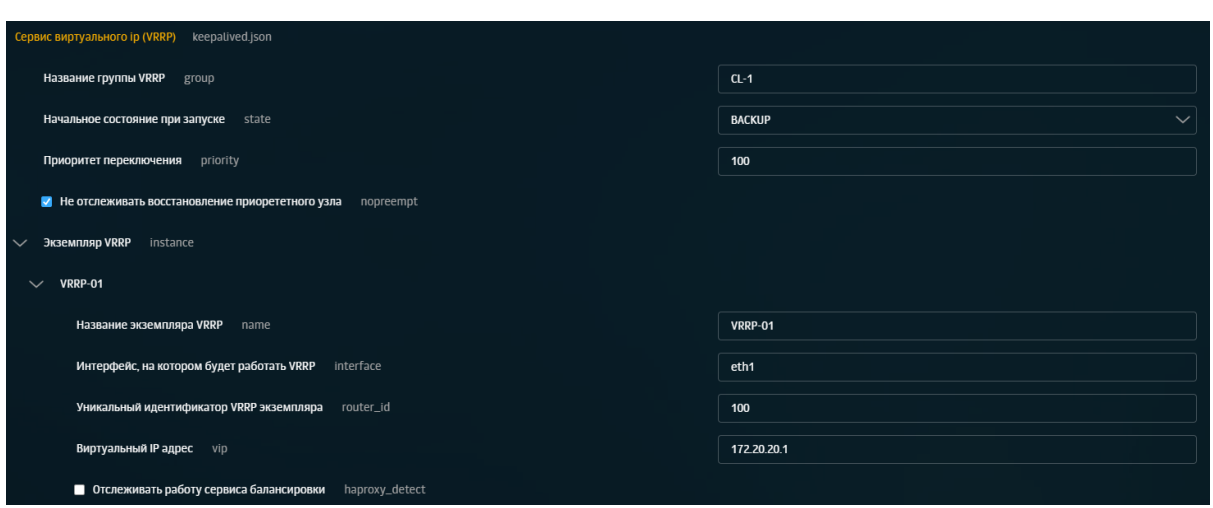

**Рис. 7.8. Настройка отказоустойчивости**

## **Примечание**

*Для более подробной настройки перейдите в соответствующий раздел расширенных настроек, нажав ссылку в правом верхнем углу секции.*

*Для настройки VRRP на двух и более узлах используйте локальные настройки этих узлов. Сначала внесите изменения локальных настроек одного узла, дождитесь их применения, и только потом приступайте к изменению локальных настроек второго узла.*

## **7.6. Отказоустойчивость работы сервиса балансировки**

Для **повышения уровня отказоустойчивости конфигурации с двумя или более узлами** добавлена возможность переносить виртуальный IP-адрес (VIP) с одного узла на другой, в случае недоступности сервиса балансировки HAproxy на одном из узлов.

Для этого в разделе **Отказоустойчивость > Сервис виртуального IP (VRRP)** основных настроек конфигурации установите флажок **Отслеживать работу сервиса балансировки (haproxy\_detect)**.

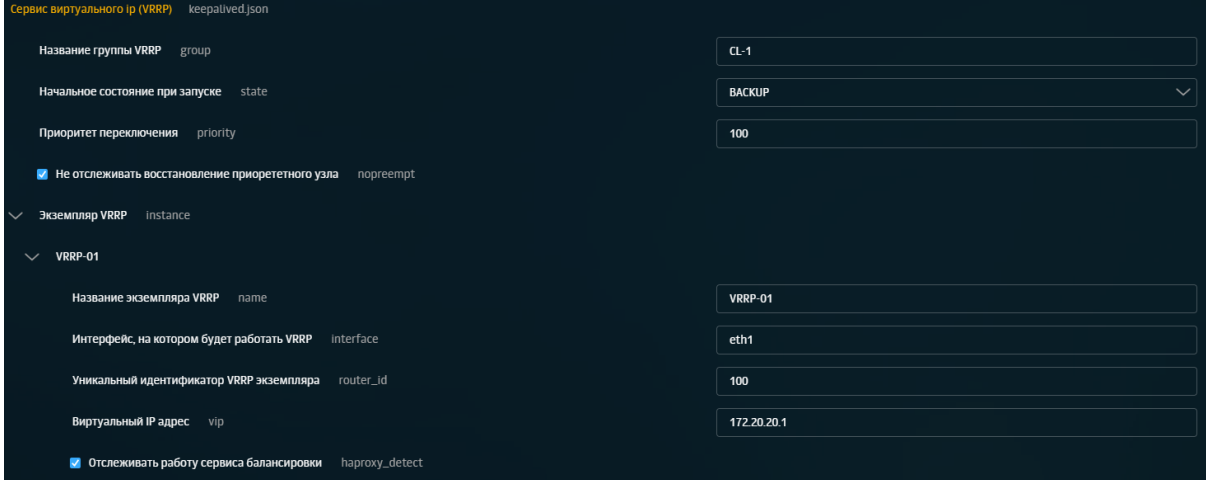

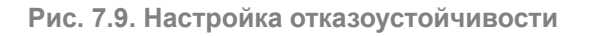

Если флажок установлен, сервис проверяет, назначена ли роль **Балансировщик** данному узлу (например, *slave-узел*). В случае отсутствия роли или отсутствия возможности запустить сервис, VIP «переходит» на другой узел (например, *master-узел*), которому назначена роль **Балансировщик**.

# **8. Обратный прокси**

## **8.1. Основные настройки**

Solar webProxy обеспечивает контроль и управление трафиком пользователей не только в прямом, но и в обратном режиме (Reverse proxy).

Работа в обратном режиме позволяет публиковать внутренние ресурсы организации на внешние источники. Например, с помощью обратного прокси организация может предоставить доступ к корпоративной почте своим сотрудникам, находящимся за пределами организации. При этом Solar webProxy проверяет и блокирует файлы с конфиденциальной информацией при их выгрузке. Можно опубликовать как один, так и несколько ресурсов. Количество ресурсов не ограничено.

## **Примечание**

*Перед настройкой обратного прокси проверьте наличие лицензии на этот модуль. Если лицензия отсутствует, загрузите ее в окне с информацией о лицензии с помощью кнопки Загрузить лицензию.*

Для настройки Solar webProxy в обратном режиме:

- 1. В разделе **Система > Узлы и роли** назначьте выбранному узлу роль **Обратный прокси**.
- 2. В разделе **Работа системы > Обратный прокси-сервер (reverse-proxy.json)** основных настроек конфигурации в секции **Настройки источника** выберите доступность по внешнему протоколу безопасности:
	- **HTTP** при доступе извне на опубликованный внешний адрес, перенаправляемый к внутреннему ресурсу, обращение будет только по незащищенному HTTP-протоколу с использованием порта для незащищенного соединения.
	- **HTTPS** при доступе извне на опубликованный внешний адрес, перенаправляемый к внутреннему ресурсу, обращение будет только по защищенному HTTPS-протоколу с использованием порта для защищенного соединения.
	- **HTTP\_AND\_HTTPS** при доступе извне на опубликованный внешний адрес, перенаправляемый к внутреннему ресурсу, допускается обращение как по протоколу HTTP, так и HTTPS.
- 3. Укажите параметры настройки в разделе **Работа системы > Обратный прокси-сервер (reverse-proxy.json)** основных настроек конфигурации в секции **Настройки источника > Внутренний адрес сервиса**:
	- **Сетевой адрес (host)** сетевой адрес внутреннего ресурса, к которому необходимо предоставить доступ. Необходимо указать IP-адрес или доменное имя внутреннего ресурса.
	- **Порт (port)** порт публикуемого ресурса. Значение по умолчанию: *443*.
	- **Сертификат (certificate)** сертификат для работы обратного прокси.

### Примечание

Можно использовать как собственный сертификат, так и сертификат, поставляемый с продуктом.

Также можно сгенерировать сертификат вручную и импортировать его с помощью кнопки Загрузить (см. 8.2).

При использовании своего сертификата, подписанного центром сертификации (СА), необходимо добавить его в список доверенных корневых центров сертификации. Иначе, при переходе на ресурс, в браузере отобразится уведомление об ошибке сертификата.

- Порт для защищенного соединения (reverse-proxy-port) порт обратного прокси при указании порта HTTPS в разделе Обратный прокси-сервер > Настройки источника > Доступность по внешнему протоколу безопасности. Значение по умолчанию: 8444.
- Порт для незащищенного соединения (reverse-proxy-http-port) порт обратного прокси при указании порта HTTP в разделе Обратный прокси-сервер > Настройки источника > Доступность по внешнему протоколу безопасности. Значение по умолчанию: 8445.

| $\sim$<br>Настройки источника<br>target                                  |                                                      |  |  |  |  |
|--------------------------------------------------------------------------|------------------------------------------------------|--|--|--|--|
| example.com<br>$\checkmark$                                              |                                                      |  |  |  |  |
| Внешний адрес сервиса<br>public-hostname                                 | example.com                                          |  |  |  |  |
| Доступность по внешнему протоколу безопасности external-secure-mode      | <b>HTTPS</b><br>$\checkmark$                         |  |  |  |  |
| Внутренний адрес сервиса reverse-proxy-target-connection<br>$\checkmark$ |                                                      |  |  |  |  |
| host<br>Сетевой адрес                                                    | example.com                                          |  |  |  |  |
| Порт<br>port                                                             | 443                                                  |  |  |  |  |
| V Использовать SSL secure-enable                                         |                                                      |  |  |  |  |
| certificate<br>Сертификат                                                | Будет сгенерирован автоматически<br><b>Загрузить</b> |  |  |  |  |
| Порт для защищенного соединения reverse-proxy-port                       | 8444                                                 |  |  |  |  |
| Порт для незащищенного соединения reverse-proxy-http-port                | 8445                                                 |  |  |  |  |

Рис. 8.1. Параметры настройки обратного прокси

- 4. Установите флажок Использовать SSL, чтобы обращение к внутреннему ресурсу было по защищенному соединению (протоколу HTTPS). При снятом флажке обращение к внутреннему ресурсу будет по незащищенному соединению (протоколу HTTP).
- 5. Для сохранения и применения настроек последовательно нажмите кнопки Сохранить и Применить.
- 6. Настройте аутентификацию.

#### Примечание

Режим обратного прокси поддерживает только Basic и NTLM аутентификацию.
- 7. Для минимальной работы с консолью, если обратный прокси запускается на masterузле, установите флажок **Перенаправление с 443 порта на 8443 порт** в разделе **Система > Расширенные настройки >Интерфейс**.
- 8. В разделе **Политики** сформируйте политику контентной фильтрации.

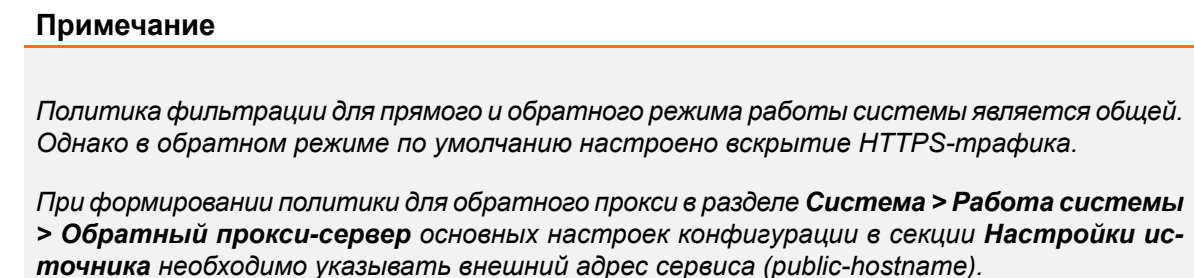

9. Для проверки работы обратного прокси с ролью обратного прокси в браузере перейдите на адрес публикуемого ресурса, например, на корпоративную почту **webmail.rtsolar.ru**.

Добавить новый публикуемый ресурс можно одним из способов:

- нажав кнопку **Добавить**;
- скопировав уже существующий ресурс и изменив параметры настройки.

#### **Примечание**

*Обычно на одном IP-адресе размещается один ресурс. Но бывают ситуации, когда несколько ресурсов размещены на одном IP-адресе. Оба случая работоспособны.*

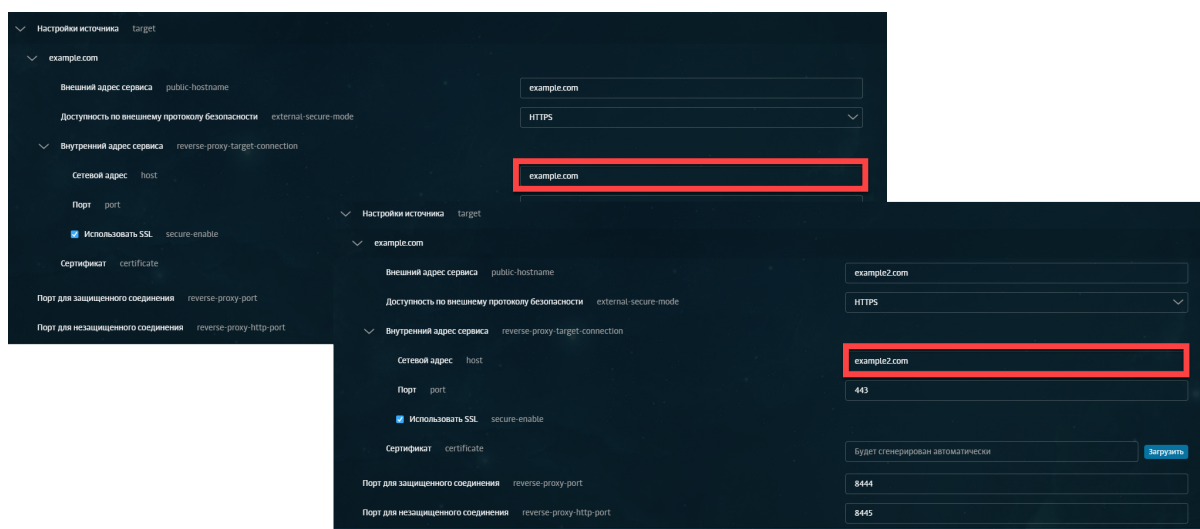

**Рис. 8.2. Несколько публикуемых ресурсов**

# **8.2. Создание сертификата для обратного прокси-сервера**

Если в организации есть собственный Удостоверяющий центр, можно использовать его сертификат для обратного прокси.

Для выпуска сертификата с помощью УЦ Windows в CLI:

1. На АРМ с ОС Linux в CLI выполните следующие действия:

● Сгенерируйте ключ, используя одну из команд (в зависимости от выбранного алгоритма шифрования):

RSA:

**# openssl genpkey -out wp.key -algorithm RSA -pkeyopt rsa\_keygen\_bits:2048**

ECDSA:

#### **# openssl genpkey -out wp.key -algorithm EC -pkeyopt ec\_paramgen\_curve:P-256**

● Сформируйте файл конфигурации **wp.cnf** для создания запроса на подпись сертификата (CSR) и заполните его данными:

```
[req]
prompt = no
distinguished_name = dn
req_extensions = ext
input_password = PASSPHRASE
[dn]
CN = webmail.rt-solar.ru
emailAddress = webmaster@rt-solar.ru
O = Solar Security
L = Moskau
C = RU
[ext]
subjectAltName = DNS:webmail.rt-solar.ru
```
Выделенные значения параметров замените на актуальные значения в организации:

- **CN** FQDN сервера, на котором происходит публикация;
- **emailAddress** контактный адрес электронной почты организации;
- **O** название организации;
- **L** название города, в котором расположена организация;
- **C** двухбуквенный код страны;
- **subjectAltName** FQDN публикуемого ресурса: DNS.
- Сгенерируйте CSR:

#### **# openssl req -new -config wp.cnf -key wp.key -out wp.csr**

2. На АРМ с ОС Windows выполните следующие действия:

- Скопируйте CSR во временный каталог на АРМ с Windows, например, в **c:\wp.csr.**
- Сгенерируйте сертификат из CSR:

## **# certreq -submit -attrib "CertificateTemplate: WebServer" c:\wp.csr**

- Сохраните во временный каталог на АРМ пользователя сертификат c именем **wp.cer** и выберите в открывшемся окне **Получить PEM.**
- Выгрузите сертификат УЦ, подчиненного УЦ (при наличии):

## **# certutil -ca.cert c:\ca.cer**

## **# certutil -subca.cer c:\subca.cer**

- 3. На АРМ с ОС Linux в CLI выполните следующие действия:
	- Сконвертируйте сертификат УЦ и подчиненного УЦ (при наличии) в формат PEM:

**# openssl x509 -inform der -in ca.cer -out ca.pem**

**# openssl x509 -inform der -in subca.cer -out subca.pem**

● Объедините ключ с сертификатом УЦ и подчиненного УЦ (при наличии):

## **# cat wp.key wp.pem ca.pem subca.pem > webmail.pem**

## 4. В GUI Solar webProxy выполните следующие действия:

- a. В разделе **Система > Расширенные настройки > Фильтрация и кэширование трафика** откройте секцию **Обратный прокси > Настройки источника**.
- b. В строке **Сертификат** нажмите кнопку **Загрузить файл**.
- c. В открывшемся окне проводника выберите файл с сертификатом (**webmail.pem**) и нажмите кнопку **Открыть**. Если сертификат успешно загружен, в поле **Сертификат** отобразится надпись **Загружен сертификат**.
- d. Сохраните и примените настройки конфигурации, последовательно нажав кнопки **Сохранить** и **Применить**.
- 5. Для проверки работы обратного прокси с ролью обратного прокси в браузере перейдите на адрес публикуемого ресурса, например, на корпоративную почту **webmail.rtsolar.ru**.

## **8.2.1. Конвертация сертификатов в формат PEM**

В Solar webProxy загрузить SSL-сертификат можно только в формате PEM. Если сертификат в другом формате (например, DER, P7B, PFX), его можно конвертировать в нужный формат.

**8.2.1.1. Конвертация SSL-сертификатов с помощью OpenSSL**

OpenSSL – надежный полнофункциональный инструмент для работы с протоколами Transport Layer Security (TLS) и Secure Sockets Layer (SSL). Конвертация с использованием библиотеки OpenSSL считается одним из самых безопасных способов: все данные будут сохранены непосредственно на устройстве, на котором будут выполняться операции по конвертированию.

Чтобы сконвертировать сертификат в формат PEM с помощью OpenSSL, на АРМ с ОС Linux в CLI выполните следующие команды:

• Для формата DER:

**# openssl x509 -inform der -in site.der -out site.pem**

● Для формата P7B:

**# openssl pkcs7 -print\_certs -in site.p7b -out site.pem**

● Для формата PFX:

**# openssl pkcs12 -in site.pfx -out site.pem -nodes**

## **Примечание**

*Также вы можете использовать скрипт openssl-toolkit. Работа с этим скриптом является безопасным решением, т.к. сертификаты иих ключииспользуютсяисключительнонавашем сервере.*

Сертификаты в формате PEM могут быть с расширениями .pem, .crt, .cer, .key. Чтобы сменить расширение, в CLI выполните следующие команды:

**# openssl rsa -in server.key -text > private.pem**

**# openssl x509 -inform PEM -in server.crt > public.pem**

**# openssl x509 -in certificate.cer -outform PEM -out certificate.pem**

## **8.3. Просмотр статистики по работе обратного прокси**

Просмотреть информацию о работе Solar webProxy в обратном режиме можно в разделе **Рабочий стол** или в **Журнале запросов**. Для отображения информации о запросах в обратном режиме выберите режим **Обратный прокси** в **Журнале запросов**. Запросы помечены значком  $\blacktriangleright$ .

|               | <b>Solar webProxy</b>                                                                              |                                               |                                                                                                    | $\mathbf{E}$<br>Q<br>Поиск персоны           |
|---------------|----------------------------------------------------------------------------------------------------|-----------------------------------------------|----------------------------------------------------------------------------------------------------|----------------------------------------------|
| ⋒             | Bce<br>Узлы<br>$\checkmark$                                                                        |                                               |                                                                                                    | С 30 сек. ∨                                  |
| 画             |                                                                                                    |                                               | Количество уникальных персон на узлах фильтрации (в минуту)                                        |                                              |
| €             | 40                                                                                                 |                                               |                                                                                                    | Макс. Средн.<br>22<br>28<br>$=$ main         |
| 耍             | 30                                                                                                 |                                               |                                                                                                    | 22<br>31<br>$-$ samt<br>27<br>22<br>$=$ sam2 |
| ₷             | 20                                                                                                 |                                               |                                                                                                    |                                              |
| $\circledast$ | 10                                                                                                 |                                               |                                                                                                    |                                              |
|               | $\sqrt{2}$                                                                                         |                                               |                                                                                                    |                                              |
| 椢             | 11:42<br>11:39<br>11:40<br>11:41                                                                   | 11:45<br>11:46<br>11:43<br>11:44              | 11:47<br>11:50<br>11:48<br>11:49<br>11:51                                                          | 11:52<br>11:53                               |
|               | Общая статистика (за период) по персонам на узле фильтрации: main<br>IP-адрес источника<br>Персона | Объем трафика <del>-</del><br>Кол-во запросов | Общая статистика (за период) по персонам на узле фильтрации: sam1<br>IP-адрес источника<br>Персона | 06ъем трафика ▼<br>Кол-во запросов           |
|               | 10.199.111.251<br>Ильзат Тоглокович Ахметов                                                        | 8<br>12.38 MB                                 | 10.199.111.60<br>Шагидзянова Оксана Яновна                                                         | $\mathbf{8}$<br>13.15 MB                     |
|               | 10.199.111.103<br>Котенко Игорь Ульянович                                                          | -5.<br>12.37 MB                               | 10.199.111.112<br>Митрохов Алексей Титович                                                         | $\overline{7}$<br>11.73 MB                   |
|               | 10.199.111.143<br>Валентина Иванова                                                                | 5<br>9.56 MB                                  | 10.199.111.136<br>Фишбах Галина Павловна                                                           | 10.67 MB<br>6                                |
|               | 10.199.111.54<br>Сухарников Дмитрий Карлович                                                       | 6<br>9.37 MB                                  | 10.199.111.57<br>Сильвестров Дмитрий Иосифович                                                     | 5<br>9.97 MB                                 |
|               | 10.199.111.252<br>Акинфеев Игорь Владимирович                                                      | $\overline{7}$<br>9.33 MB                     | 10.199.111.91<br>Талалина Дарья Фомевна                                                            | $\overline{7}$<br>9.81 MB                    |
|               | 10.199.111.249<br>Куценко Петр Валерьевич                                                          | 5<br>9.33 MB                                  | 10.199.111.126<br>Завалишина Мария Александровна                                                   | 8.72 MB<br>-5                                |
|               | 10.199.111.66<br>Яндукин Аристарх Макарович                                                        | 9.08 MB<br>$\overline{A}$                     | 10.199.111.142<br>Кристина Коваленко                                                               | 8.61 MB<br>$\overline{4}$                    |
| ☆             | 10.199.111.82<br>Кружков Мефодий Евлампиевич                                                       | 5<br>8.99 MB                                  | 10.199.111.109<br>Яковенцев Харитон Самуилович                                                     | 8.57 MB<br>6                                 |

**Рис. 8.3. Статистика по работе обратного прокси на Рабочем столе**

| ÷              |        | Solar webProxy                                                |                                         |                          |                                                                        |                              | Поиск персоны                      | $\mathbf{r}$<br>$\alpha$ |
|----------------|--------|---------------------------------------------------------------|-----------------------------------------|--------------------------|------------------------------------------------------------------------|------------------------------|------------------------------------|--------------------------|
| ⋒              | Ы.     | Журнал запросов /По узлам фильтрации V<br><Отчет не сохранен> |                                         |                          |                                                                        |                              | Сохранить                          | 10 сек. -                |
| 画              | Период | Узлы фильтрации                                               | Колонки                                 |                          | Ресурсы                                                                | <b>Запросы</b>               | Лимит<br>Режим прокси              |                          |
| 容              |        | 白<br>Bce<br>24 часа                                           | URL путь $\times$ eще 1<br>$\checkmark$ |                          | $\vee$<br>Bce                                                          | Все (без техническ<br>$\vee$ | 500<br>Обратный _ $\vee$<br>$\sim$ | Eme >                    |
|                |        | > Графики запросов                                            |                                         |                          |                                                                        |                              |                                    |                          |
| 娿              |        | $~\vee~$ Журнал запросов                                      |                                         |                          |                                                                        |                              |                                    |                          |
| ېم             |        |                                                               |                                         |                          | Журнал (первые 500 строк)                                              |                              |                                    |                          |
|                |        | Дата/время                                                    | Персона                                 | <b>Ресурсы</b>           | URL ny <sub>Tb</sub>                                                   |                              | Результат проверки                 |                          |
| ᆶ              |        | $-24032021133307$                                             | Неаутентифицированный пользователь      | jira.solarsecurity.ru    | /vmsch/auk.htm                                                         |                              |                                    |                          |
| $^{\circledR}$ |        | 24.03.2021 13:33:07<br>. .                                    | Неаутентифицированный пользователь      | jira.solarsecurity.ru    | /veter.zip                                                             |                              |                                    |                          |
|                |        | 24.03.2021 13:33:07<br>$\sim$                                 | Неаутентифицированный пользователь      | webmail:rt-solar.ru      | /V13a***R%3E*radiorecord_ru/ru/UTF-8/tmsec=radiorecord_total/889710880 |                              |                                    |                          |
| 個              |        | 24.03.2021 13:33:07<br>$\mathbf{r}$                           | Неаутентифицированный пользователь      | jenkins.solarsecurity.ru | /index.htm                                                             |                              |                                    |                          |
|                |        | 24.03.2021 13:33:07<br>$\sim$                                 | Неаутентифицированный пользователь      | jenkins.solarsecurity.ru | /vmsch/auk.htm                                                         |                              |                                    |                          |
|                |        | 24.03.2021 13:33:07<br>. .                                    | Неаутентифицированный пользователь      | webmail.rt-solar.ru      | /images/prop_tab_tLgif                                                 |                              |                                    |                          |
|                |        | 2403 2021 13:33:02<br>$\sim$                                  | Неаутентифицированный пользователь      | jenkins.solarsecurity.ru | /fbfli/pixel.php                                                       |                              |                                    |                          |
|                |        | 24.03.2021 13:33:02<br>. .                                    | Неаутентифицированный пользователь      | webmail.rt-solar.ru      | /fbfc504c-89b0-4a80-bef4-c8e39daeee6f/sess.php                         |                              |                                    |                          |
|                |        | 24.03.2021 13:33:02<br>                                       | Неаутентифицированный пользователь      | jenkins.solarsecurity.ru | /fbfc504c-89b0-4a80-bef4-c8e39daeee6f/sess.php                         |                              |                                    |                          |

**Рис. 8.4. Мониторинг работы обратного прокси в Журнале запросов**

# 9. Дополнительные настройки Solar webProxy

# 9.1. Настройка сервиса skvt-wizor

Вы можете управлять параметрами запуска сервиса skvt-wizor в файле /opt/dozor/service/skvt-wizor/run с помощью команд:

• #-XX:+HeapDumpOnOutOfMemoryError - создать файл формата HProof при нехватке оперативной памяти;

#### •  $\#$ -XX:HeapDumpPath=/var/tmp

- указать путь для хранения файла формата HProof;

#### • #-Xmx\${MAX\_MEMORY}m

– задать максимальный объем оперативной памяти, используемой skyt-wizor. Например, чтобы задать обем оперативной памяти в 60 Гб, используйте команду #-Xmx60a

#### Примечание

Параметр **MAX MEMORY** определяется автоматически, исходя из доступного объема оперативной памяти в ОС.

Если значение параметра MAX MEMORY больше объема доступной оперативной памяти в ОС, сервис skvt-wizor не будет работать.

Выделяя больший объем оперативной памяти, используемой skvt-wizor, его может не хватить для других процессов ОС или программ.

## 9.2. Настройка журналирования сообщений сервисов skvt-wizor и skvt-play-server

При необходимости можно организовать запись сообщений сервисов skvt-wizor и skvtplay-server в файл syslog-ng и в отдельный файл.

## 9.2.1. Настройка журналирования сообщений сервиса skvt-wizor в файл syslog-ng

Для настройки журналирования сообщений сервиса skvt-wizor в файл syslog-ng выполните следующие действия:

1. В разделе Система > Расширенные настройки > Фильтрация и кэширование трафика > Фильтрация и анализ трафика пользователей > Форматы записи в syslog выберите формат записи в системный журнал сообщений (access-log. siem-log или ip-translation-log) (см. Рис.9.1).

<span id="page-150-0"></span>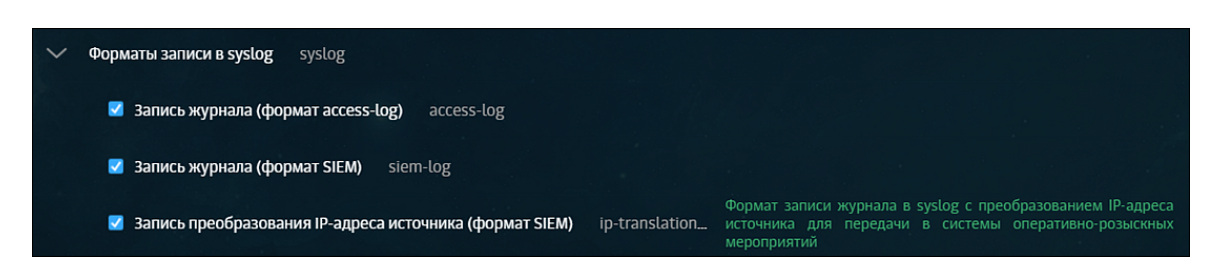

Рис. 9.1. Выбор формата записи журнала

#### Примечание

Для быстрого доступа к текущим настройкам журналов используйте меню Система > Основные настройки > Журналирование, секция Фильтрация и анализ трафика пользователей.

Далее приведено описание полей каждого формата записей в системный журнал.

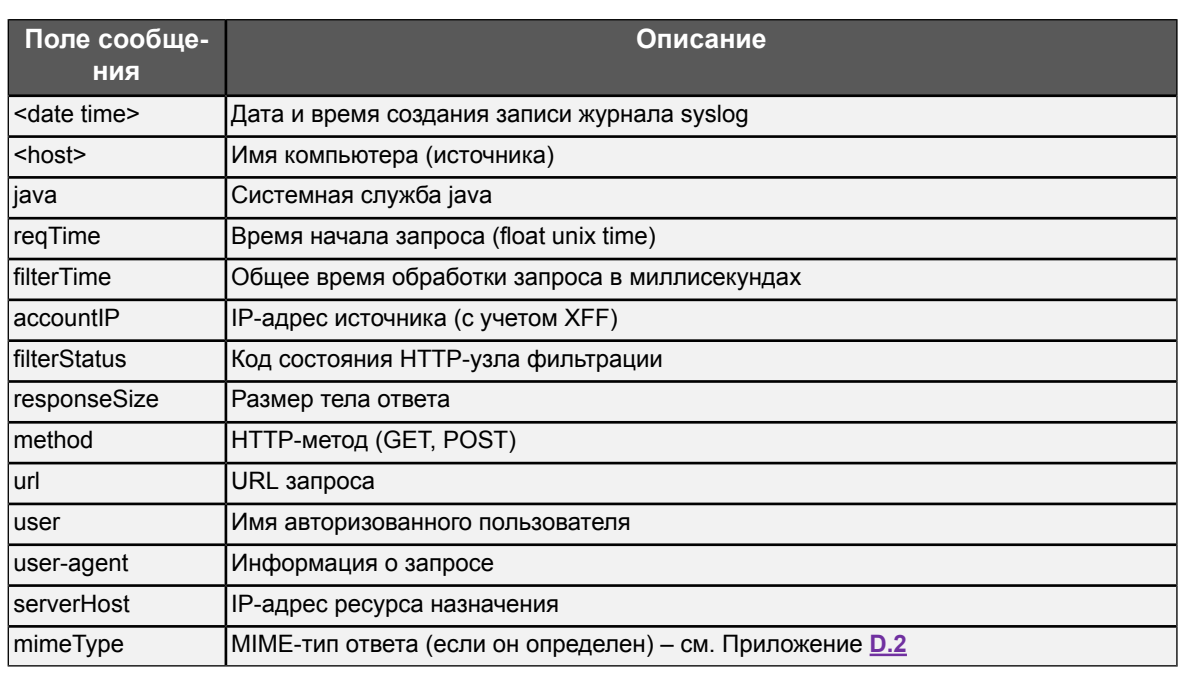

Табл. 9.1. Описание полей сообщений в формате access-log

Пример записи из журнала запросов в syslog-ng:

Jan 23 17:06:22 avm118 java: 1327323982.533 13 10.31.6.126 TCP MISS/200 2779 GET http://lenta.ru/news/2012/01/23/shortsightedness/ Printed.htm DIRECT/81.19.85.116 text/html Mozilla/5.0 (compatible; Yahoo! Slurp; http://help.yahoo.com/help/us/ysearch/slurp)

#### Примечание

Настроить журналирование сообщений в формате SIEM также можно, установив флажок Запись журнала (формат SIEM) в разделе Политика > Настройки или в разделе Система > Основные настройки > Работа системы.

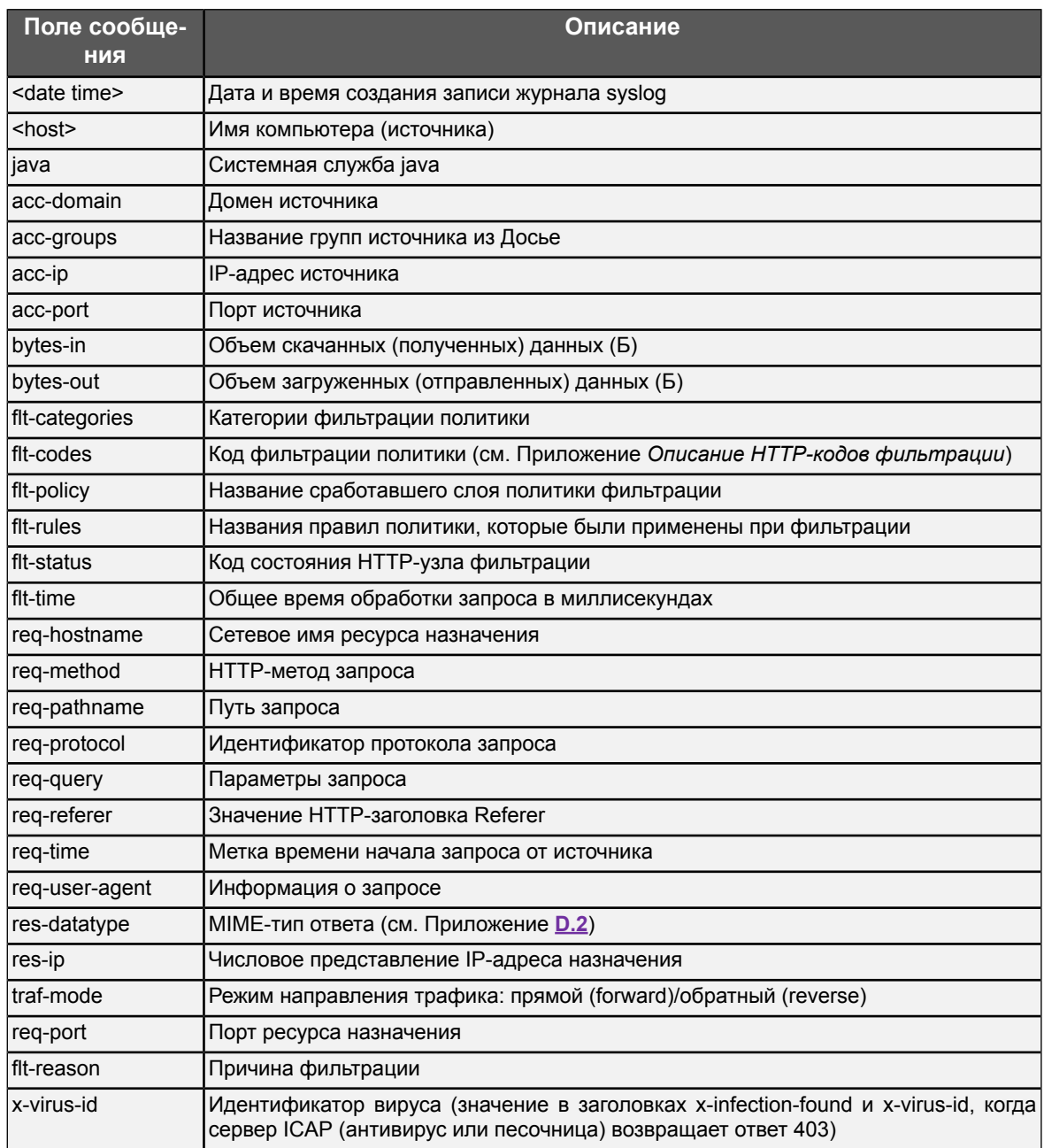

#### Табл. 9.2. Описание полей сообщений в формате siem-log

## Пример записи из журнала запросов в syslog-ng:

Feb 2 16:49:55 wp java: [acc-domain:LDAP\_USERS] [acc-groups:] [acc-ip:10.201.65.189] [acc-name:idf] [acc-port:57348] [bytes-in:0] [bytes-out:0] [flt-categories:0] [flt-codes:11,0,0,2] [flt-policy:Test layer1] [flt-rules:https, Переход к слою Icap Response Icap Request, Переход к слою Test layer1, Test1] [flt-status:403] [flt-time:8] [req-hostname:gitlab.solar.local] [req-method:GET] [req-pathname:/favicon.ico] [req-protocol:https] [req-query:]

[req-referer:https://gitlab.solar.local:8444/users/sign\_in] [req-time:2023-02-02T13:49:55.666Z] Ireq-user-agent: Mozilla/5.0 (compatible: Yahoo! Slurp:

http://help.yahoo.com/help/us/ysearch/slurp)][res-datatype:application/skvt-unchecked] [res-ip:10.199.28.7] [traf-mode:reverse] [x-virus-id] [req-port:8444] [flt-reason:URL(gitlab.solar.local)] Табл. 9.3. Описание полей сообщений в формате ip-translation-log

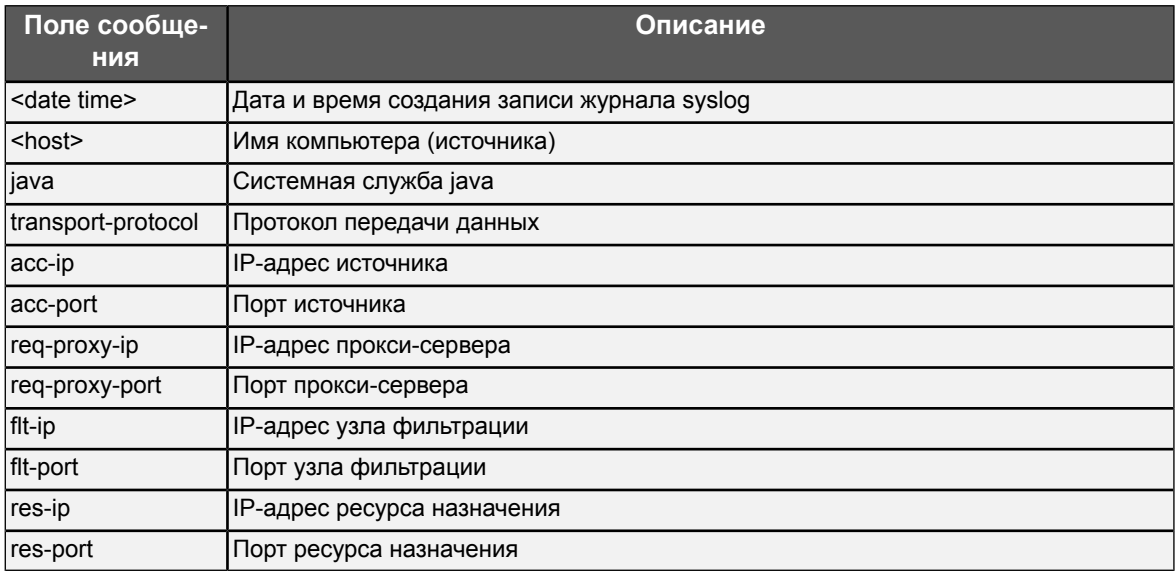

Пример записи из журнала запросов в syslog-ng:

Jul 6 12:08:08 tyur java: [sys-time:2021-07-06T09:08:08.985Z] [transport-protocol:TCP] [acc-ip:10.199.177.212] [acc-port:53337] [req-proxy-ip:10.201.29.113] [req-proxy-port:2270] [flt-ip:10.201.29.113] [flt-port:33824] [res-ip:10.199.30.12] [res-port:443]

2. Последовательно нажмите Сохранить и Применить.

Журналы сообщений сервиса skvt-wizor будут находиться в файле /var/log/messages.

## 9.2.2. Настройка журналирования сообщений сервиса skyt-play-server в файл syslog-ng

Для настройки журналирования сообщений сервиса skvt-play-server в разделе Система > Основные настройки > Журналирование > Сервер веб-интерфейса установите флажок **Журналировать действия пользователей в syslog**. Журналы действий пользователей будут находиться в файле /var/log/messages.

| Сервер веб-интерфейса skvt-play-server.conf                                                    |      | → Расширенные настройки "Интерфейс" |
|------------------------------------------------------------------------------------------------|------|-------------------------------------|
| <mark>у ми</mark> Журналировать действия пользователей в syslog audit-to-syslog <mark>k</mark> |      |                                     |
| Уровень журналирования log-level                                                               | info |                                     |

Рис. 9.2. Журналировать действия пользователей в syslog

## 9.2.3. Настройка журналирования сообщений сервисов skvt-wizor и skvt-play-server в файл

Для настройки журналирования сообщений сервисов skvt-wizor и skvt-play-server через syslog-ng в отдельный файл:

1. Создайте файл /var/log/skvt-log, выполнив команду:

## # touch /var/log/skvt-log

2. Для ограничения доступа к файлу /var/log/skvt-log выполните команду:

## # chmod 600 /var/log/skvt-log

3. Отредактируйте файл /etc/syslog-ng/syslog-ng.conf, добавив в него строку:

local0.\* /var/log/skvt-log

#### Примечание

В качестве разделителя между local0.\* и /var/log/skvt-log используйте символ табуляции.

4. Перезапустите syslog командой:

#### # systemctl restart syslog-ng.service

## 9.2.4. Остановка записи данных syslog в файл messages

Сохранение журнальных записей в файл и остановка их передачи в файл messages определяется файлом /etc/syslog-ng/syslog-ng.conf.

Для прекращения передачи данных в файл messages пропишите в CLI правило перенаправления в отдельный файл. После него поставьте

 $8 -$ 

для прекрашения обработки записей.

Пример записи имеет следующий формат:

local0.\* /var/log/skvt.log  $&\sim$ \*.info;mail.none;authpriv.none;cron.none /var/log/messages

# 9.3. Настройка принудительного использования HTTPS

Для настройки принудительного использования протокола HTTPS:

- 1. В разделе Система > Основные настройки > Работа системы установите флажок Принудительное использование HTTPS.
- 2. Последовательно нажмите кнопки Сохранить и Применить.

# **10. Сопровождение Solar webProxy**

# **10.1. Управление сервисами**

Для управления сервисами используется утилита **dsctl**, формат команды запуска которой:

#### **dsctl**

## **(boot|down|start|stop|restart|reload|status|enable|disable|service-list) [services]**

Services are:

- abook-daemon
- antivirus
- clickhouse
- database
- grafana
- haproxy
- igmpproxy
- keepalived
- license-server
- log-streamer
- monitor-agent
- monitor-ng
- monitor-server
- network-config-agent
- skvt-auth-server
- skvt-cache
- skvt-cassandra
- skvt-kerberos-server
- skvt-ntlm-server
- skvt-play-server
- skvt-trafdaemon
- skvt-winbind
- skvt-wizor
- smap-tikaserver
- url-checker

#### В качестве аргумента при запуске утилиты **dsctl** укажите одно из значений:

#### **Табл. 10.1. Команды для утилиты dsctl**

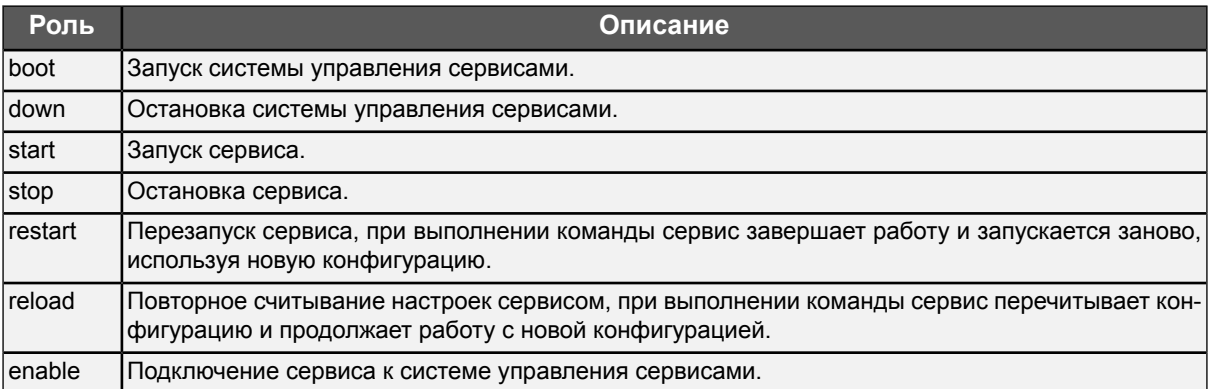

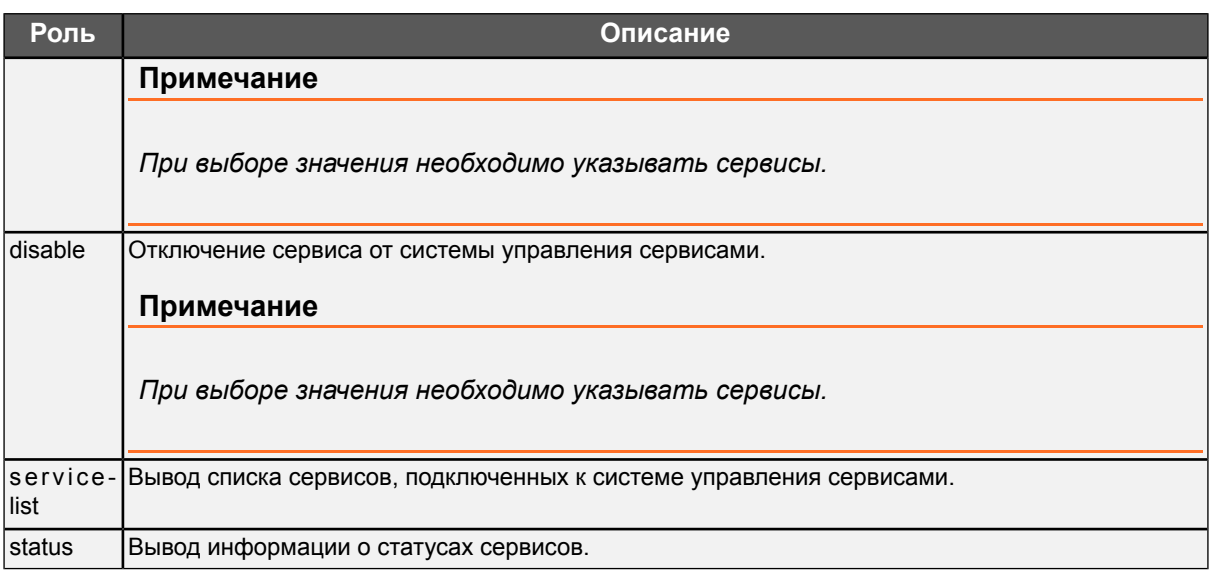

Для вывода информации о статусе сервисов также используется скрипт **status**, который запускается командой:

**# status**

.

#### **Примечание**

*Если не запущен ни один из сервисов, при запуске скрипта status выводится пустой список.*

Список сервисов приведен в разделе **[2.2](#page-13-0)**.

#### **Примечание**

*Приаварийном завершенииработы какого-либосервиса Solar webProxyавтоматически будет предпринимать попытки перезапустить остановившийся сервис. Под аварийной причиной следует понимать остановку компонентов вследствие ошибок в ПО или наличия проблем с окружением.*

## **10.2. Использование скриптов**

## **10.2.1. Использование скриптов для получения информации о работе системы**

<span id="page-155-0"></span>Для сопровождения системы используются специальные скрипты и утилиты, расположенные в каталоге **/opt/dozor/bin**.

Перечень и назначение скриптов приведены в **[Табл.10.2](#page-155-0)**.

**Табл. 10.2. Скрипты для сопровождения работы системы**

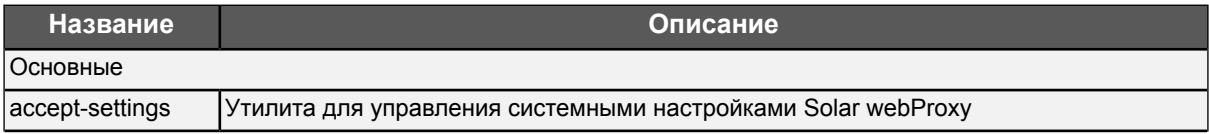

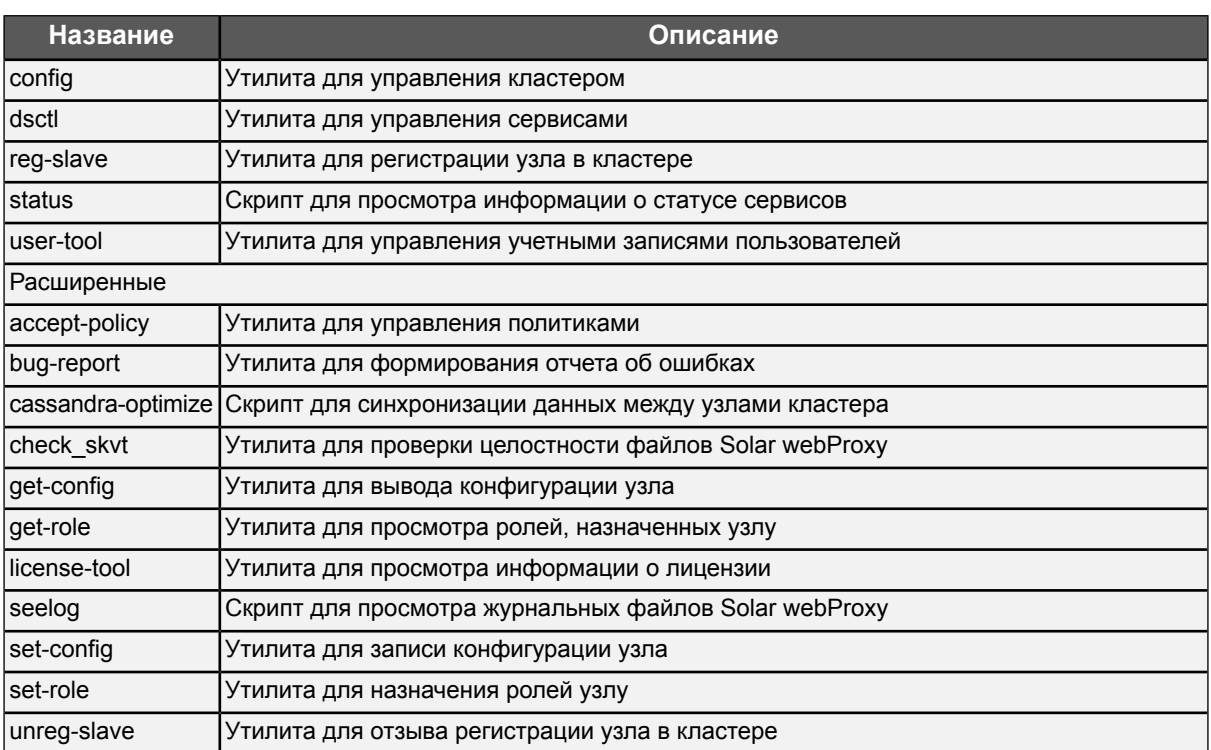

## **Внимание!**

*Если не указано иного, данные скрипты и утилиты необходимо запускать из командной оболочки Solar webProxy, имея права суперпользователя root. Переход в командную оболочку выполняется с помощью команды:*

*# /opt/dozor/bin/shell*

## **10.2.2. Запуск скриптов из веб-интерфейса**

Для минимизации обращений администратора системы в консоль создан механизм запуска скриптов для узлов кластера. Запустить выполнение скрипта можно в разделе **Система > Узлы и роли** при наличии прав на работу с разделом **Система**.

Скрипты необходимы, например, инженерам поддержки Solar webProxy для получения информации о работе системы в случае сбоев в ее работе. Одним из таких скриптов является bug-report, который собирает диагностические данные с узла об ошибках.

При нажатии на значок в правом углу секции с узлом раскрывается список доступных для выполнения на этом узле скриптов. Для запуска скрипта нажмите на его название. В верхней части экрана отобразится уведомление об успешном запуске. По окончании отобразится уведомление с предложением скачать текстовый файл с собранными журнальными записями.

## **Примечание**

*Возможен запуск только одного скрипта на одном узле из-под одного пользователя. Если скрипт уже выполняется, его перезапуск невозможен.*

На данный момент из интерфейса можно запустить следующие скрипты:

- **bug-report** позволяет собирать и выводить информацию о системе, настройках и показателях ПО. Перечень видов информации, которую можно просмотреть с помощью утилиты **bug-report**, приведен в разделе **[Приложение](#page-195-0) C,** *Отчет об ошибках: утилита [bug-report](#page-195-0)*.
- **check-system** позволяет проверить целостность файлов Solar webProxy на текущий момент времени (в CLI скрипт называется **check\_skvt**).

Скрипт **check-system** использует стандартный механизм проверки целостности установленных файлов относительно содержащихся в исходных RPM-пакетах. Кроме того, скрипт содержит механизм, позволяющий отслеживать состояние произвольных файлов или каталогов, а также обрабатывать исключения среди установленных файлов.

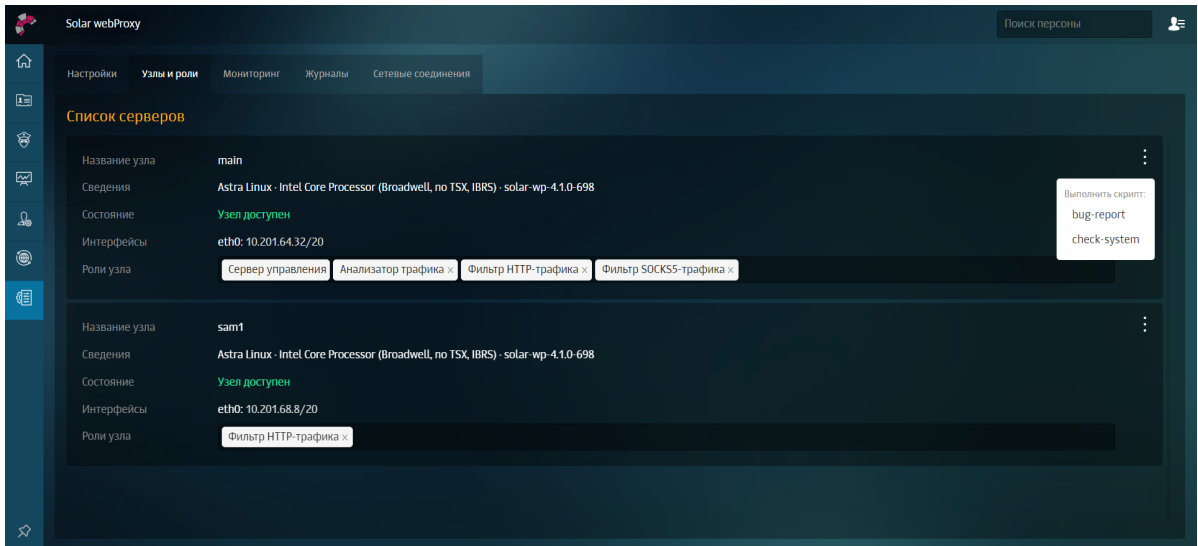

**Рис. 10.1. Запуск скриптов из веб-интерфейса**

## **10.2.3. Использование скрипта user-tool**

Если пользователь забыл пароль, можно изменить его с помощью скрипта **user-tool**.

Этот скрипт также позволяет:

- заблокировать/разблокировать учетную запись пользователя;
- сменить вид авторизации пользователя. Необходимо для вывода пользователя из домена: изменения доменной авторизации на локальную.

#### Для запуска **user-tool** в CLI:

1. Выполните команду для запуска утилиты и вызова инструкции:

#### **user-tool --help**

2. В зависимости от поставленной цели выберите и выполните одну из перечисленных команд.

Инструкция по действиям **user-tool** имеет следующий вид:

user-tool 1.0 Usage: user-tool [change-password|block-user|unblock-user|set-user-local] [options]

--help Command: change-password [options] change user password -l, --login <value> login of user -p, --password <value> password of user Command: block-user [options] block user -l, --login <value> login of user Command: unblock-user [options] unblock user -l, --login <value> login of user Command: set-user-local [options] change user auth method to local -l, --login <value> login of user

Пример команды для изменения пароля от учетной записи пользователя: **ds-mode@rick /opt/dozor # user-tool change-password -l admin -p etyutqweo1w3**

#### **Примечание**

*После изменения пароля в CLI войдите в GUI системы для повторной смены пароля, как при первом входе в систему, и авторизуйтесь.*

*После выполнения других действий в GUI по умолчанию произойдут изменения:*

- *● после активации/блокировки учетной записи пользователя в карточке пользователя переключатель изменит свое положение;*
- *● после изменения вида авторизации пользователя в его карточке исчезнет флажок Пользователь домена.*

# **10.3. Резервное копирование Solar webProxy**

## **10.3.1. Общие сведения**

Резервное копирование в Solar webProxy применяется для решения задач:

- восстановление после сбоя;
- полное обновление операционной системы.

Процедура восстановления после сбоя зависит от характера сбоя, и в ряде случаев сводится к полному восстановлению ранее зарезервированных данных. Ниже описана процедура полного резервирования и восстановления данных. Эту процедуру, с небольшими изменениями, можно использовать для обновления операционных систем на серверах комплекса (в случае использования распределенной конфигурации).

## **10.3.2. Резервное копирование данных**

#### **10.3.2.1. Резервное копирование программного обеспечения**

Создайте копию установочных RPM-пакетов и сохраните ее на надежном носителе данных. Это необходимо проделать один раз, сразу после установки или обновления, настройки и ввода комплекса в эксплуатацию.

#### **10.3.2.2. Резервное копирование конфигурации системы**

Резервное копирование конфигурации системы необходимо делать в случае внесения существенных изменений в конфигурацию комплекса, либо по расписанию.

Для резервного копирования конфигурации предназначены утилиты командной строки (скрипты) **export-config** и **import-config**, которые позволяют «одним движением» экспортировать и импортировать конфигурацию.

#### **Примечание**

*Следует отметить, что утилиты работают только на master-узле и только от пользователя dozor или root.*

Для экспорта всей конфигурации в файл на master-узле в CLI выполните команду **exportconfig <output-file.json>**.

Для импорта конфигурации из файла в CLI на master-узле:

- 1. Выполните команду **import-config <input-file.json>**.
- 2. Примените настройки с помощью команды **accept-settings**.

#### **10.3.2.3. Резервное копирование политики**

Для оптимизации резервного копирования политики фильтрации предназначены команды утилиты **policy-tool**, которые позволяют экспортировать и импортировать политику фильтрации. При этом файл с резервной копией политики имеет меньший объем на диске, чем дамп БД.

Для экспорта политики на **master-узле** в CLI выполните команды:

- 1. Зайдите в **shell**: **/opt/dozor/bin/shell**
- 2. Экспортируйте политику:

#### **policy-tool export**

или

#### **policy-tool export -f /var/tmp/test\_policy\_export.json**.

Для импорта политики:

```
1. На master-узле в CLI выполните команды:
```
## **/opt/dozor/bin/shell**

## **policy-tool import -f policy\_for\_import\_policytool.json**

2. В GUI перейдите в раздел **Политика** и нажмите кнопку **Применить политику**.

Для сброса всех правил политики к дефолтным настройкам:

1. На **master-узле** в CLI выполните команды:

## **/opt/dozor/bin/shell**

## **policy-tool reset**

2. В GUI перейдите в раздел **Политика** и нажмите кнопку **Применить политику**.

Поскольку политика может довольно часто изменяться, то ее резервное копирование лучше делать по расписанию: раз в день и раз в неделю.

Перед копированием также необходимо временно отключить веб-интерфейс администратора.

## **10.3.3. Восстановление зарезервированных данных**

При восстановлении зарезервированных данных необходимо учесть следующее:

- Если речь идет о **slave-узле**, следует восстановить его и ввести в кластер с помощью утилиты **reg-slave**.
- Если речь идет о **master-узле**, следует установить программное обеспечение заново и восстановить конфигурацию. Процедура восстановления программного обеспечения заключается в установке или переустановке набора RPM-пакетов.
- Процесс восстановления конфигурации происходит на каждом из узлов, где есть необходимость в этом. В случае обновления операционной системы необходимо восстановить все узлы.
- После установки новой операционной системы и установки набора пакетов **Solar webProxy** каждый узел будет работать в режиме **master-узла**.
- Процесс восстановления политики начинается с восстановления данных на **masterузле**.
- Восстановление политики на **slave-узлах** происходит после ее восстановления на **master-узле**.

## **10.3.4. Плановое резервное копирование**

Плановое резервное копирование производится встроенными в Solar webProxy или внешними программными средствами, работающими на основе описанных выше процедур резервного копирования Solar webProxy .

# **10.4. Просмотр журнальных файлов Solar webProxy**

Для просмотра журнальных файлов сервисов используется скрипт **seelog**. Для его запуска необходимо выполнить команду:

#### **seelog <service-name>**

где **<service-name>** – имя сервиса, журнальный файл которого требуется просмотреть.

Скрипт позволяет просматривать журнальные файлы в реальном времени. Файлы формируются с использованием значений, выводимых в стандартный поток вывода сообщений и в стандартный поток вывода ошибок. После выполнения команды запуска скрипта, например, для просмотра журнального файла сервиса **skvt-wizor**:

#### **# seelog skvt-wizor**

на экран выводится информация вида:

2009-10-19 14:05:09.280829500 5268523 [Reactor-18] DEBUG nio\_proxy - proc@15999328: writing 290 bytes

2009-10-19 14:05:09.280832500 5268524 [Reactor-18] DEBUG nio\_proxy - proc@15999328: writing done

2009-10-19 14:05:09.280835500 5268524 [Reactor-18] DEBUG nio\_proxy - proc@15999328: clientWriteDone, state=WRITE\_GENERATED\_PAGE readingPreview=false download=false serverDone=true

2009-10-19 14:05:09.280851500 5268524 [Reactor-18] DEBUG nio\_proxy - proc@15999328: Changing state to NEW\_REQUEST

2009-10-19 14:05:09.280855500 5268524 [Reactor-18] DEBUG nio\_proxy - proc@15999328: fireRequestFinished

2009-10-1914:05:09.2808855005268524[Reactor-18] DEBUG nio\_proxy -proc@15999328: Running NEW\_REQUEST filters; threaded=false

2009-10-1914:05:09.2808895005268524[Reactor-18] DEBUG nio\_proxy -proc@15999328: Running FilterHelper:su.msk.jet.nioproxy.auth.AuthFilter@5db5ae

2009-10-1914:05:09.2808935005268524[Reactor-18] DEBUG nio\_proxy -proc@15999328: Running FilterHelper:su.msk.jet.nioproxy.rule.engine.RuleEngineFilter@1efe475

2009-10-1914:05:09.2809265005268524[Reactor-18] DEBUG nio\_proxy -proc@15999328: Changing state to READING\_REQUEST\_LINE

2009-10-19 14:05:09.280930500 5268524 [Reactor-18] DEBUG nio proxy - proc@15999328: expectInput

В таблице ниже приведен перечень существующих уровней детализации информации в журнальных файлах.

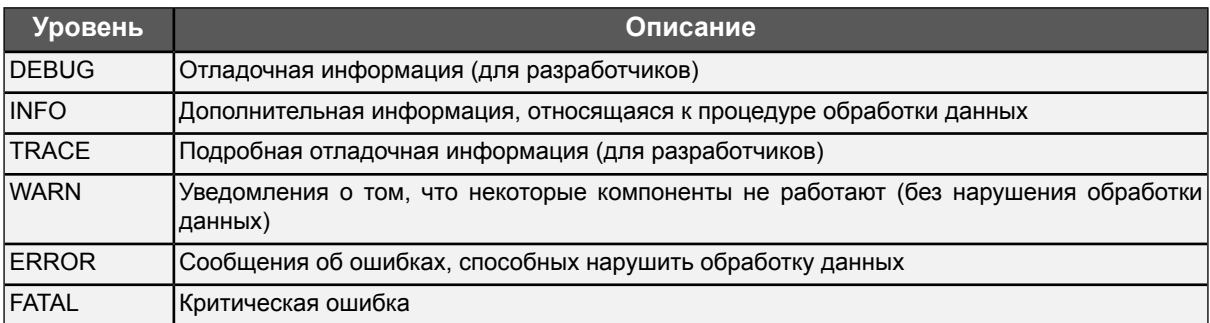

**Табл. 10.3. Уровни детализации информации журнальных файлов**

Уровень детализации информации в журнальных файлах можно указать в веб-интерфейсе:

● на вкладке **Система > Основные настройки** > **Журналирование**;

## ● на вкладке **Система > Расширенные настройки**.

Далее приведен перечень уровней детализации информации, которые можно задать.

#### **Табл. 10.4. Уровни детализации информации**

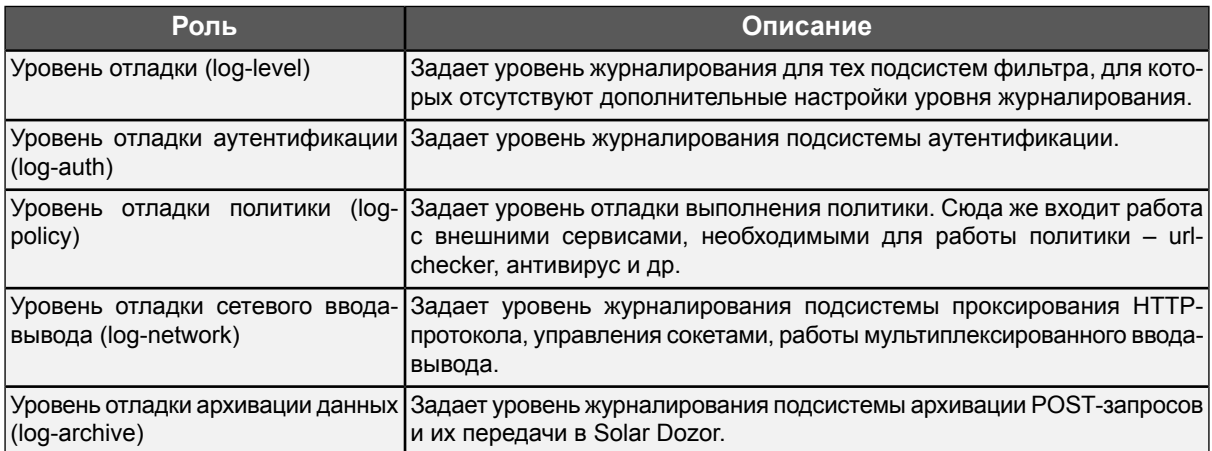

Перечисленные параметры можно найти с помощью поиска по конфигурации. Все настройки журналирования имеют стандартные уровни (ERROR, WARN, INFO, DEBUG, TRACE) – за исключением **Уровень отладки архивации данных** и **Уровень отладки аутентификации** – отсутствует TRACE. Кроме того, для других сервисов в веб-интерфейсе задается уровень журналирования VERBOSE (подробная информация) и DEBAG (отладочная информация).

## **Примечание**

*Наиболееобъемным является журналированиепроцессов сетевоговвода-вывода(log-network), поэтому уровни DEBUG и TRACE включать в штатном режиме функционирования Solar webProxy не рекомендуется.*

В распределенном режиме просмотр журнальных файлов производится с помощью скрипта **seelog** для каждого узла по отдельности.

Действия администраторов по настройке политик фильтрации и конфигурации Solar webProxy, такие как создание, редактирование, удаление и просмотр правил/ресурсов/параметров, фиксируются в журнальном файле сервиса **skvt-play-server**. Пример записи из журнала:

2018-04-13 14:29:40.379898500 INFO application - Read item of type 'ruleset' with name 'a' (41275174-c3e2-492a-ac1c-bbe29ac128b1) by user 'admin'

2018-04-13 14:30:04.803325500 INFO application - Connected to Address book daemon realtime stream

2018-04-13 14:30:09.092094500 INFO application - Update item of type 'ruleset' with name 'a' (41275174-c3e2-492a-ac1c-bbe29ac128b1) by user 'admin':

Add rule Rule(4f7df7b2-77cc-4c52-b49f-a98db6d54487,Правило

1,true,List(And((MatchUser(Some(3d4ffa9a-de30-4ee6-a60b-bece8c1d5acf),'')),'')),

List(Notify(840fc4c3-3a7c-4441-b49f-df4c4a55be3a,4a17763c-59a4-4fd2-99f3-1992d331f87c,'')),Some())

# **10.5. Настройки журналирования**

Для настройки журнальных файлов через GUI:

- 1. В меню **Система** > **Основные настройки** > **Журналирование** для секции настроек ротации журналов конкретного сервиса установите необходимые значения.
- 2. Нажмите **Сохранить** и **Применить**.

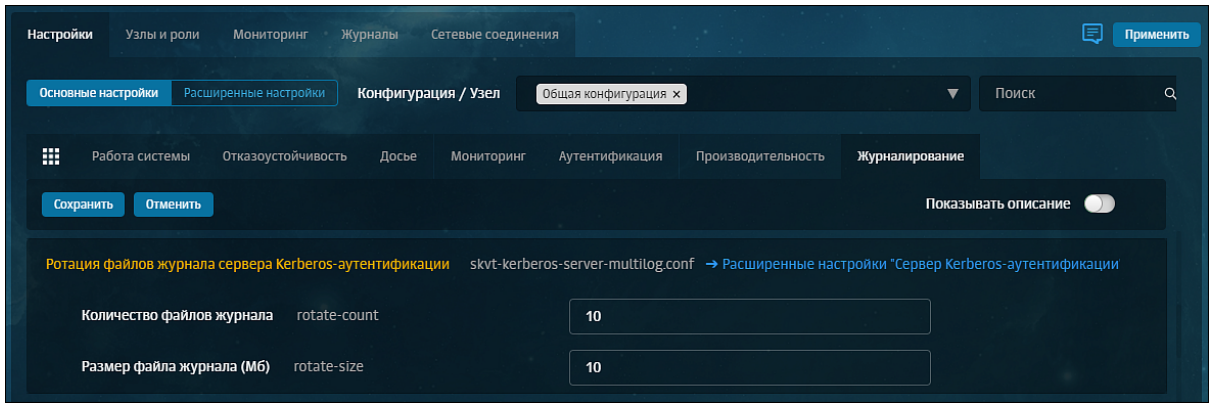

Текущие настройки журналирования идентичны тем, которые используются в расширенных настройках системы. Для удобства использования раздела в каждом блоке настроек предусмотрен переход по ссылке к расширенным настройкам соответствующего сервиса.

# **10.6. Управление кластером**

## **10.6.1. Регистрация узла в кластере**

Для регистрации узлов в кластере используется утилита **reg-slave**, которая выполняет следующие функции:

- преобразует узел в подчиненный узел кластера вне независимости от его предыдущего состояния (**master-узел**, **slave-узел**);
- обеспечивает применение конфигурации как на главном узле, так и на подчиненном. После запуска и успешного завершения утилиты **reg-slave** все остальные действия по управлению подчиненным узлом производятся централизованно через веб-интерфейс.

Чтобы зарегистрировать узел в кластере (добавить его в кластер):

- 1. С помощью протокола **ssh** зайдите на узел, который необходимо добавить в кластер.
- 2. Выполните команду:

#### **# /opt/dozor/bin/shell**

3. Выполните команду:

**# reg-slave <master-host> [name]**

,

где **<master-host>** – FQDN master-узла (например, **proxymaster.company.local**), а **<name>** – имя регистрируемого узла, которое будет отображаться в GUI Solar webProxy.

При регистрации узлов изменения в конфигурации кластера записываются в следующие файлы:

- **/data/repos/dozor/config-base.git/cluster.json** на главном узле (master-host);
- **/opt/dozor/config/control** на подчиненном узле (slave-host).

Если данный узел уже был зарегистрирован, то файл **/data/repos/dozor/configbase.git/cluster.json** обновляться не будет. Если имя узла изменилось, то оно будет обновлено, а идентификатор (**uuid**) узла останется прежним.

При запуске утилиты **reg-slave** при отсутствии ошибок файл **/opt/dozor/config/control**, находящийся на подчиненном узле, всегда обновляется. Таким образом, используемый главный узел, а следовательно, и параметры **config-repository** и **policy-repository** всегда актуальны.

Если идентификатор (**uuid**) данного узла совпадает с идентификатором (**uuid**) masterузла в кластере, то регистрируемому узлу будет автоматически сгенерирован новый идентификатор (**uuid**).

При запуске утилиты **reg-slave** без параметров, а также с ключами **-h**, **--help**, выводится справка:

# reg-slave Usage: reg-slave master-host name roles...

:

Пример вывода команды **# reg-slave wp-filter-1.solar.local filter**

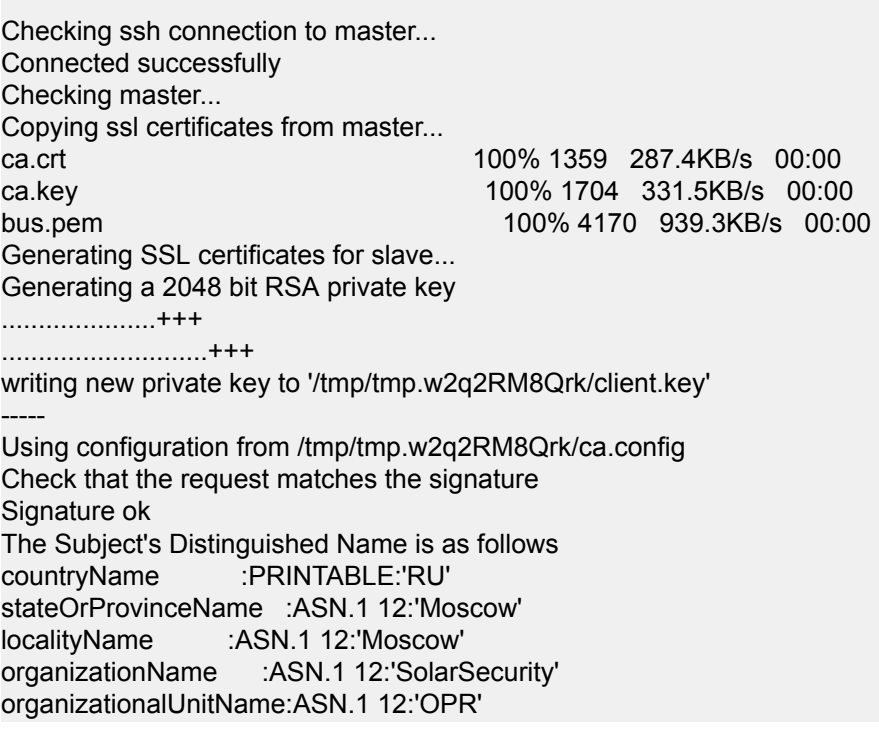

commonName :ASN.1 12:'wp.solar.local' Certificate is to be certified until Mar 11 11:57:23 2032 GMT (3650 days)

Write out database with 1 new entries Data Base Updated Initializing repositories... Клонирование в «config-final.git»… remote: Перечисление объектов: 4868, готово. remote: Подсчет объектов: 100% (4868/4868), готово. remote: Сжатие объектов: 100% (4548/4548), готово. remote: Всего 4868 (изменения 2778), повторно использовано 0 (изменения 0) Получение объектов: 100% (4868/4868), 540.32 KiB | 2.40 MiB/s, готово. Определение изменений: 100% (2778/2778), готово. Node hostname: wp.solar.local Using existing node ID: 834a08c6-b2d4-4b1a-a0f2-5cb72e46d8d7 Updating control-file... Registering node on master... Updating existing node... No changes to commit Running accept-settings... Уже обновлено. Enabling services... Service monitor-ng already enabled Restarting services... accept-setting completed successfully

## **10.6.2. Управление структурой кластера**

Для управления структурой кластера предназначен скрипт **config cluster**. Формат команды для запуска скрипта:

## **\$ config cluster [общий ключ] <действие> [ключ действия]**

где указаны следующие параметры:

- **[общий ключ]** ключ, используемый при выполнении любого действия;
- <span id="page-165-0"></span>● **<действие>** – действие, которое требуется совершить;
- **[ключ действия]** ключ, который используется для того или иного действия.

В таблице **[Табл.10.5](#page-165-0)** перечислены общие ключи, используемые в скрипте **config cluster**:

**Табл. 10.5. Перечень общих ключей**

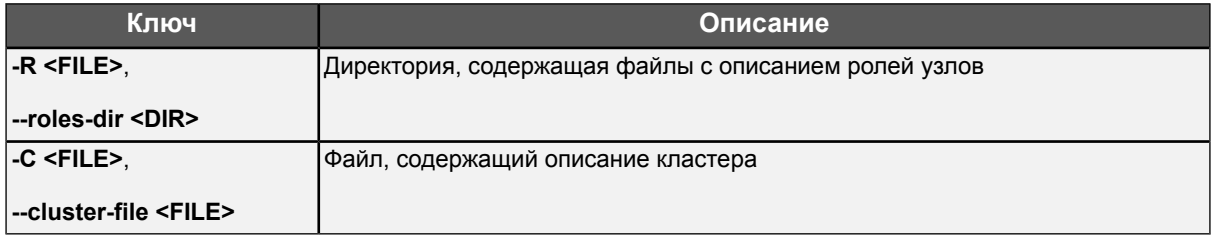

Все действия по управлению структурой кластера приведены в таблице **[Табл.10.6](#page-166-0)**:

,

#### <span id="page-166-0"></span>**Табл. 10.6. Перечень действий**

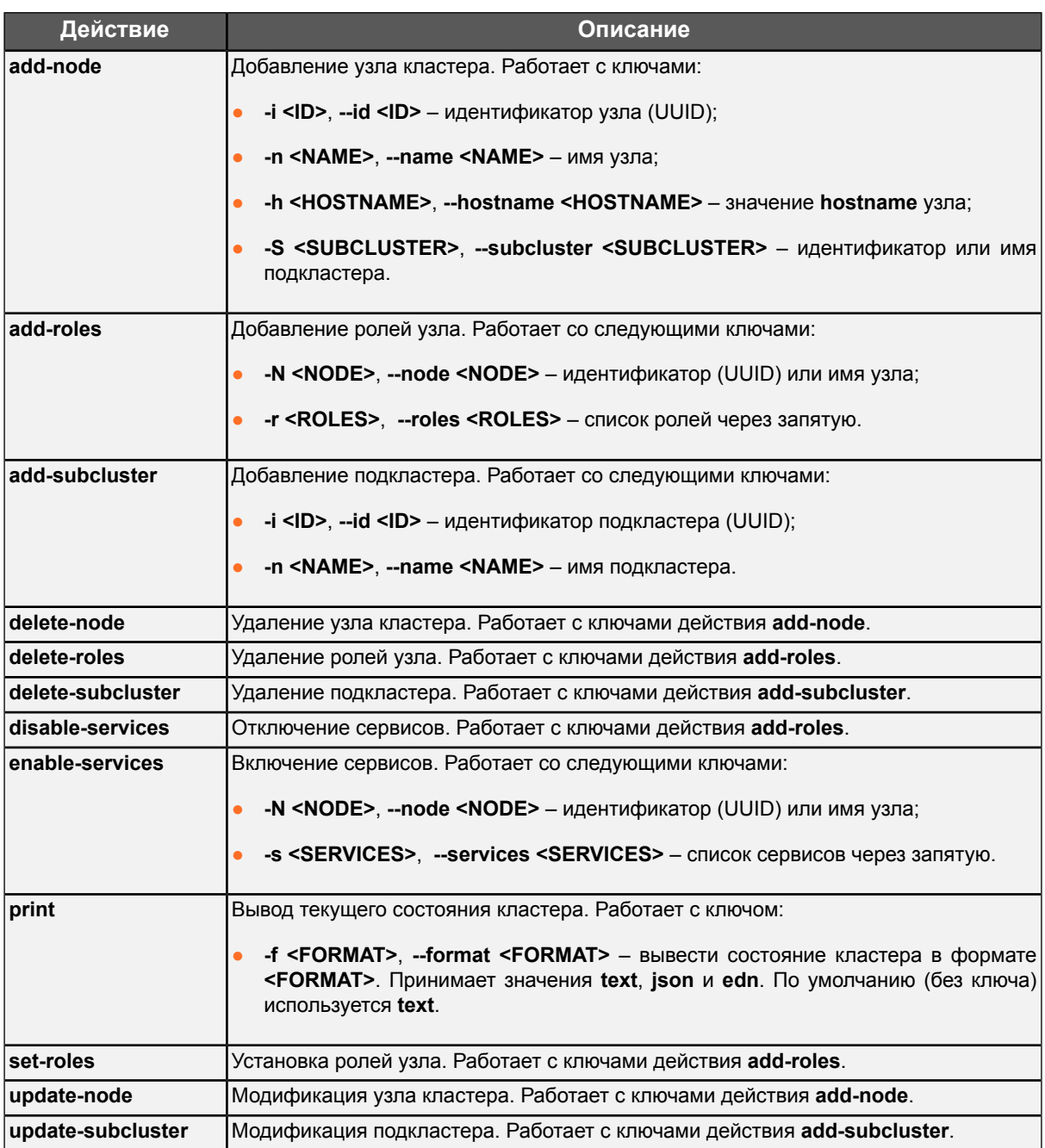

Пример вывода команды **# config cluster print**

:

Common nodes: Node: main ID: 0f676af8-e25d-481e-a193-2aaecb2a2eed Hostname: t28132.solar.local Roles: master Services: skvt-trafdaemon database monitor-server abook-daemon

skvt-cassandra clickhouse skvt-play-server grafana monitor-ng monitor-agent Node: wp-filter-2.solar.local ID: 1a84121c-c1fc-4aaf-8f3b-05f2be527bc1 Hostname: wp-filter-2.solar.local Roles: http-filter, abook-slave, analyzer Services: skvt-wizor skvt-auth-server skvt-cassandra skvt-cache log-streamer monitor-ng monitor-agent abook-daemon url-checker smap-tikaserver Node: wp-filter-3.solar.local ID: f068f01b-0fdd-4cd4-9efb-73d78b93edda Hostname: wp-filter-3.solar.local Roles: http-filter, abook-slave, analyzer Services: skvt-wizor skvt-auth-server skvt-cassandra skvt-cache log-streamer monitor-ng monitor-agent abook-daemon url-checker smap-tikaserver Subclusters:

В данном примере видно, что в кластер входит один master-узел **t28132.solar.local** и 2 slave-узла **wp-filter-2.solar.local** и **wp-filter-3.solar.local**.

## **10.6.3. Диагностика кластера Cassandra**

Для диагностики кластера Cassandra служит утилита командной строки **nodetool**. Для ее запуска выполните команду:

#### **# /opt/dozor/cassandra/bin/nodetool --ssl status**

На экран будет выведена информация вида:

Datacenter: datacenter1 ======================= Status=Up/Down |/ State=Normal/Leaving/Joining/Moving -- Address Load Tokens Owns Host ID Rack DN 10.201.69.74 303.72 KB 256 48.1% 6018d262-7331-4c01-8c16-7cb42fed2ac8 rack1 UN 10.201.69.193 332.6 KB 256 51.9% 55175322-e8a1-4c82-8b9a-4ed89d10e01c rack1 Первая буква первой записи в каждой строке означает статус узла:

- **D** выключен или недоступен (down);
- $U$  включен и доступен (up).

Вторая буква первой записи в каждой строке означает состояние узла:

- $\bullet$   $N -$  узел работает нормально (normal);
- **L** узел покидает кластер Cassandra (leaving);
- **J** узел присоединяется к кластеру Cassandra (joining).

Вторая запись (**Address**) в каждой строке отображает IP-адрес узла.

Третья запись (**Load**) в каждой строке отображает объем данных, хранимых на узле.

Пятая запись (**Owns**) в каждой строке отображает долю от общего количества уникальных данных кластера, хранимую на узле.

Шестая запись (**Host ID**) в каждой строке отображает идентификатор узла кластера Cassandra.

#### **10.6.4. Удаление узла из кластера Cassandra**

В некоторых случаях возникает необходимость удаления одного или нескольких узлов из кластера Cassandra.

**10.6.4.1. Проверка статуса узла**

Узнать состояние удаляемого узла можно с помощью скрипта **nodetool**:

#### **# /opt/dozor/cassandra/bin/nodetool --host --ssl <имя или адрес удаляемого узла> status**

Команда выполняется на любом узле, за исключением того, который следует удалить. Например:

ds-mode@bvm224 /data/spool # /opt/dozor/cassandra/bin/nodetool --host --ssl avm229 status

где **bvm224** — главный узел (master-host), **avm229** — удаляемый узел.

В результате будет отображена информация:

Datacenter: datacenter1 ======================= Status=Up/Down |/ State=Normal/Leaving/Joining/Moving -- Address Load Tokens Owns Host ID Rack DN 10.201.69.74 303.72 KB 256 48.1% 6018d262-7331-4c01-8c16-7cb42fed2ac8 rack1 UN 10.201.69.193 332.6 KB 256 51.9% 55175322-e8a1-4c82-8b9a-4ed89d10e01c rack1

Если каждая строка начинается со значения **UN** (Up/Normal), все узлы функционируют нормально. В этом случае чтобы удалить узел, воспользуйтесь инструкцией из раздела **[10.6.4.2](#page-169-0)**.

Если удаляемый узел имеет состояние, отличное от **UN**:

- **DN**, **DL**, **DJ** или **DM** узел выключен. Включите узел и дождитесь его загрузки, после чего повторите проверку состояния.
- **UJ** узел присоединяется к кластеру. Дождитесь завершения операции и выполните все шаги инструкции из раздела **[10.6.4.2](#page-169-0)**.
- **UL** узел покидает кластер Cassandra. Дождитесь завершения операции, после чего выполните все шаги инструкции из раздела **[10.6.4.2](#page-169-0)**, начиная с пункта 3.
- **UM** узел переносит свои данные на другой. Дождитесь завершения операции и выполните все шаги инструкции из раздела **[10.6.4.2](#page-169-0)**, начиная с пункта 3.

<span id="page-169-0"></span>Если данные Cassandra утеряны или не удается привести узел в нормальное состояние, для удаления узла воспользуйтесь инструкцией из раздела **[10.6.4.3](#page-170-0)**.

**10.6.4.2. Удаление узла в нормальном состоянии**

Для удаления узла из кластера Cassandra:

1. Перенесите данные Cassandra на другой узел с помощью скрипта **nodetool**:

#### **# /opt/dozor/cassandra/bin/nodetool --host --ssl <имя удаляемого узла> decommission**

2. На главном узле (master-host) уточните идентификатор (ID) удаляемого узла с помощью команд:

#### **# /opt/dozor/bin/shell**

{

**# cat /data/repos/dozor/config-base.git/cluster.json**

```
"nodes" : [ {
"name" : "main"
 "hostname" : "master.solar.local"
 "id" : "c34a294b-cc07-4088-8c52-c69fc181345c"
 "roles : [ "kerberos", "analyzer", "network-config", "master", "http-filter", "antivirus" ],
 "services" : [ {
  "name" : "database" ,
```
3. На главном узле (master-host) удалите требуемый узел с помощью команды:

#### **# unreg-slave <идентификатор узла>**

ds-mode@bvm224 /opt/dozor # unreg-slave c34a294b-cc07-4088-8c52-c69fc181345c

где **bvm224** — главный узел (master);

**unreg-slave** — удаляемый узел;

**c34a294b-cc07-4088-8c52-c69fc181345c** — идентификатор (ID) удаляемого узла.

4. Убедитесь, что в файле конфигурации отсутствует удаляемый узел с помощью команды:

## **# cat /data/repos/dozor/config-base.git/cluster.json**

- 5. Удалите Solar webProxy с удаляемого хоста. Для этого выполните все шаги инструкции из раздела **[4.5](#page-54-0)**.
- 6. Перезапустите Cassandra на главном узле (master-host) командой (запуск из shell):

#### **# dsctl restart skvt-cassandra**

Для диагностики используйте скрипт **nodetool**, который запускается из командной оболочки Solar webProxy . Запускайте команду на каждом узле, ответы на всех должны быть одинаковыми:

ds-mode@avm239 /opt/dozor # /opt/dozor/cassandra/bin/nodetool --ssl bvm224 status Note: Ownership information does not include topology; for complete information, specify a keyspace Datacenter: datacenter1 ======================= Status=Up/Down |/ State=Normal/Leaving/Joining/Moving -- Address Load Owns Host ID Token Token Rack UN 10.31.7.224 169.13 KB 45.6% ea06d8cb-5657-4b84-8545-2ce8b378e31c -9089968438401001742 rack1 UN 10.31.6.239 120.11 KB 54.4% 9a6e5a5c-6988-4fbd-9cec-375f29cb698d -9193948100233974008 rack1 ds-mode@bvm224 /opt/dozor # /opt/dozor/cassandra/bin/nodetool --ssl avm239 status Note: Ownership information does not include topology; for complete information, specify a keyspace Datacenter: datacenter1 ======================== Status=Up/Down |/ State=Normal/Leaving/Joining/Moving -- Address Load Owns Host ID Token Token Rack UN 10.31.7.224 169.13 KB 45.6% ea06d8cb-5657-4b84-8545-2ce8b378e31c -9089968438401001742 rack1 UN 10.31.6.239 120.11 KB 54.4% 9a6e5a5c-6988-4fbd-9cec-375f29cb698d -9193948100233974008 rack1

#### <span id="page-170-0"></span>**10.6.4.3. Удаление узла в других случаях**

Если данные Cassandra утеряны или не удается привести узел в нормальное состояние:

1. На главном узле (master-host) уточните идентификатор (ID) удаляемого узла с помощью команд:

## **# /opt/dozor/bin/shell**

## **# cat /data/repos/dozor/config-base.git/cluster.json**

```
{
 "nodes" : [ {
  "name" : "main"
   "hostname" : "master.solar.local"
   "id" : "c34a294b-cc07-4088-8c52-c69fc181345c"
   "roles : [ "kerberos", "analyzer", "network-config", "master", "http-filter", "antivirus" ],
   "services" : [ {
    "name" : "database" ,
```
2. На любом другом узле выполните команду:

ds-mode@bvm224 /opt/dozor # /opt/dozor/cassandra/bin/nodetool --ssl bvm224 removenode c34a294b-cc07-4088-8c52-c69fc181345c

где **bvm224** — имя этого узла, **c34a294b-cc07-4088-8c52-c69fc181345c** — идентификатор (ID) удаляемого узла.

3. На всех остальных узлах по очереди выполните команду:

# /opt/dozor/cassandra/bin/nodetool --ssl <hostname> repair

где <hostname> — имя узла, на котором выполняется команда.

- 4. Удалите Solar webProxy с удаляемого узла. Для этого выполните все шаги инструкции из раздела **[4.5](#page-54-0)**.
- 5. Перезапустите Cassandra на главном узле (master-host) командой (запуск из shell):

#### **# dsctl restart skvt-cassandra**

Для диагностики используйте скрипт **nodetool**, который запускается из командной оболочки Solar webProxy. Запускайте команду на каждом хосте, ответы на всех должны быть одинаковыми:

ds-mode@avm239 /opt/dozor # /opt/dozor/cassandra/bin/nodetool --ssl bvm224 status Note: Ownership information does not include topology; for complete information, specify a keyspace Datacenter: datacenter1 ======================= Status=Up/Down |/ State=Normal/Leaving/Joining/Moving -- Address Load Owns Host ID Token Token Rack UN 10.31.7.224 169.13 KB 45.6% ea06d8cb-5657-4b84-8545-2ce8b378e31c -9089968438401001742 rack1 UN 10.31.6.239 120.11 KB 54.4% 9a6e5a5c-6988-4fbd-9cec-375f29cb698d -9193948100233974008 rack1 ds-mode@bvm224 /opt/dozor # /opt/dozor/cassandra/bin/nodetool --ssl avm239 status Note: Ownership information does not include topology; for complete information, specify a keyspace Datacenter: datacenter1 ====================== Status=Up/Down |/ State=Normal/Leaving/Joining/Moving -- Address Load Owns Host ID Token Token Rack UN 10.31.7.224 169.13 KB 45.6% ea06d8cb-5657-4b84-8545-2ce8b378e31c -9089968438401001742 rack1 UN 10.31.6.239 120.11 KB 54.4% 9a6e5a5c-6988-4fbd-9cec-375f29cb698d -9193948100233974008 rack1

## **10.7. Изменение доменного имени**

При необходимости изменения hostname выполните следующие действия:

1. Выполните команду:

#### **# hostnamectl set-hostname newhostname.domain.domain**

где newhostname.domain.domain указано новое имя хоста и домен.

2. Внесите изменения в файле:

#### # vi /etc/hosts

в файле изменить имя для master-узла (например, с wp.solar.local на newhostname.domain.domain).

3. Проверьте новое имя:

#### # hostname -f

- 4. Измените имя в конфигурации:
	- Необходимо узнать идентификатор инсталяции (ID узла):

#### #/opt/dozor/bin/shell)

- # get-role
- В строке node-id появится идентификатор узла.
- После выполните команды:

#### # config cluster update-node -i <node-id> -h <hostname>

- где node-id идентификатор узла, а hostname новое имя хоста.
- # cd /data/repos/dozor/config-base.git
- # git add cluster.json
- # chown -R dozor:dozor /data/repos/dozor/config-base.git
- 5. Замените сертификат:
	- #/opt/dozor/bin/shell
	- # rm -rvf /opt/dozor/etc/ssl/\*
	- # cert /opt/dozor/etc/ssl/bus.key /opt/dozor/etc/ssl/bus.pem
- 6. Перезагрузите ПК Solar Webproxy:
	- #/opt/dozor/bin/shell
	- # dsctl down
	- # dsctl boot
	- # accept-settings

# 11. Настройка авторизации в web-интерфейсе с учетной записью в домене

Для настройки аутентификации с доменной учетной записью (речь идет о любом виде basic-аутентификации):

- 1. В разделе Аутентификация > Источники Basic-аутентификации основных настроек конфигурации установите флажок Включить источник аутентификации и для параметра Источник выберите значение Idap.
- <span id="page-173-0"></span>2. Заполните появившиеся поля аналогично тому, как показано на Рис.11.1:

| Tem ecroyeers source<br>$\checkmark$                         | Idap<br>$\checkmark$                         |
|--------------------------------------------------------------|----------------------------------------------|
| Идентификатор базы base-dn                                   | de=domain.de=tocal                           |
| Идентификатор субъекта bind-dn                               | cn=administrator.cn=Users.dc=domain.dc=local |
| <b>Фильтр пользователей</b> login-fitter                     | (objectClass=user)                           |
| <b>Фильтр групп</b> group-filter                             | (objectClass-group)                          |
| Aspec cepsepa host                                           | Idapexample.ru                               |
| Aтрибут для выборки идентификаторов пользователей login-attr | sAMAccountName                               |
| Атрибут для выборки имен пользователей realname-attr         | $\mathbf{m}$                                 |
| Arpибут для выборки групп пользователей group-attr           | memberOf                                     |
| <b>Пароль субъекта</b> password                              | -                                            |
| <b>Nopr</b> port                                             | 389                                          |
| Период обновления данных (c) update-period                   | 60                                           |
| Merog ayreнтификации auth-method                             | simple<br>$\checkmark$                       |

Рис. 11.1. Настройки сервера Active Directory

Параметр Идентификатор субъекта также МОЖНО задать  $\mathbf{B}$ формате administrator@ad.local.

3. Создайте доменную учетную запись пользователя согласно инструкции раздела Создание учётной записи пользователя документа Руководство администратора безопасности. Имя создаваемой учетной записи должно совпадать с именем учетной записи в Active Directory.

## Внимание!

Функция смены пароля для доменных учетных записей недоступна в веб-интерфейсе.

# 12. Выпуск сертификата организации для web-интерфейса

Если в организации имеется собственный УЦ, можно использовать его сертификат для установления соединения с GUI Solar webProxy. Для выпуска сертификата организации на master-узле Solar webProxy:

1. В СLI перейдите во временный каталог (например, /var/tmp/), выполнив команду:

#### # cd /var/tmp

2. Создайте ключ ECDSA, выполнив команду:

#### # openssl genrsa -out wp.key -aes256 2048

Во время выполнения команды система потребует назначить пароль для ключа. Введите пароль и запомните его. После ввода подтвердите пароль.

3. Создайте в текущем каталоге файл с именем openssl.cnf и добавьте в него данные:

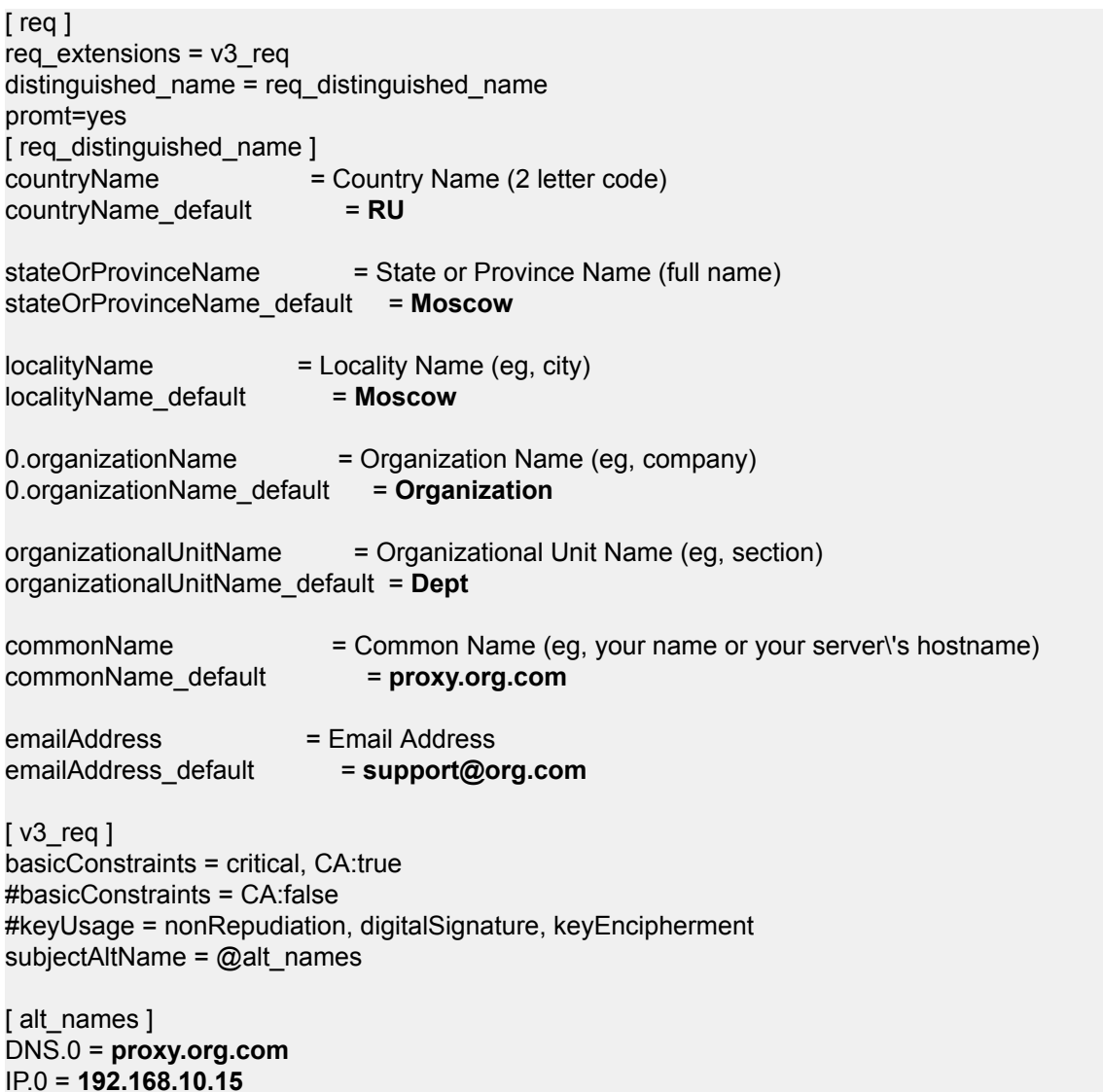

Выделенные значения параметров замените на актуальные значения организации:

- **countryName\_default** двухбуквенный код страны;
- **stateOrProvinceName\_default** регион;
- **localityName\_default** город;
- **organizationName\_default** название организации;
- **organizationalUnitName\_default** название подразделения, департамента и т. д.;
- **commonName\_default** FQDN master-узла;
- **emailAddress default** контактный адрес электронной почты организации;
- **DNS.0** FQDN master-узла;
- **IP.0** IP-адрес master-узла.
- 4. Сгенерируйте запрос на подпись сертификата, выполнив команду:

## **# openssl req -new -key wp.key -out name.csr -config openssl.cnf**

В процессе выполнения команды система потребует ввести пароль, заданный на шаге 2.

5. На сервере организации, имеющем роль CA (Certification Authority), проверьте используемый алгоритм шифрования. Для этого откройте программу **Командная строка** от имени администратора и выполните в ней следующую команду:

## **certutil - getreg ca \ csp \ CNGHashAlgorithm**

Если значение параметра **REG\_SZ** равно **SHA1**, выполните команды:

## **certutil -setreg ca\csp\CNGHashAlgorithm SHA256**

#### **net stop CertSvc && net start CertSvc**

6. Перевыпишите корневой сертификат и перезапустите службу Certificate Services, выполнив следующие команды:

## **certutil -renewCert ReuseKeys**

## **net stop CertSvc && net start CertSvc**

7. Зайдите на портал УЦ Windows.

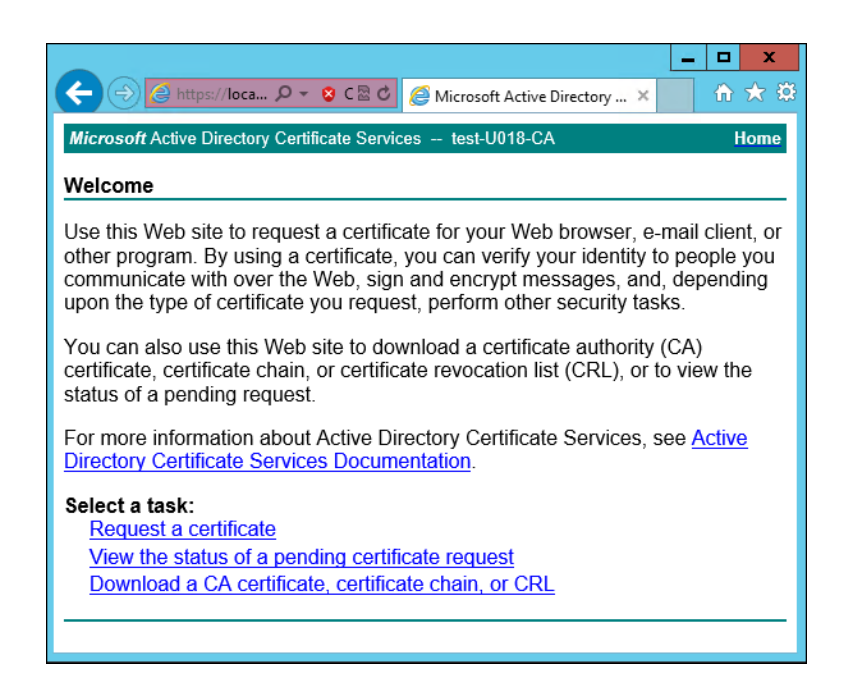

**Рис. 12.1. Экран приветствия УЦ Windows**

8. Нажмите **Request a certificate**.

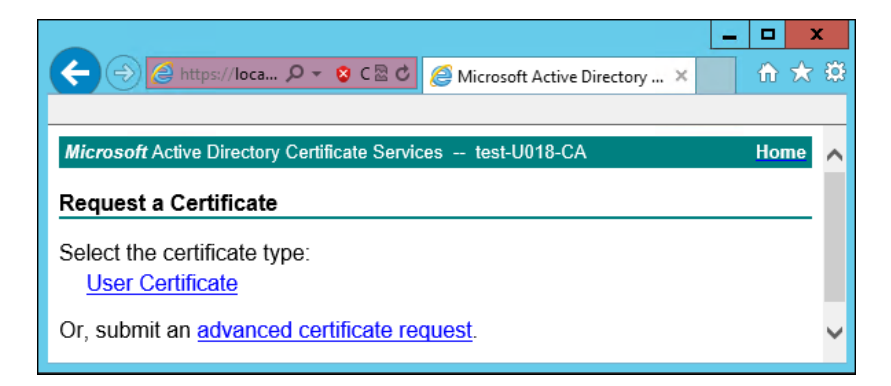

**Рис. 12.2. Экран запроса сертификата**

## 9. Нажмите **advanced certificate request**.

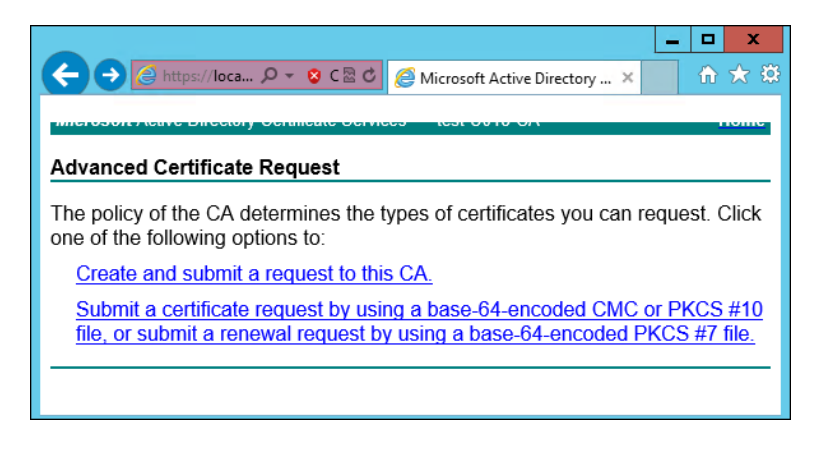

**Рис. 12.3. Экран особого запроса сертификата**

10. Нажмите **Submit a certificate request by using...**.

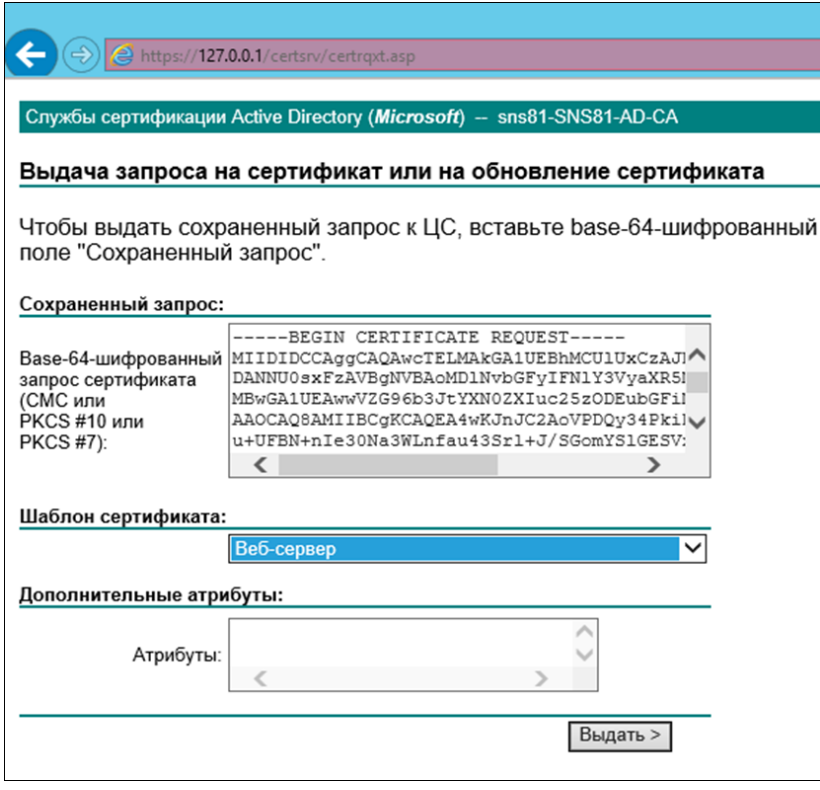

**Рис. 12.4. Экран атрибутов сертификата**

11. Выберите шаблон сертификата **Веб-сервер** и вставьте в поле **Base-64** содержимое файла, созданного на шаге 4. Нажмите **Выдать**.

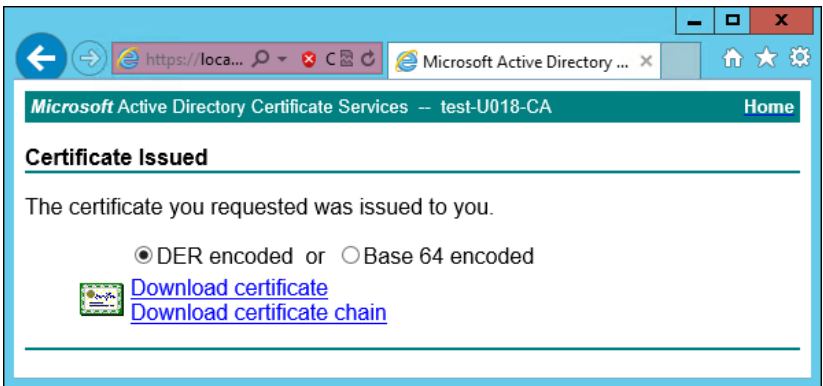

**Рис. 12.5. Экран выдачи сертификата**

- 12. Нажмите **Download certificate**. Сохраните файл сертификата с именем **wp.cer** во временный каталог, выбранный на шаге 1.
- 13. Перейдите на главную страницу портала УЦ и нажмите **Download a CA certificate, certificate chain or CRL**. Сохраните сертификат УЦ с именем **ca.cer** в тот же каталог.

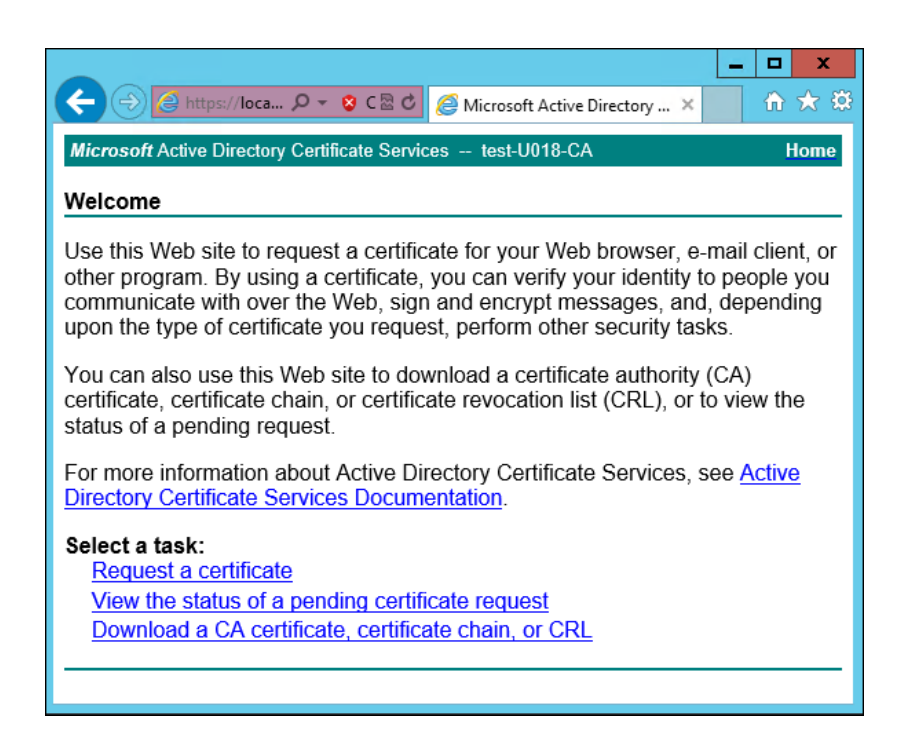

**Рис. 12.6. Экран приветствия УЦ Windows**

14. Вернитесь в CLI Solar webProxy, перейдите в выбранный временный каталог и сконвертируйте загруженные сертификаты в формат PEM, выполнив команды:

## **# openssl x509 -inform der -in wp.cer -out wp.pem**

#### **# openssl x509 -inform der -in ca.cer -out ca.pem**

15. Объедините сертификаты и ключ в сертификат pkcs12, выполнив команду:

**# openssl pkcs12 -export -out wp.p12 -inkey wp.key -in wp.pem -certfile ca.pem**

Во время выполнения команды система потребует ввести пароль.

16. Импортируйте Java-хранилище сертификатов, выполнив команду вида:

**# keytool -importkeystore -deststorepass <password> -destkeypass <password> destkeystore WEB.jks -srckeystore wp.p12 -srcstorepass <password>**

#### где **<password>** – выбранный пароль.

17. Скопируйте Java-хранилище в каталог Solar webProxy, выполнив команду:

## **# cp WEB.jks /opt/dozor/skvt/var/lib/**

18. Смените владельца хранилища, выполнив команду вида:

## **# chown dozor:dozor /opt/dozor/skvt/var/lib/WEB.jks**

19. Проверьте, что сертификат находится в хранилище, выполнив команду вида:

**# keytool -list -keystore /opt/dozor/skvt/var/lib/WEB.jks**

О наличии сертификата в хранилище будет свидетельствовать вывод:

1, Jul 10, 2018, PrivateKeyEntry, Certificate fingerprint (SHA1): B2:03:57:46:8E:61:02:D0:0C:55:28:06:33:72:88:F1:AB:E0:4D:9C

20. В GUI в разделе **Система > Расширенные настройки > Интерфейс > Сервер вебинтерфейса** задайте значения параметров:

- **Путь к хранилищу ключей /opt/dozor/skvt/var/lib/WEB.jks**
- **Пароль к хранилищу ключей** пароль.

21. Перезапустите сервис **skvt-play-server**, выполнив в CLI команды:

**# /opt/dozor/bin/shell**

;

**# dsctl restart skvt-play-server**
## **13. Мониторинг системы**

Мониторинг системы доступен на вкладке **Мониторинг** раздела **Система**.

#### **13.1. Состояние узлов кластера**

На вкладке **Состояние** представлена информация о состоянии узлов кластера.

В верхней части расположен список узлов для отображения. По умолчанию отображаются все узлы. Для отображения определенного набора узлов откройте список узлов и выделите курсором все требуемые узлы. Сбросить группировку можно с помощью значка  $\bullet$ .

Состояние узла отображается как **OK**, если в настоящий момент на нем нет проблем с уровнем критичности **Средняя** или выше. Если на узле есть проблемы с уровнем критичности **Средняя** или выше, в соответствующем прямоугольном блоке отображается их количество.

В нижней части расположены списки проблем всех выбранных узлов: слева – с уровнем критичности **Средняя** и выше, справа – с уровнем критичности **Низкая**.

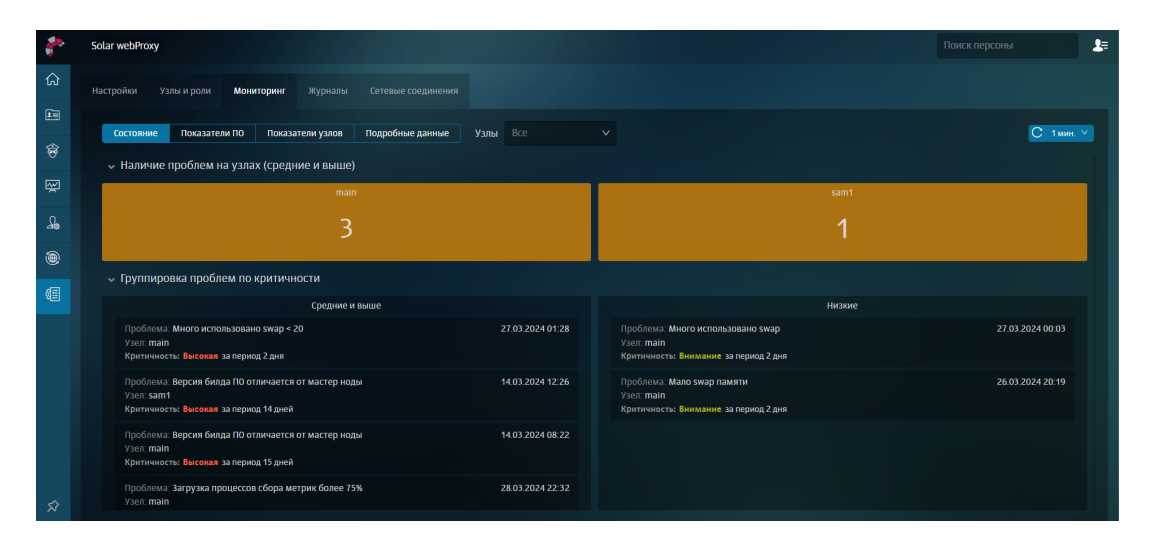

**Рис. 13.1. Вкладка «Состояние»**

### **13.2. Мониторинг показателей Solar webProxy**

На вкладке **Показатели ПО** представлена информация о работе Solar webProxy на узлах кластера.

В верхней части расположен список узлов для отображения и инструмент для выбора временного отрезка, за который необходимо получить данные.

Ниже расположены блоки с названиями узлов. Принцип их отображения такой же, как и на вкладке **Состояние**.

В нижней части расположены графики:

- **Наличие проблем на узлах (средние и выше)**;
- **Количество уникальных персон на узлах фильтрации (в минутах)**;
- **Время загрузки сайтов напрямую (без прокси)**;
- **Время загрузки сайтов через узлы фильтрации**;

#### **Примечание**

*Из-за отключенной проверки доступа в интернет для агентов мониторинга на графике Время загрузки сайтов черезузлы фильтрации может не быть данных. Чтобы данные отображались, в разделе Система > Основные настройки > Мониторинг > Агенты мониторингадля параметра Тип проверки доступа в интернет установитезначение, отличное от OFF (например, Simple).*

#### ● **Коды загрузки сайтов**;

#### ● **База статистики**.

На каждом графике можно выбрать определенный интервал для отображения на всю длину шкалы. Для этого поместите курсор в один из концов требуемого интервала и с зажатой левой кнопкой мыши переместите курсор к другому концу интервала, а затем отпустите кнопку мыши.

#### **13.3. Мониторинг показателей аппаратного обеспечения**

На вкладке **Показатели узлов** представлена информация о состоянии аппаратного обеспечения узлов кластера.

В верхней части расположен список узлов для отображения и инструмент для выбора временного отрезка, за который необходимо получить данные.

Ниже расположены блоки с названиями узлов (см. далее). Принцип их отображения такой же, как и на вкладке **Состояние**.

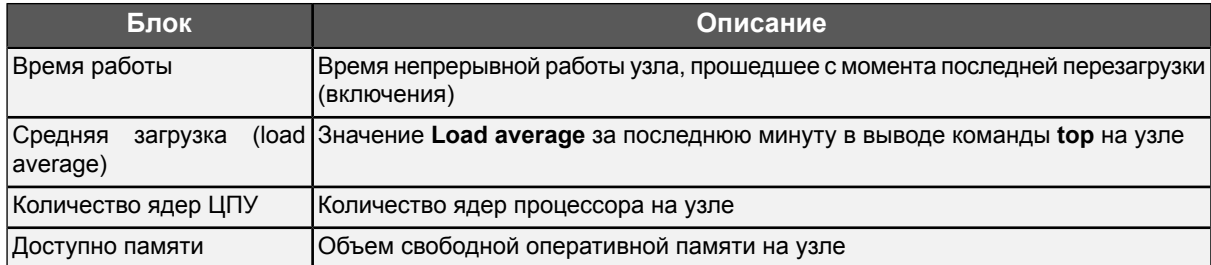

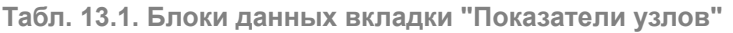

Ниже расположена группа графиков для каждого выбранного узла, отображающих следующие данные (см. далее).

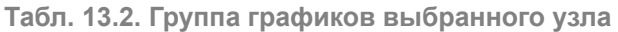

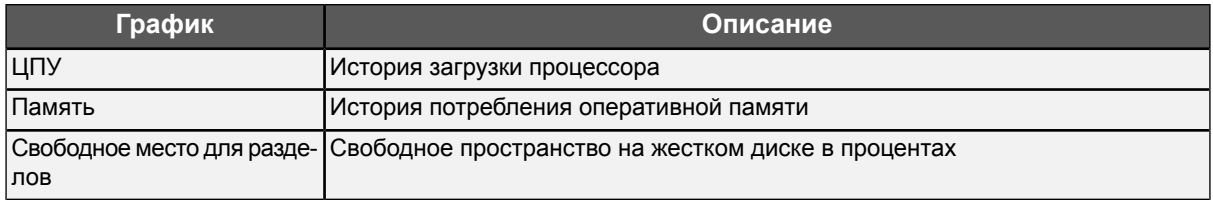

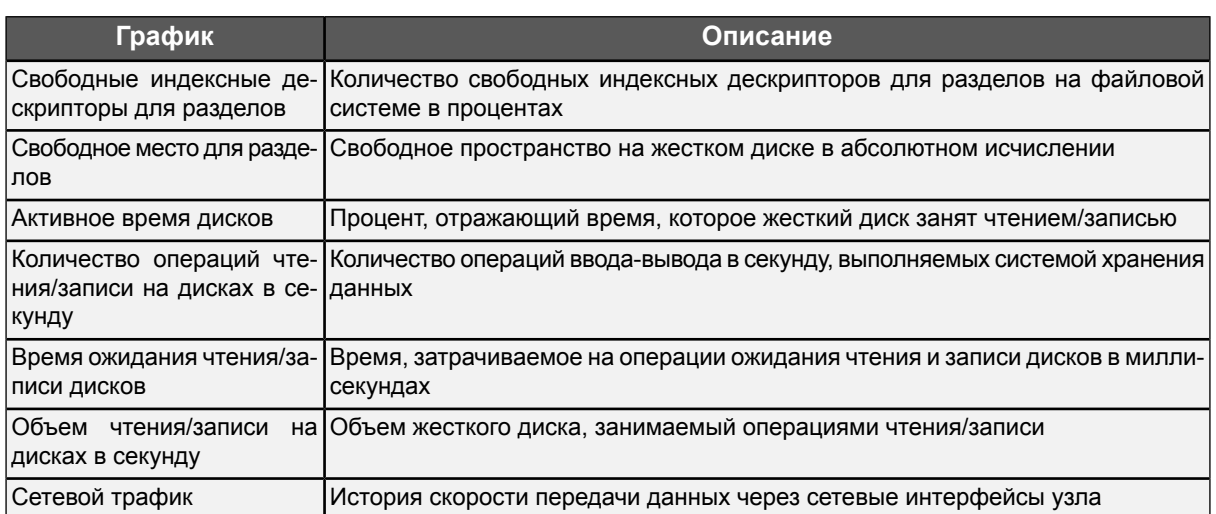

## **13.4. Подробные данные**

В разделе **Система > Мониторинг > Подробные данные** системный администратор может построить отчеты по необходимым статистическим показателям, выбрав определенный набор узлов и период времени.

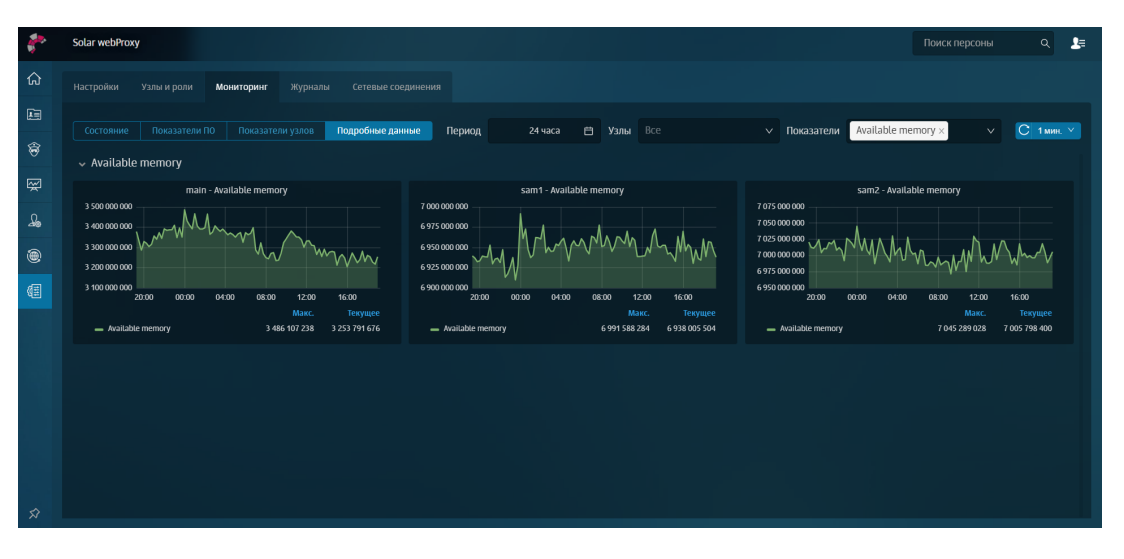

**Рис. 13.2. Вкладка «Подробные данные»**

Для построения отчетов по конкретным показателям в выпадающем списке выделите курсором необходимые показатели.

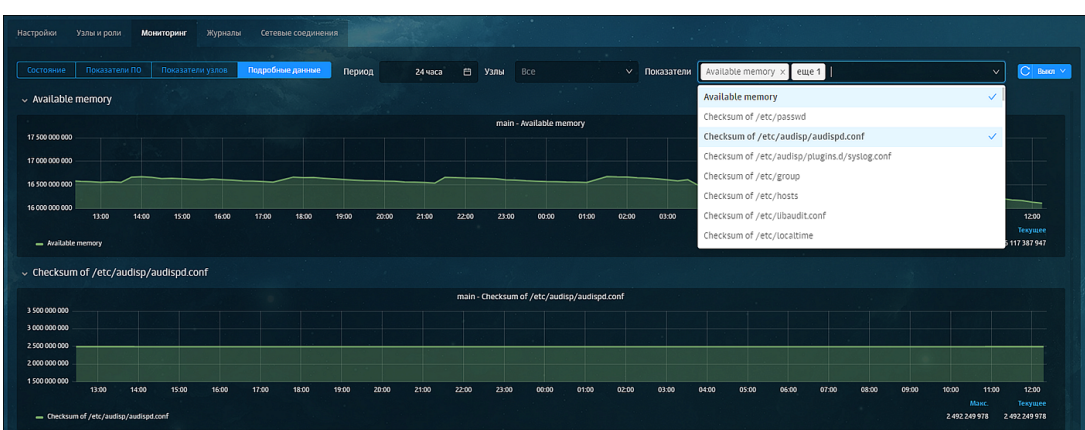

**Рис. 13.3. Выбор показателей для построения отчетов**

### **13.5. Журналы событий: просмотр записей журнальных файлов в интерфейсе**

Журналы событий содержат информацию о действиях пользователей и работе системы, которая представлена в интерфейсе в форме записей журнальных файлов на вкладке **Журналы** раздела **Система**.

| $\mathbf{r}$  | Solar webProxy                                                                                                    | 上<br>$\alpha$<br>Поиск персоны                      |
|---------------|----------------------------------------------------------------------------------------------------|-----------------------------------------------------|
| ⋒             | Настройки<br>Мониторинг<br>Узлы и роли<br>Журналы                                                                                          |                                                     |
| 画             | Кол-во строк 100<br>Проверка целостности системы (проверка контрольн $\vee$<br>Узел<br>Критичность Любая<br>main<br>Сервис<br>$\checkmark$ | Поиск в тексте<br>Текст<br>Обновить<br>$\checkmark$ |
| €             | Критичность Текст<br>Время                                                                                                    |                                                     |
|               | rick check_skvt: S.5. /opt/dozor/config/default/types.d/monitor-server.json<br>10.10.2021 12:00<br>ERROR                                   |                                                     |
| 图             | 10.10.2021 12:00 INFO<br>rick check_skvt: Verify package solar-wp-ndpi  OK                                                                 |                                                     |
| ♧             | 10.10.2021 12:00 INFO<br>rick check_skvt: Verify package solar-wp-server  OK                                                               |                                                     |
| $\circledast$ | 10.10.2021 12:00 INFO<br>rick check_skvt: Verify package solar-wp-services  OK                                                             |                                                     |
| 個             | 10.10.2021 12:00 INFO<br>rick check_skvt: Verify package solar-wp-squid  OK                                                                |                                                     |
|               | 10.10.2021 12:00 INFO<br>rick check_skvt: Verify package solar-wp-tika  OK                                                                 |                                                     |
|               | 10.10.2021 12:00 INFO<br>rick check_skvt: Verify package solar-wp-translations  OK                                                         |                                                     |
|               | ERROR<br>rick check_skvt: Verify package solar-wp-url-checker  FAILED<br>10.10.2021 12:00                                                  |                                                     |
|               | ERROR<br>10:10:2021 12:00<br>rick check_skvt: S.5/opt/dozor/iadmin/etc/iadmin.cfg                                                          |                                                     |
|               | 10.10.2021 12:00<br>rick check_skyt: S.5/opt/dozor/iadmin/etc/key<br>ERROR                                                                 |                                                     |

**Рис. 13.4. Журнал событий**

На вкладке **Журналы** можно просмотреть информацию по следующим сервисам и категориям информации о работе системы:

- **Сервер аутентификации**: параметры аутентификации и ошибки генерации ключа для аутентификации;
- **Веб-сервер**: активность администратора и внесенные в политику изменения (перечень журналируемых действий описан в приложении *Аудит действий пользователей Solar webProxy*);
- **HTTP и SOCKS5-фильтр**: состояние фильтрации трафика и возникшие ошибки взаимодействия;
- **Системные сообщение**: события, произошедшие в системе с момента ее запуска;
- **Проверка целостности системы**: контрольные суммы файлов (установочных пакетов) и ошибки при их подсчете;
- **Безопасность операционной системы**: события, произошедшие в операционной системе;
- **Межсетевое экранирование**: срабатывание правил политики.

Отобразить информацию по конкретной категории можно, выбрав соответствующий фильтр из списка в поле **Сервис**.

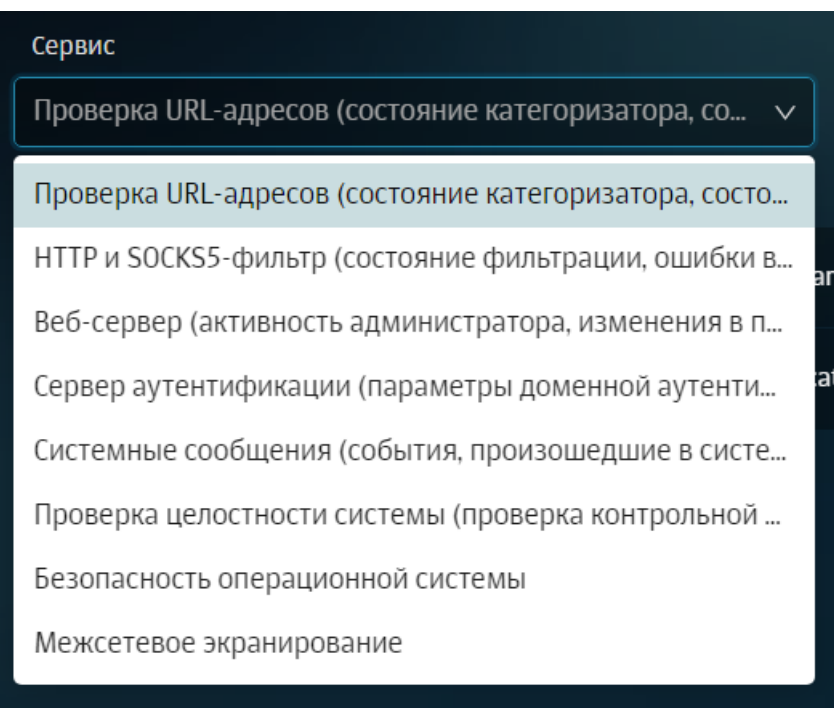

**Рис. 13.5. Фильтры журнала событий**

Для настройки более детального отображения сведений воспользуйтесь другими фильтрами в верхней части раздела, с помощью которых можно выбрать:

- узел, для которого будут отображаться журнальные записи;
- число выводимых записей журнальных файлов;
- критичность отображаемого события:
	- **Info** информационная запись,;
	- **Warning** предупреждение, выводится в том случае, если обнаружено некое несоответствие ожидаемому поведению;
	- **Error** запись об ошибке, позволяющей продолжить нормальное функционирование подсистемы;
	- **Debug** отладочная информация.

Вы можете отсортировать информацию по дате и времени обновления от ранней до поздней и наоборот. Для этого воспользуйтесь фильтром **Время**. По умолчанию события, произошедшие раньше, отображаются наверху.

Также вы можете воспользоваться поиском по тексту, указав искомое слово в поле **Текст**.

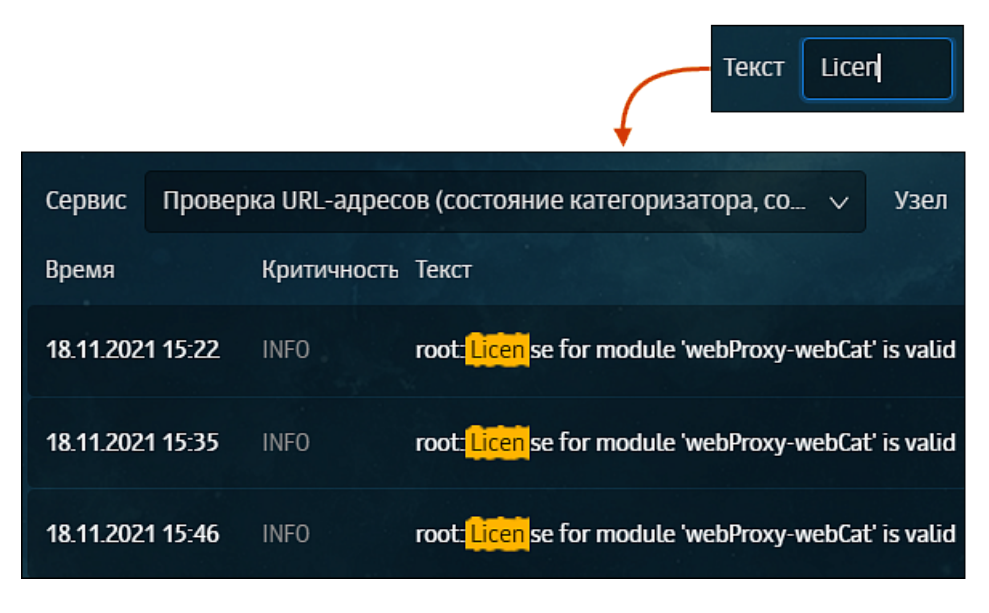

**Рис. 13.6. Поиск по тексту в журнале событий**

Для сервиса **Веб-сервер** с помощью фильтра **Категория** можно выбрать список выводимых данных:

- **Любой** все события веб-сервера;
- **User actions** все события, связанные с действиями пользователей (изменение лицензии, ролей, атрибутов в Досье и применение правил/исключений из раздела **Политика**).

Для работы с журналами событий реализована правовая модель доступа, которая основана на разграничении данных по категориям журналов событий:

- *системные* (сведения о работе сервиса управления, кэш-сервиса, сервиса фильтрации трафика, сервиса проверки URL по категориям и системного файла «messages»);
- *фильтрации* (сведения о срабатывании правил политики: слои **Фильтр транзитного трафика**, **Фильтр входящего трафика**, **Фильтр исходящего трафика** и **Трансляция адресов**);
- *безопасности* (сведения о работе сервиса управления, кэш-сервиса, сервисов NTLMи Kerberos-аутентификации, сервиса аутентификации).

Пользователь может просмотреть записи только тех категорий журналов, права на которые ему выданы. Все доступные для просмотра журналы отображаются в списке фильтров поля **Сервис**.

Подробная информацию приведена в документе *Руководство администратора безопасности*.

### **13.6. Просмотр сетевых соединений**

Таблица сетевых соединений содержит сведения о состоянии фактических сетевых соединений и слушаемых на выбранном узле портах. А также, для отображения статистических данных по сетевым интерфейсам и протоколам (например, TCP, UDP и т. д.).

<span id="page-186-0"></span>Просмотреть сведения о соединениях можно в разделе **Система > Сетевые соединения** (**[Рис.13.7](#page-186-0)**).

| $ID \div$  | Состояние ≑        | Протокол ≑ | Источник ≑      | Порт источника ≑ | Назначение ≑  | Порт назначения ≑ |
|------------|--------------------|------------|-----------------|------------------|---------------|-------------------|
| 469385536  | <b>ESTABLISHED</b> | tcp        | 127.0.0.1       | 60016            | 127.0.0.1     | 5434              |
| 469385216  | <b>ESTABLISHED</b> | tcp        | 192 168 205 200 | 62373            | 185.5.137.235 | 443               |
| 3659259072 | <b>ESTABLISHED</b> | tcp        | 10.201.29.13    | 39721            | 10.201.28.205 | 7001              |
| 3258876864 | <b>ESTABLISHED</b> | tcp        | 10.201.28.205   | 42050            | 10.201.28.205 | 2269              |
| 2168695936 | <b>ESTABLISHED</b> | tcp        | 127.0.0.1       | 36476            | 127.0.0.1     | 5434              |
| 1992349952 | <b>ESTABLISHED</b> | tcp        | 127.0.0.1       | 36526            | 127,0.0.1     | 5434              |
| 3809586304 | <b>ESTABLISHED</b> | tcp        | 127.0.0.1       | 37012            | 127.0.0.1     | 5434              |
| 1338615680 | <b>ESTABLISHED</b> | tcp        | 127.0.0.1       | 43624            | 127.0.0.1     | 5434              |
| 53102464   | <b>ESTABLISHED</b> | tcp        | 127.0.0.1       | 32952            | 127.0.0.1     | 5434              |
| 2855237248 | <b>ESTABLISHED</b> | tcp        | 127.0.0.1       | 36439            | 127.0.0.1     | 5434              |
| 443160512  | <b>ESTABLISHED</b> | tcp        | 10.199.164.5    | 49161            | 10.201.28.205 | 8443              |

**Рис. 13.7. Таблица сетевых соединений**

<span id="page-186-1"></span>Для управления отображаемой информацией используйте фильтры, расположенные над таблицей (**[Рис.13.8](#page-186-1)**).

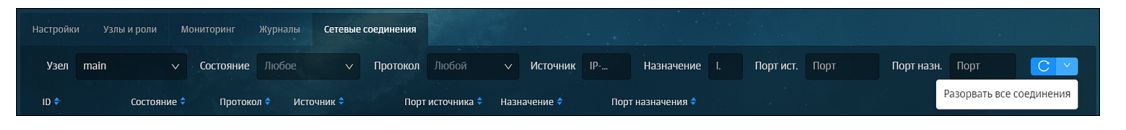

**Рис. 13.8. Фильтры таблицы сетевых соединений**

С помощью фильтров можно найти следующие виды информации о соединении:

- узел, на котором установлено соединение;
- состояние соединения: установлено, ожидает, закрыто или нет информации;
- протокол;
- источник и/или назначение;
- используемые порты для передачи трафика.

Для сброса соединений нажмите кнопку **Разорвать все соединения** в правом верхнем углу (**[Рис.13.8](#page-186-1)**).

Содержимое таблицы можно отсортировать по выбранному столбцу, нажав на его название или счетчик рядом с его названием.

# **14. Проверка работоспособности настроенного Solar webProxy**

Для успешной работы настроенного Solar webProxy выполните проверки, перечисленные в **[Табл.14.1](#page-188-0)**.

<span id="page-188-0"></span>**Табл. 14.1. Проверки работоспособности системы**

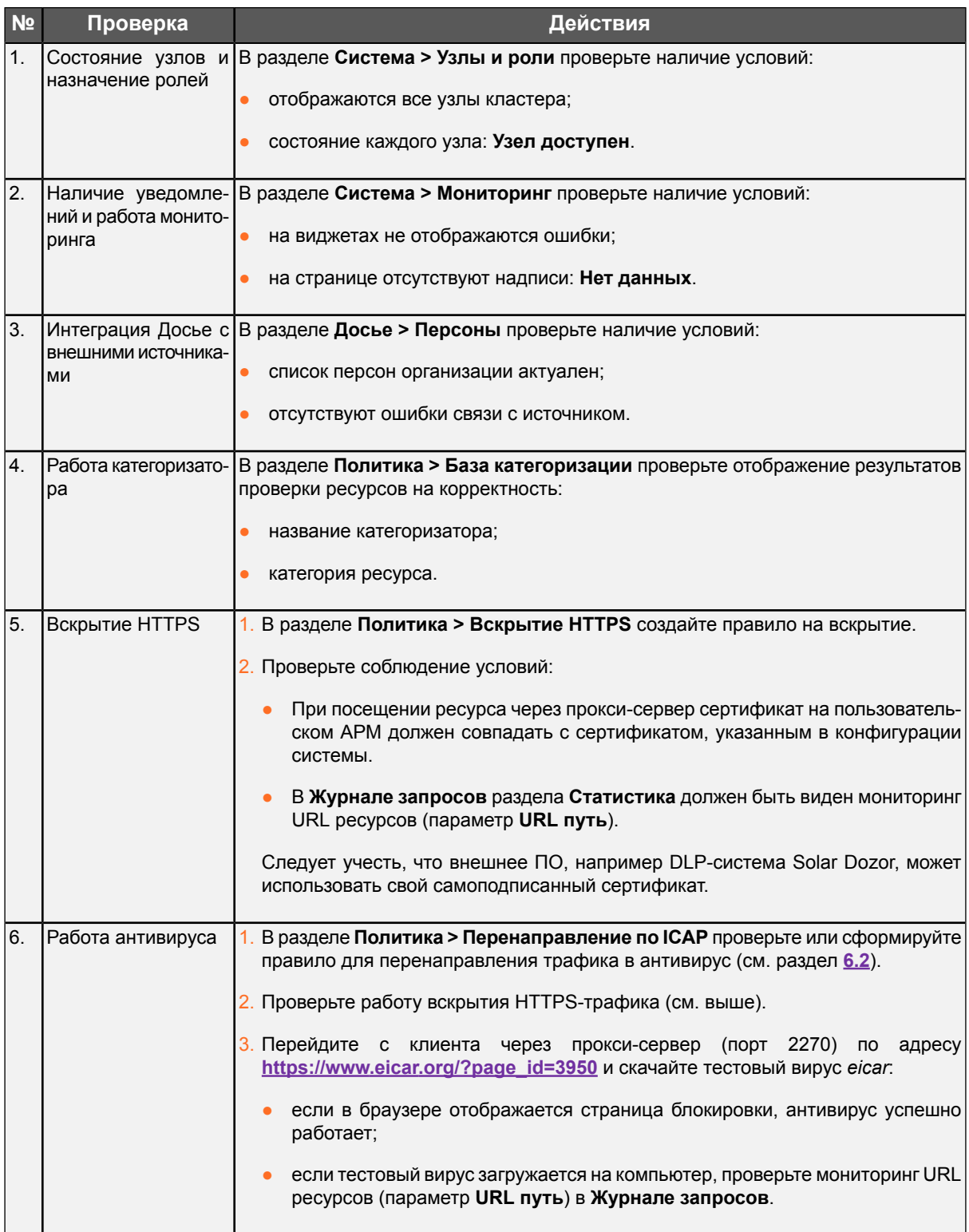

# 15. Аварийные ситуации

### 15.1. БД Clickhouse

БД Clickhouse в некоторых ситуациях может занимать всю предоставленную оперативную память и приостанавливать свою работу в ожидании освобождения дополнительного объема памяти. Это связано с внутренними значениями лимита на использование памяти по умолчанию, которые могут превосходить объем доступной памяти на конкретном узле Solar webProxy.

Для решения этой проблемы:

- 1. Откройте конфигурационный файл /data/repos/dozor/config-final.git/<название кластера>/clickhouse/clickhouse.conf для редактирования.
- 2. Отредактируйте значение параметра max memory usage, задав для него значение пимита памяти в байтах
- 3. В том же разделе создайте параметры max memory usage for user и max memory usage for all queries и задайте для них то же значение.
- 4. Сохраните и закройте файл.
- 5. Перезапустите процесс clickhouse, выполнив команды:
	- #/opt/dozor/bin/shell
	- # dsctl restart clickhouse

# **16. Получение технической поддержки**

Для получения консультации по техническим вопросам можно обратиться по адресу **[support@rt-solar.ru](mail:support@rt-solar.ru)**.

С условиями поддержки можно ознакомиться на сайте компании **[«Ростелеком-Солар»](http://rt-solar.ru)** (по адресу: **[http://solar-rt.ru/support/](http://rt-solar.ru/support/)**). При оформлении запроса укажите номер контракта на техническую поддержку, опишите проблему, укажите свое полное имя, адрес электронной почты и номер телефона.

# Приложение А. Коды фильтрации политики

В данном приложении приведено описание возможных кодов фильтрации политики и их значений, которые можно увидеть в записях журнала syslog. Например, FilterCodes=[11, 0, 0, 31]

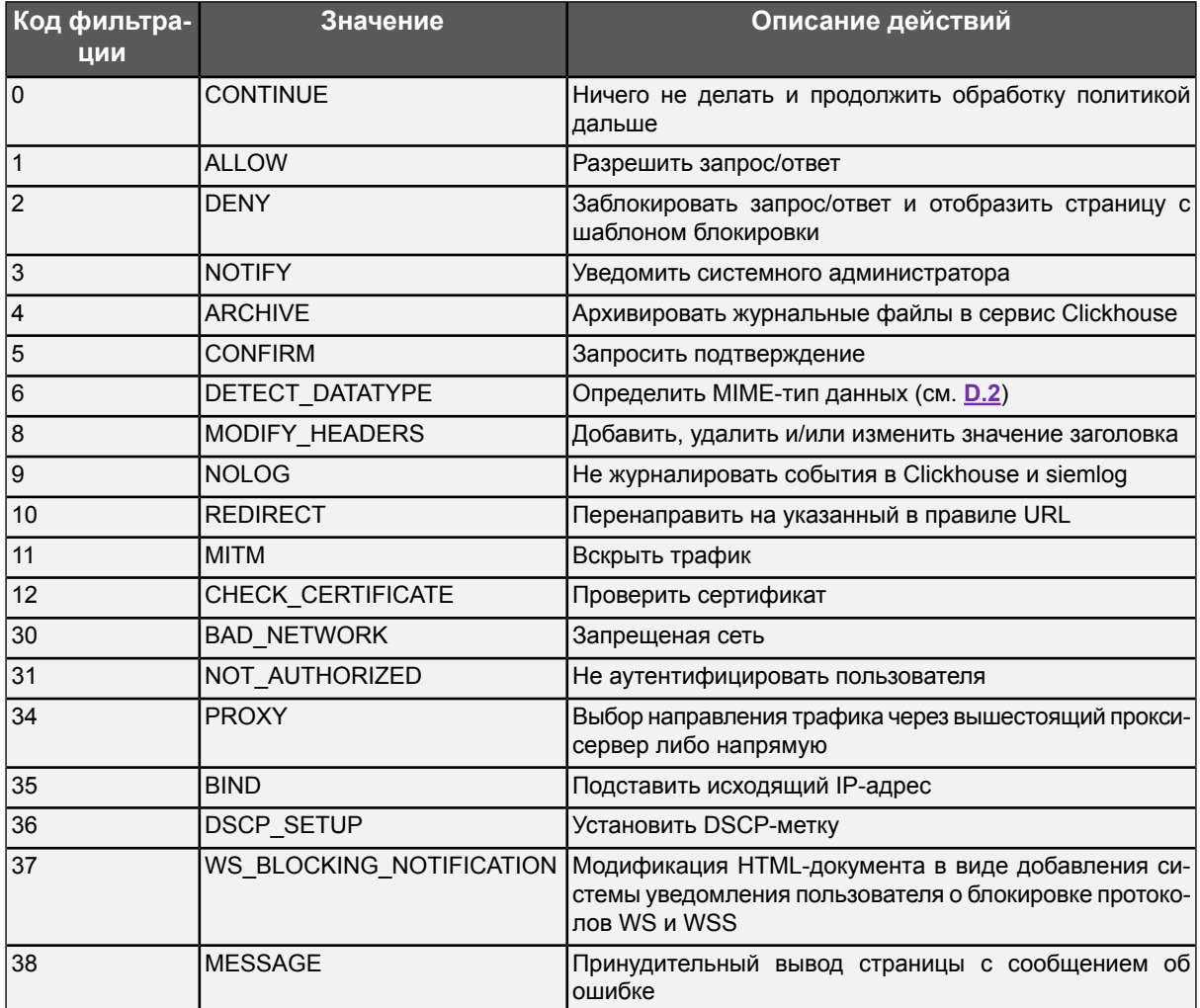

#### Табл. А.1. НТТР-коды фильтрации

# **Приложение B. Матрица МЭ Solar webProxy**

Матрица сетевого доступа нужна для настройки сетевого оборудования и доступа к/из сети предприятия на месте установки Solar webProxy. В ней отражены рекомендуемые настройки МЭ Solar webProxy и корпоративной сети.

| Сеть                                                                                              | Описание                                                                                |  |  |
|---------------------------------------------------------------------------------------------------|-----------------------------------------------------------------------------------------|--|--|
| Внутренние подсети/диапазон адресов/VLAN для взаимодействия узлов кластера<br>Cluster int network |                                                                                         |  |  |
| Внешние подсети/диапазон адресов/VLAN для доступа к сети Интернет<br>Cluster ext network          |                                                                                         |  |  |
| Trusted networks                                                                                  | Защищаемые внутренние сети                                                              |  |  |
| Admin hosts/net<br>Диапазон адресов/подсеть APM администраторов                                   |                                                                                         |  |  |
| <b>DCs</b>                                                                                        | Подсеть/диапазон адресов/перечень узлов DC                                              |  |  |
| <b>DNS</b> servers                                                                                | Подсеть/диапазон адресов/перечень DNS-серверов (может включать внешние DNS-<br>сервера) |  |  |
| <b>DMZ</b>                                                                                        | Сегмент зоны DMZ с публикуемыми веб-серверами                                           |  |  |
| <b>SIEM</b>                                                                                       | Системы SIEM для сбора и обработки журналов в целях ИБ                                  |  |  |
| Mail servers                                                                                      | Почтовый сервер организации                                                             |  |  |
| <b>NTP</b> servers                                                                                | Серверы времени внутри периметра сети или внешние серверы                               |  |  |
| Internet                                                                                          | Сеть Интернет                                                                           |  |  |
| webCAT server                                                                                     | Сервер обновления баз категоризатора wp-update.rt-solar.ru                              |  |  |
| Antivirus update server                                                                           | Серверы обновления баз антивируса update.geo.drweb.com                                  |  |  |

**Табл. B.1. Перечень сетей**

#### **Табл. B.2. Общая матрица доступов для explicit-прокси**

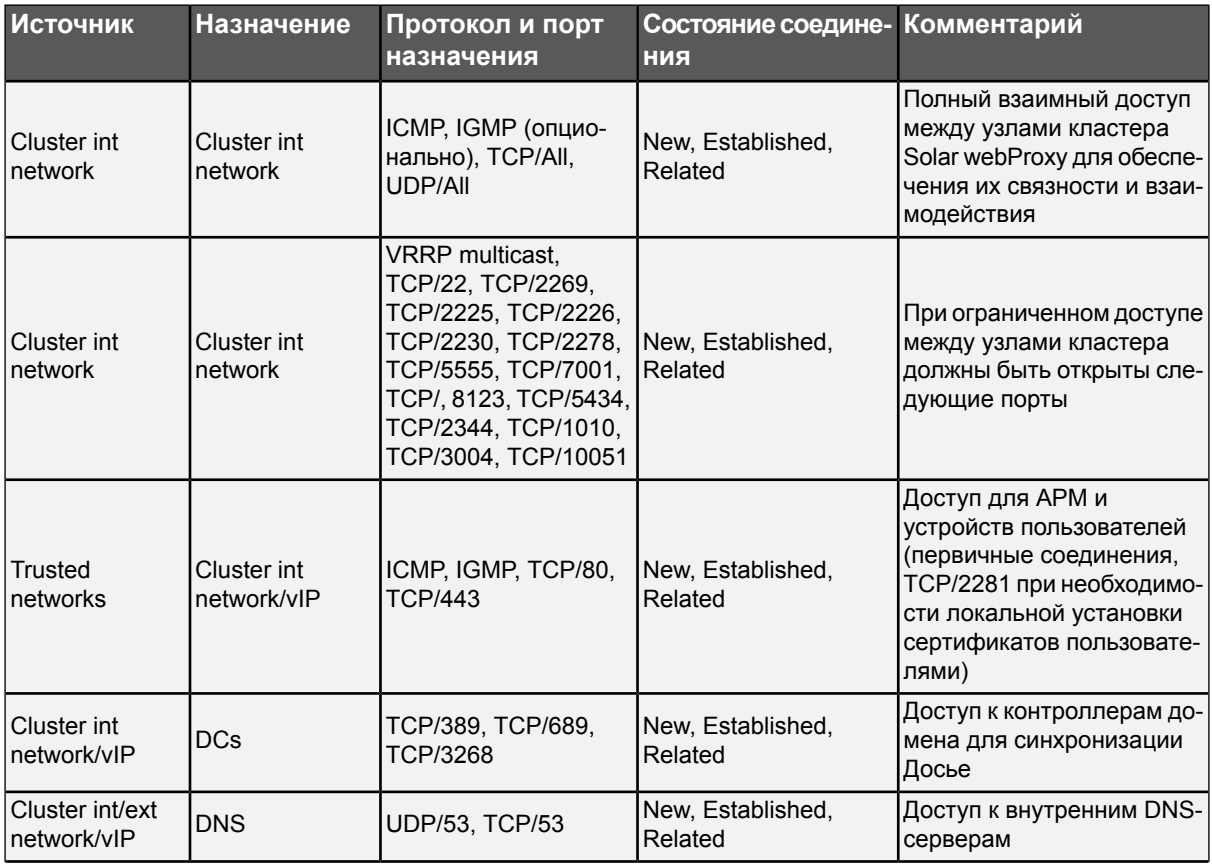

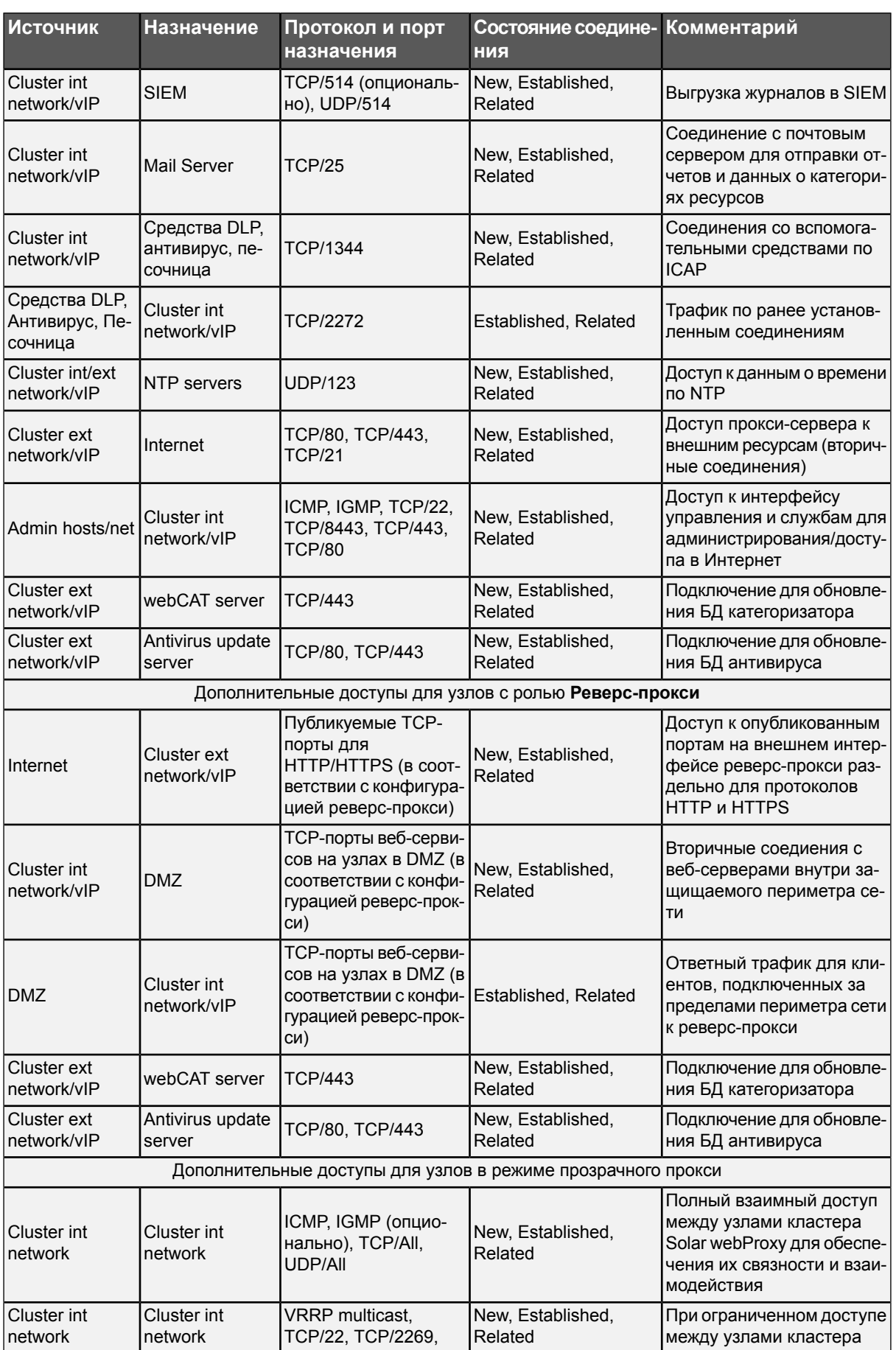

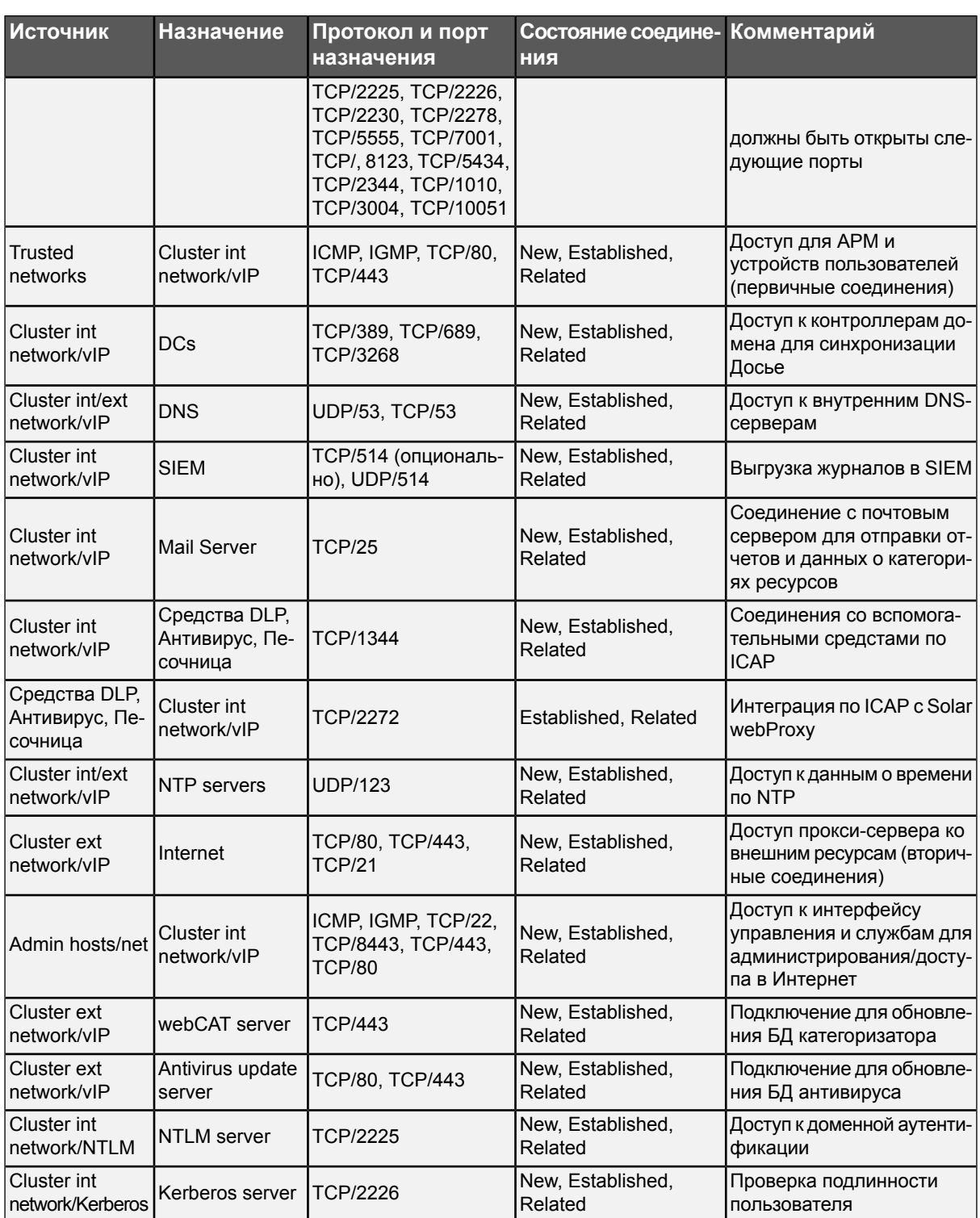

## **Приложение C. Отчет об ошибках: утилита bug-report**

Для формирования отчета об ошибках используется утилита **bug-report**.

В отчете отображается следующая информация:

- информация о лицензии;
- системные журнальные файлы и журнальные файлы Solar webProxy;
- запущенные процессы и установленные сетевые соединения;
- информация об аппаратном обеспечении и используемых ресурсах;
- информация о запущенных процессах;
- основные конфигурационные файлы Solar webProxy;
- файлы **crontab** суперпользователя root, пользователя skvt и общие;
- информация о наличии и состоянии пакетного фильтра;
- информация о системном окружении;
- <span id="page-195-0"></span>● данные последних 100 пользователей, которые входили в систему.

С содержанием отчета можно ознакомиться далее в **[Табл.C.1](#page-195-0)**.

**Табл. C.1. Информация отчета об ошибках: bug-report**

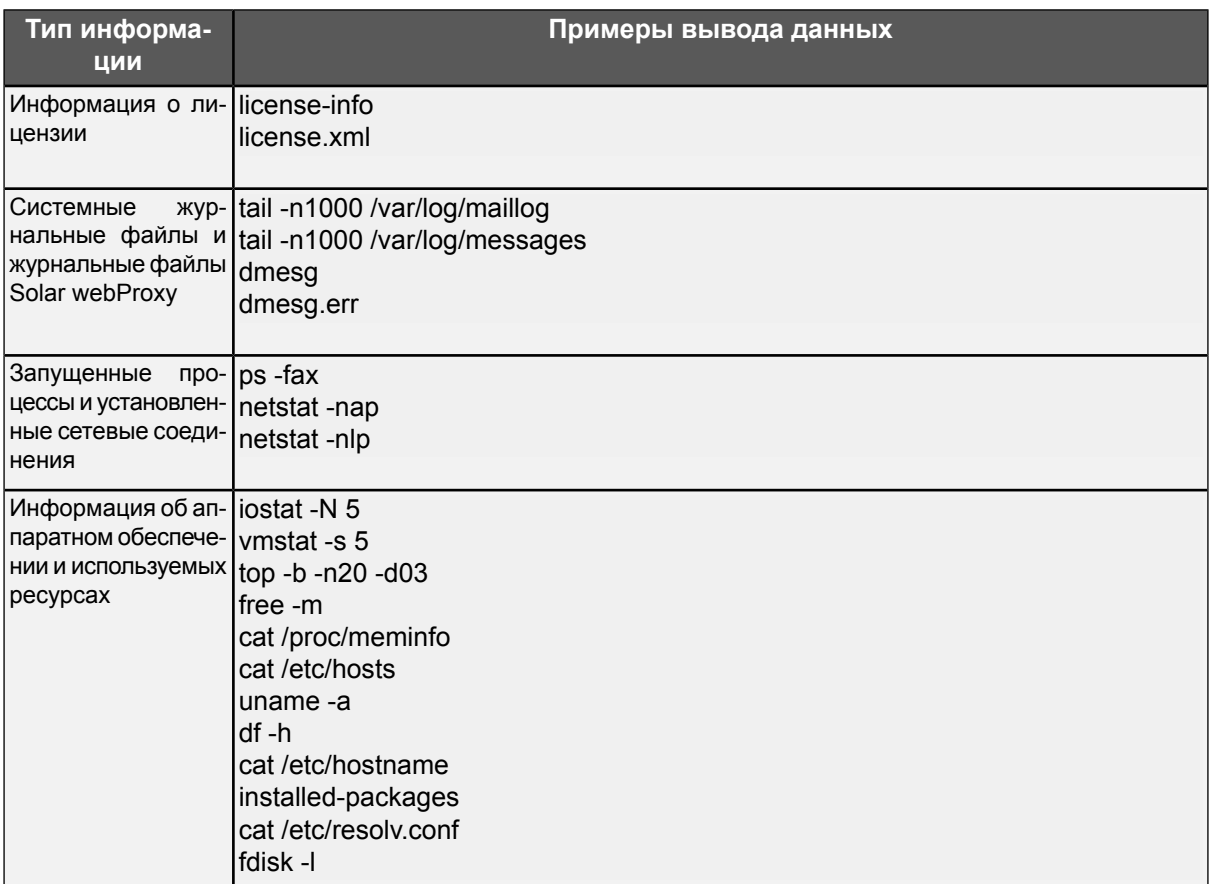

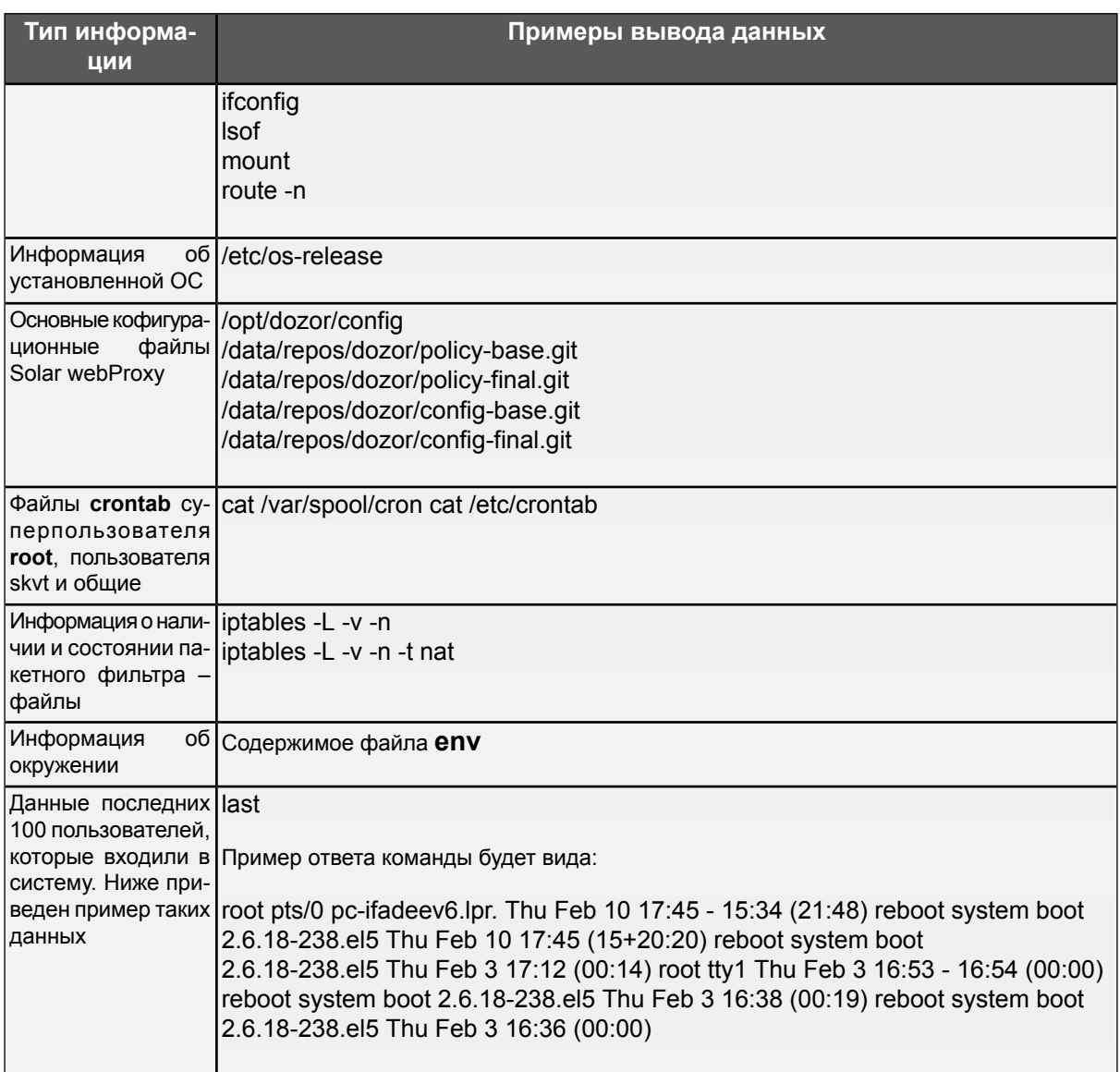

# **Приложение D. Справочник MIME-типов**

### **D.1. Краткое описание стандарта MIME**

Для передачи данных по сети Интернет был принят стандарт MIME (Multipurpose Internet Mail Extension – многоцелевое расширение интернет-почты). Этот стандарт определяет способы передачи и кодирования данных.

Типичное применение стандарта MIME – пересылка графических изображений, аудиои видеофайлов, документов MS Word и MS Excel, программ, а также текстовых файлов. Другими словами, MIME-типы были введены чтобы обеспечить присоединение к сообщениям электронной почты файлов различных типов. Задание типа файла позволяет почтовой программе определить, какое ПО должно использоваться для просмотра вложенного файла. Позже MIME-типы стали использоваться не только почтовыми службами, но и другими программами для унификации действий по обработке файлов. Например, по MIME-типу принятого файла веб-браузер определяет, что с ним требуется делать: если это HTML-документ, то он отображается как веб-страница, а если это файл формата MPEG, то он исполняется подключаемым модулем обозревателя, предназначенным для показа видеофильмов.

Для определения MIME-типов файлов применяется популярная модульная JAVA-система TIKA, которая используется как в составе отдельного микросервиса Solar webProxy, так и в составе проксирующего узла. В основе алгоритма опеределения MIME-типов лежит сигнатурный анализ файлов по его первым байтам (magic bytes) и/или глубокая аналитика исследуемого файла с разбором на составные части и с глубоким исследованием (например, сложные файлы, такие как ZIP-папки и файлы форматов xlsx, docx, pptx и т.д.).

Согласно стандарту MIME, в передаваемых данных должен указываться специальный заголовок, определяющий тип передаваемой информации. Этот заголовок характеризуется парой тип/подтип. Поле подтип уточняет используемый тип.

В настоящее время стандартом MIME определяется 8 основных типов содержимого:

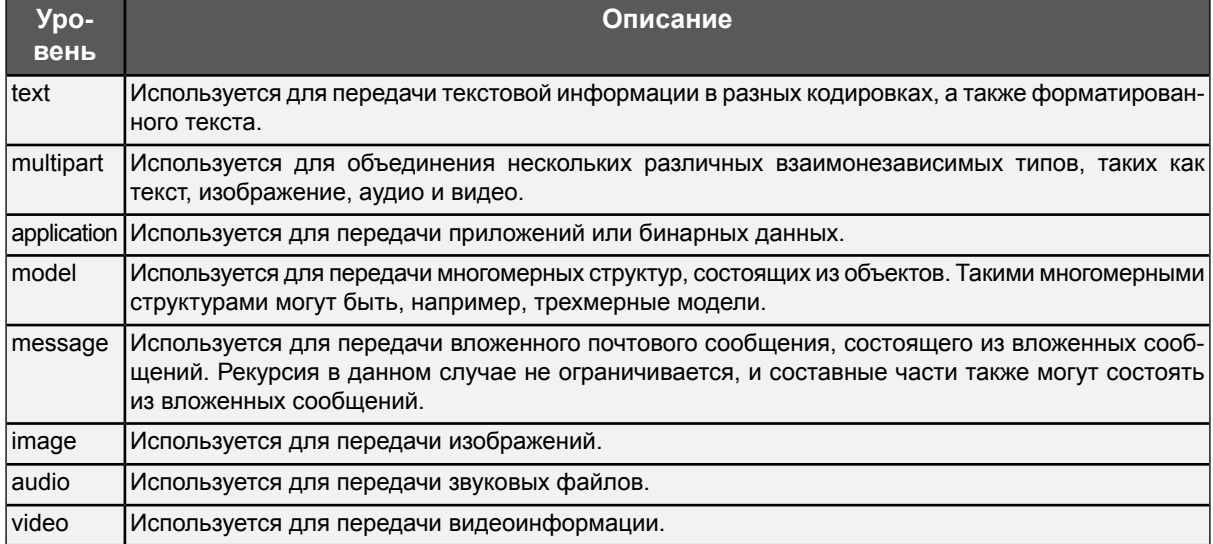

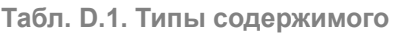

В отличие от типов, подтипы не имеют жесткой спецификации в стандарте, и при создании нового формата данных могут быть добавлены соответствующие новые подтипы. Подтипы могут образовывать деревья вида тип/корень.подтип. МІМЕ определяет три стандартных корня:

- личные подтипы (personal tree), начинающиеся с prs;
- корпоративные подтипы (vendor tree), начинающиеся с vnd;
- подтипы индексации (index tree), начинающиеся с index.

Для локального и корпоративного использования допускаются незарегистрированные МІМЕ-типы. При этом имя подтипа должно начинаться с **х-**. Например, скриптлеты Microsoft Internet Explorer 5.x имеют тип text/x-scriptlet.

С большинством МІМЕ-типов связаны соответствующие форматы файлов. Например. тип text/css задает стили (файлы формата \*.css), тип text/html - html-данные (файлы формата \*.htm,\*.html), тип text/xml - xml-данные (файлы формата \*.xml) и т.д. Однако необходимо учитывать, что данные разных типов не обязательно должны быть в отдельных файлах, то есть в одном файле могут быть разнотипные данные. Например, htmlдокументы позволяют использовать как внешние файлы с определением стилей, так и внедрять данные этого типа непосредственно на страницу.

### <span id="page-198-0"></span>**D.2. Описание MIME-типов**

При формировании политики безопасности в системах класса Solar Dozor используются MIME-типы, представленные в таблицах ниже. Каждой таблице соответствует определенный тип файлов, который можно выбрать при создании правила или исключения.

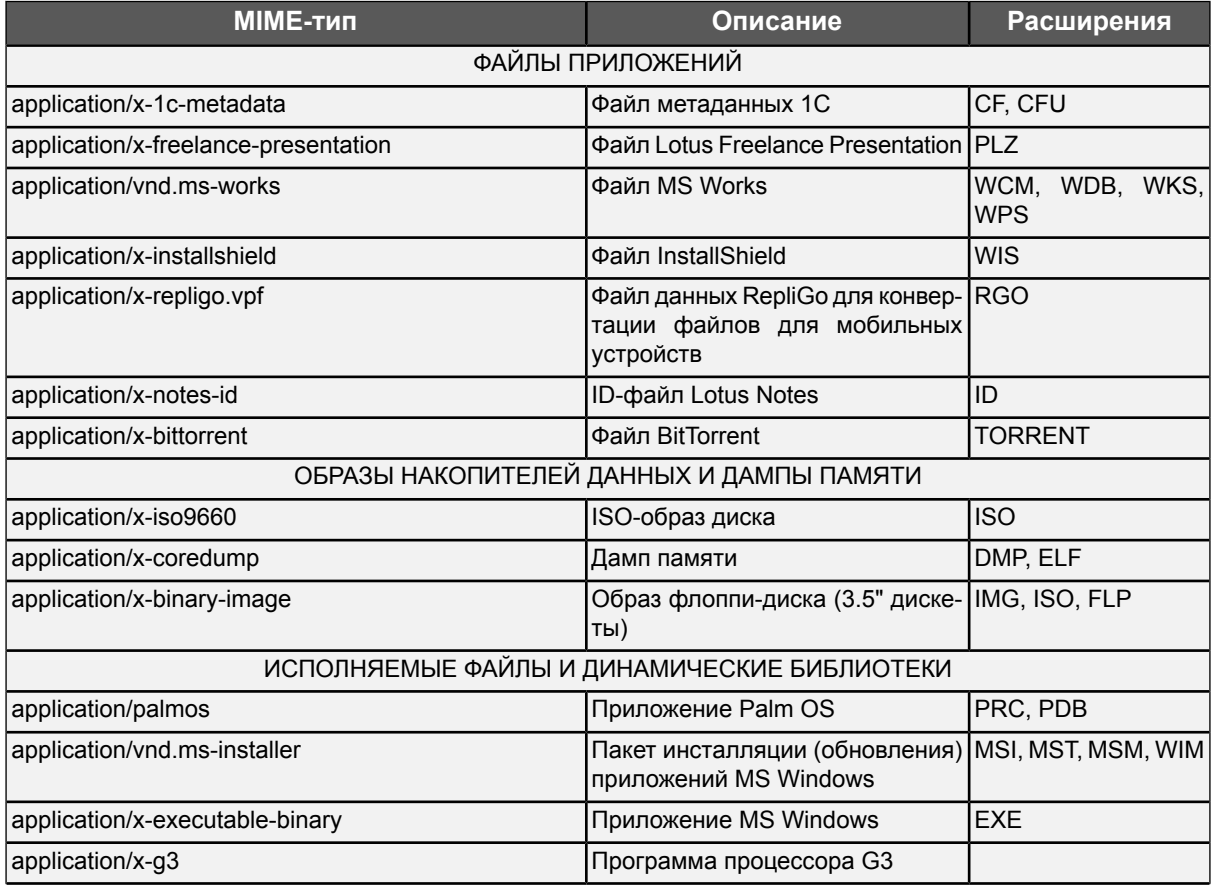

Табл. D.2. МІМЕ-типы, относящиеся к типу файлов «Служебные файлы»

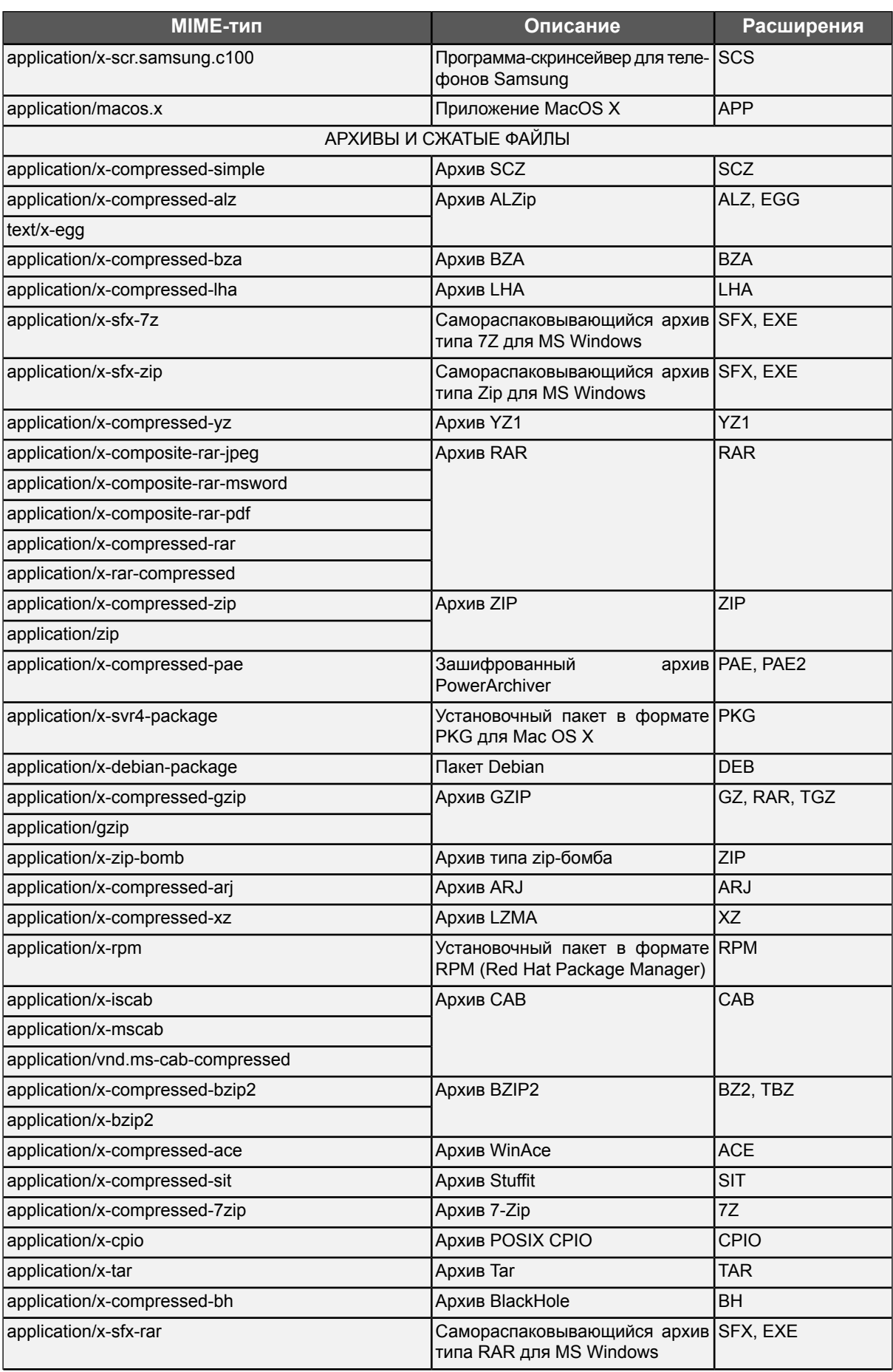

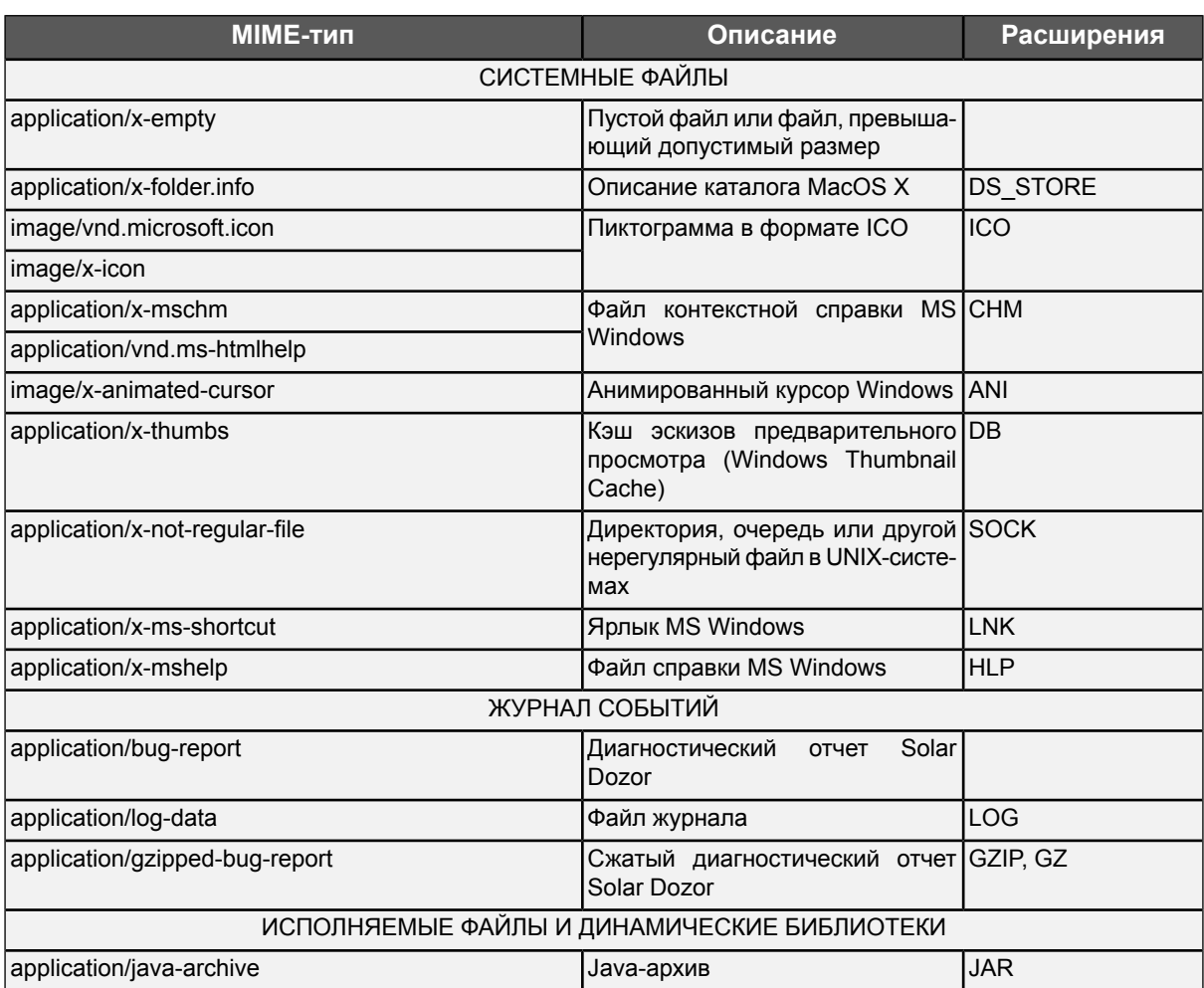

Табл. D.3. МІМЕ-типы, относящиеся к типу файлов «Информационные технологии»

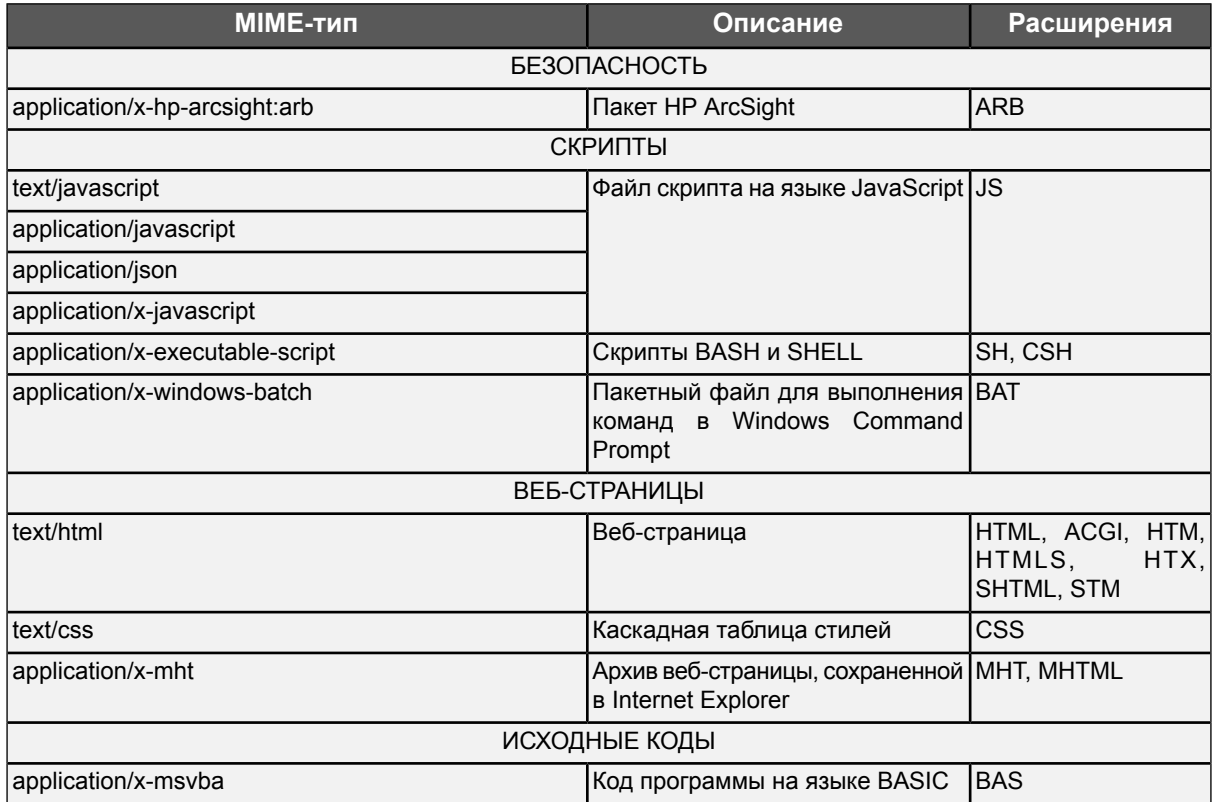

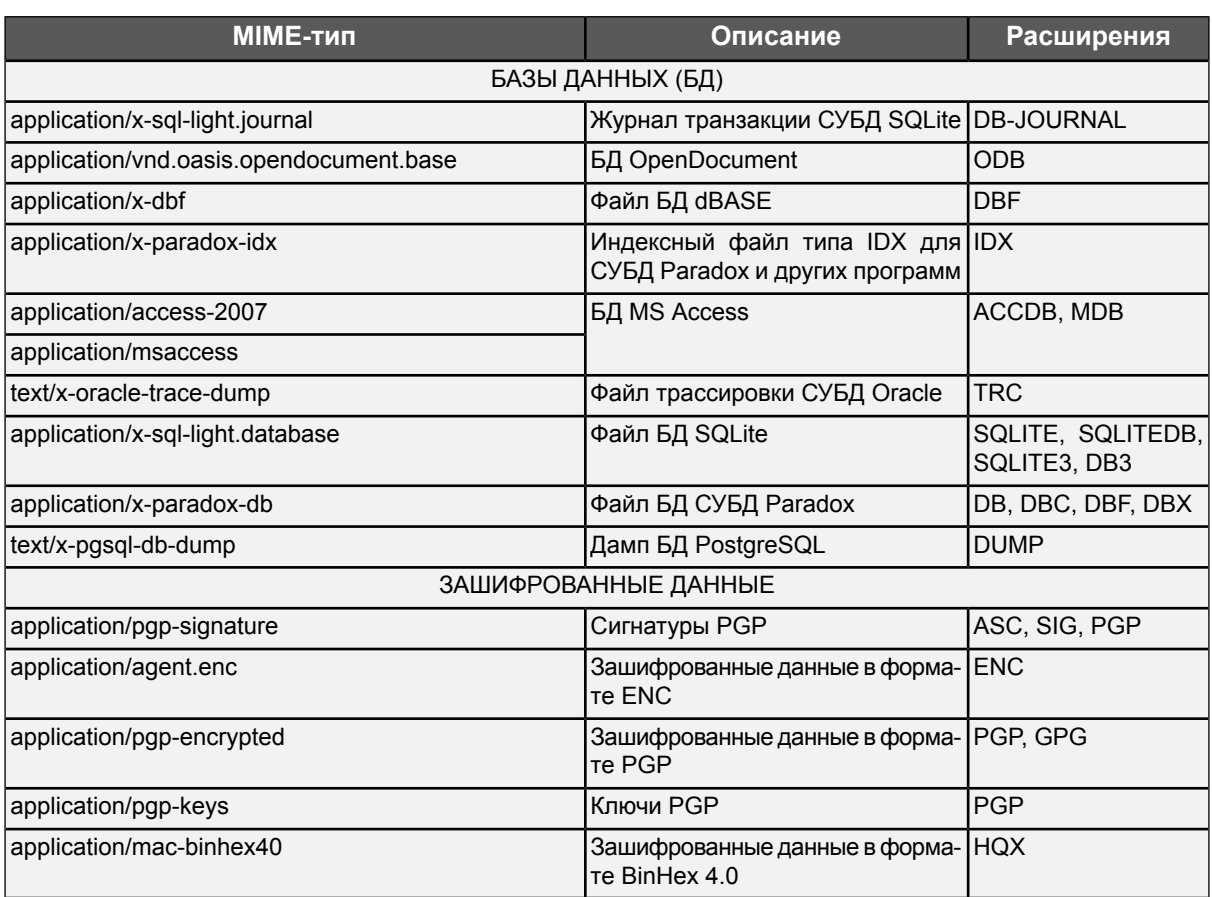

Табл. D.4. МІМЕ-типы, относящиеся к типу файлов «Графика»

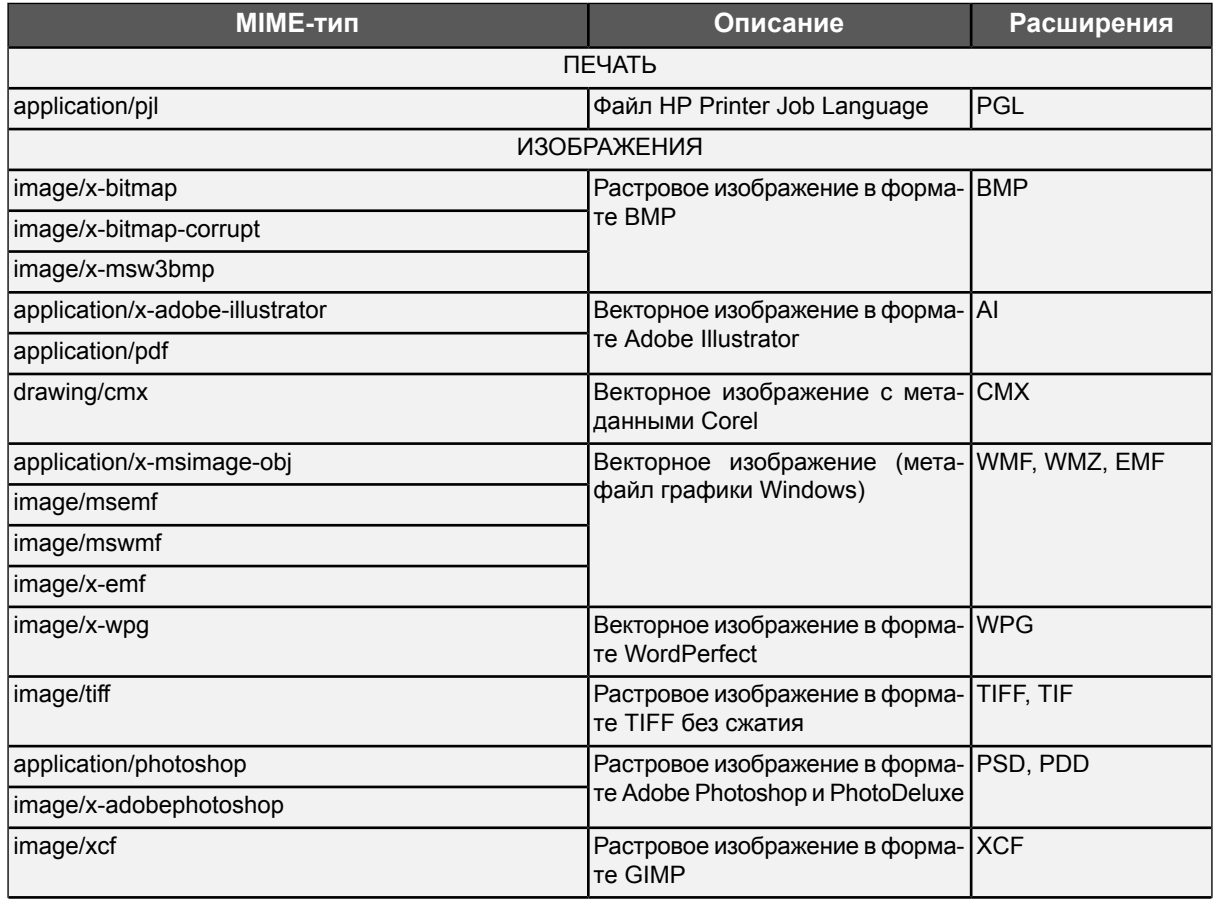

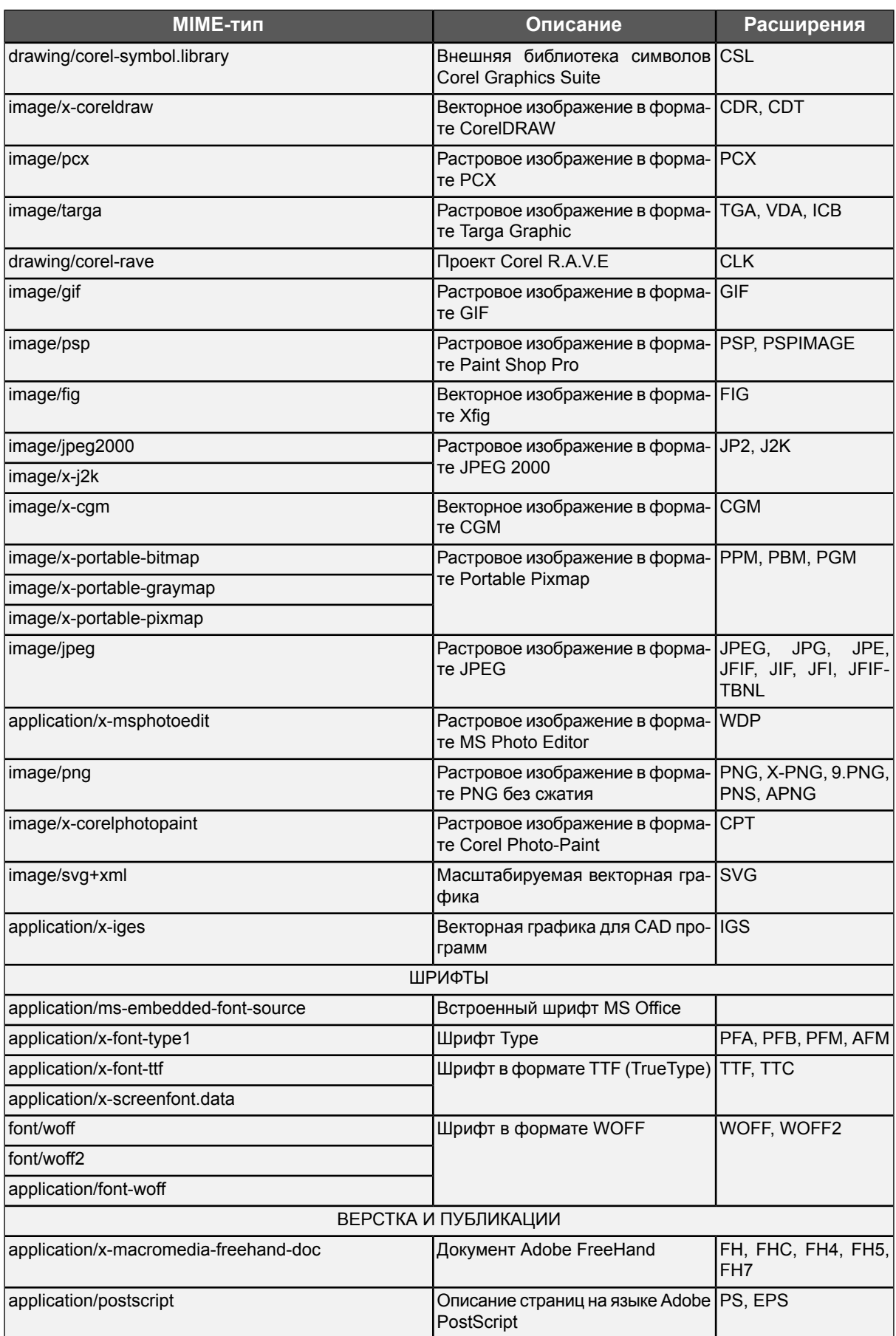

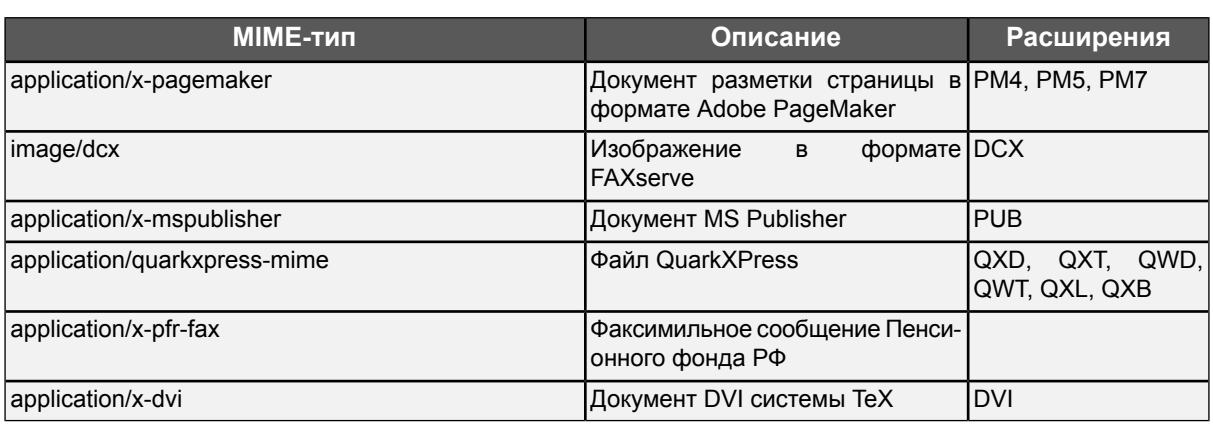

#### Табл. D.5. МІМЕ-типы, относящиеся к типу файлов «Документы»

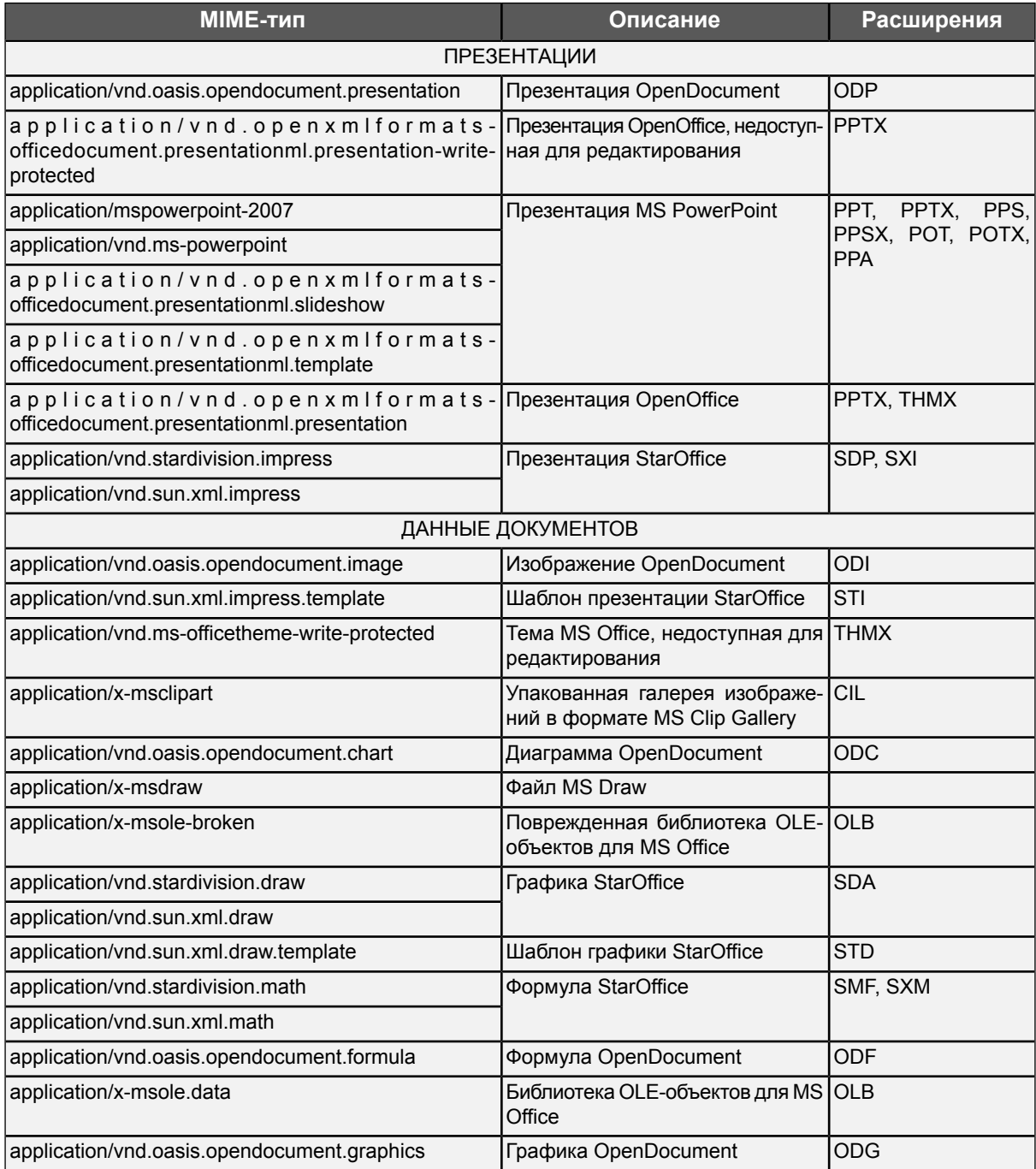

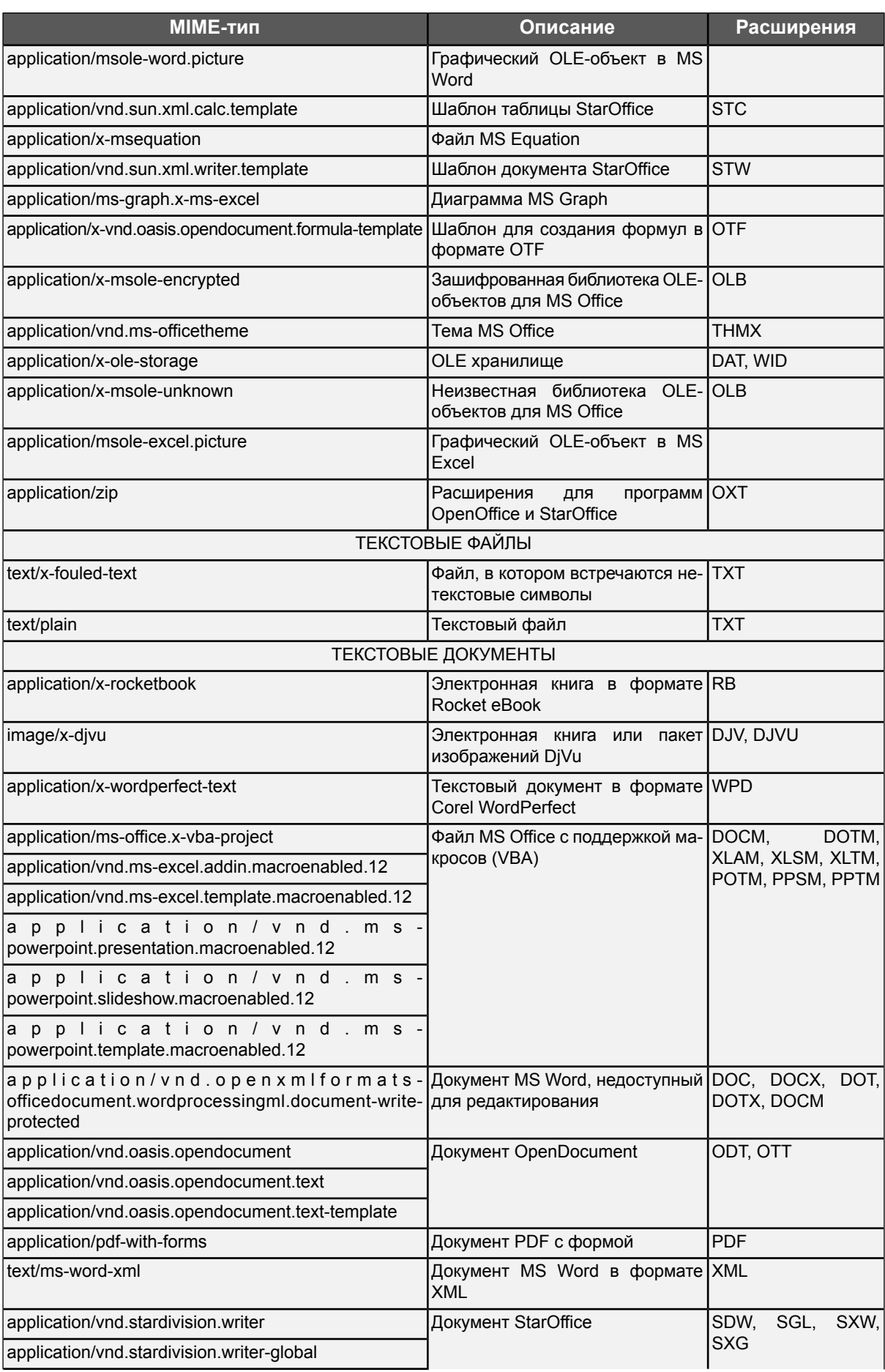

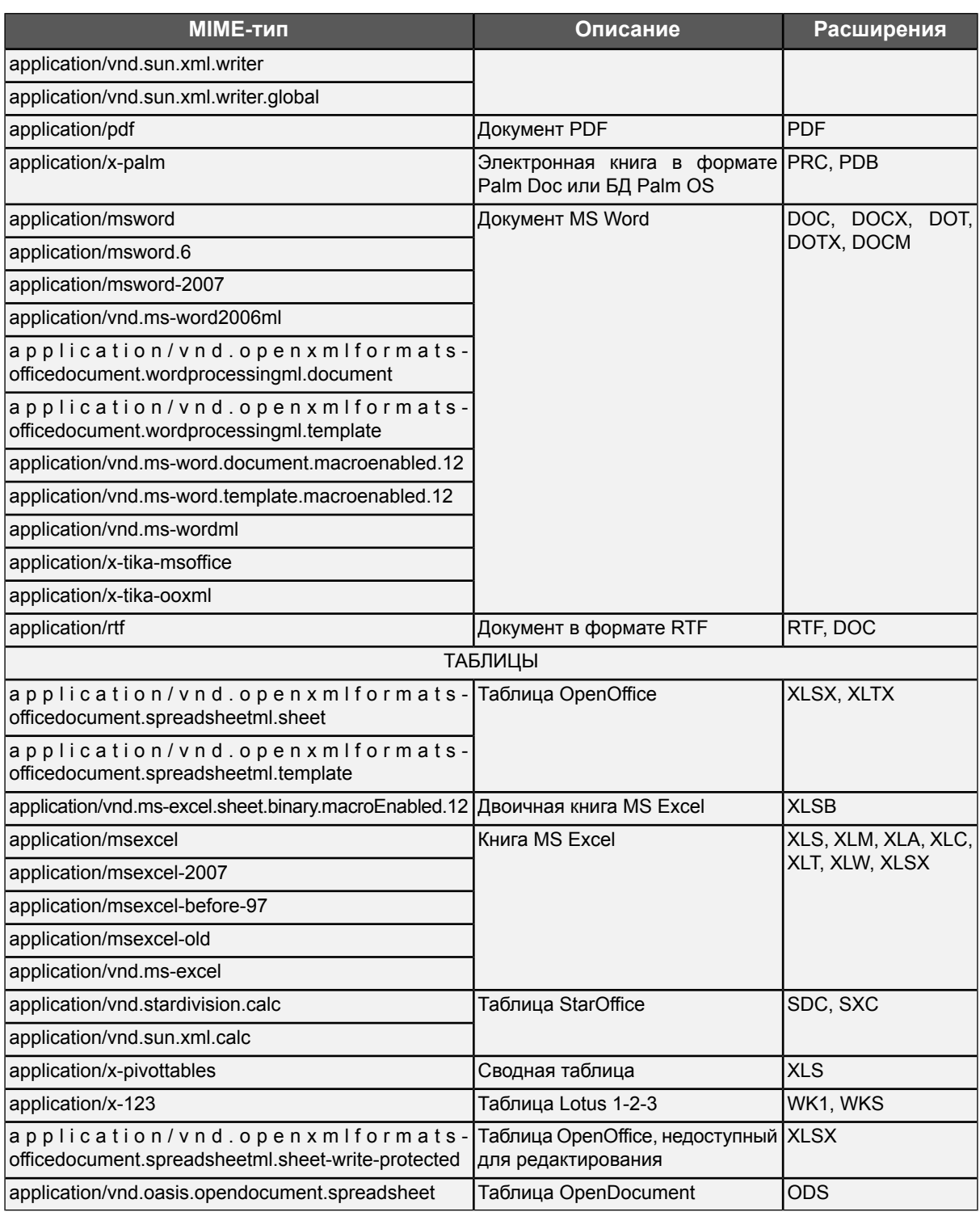

**Табл. D.6. MIME-типы, относящиеся к типу файлов «Мультимедиа»**

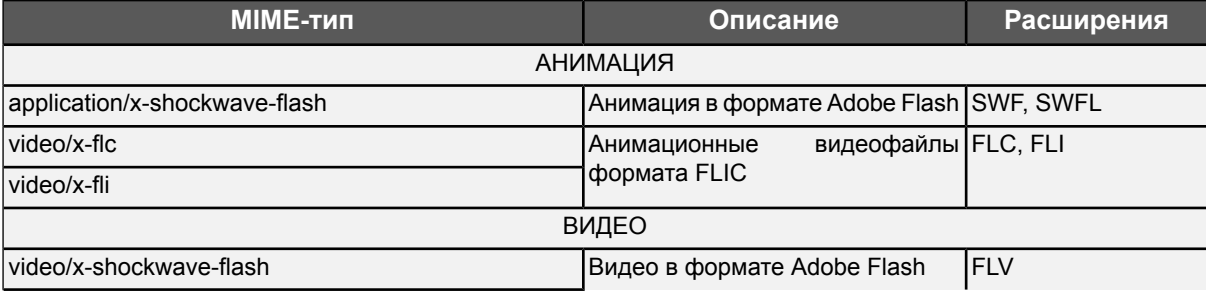

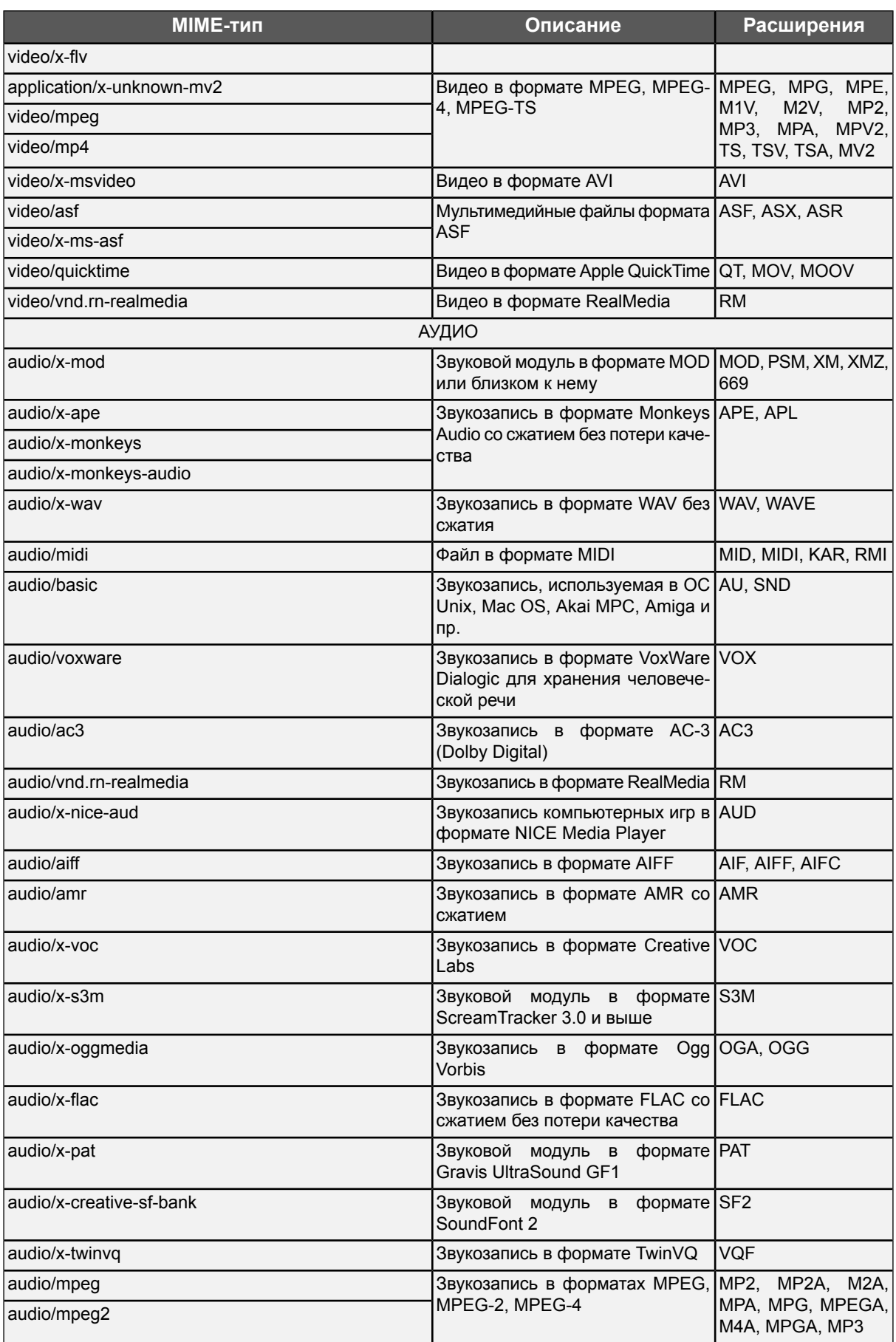

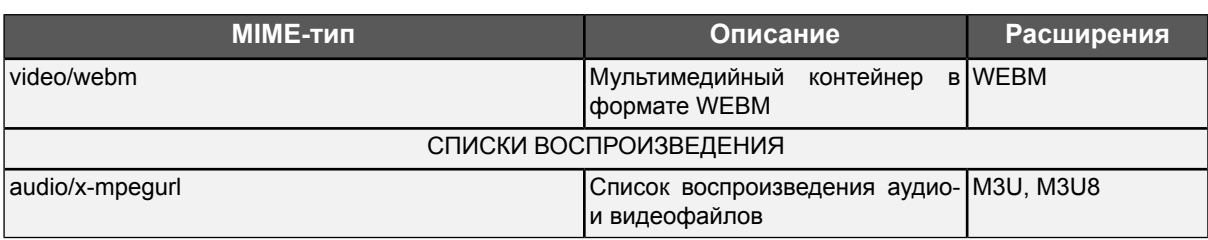

Табл. D.7. МІМЕ-типы, относящиеся к типу файлов «Бизнес»

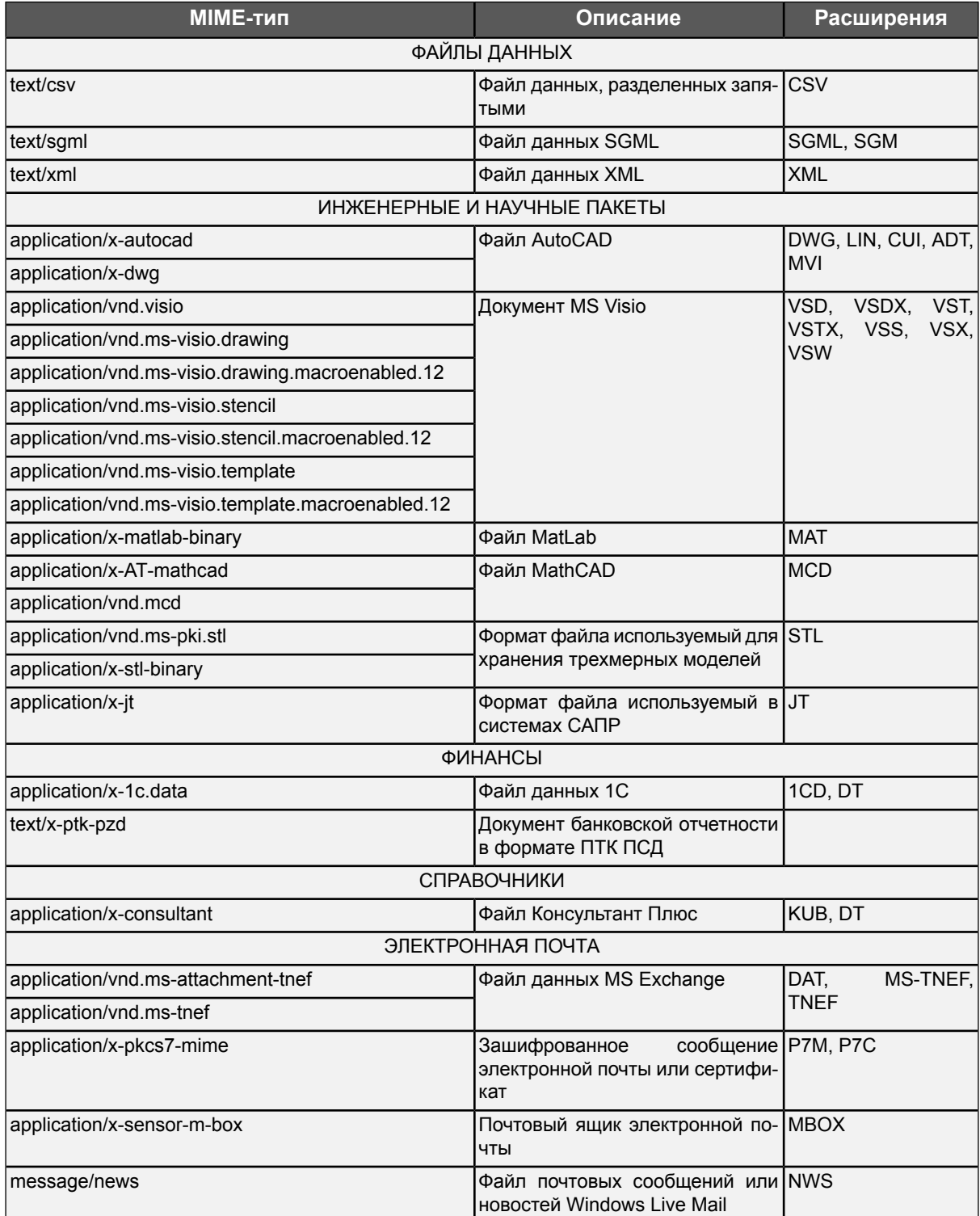

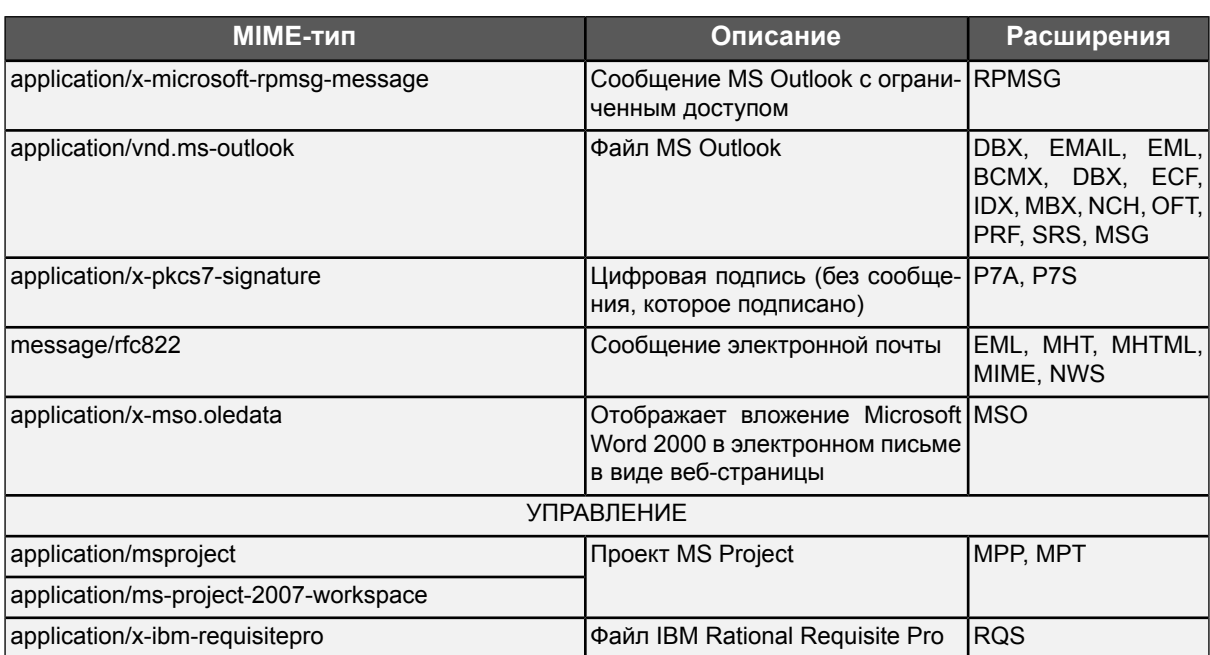

## **D.3. Язык описания регулярных выражений**

При задании МІМЕ-типов могут использоваться регулярные выражения. В регулярных выражениях применяются специальные символы (метасимволы): \$ ^ . \* + ? [].

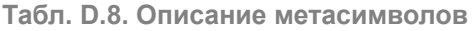

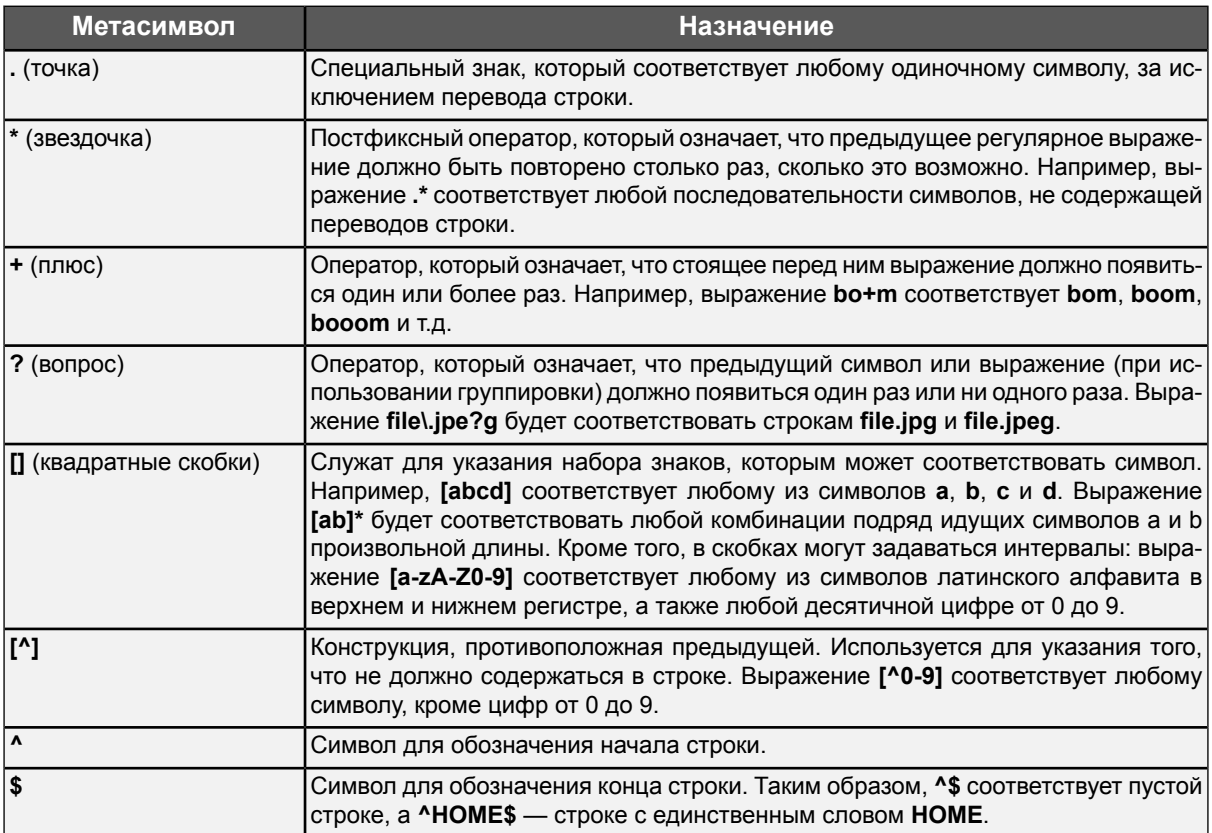

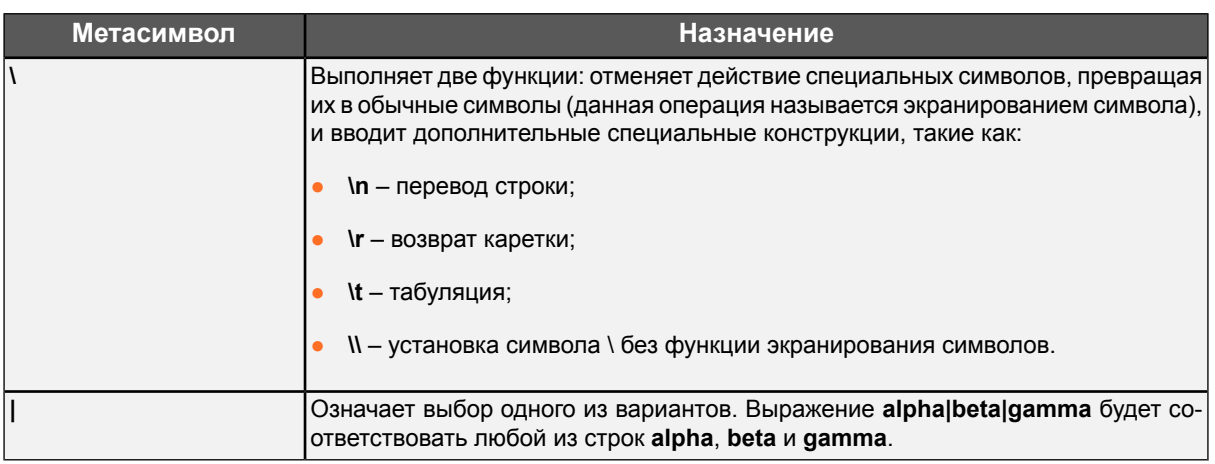

# Приложение Е. Аудит действий пользователей Solar webProxy

В таблице приведено подробное описание журналируемых действий пользователя.

Табл. Е.1. Описание действий

| N <sub>2</sub> | Вид действия                                                                                                    | Название дей-<br><b>СТВИЯ</b>                                                       | Атрибут    | Описание атрибу-<br>та                                                                                                    | Примеры записей в<br>журнале                                        |
|----------------|----------------------------------------------------------------------------------------------------|-------------------------------------------------------------------------------------|------------|----------------------------------------------------------------------------------------------------|---------------------------------------------------------------------|
| 1.             | Вход и выход из си- Вход в систему                                                                                                    |                                                                                     |            |                                                                                                    |                                                                     |
|                | стемы                                                                                                    | Выход из систе-<br>МЫ                                                               |            |                                                                                                    |                                                                     |
| 2.             | Поиск информации<br>в системе (к поиску<br>относится как непо-<br>средственно поиск,<br>так и просмотр лю-<br>бой<br>информации,<br>например, на Рабо-<br>чем столе) | <b>Поиск</b>                                                                        | name       | кового запроса                                                                                                    | Наименование поис- name: События и инциден-<br>ты  24 часа;         |
|                |                                                                                                    | Запуск<br>поиска<br>(для расширенно-<br>го поиска и/или<br>поиска по шабло-<br>нам) | obj        | Объект<br>поиска:<br>events (события и<br>инциденты)/<br>messages (сообще-<br>ния/ нажатия кла-<br>виш)/ files (вложен-<br>файлы)/<br>ные<br>endpoints (участники<br>переписки)/<br>chats<br>(беседы) | obj: events;                                                        |
|                |                                                                                                    | Просмотр резуль- type<br>татов поиска                                               |            | Тип поиска:<br>(быстрый<br>поиск)/<br>template<br>(шаблоны<br>поиска)/<br>extended<br>(расширенный поиск)                                                                                             | quick type: quick;                                                  |
| 3.             | Управление инфор- Создание инфор- name<br>мационными объек- мационного объ-<br>тами                                                                                  | екта                                                                                |            | Наименование<br>формационного объ-<br>екта                                                                                                    | ин- <b>  name</b> : Выписки;                                        |
|                |                                                                                                    | Изменение<br>ИН-<br>формационного<br>объекта                                        |            |                                                                                                    |                                                                     |
|                |                                                                                                    | Удаление инфор-<br>мационного объ-<br>екта                                          |            |                                                                                                    |                                                                     |
| 4.             | Работа с почтовыми Просмотр почто- vid<br>сообщениями в си- вого сообщения<br>стеме                                                                                  |                                                                                     |            | Уникальный иденти- vid:<br>(VID)                                                                                                    | 235cb402-0000-0000-<br>фикатор сообщения 0000-000000203097;         |
|                |                                                                                                    |                                                                                     | url        | URL сообщения                                                                                                    | u<br>hstborkboldnessgeli/JB/22add/302/JD,                           |
|                |                                                                                                    |                                                                                     | <b>Src</b> | Адрес источника со- s<br>множество значений)                                                                                                    | r i<br>C.<br>общения (возможно email:ta.polkanov@sevtrad.ru;        |
|                |                                                                                                    |                                                                                     | subject    | Тема сообщения                                                                                                    | subject: Движение по карьер-<br>ной лестнице;                       |
|                |                                                                                                    |                                                                                     | datatime   | Дата и время сооб-<br>щения                                                                                                    | datetime: Mapr 15 2017<br>17:57:00;                                 |
|                |                                                                                                    |                                                                                     | size       | Размер сообщения size: 1596;<br>(в байтах)                                                                                                    |                                                                     |
|                |                                                                                                    | Удаление почто-<br>вого сообщения                                                   | vid        | Уникальный иденти-<br>(vID)                                                                                                    | vid:<br>675vg312-0000-0000-<br>фикатор сообщения 0000-000000206787; |

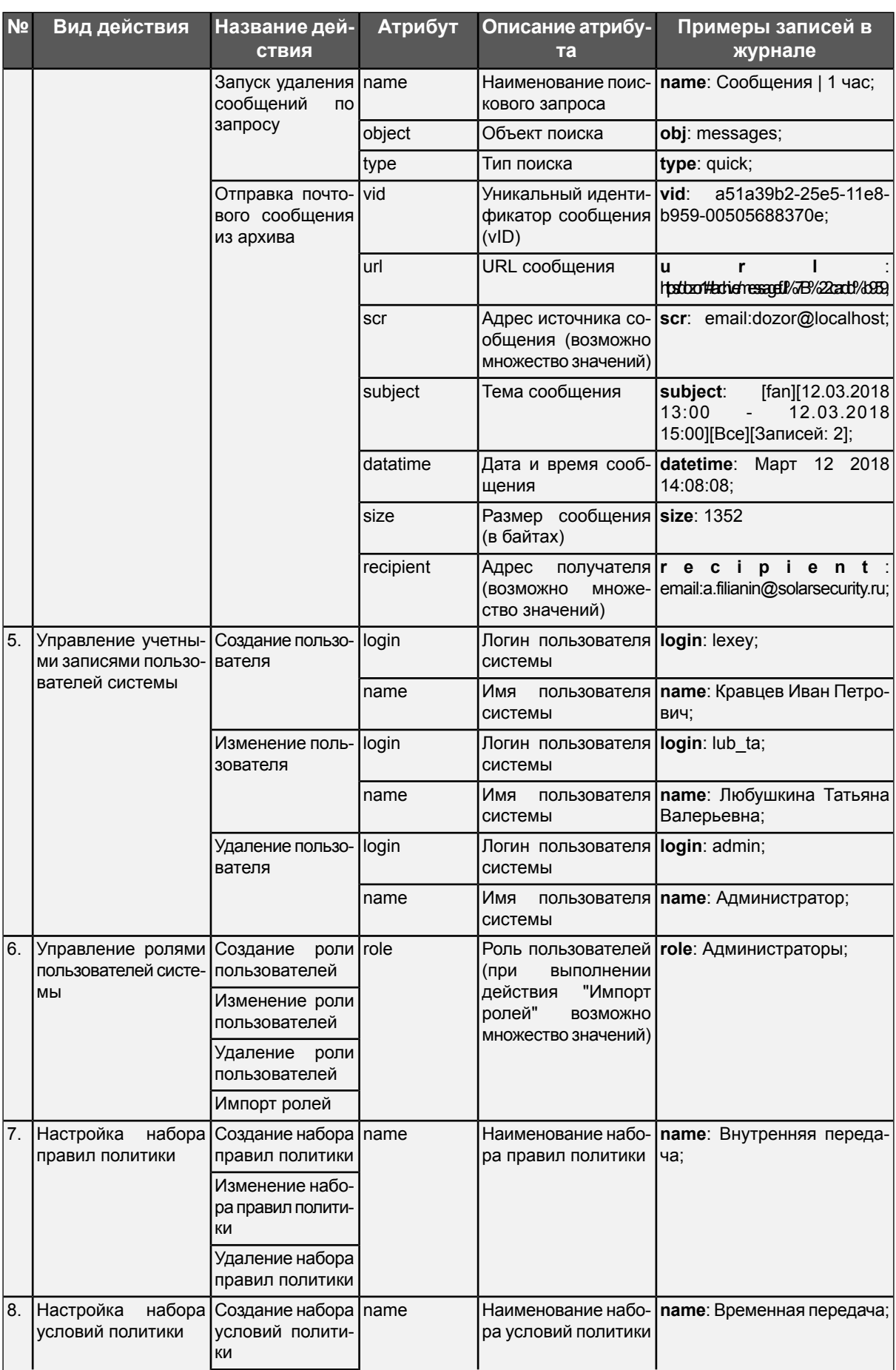

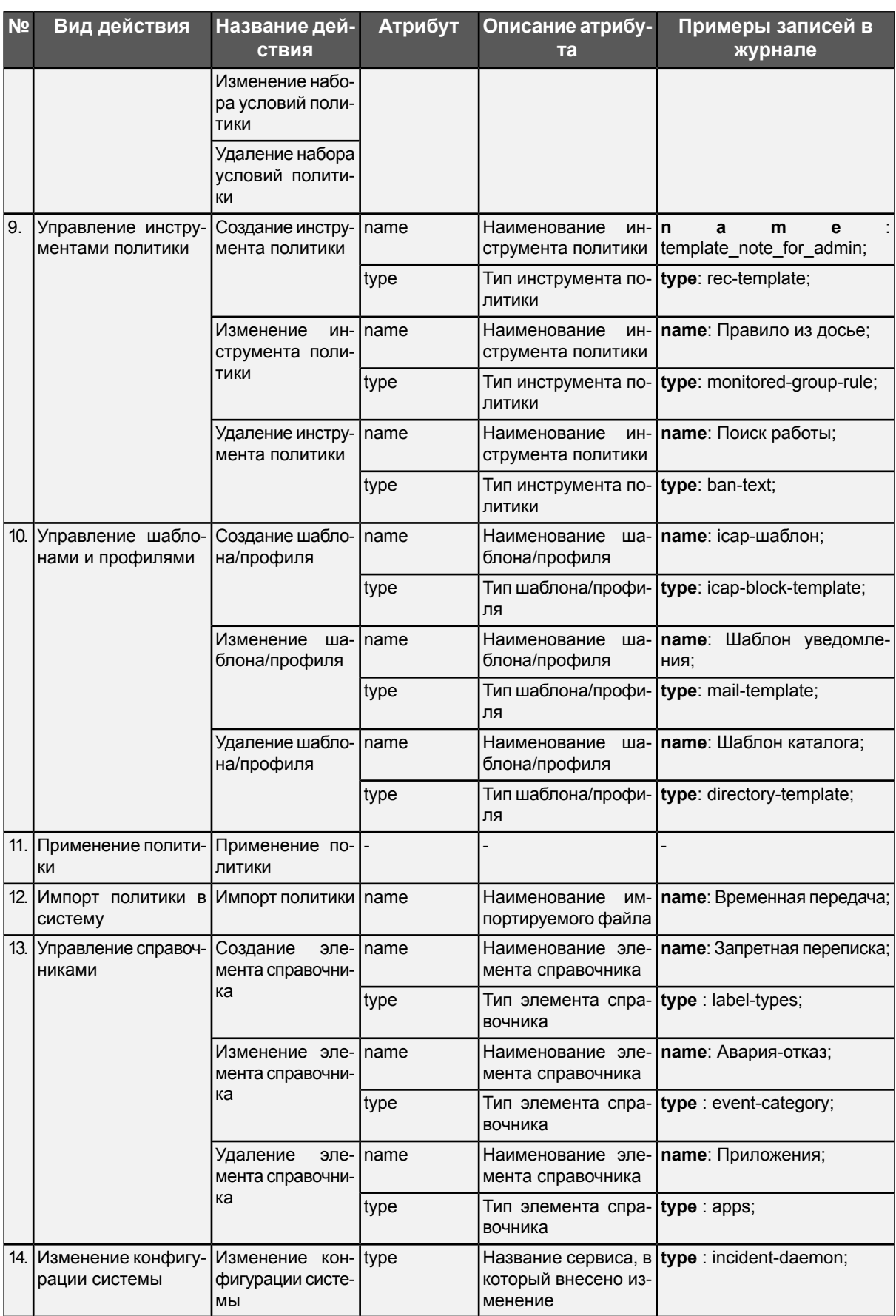

# Приложение F. Описание назначения и форматов сообщений Solar webProxy

В файлах **access-log** содержится информация о доступе пользователей к внешним ресурсам, результатах работы политики, сформированной на прокси-сервере, и результатах выполнения запросов пользователей. Обработка информации выполняется компонентом skvt-wizor. В access-log регистрируются все события политики (запреты и разрешения доступа) и передаются в БД Clickhouse для сбора и хранения журналов доступа.

Файлы access-log хранятся в каталоге /data/spool/access-log с расширением current. После обработки службой **log-streamer** файлы отправляются в базу данных и удаляются из каталога.

Для записи событий доступа пользователей к внешним ресурсам через прокси-сервер в каталог /var/log/messages в разделе Система > Настройки > Журналирование > Фильтрация и анализ трафика пользователей установите флажки Запись журнала (формат access-log) и/или Запись журнала (формат SIEM).

Каждый сервис записывает в файл access-log информацию об определенных действиях. Запись состоит из набора параметров. Общие параметры файлов **access-log** представлены в таблице ниже.

| Вид<br>параметра<br>файле | в Параметр<br>B<br>свойствах | JAVA- Описание                                                                                    |
|---------------------------|------------------------------|---------------------------------------------------------------------------------------------------|
| acc-ip                    | acclp                        | IP-адрес источника запроса                                                                        |
| accid                     | accid                        | Идентификатор Персоны в БД abook                                                                  |
| acc-name                  | accName                      | Имя персоны, соответствующее идентификатору, или IP-<br>адрес неаутентифицированных пользователей |
| accGroupIds               | accGroupIds                  | Перечень идентификаторов групп Персоны                                                            |
| acc-domain                | accDomain                    | Домен источника запроса                                                                           |
| accLogin                  | accLogin                     | Логин пользователя источника запроса или IP-адрес для<br>неаутентифицированных пользователей      |
| acc-port                  | <b>accPort</b>               | SRC-Port на источнике запроса                                                                     |
| req-method                | regMethod                    | Использованный в запросе метод протокола HTTP                                                     |
| req-protocol              | regProtocol                  | Использованный при запросе протокол (HTTP, HTTPS)                                                 |
| reg-hostname              | regHostname                  | Полное имя ресурса                                                                                |
| reg-pathname              | regPathname                  | Путь к запрошенному элементу относительно корня                                                   |
| req-time                  | reqTime                      | Время обработки запроса                                                                           |
| req-referer               | regReferer                   | Путь для перенаправления к запрошенному ресурсу                                                   |
| res-datatype              | resDatatype                  | Тип данных в ответе сервера                                                                       |
| res-ip                    | resip                        | IP-адрес сервера, который предоставил ответ                                                       |
| flt-time                  | fitTime                      | Время выполнения фильтрации политикой                                                             |
| flt-status                | fitStatus                    | Результат фильтрации                                                                              |
| flt-reason                | fitReason                    | Причина срабатывания правила. Может принимать значения<br>вида:                                   |
|                           |                              | <b>CATEGORY_URL</b> - категория URL;                                                              |
|                           |                              | <b>CATEGORY_HEADERS</b> - категория заголовка;                                                    |

Табл. F.1. Общие параметры файлов access-log

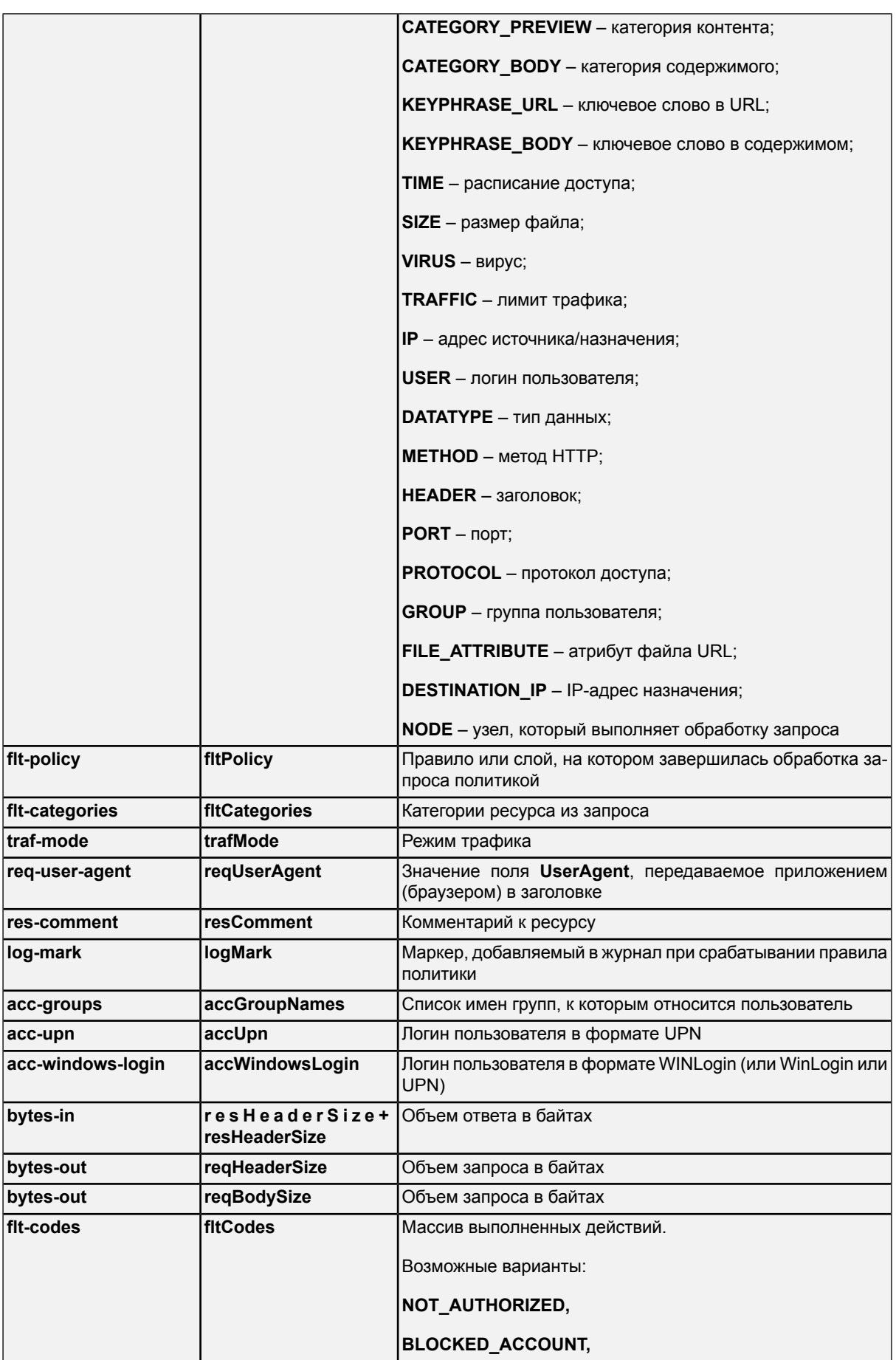

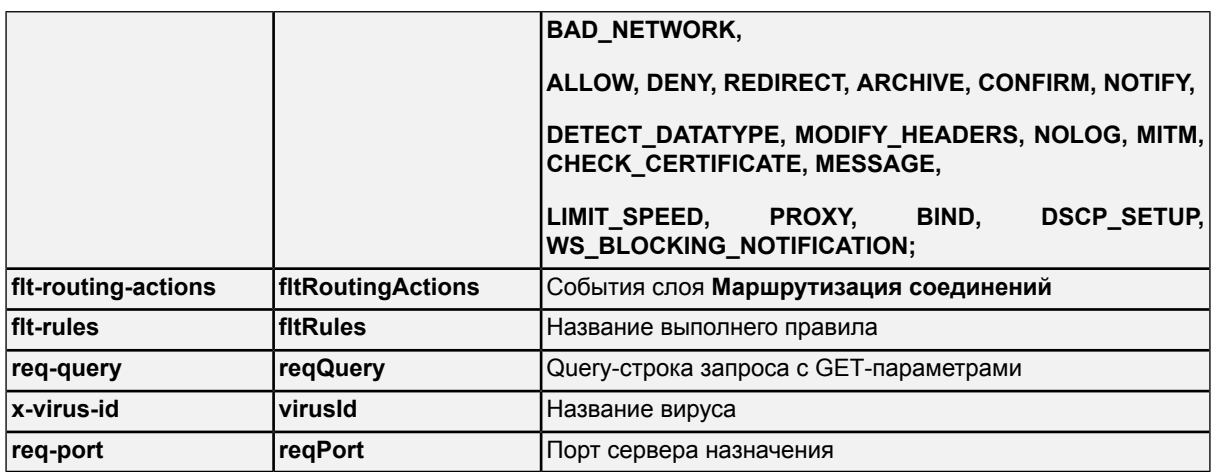

Файл audit.log содержит информацию о действиях администраторов системы в интерфейсе и дополнительных сообщениях о выполнении автоматических действий системными утилитами и скриптами.

Файлы audit.log хранятся в каталоге /var/log/audit/.

Каждое сообщение в файле обязательно начинается с символа @ и имеет уникальный идентификатор, дату и тип сообщения.

Общие параметры файлов audit.log представлены в таблице.

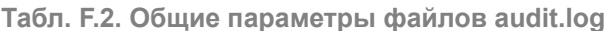

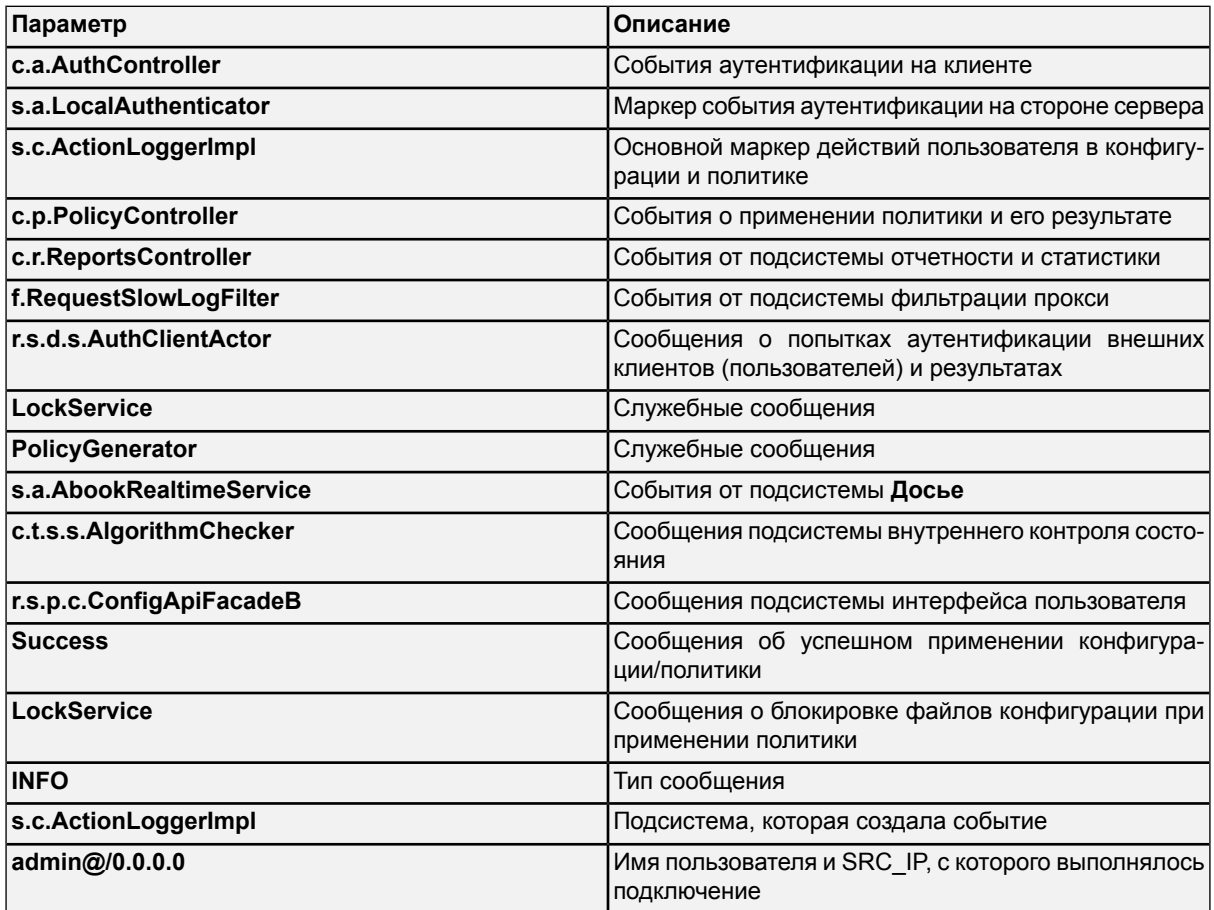
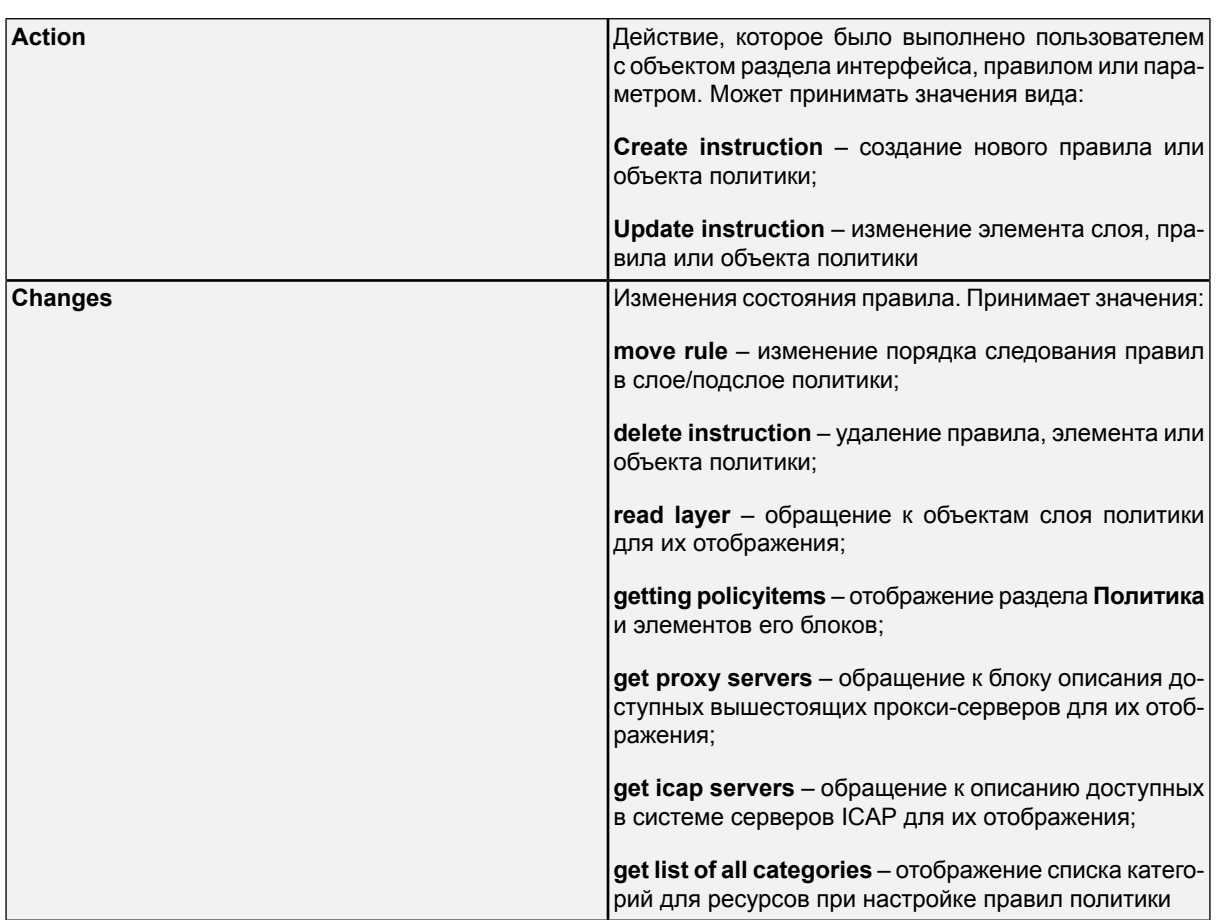

## **Лист контроля версий**

05/06/2024-17:15